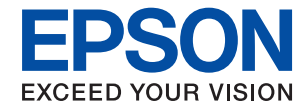

# WorkForce Enterprise<br>WF-M20590 Series

# **Benutzerhandbuch**

Bieten Informationen zur allgemeinen Nutzung, Wartung und Fehlerbehebung des Druckers sowie zur Produktspezifikation.

# *Inhalt*

# *[Informationen zu den Handbüchern](#page-5-0)*

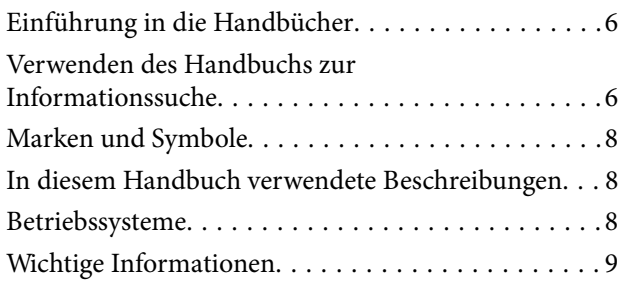

# *[Wichtige Sicherheitsanweisungen](#page-9-0)*

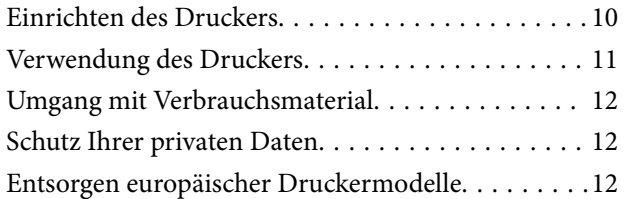

# *[Druckergrundlagen](#page-13-0)*

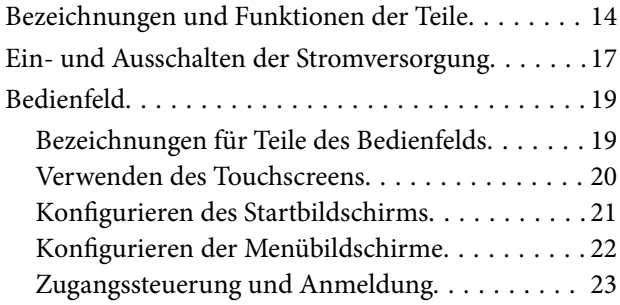

### *[Vorbereiten des Druckers](#page-23-0)*

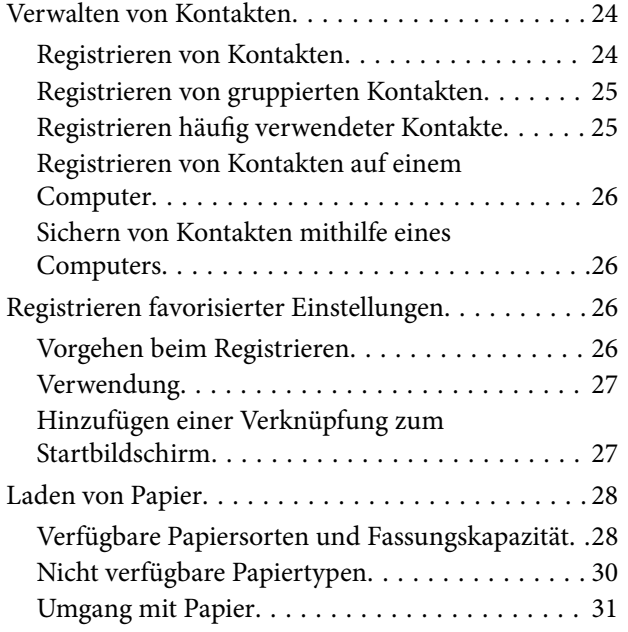

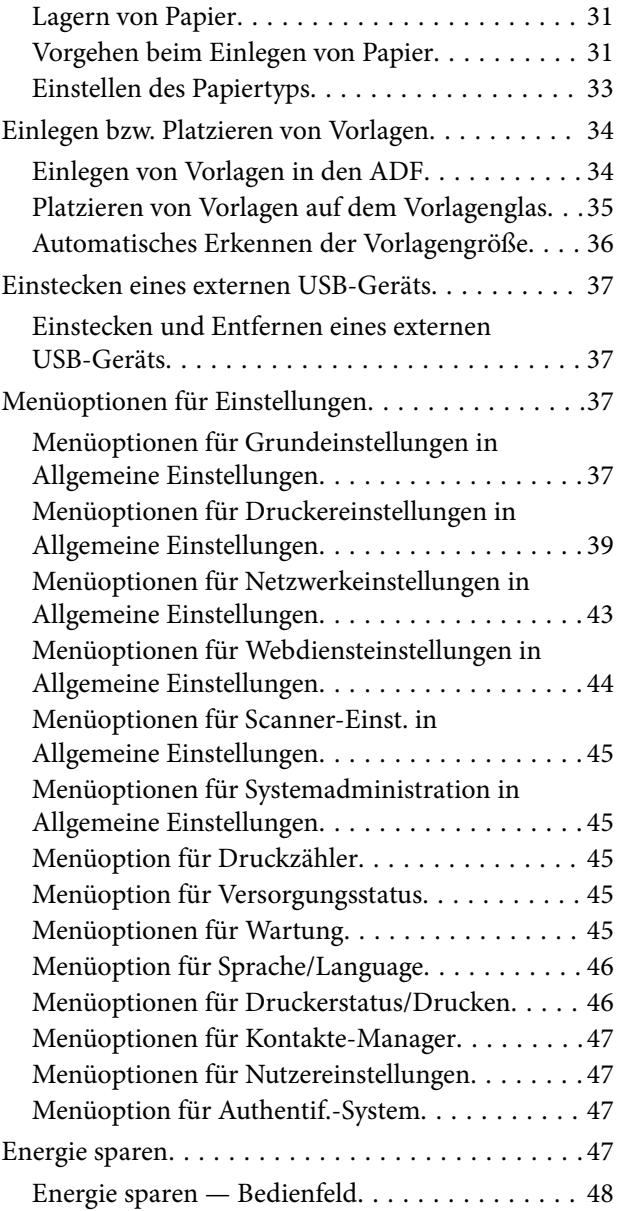

# *[Kopieren](#page-48-0)*

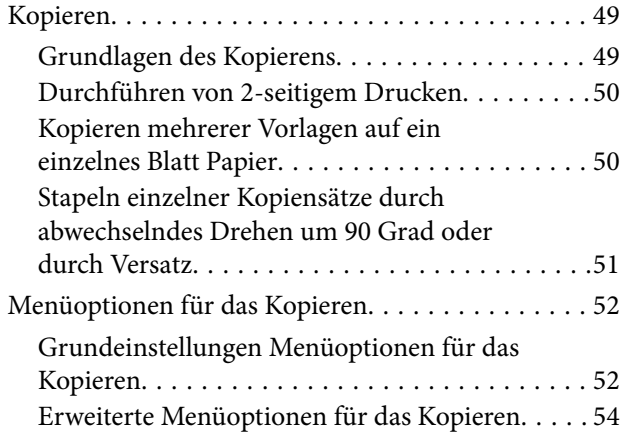

### *[Scannen](#page-56-0)*

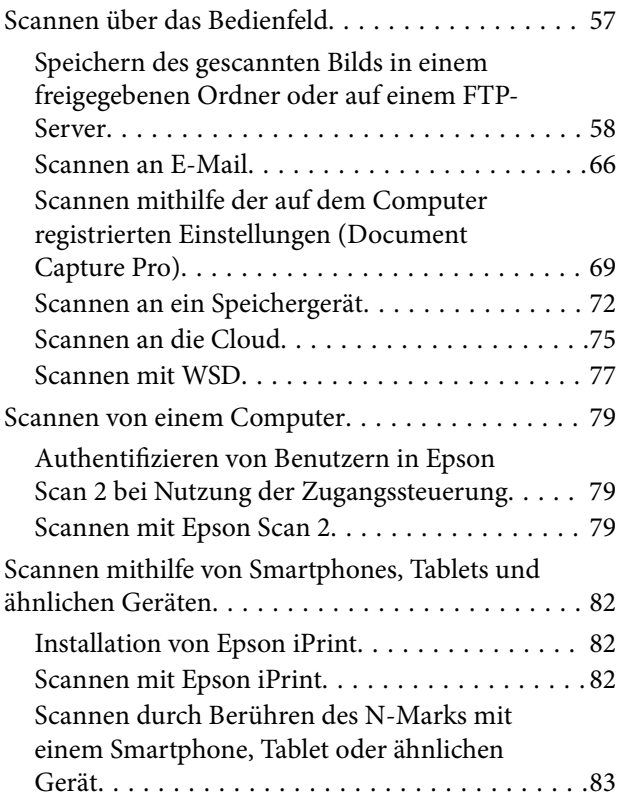

### *[Drucken](#page-84-0)*

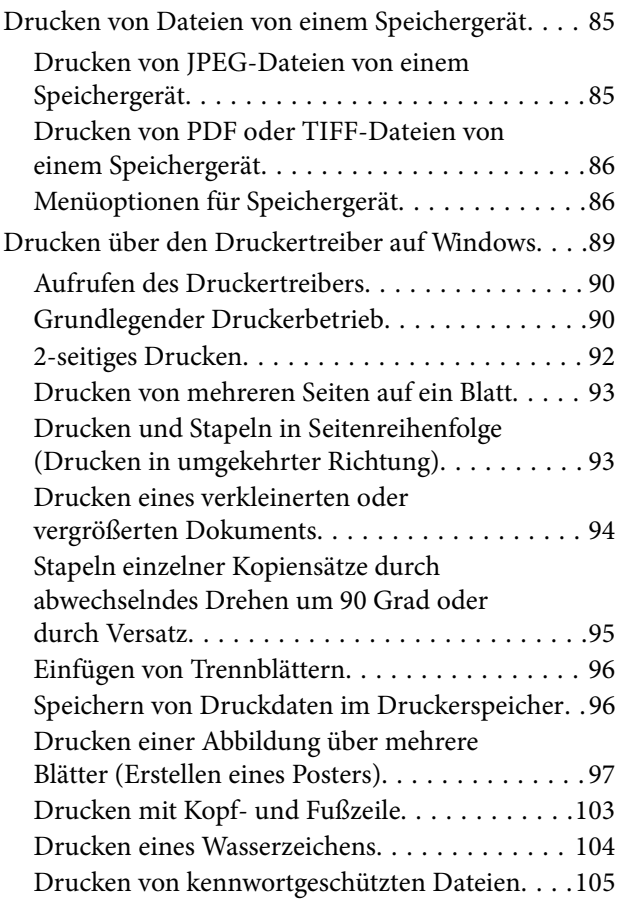

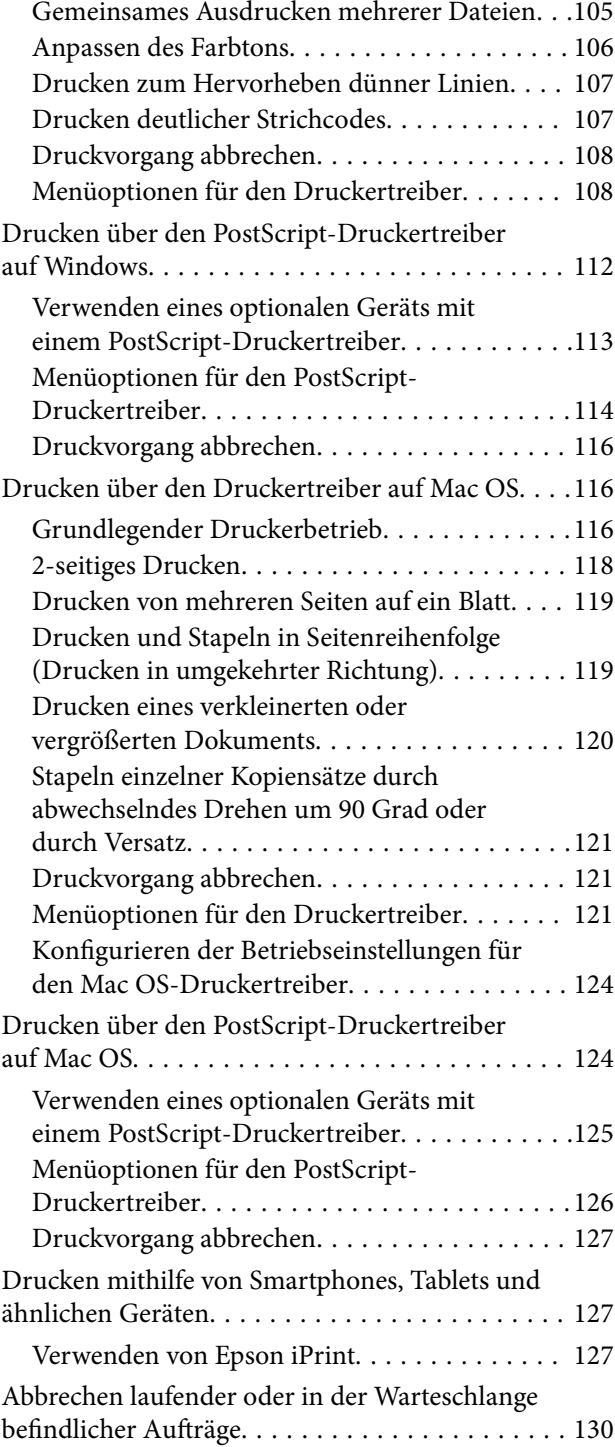

# *[Optionen](#page-131-0)*

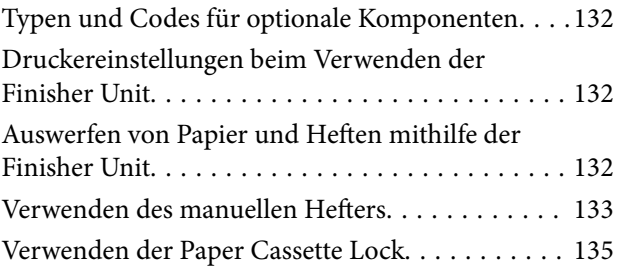

#### **Inhalt**

### *[Verbrauchsmaterial](#page-135-0)*

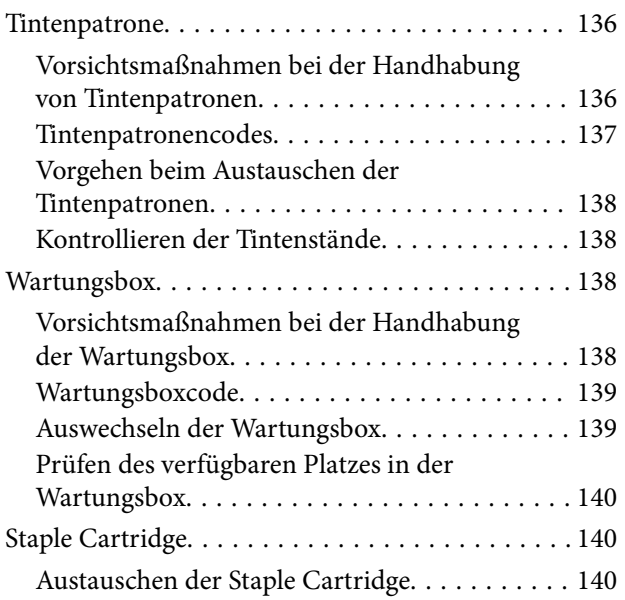

### *[Netzwerkdienst und](#page-142-0)  [Softwareinformationen](#page-142-0)*

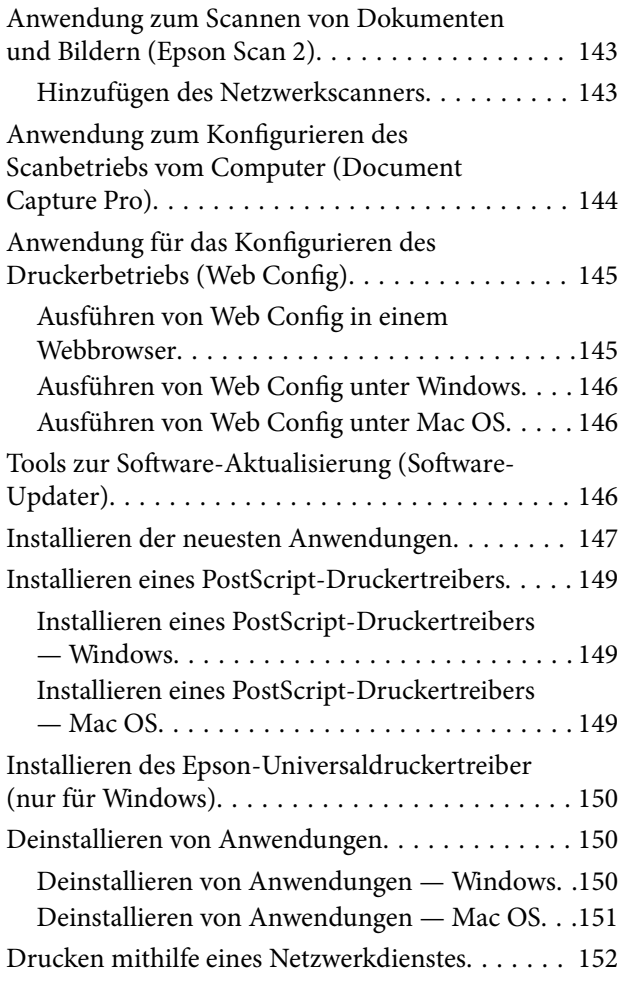

### *[Wartung](#page-152-0)*

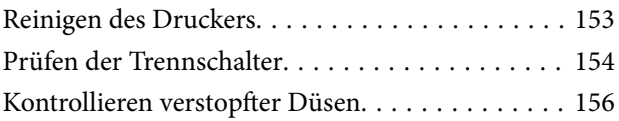

### *[Lösen von Problemen](#page-157-0)*

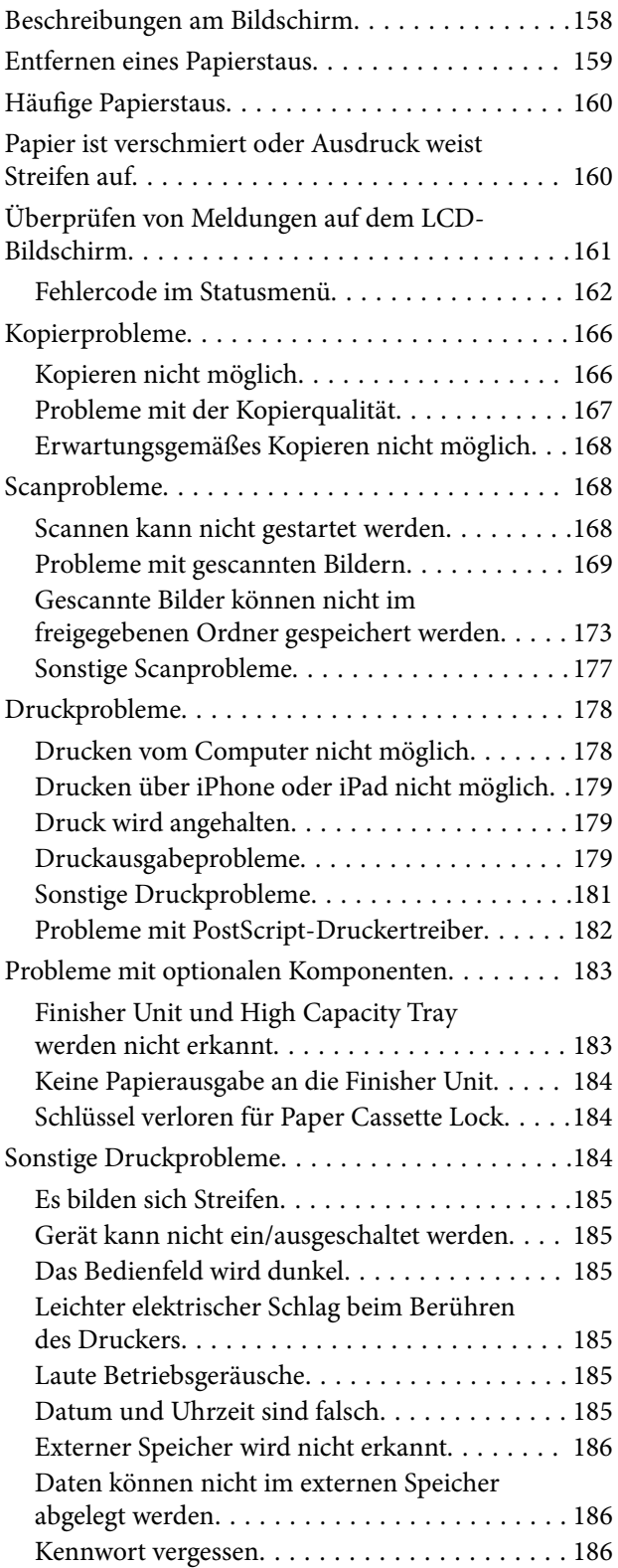

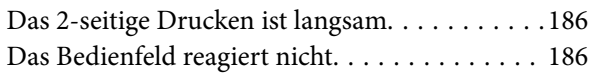

# *[Anhang](#page-186-0)*

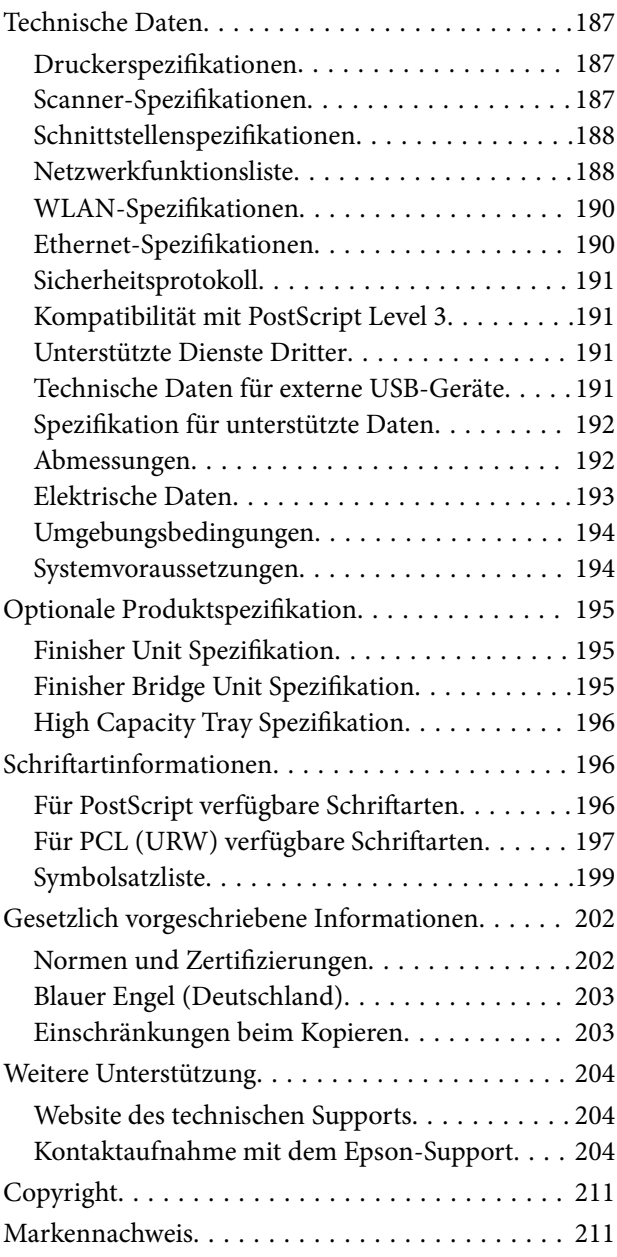

# <span id="page-5-0"></span>**Informationen zu den Handbüchern**

# **Einführung in die Handbücher**

Die folgenden Handbücher werden mit dem Produkt geliefert.

❏ Wichtige Sicherheitshinweise (Handbuch in Papierform)

Dieses Handbuch enthält Anweisungen, die eine sichere Nutzung dieses Produkts gewährleisten. Lesen Sie die Anweisungen vor der Nutzung des Produkts.

❏ Grundlagenhandbuch (Handbuch in Papierform)

Erläutert den grundlegenden Inhalt des Produkts, das Vorbereiten der Software und das Anschließen an einen Computer.

❏ Benutzerhandbuch (digitales Handbuch)

Bieten Informationen zur allgemeinen Nutzung, Wartung und Fehlerbehebung des Druckers sowie zur Produktspezifikation.

❏ Administratorhandbuch (digitales Handbuch)

Bietet Netzwerkadministratoren Informationen zur Verwaltung und zu Druckereinstellungen.

Auf der Website finden Sie die neuesten Handbücher und nützliche Informationen in den einzelnen Sprachversionen.

#### <http://epson.sn/>

Die neuesten Versionen sind auch in folgender Form erhältlich.

❏ Gedrucktes Handbuch

Besuchen Sie die Support-Website Epson Europe unter <http://www.epson.eu/Support> oder die weltweite Epson Support-Website unter [http://support.epson.net/.](http://support.epson.net/)

❏ Digitales Handbuch

Starten Sie EPSON Software Updater auf dem Computer. EPSON Software Updater prüft auf verfügbare Updates für Epson-Software und digitale Handbücher und ermöglicht es Ihnen, die neuesten Ausgaben herunterzuladen.

#### **Zugehörige Informationen**

& ["Tools zur Software-Aktualisierung \(Software-Updater\)" auf Seite 146](#page-145-0)

# **Verwenden des Handbuchs zur Informationssuche**

Das PDF-Handbuch ermöglicht Ihnen eine Stichwortsuche oder das direkte Aufrufen bestimmter Abschnitte mithilfe von Lesezeichen. Das Ausdrucken lässt sich auf benötigte Seiten beschränken. Dieser Abschnitt erläutert die Nutzung eines PDF-Handbuchs, das mit Adobe Reader X auf Ihrem Computer geöffnet wurde.

#### **Suche nach Stichwort**

Klicken Sie auf **Bearbeiten** > **Erweiterte Suche**. Geben Sie die Suchbegriffe im Suchfenster ein, und klicken Sie auf **Suchen**. Treffer werden als Liste angezeigt. Klicken Sie auf einen der angezeigten Treffer, um zu der betreffenden Seite zu wechseln.

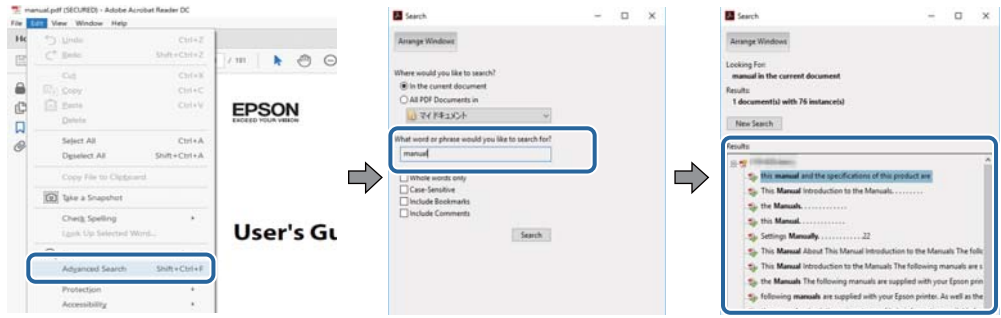

#### **Direktes Aufrufen von Lesezeichen**

Klicken Sie auf einen Titel, um zu der betreffenden Seite zu wechseln. Durch Klicken auf + werden untergeordnete Titel des jeweiligen Abschnitts angezeigt. Nutzen Sie folgende Tastatureingaben, um zur vorherigen Seite zurückzukehren.

- ❏ Windows: Taste **Alt** gedrückt halten und dann **←** drücken.
- ❏ Mac OS: Befehlstaste gedrückt halten und dann **←** drücken.

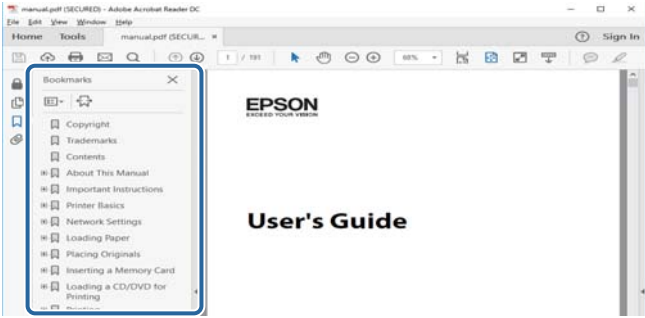

#### **Drucken ausschließlich benötigter Seiten**

Das Heraussuchen und Ausdrucken lässt sich auf benötigte Seiten beschränken. Klicken Sie auf **Drucken** im Menü **Datei**, und geben Sie dann die zu druckenden Seiten unter **Seiten** in **Zu druckende Seiten** ein.

❏ Um mehrere aufeinanderfolgende Seite anzugeben, geben Sie einen Bindestrich zwischen der Start- und Endseite ein.

Beispiel: 20-25

❏ Um Seiten anzugeben, die nicht fortlaufend sind, trennen Sie die Seitenangaben durch Kommas.

Beispiel: 5, 10, 15

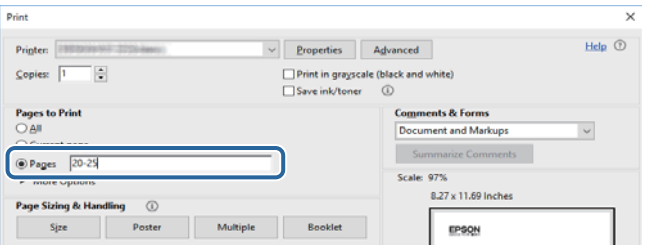

# <span id="page-7-0"></span>**Marken und Symbole**

#### !*Achtung:*

Anweisungen, die sorgfältig befolgt werden müssen, um Verletzungen zu vermeiden.

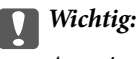

Anweisungen, die befolgt werden müssen, um Geräteschäden zu vermeiden.

#### *Hinweis:*

Bietet zusätzliche Informationen als Referenz.

#### **Zugehörige Informationen**

& Verweist auf zugehörige Abschnitte.

# **In diesem Handbuch verwendete Beschreibungen**

- ❏ Die Bildschirmdarstellungen sind möglicherweise von der Computerumgebung abhängig (beispielsweise vom Betriebssystem oder den Einstellungen).
- ❏ Die in diesem Handbuch dargestellten Bildschirme und Vorgehensweisen entsprechen Windows 10 oder OS X El Capitan sofern nicht anders vermerkt.
- ❏ Bildschirme und Menüpunkte am Bedienfeld sind möglicherweise von den Einstellungen und Situationen abhängig.

# **Betriebssysteme**

#### **Windows**

Im vorliegenden Handbuch beziehen sich Begriffe wie "Windows 10", "Windows 8.1", "Windows 8", "Windows 7", "Windows Vista", "Windows XP", "Windows Server 2019", "Windows Server 2016", "Windows Server 2012 R2", "Windows Server 2012", "Windows Server 2008 R2", "Windows Server 2008", "Windows Server 2003 R2" und "Windows Server 2003" auf folgende Betriebssysteme. Darüber hinaus bezieht sich der Begriff "Windows" auf alle Windows-Versionen.

- ❏ Betriebssystem Microsoft® Windows® 10
- ❏ Betriebssystem Microsoft® Windows® 8.1
- ❏ Betriebssystem Microsoft® Windows® 8
- ❏ Betriebssystem Microsoft® Windows® 7
- ❏ Betriebssystem Microsoft® Windows Vista®
- ❏ Betriebssystem Microsoft® Windows® XP
- ❏ Betriebssystem Microsoft® Windows® XP Professional x64 Edition
- ❏ Betriebssystem Microsoft® Windows Server® 2019
- ❏ Betriebssystem Microsoft® Windows Server® 2016
- <span id="page-8-0"></span>❏ Betriebssystem Microsoft® Windows Server® 2012 R2
- ❏ Betriebssystem Microsoft® Windows Server® 2012
- ❏ Betriebssystem Microsoft® Windows Server® 2008 R2
- ❏ Betriebssystem Microsoft® Windows Server® 2008
- ❏ Betriebssystem Microsoft® Windows Server® 2003 R2
- ❏ Betriebssystem Microsoft® Windows Server® 2003

#### **Mac OS**

Im vorliegenden Handbuch bezieht sich der Begriff "Mac OS" auf macOS Mojave, macOS High Sierra, macOS Sierra, OS X El Capitan, OS X Yosemite, OS X Mavericks, OS X Mountain Lion, Mac OS X v10.7.x und Mac OS X v10.6.8.

# **Wichtige Informationen**

- ❏ Unbefugtes Kopieren dieses Handbuchs im Ganzen oder in Teilen ist untersagt.
- ❏ Der Inhalt dieses Handbuchs kann ohne Vorankündigung geändert werden.
- ❏ Die Spezifikation und das Aussehen dieses Produkts können in der Zukunft ohne Vorankündigung im Rahmen von Produktverbesserungen geändert werden.
- ❏ Wenden Sie sich bei Fragen, gefundenen Fehlern oder fehlenden Beschreibungen in diesen Handbüchern bitte an den Epson-Kundendienst.
- ❏ Epson übernimmt keine Verantwortung für eventuelle Schäden, die aufgrund der in diesem Handbuch beschriebenen Vorgänge entstehen.
- ❏ Epson übernimmt keine Verantwortung für eventuelle Schäden, die aus der Nichtbefolgung von Anweisungen in diesem Handbuch entstehen, oder für Schäden, die durch Reparaturen oder Änderungen entstehen, die von Dritten außer Epson oder einem zertifizierten Epson-Techniker vorgenommen wurden.

# <span id="page-9-0"></span>**Wichtige Sicherheitsanweisungen**

Lesen und befolgen Sie diese Anweisungen, um einen sicheren Betrieb dieses Druckers sicherzustellen. Bitte bewahren Sie dieses Handbuch zum späteren Nachlesen gut auf. Beachten und befolgen Sie auch alle am Drucker angebrachten Warnungen und Anweisungen.

Einige der an Ihrem Drucker verwendeten Symbole sollen die Sicherheit und angemessene Verwendung des Druckers gewährleisten. Die Bedeutung der Symbole können Sie der nachfolgenden Webseite entnehmen.

<http://support.epson.net/symbols>

# **Einrichten des Druckers**

- ❏ Den Drucker nicht alleine bewegen.
- ❏ Der Drucker darf nicht im Freien, in der Nähe von viel Schmutz oder Staub, Wasser, Wärmequellen oder an Standorten, die Erschütterungen, Vibrationen, hohen Temperaturen oder Feuchtigkeit ausgesetzt sind, aufgestellt oder gelagert werden.
- ❏ Stellen Sie den Drucker auf eine ebene, stabile Fläche, die an allen Seiten über seine Grundfläche hinausragt. Der Drucker funktioniert nicht ordnungsgemäß, wenn er schräg aufgestellt ist.
- ❏ Vermeiden Sie Standorte, an denen der Drucker starken Temperatur- und Feuchtigkeitsschwankungen ausgesetzt ist. Halten Sie den Drucker auch vor direkter Sonneneinstrahlung, starkem Lichteinfall und Wärmequellen fern.
- ❏ Die Ventilationsschlitze und Öffnungen am Drucker dürfen nicht blockiert oder zugedeckt werden.
- ❏ Über dem Drucker muss genügend Platz zum vollständigen Aufstellen des ADF (Automatischer Dokumenteinzug) vorhanden sein.
- ❏ Genug Platz vor dem Drucker sowie links und rechts von ihm lassen, um Druck- und Wartungsvorgänge durchführen zu können.
- ❏ Vergewissern Sie sich, dass das Netzkabel den geltenden Sicherheitsvorschriften entspricht. Nur das mit diesem Produkt gelieferte Netzkabel verwenden. Die Verwendung eines anderen Kabels kann zu elektrischen Schlägen oder Bränden führen. Das Netzkabel des Produkts ist nur für dieses Produkt geeignet. Die Verwendung mit anderen Geräten kann zu elektrischen Schlägen oder Bränden führen.
- ❏ Die verwendete Netzspannung muss mit der auf dem Typenschild des Druckers angegebenen Betriebsspannung übereinstimmen.
- ❏ Stellen Sie den Drucker in der Nähe einer Steckdose auf, sodass der Stecker jederzeit problemlos herausgezogen werden kann.
- ❏ Es darf keine Steckdose benutzt werden, an der bereits Geräte wie Fotokopierer oder Ventilatoren angeschlossen sind, die regelmäßig ein- und ausgeschaltet werden.
- ❏ Schließen Sie den Drucker nicht an schaltbare oder timergesteuerte Steckdosen an.
- ❏ Benutzen Sie das Computersystem nicht in der Nähe potenzieller elektromagnetischer Störfelder, wie z. B. Lautsprecher oder Basisstationen schnurloser Telefone.
- ❏ Verlegen Sie die Netzkabel so, dass sie gegen Abrieb, Beschädigungen, Durchscheuern, Verformung und Knicken geschützt sind. Stellen Sie keine Gegenstände auf die Netzkabel und ordnen Sie die Netzkabel so an, dass niemand darauf tritt oder darüber fährt. Achten Sie besonders darauf, dass alle Netzkabel an den Enden und an den Ein- und Ausgängen des Transformers gerade sind.
- <span id="page-10-0"></span>❏ Wenn Sie den Drucker über ein Verlängerungskabel anschließen, achten Sie darauf, dass die Gesamtstromaufnahme aller am Verlängerungskabel angeschlossenen Geräte die zulässige Strombelastbarkeit des Verlängerungskabels nicht überschreitet. Stellen Sie außerdem sicher, dass die Gesamtstromstärke aller an der Netzsteckdose angeschlossenen Geräte die zulässige Stromstärke dieser Steckdose nicht überschreitet.
- ❏ Bei Einsatz des Druckers in Deutschland ist Folgendes zu beachten: Bei Anschluss des Geräts an die Stromversorgung muss sichergestellt werden, dass die Gebäudeinstallation mit einer 10-A- oder 16-A-Sicherung abgesichert ist, damit ein adäquater Kurzschluss- und Überstromschutz gewährleistet ist.

# **Verwendung des Druckers**

- ❏ Versuchen Sie nie, das Netzkabel, den Stecker, die Druckereinheit, die Scannereinheit oder optionales Zubehör zu zerlegen, zu modifizieren oder zu reparieren, außer wenn dies ausdrücklich in den Handbüchern des Druckers angegeben ist.
- ❏ In folgenden Fällen müssen Sie den Drucker vom Netz trennen und sich an ein qualifiziertes Servicepersonal wenden:

Das Netzkabel oder der Stecker ist beschädigt; Flüssigkeit ist in den Drucker eingedrungen; der Drucker ist heruntergefallen oder das Gehäuse wurde beschädigt; der Drucker arbeitet nicht mehr normal bzw. zeigt auffällige Leistungsabweichungen. Nehmen Sie keine Einstellungen vor, die nicht in der Dokumentation beschrieben sind.

- ❏ Achten Sie darauf, keine Flüssigkeiten auf den Drucker zu verschütten und den Drucker nicht mit nassen Händen anzufassen.
- ❏ Wenn das LCD-Display beschädigt ist, wenden Sie sich an Ihren Händler. Falls die Flüssigkristalllösung auf Ihre Hände gelangt, waschen Sie sie gründlich mit Seife und Wasser. Falls die Flüssigkristalllösung in die Augen gelangt, spülen Sie diese sofort mit reichlich Wasser aus. Wenn Sie sich nach dem gründlichen Ausspülen immer noch schlecht fühlen oder Sehprobleme haben, suchen Sie sofort einen Arzt auf.
- ❏ Vermeiden Sie es, die Komponenten im Innern des Druckers zu berühren, sofern im Benutzerhandbuch keine entsprechende Aufforderung enthalten ist.
- ❏ Berühren Sie nicht die durch Warnetikette gekennzeichneten Bereiche im Drucker und die optionalen Teile.
- ❏ Telefonieren Sie möglichst nicht während eines Gewitters. Es besteht ein entferntes Risiko von Stromschlag durch Blitze.
- ❏ Verwenden Sie nicht das Telefon, um in der Nähe eines Gaslecks das Gasleck zu melden.
- ❏ Wenn Sie diesen Drucker mit einem Kabel an einen Computer oder ein anderes Gerät anschließen, achten Sie auf die richtige Ausrichtung der Steckverbinder. Jeder Steckverbinder kann nur auf eine Weise eingesteckt werden. Wenn ein Steckverbinder falsch ausgerichtet eingesteckt wird, können beide Geräte, die über das Kabel verbunden sind, beschädigt werden.
- ❏ Führen Sie keine Gegenstände durch die Schlitze im Gehäuse des Druckers.
- ❏ Stecken Sie während eines Druckvorgangs Ihre Hand nicht in das Innere des Druckers.
- ❏ Verwenden Sie im Geräteinneren oder in der Umgebung des Druckers keine Sprays, die entzündliche Gase enthalten. Dies könnte ein Feuer verursachen.
- ❏ Achten Sie darauf, beim Öffnen von Abdeckungen, Fächern, Kassetten oder beim Hantieren im Innern des Druckers darauf, die Finger nicht zu klemmen.
- ❏ Drücken Sie beim Platzieren von Vorlagen nicht zu fest auf das Vorlagenglas.
- ❏ Schalten Sie den Drucker stets mit der Taste P aus. Den Drucker nicht vom Netz trennen oder die Sicherung auslösen, bis die Betriebsanzeige nicht mehr blinkt.
- ❏ Wenn Sie den Drucker längere Zeit nicht benutzen, ziehen Sie das Netzkabel aus der Netzsteckdose.
- <span id="page-11-0"></span>❏ Nicht auf den Drucker setzen oder sich daranlehnen. Keine schweren Gegenstände auf den Drucker legen.
- ❏ Stellen Sie sicher, dass beim Verwenden des Druckers die Verstellbolzen des Druckers blockiert sind.
- ❏ Den Drucker nicht bewegen, wenn die Verstellbolzen blockiert sind.

# **Umgang mit Verbrauchsmaterial**

- ❏ Seien Sie beim Umgang mit benutzten Tintenpatronen vorsichtig, da um die Tintenzuleitungsöffnung noch immer ein wenig Tinte vorhanden sein kann.
	- ❏ Wenn Tinte auf Ihre Hände gerät, reinigen Sie diese gründlich mit Wasser und Seife.
	- ❏ Sollte Tinte in die Augen gelangen, spülen Sie diese sofort mit reichlich Wasser aus. Wenn Sie sich nach dem gründlichen Ausspülen immer noch schlecht fühlen oder Sehprobleme haben, suchen Sie sofort einen Arzt auf.
	- ❏ Falls Sie Tinte in den Mund bekommen, suchen Sie umgehend einen Arzt auf.
- ❏ Versuchen Sie nicht, die Tintenpatrone oder die Wartungsbox zu zerlegen, andernfalls könnte Tinte in die Augen oder auf die Haut gelangen.
- ❏ Schütteln Sie die Tintenpatrone nicht zu stark; andernfalls kann Tinte aus der Patrone austreten.
- ❏ Bewahren Sie Tintenpatronen und die Wartungsbox außerhalb der Reichweite von Kindern auf.
- ❏ Die Papierkante nicht über die Haut gleiten lassen, da die Papierkante zu Schnittwunden führen kann.

#### **Zugehörige Informationen**

- & ["Vorsichtsmaßnahmen bei der Handhabung von Tintenpatronen" auf Seite 136](#page-135-0)
- & ["Vorsichtsmaßnahmen bei der Handhabung der Wartungsbox" auf Seite 138](#page-137-0)

# **Schutz Ihrer privaten Daten**

Wenn Sie den Drucker an eine andere Person abgeben oder entsorgen, löschen Sie alle persönlichen Daten im Arbeitsspeicher des Druckers, indem Sie auf dem Bedienfeld die im Folgenden beschriebenen Menüs wählen.

- ❏ **Einstellungen** > **Allgemeine Einstellungen** > **Systemadministration** > **Werkseinstlg. wiederh.** > **Alle Daten und Einstellungen leeren**
- ❏ **Einstellungen** > **Allgemeine Einstellungen** > **Systemadministration** > **Festplattenlöscheinstellungen** > **Gesamten Speicher löschen** > **Hohe Geschwindigkeit** or **Überschreiben**

Daten auf dem Festplattenlaufwerk können durch Auswahl von **Hohe Geschwindigkeit** oder **Überschreiben** vollständig gelöscht werden. Die Funktion **Überschreiben** überschreibt alle ungültigen Daten im Arbeitsspeicher, was einige Zeit in Anspruch nehmen kann.

❏ **Einstellungen** > **Allgemeine Einstellungen** > **Systemadministration** > **Int. Speicherdaten löschen** > **PDL-Schrift, Makro und Arbeitsb.**

# **Entsorgen europäischer Druckermodelle**

Im Drucker ist eine Batterie enthalten.

Das auf Ihrem Produkt befindliche Etikett mit der durchgestrichenen Mülltonne zeigt an, dass dieses Produkt und die eingebauten Batterien nicht über den normalen Hausmüll entsorgt werden dürfen. Um mögliche Schäden für die Umwelt oder die menschliche Gesundheit zu vermeiden, trennen Sie bitte dieses Produkt und seine Batterien von anderen Abfallwegen, um sicherzustellen, dass es auf umweltfreundliche Weise recycelt werden kann. Für weitere Informationen über die verfügbaren Rücknahmestellen wenden Sie sich bitte an Ihre Gemeindeverwaltung oder an den Händler, bei dem Sie dieses Produkt gekauft haben. Die Verwendung der chemischen Symbole Pb, Cd oder Hg zeigt an, ob diese Metalle in der Batterie verwendet werden.

Diese Informationen gelten nur für Kunden in der Europäischen Union gemäß der Richtlinie 2006/66/EG des Europäischen Parlaments und des Rates vom 6. September 2006 über Batterien und Akkumulatoren sowie Altbatterien und Altakkumulatoren und zur Aufhebung der Richtlinie 91/157/EWG und der Rechtsvorschriften zu ihrer Umsetzung und Umsetzung in die verschiedenen nationalen Rechtsordnungen sowie für Kunden in Ländern in Europa, dem Nahen Osten und Afrika (EMEA), in denen sie gleichwertige Vorschriften umgesetzt haben.

Für andere Länder wenden Sie sich bitte an Ihre lokale Behörde, um die Möglichkeit des Recyclings Ihres Produkts zu prüfen.

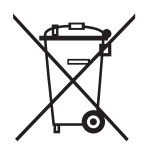

# <span id="page-13-0"></span>**Druckergrundlagen**

# **Bezeichnungen und Funktionen der Teile**

**Vordere/Rechte Seite**

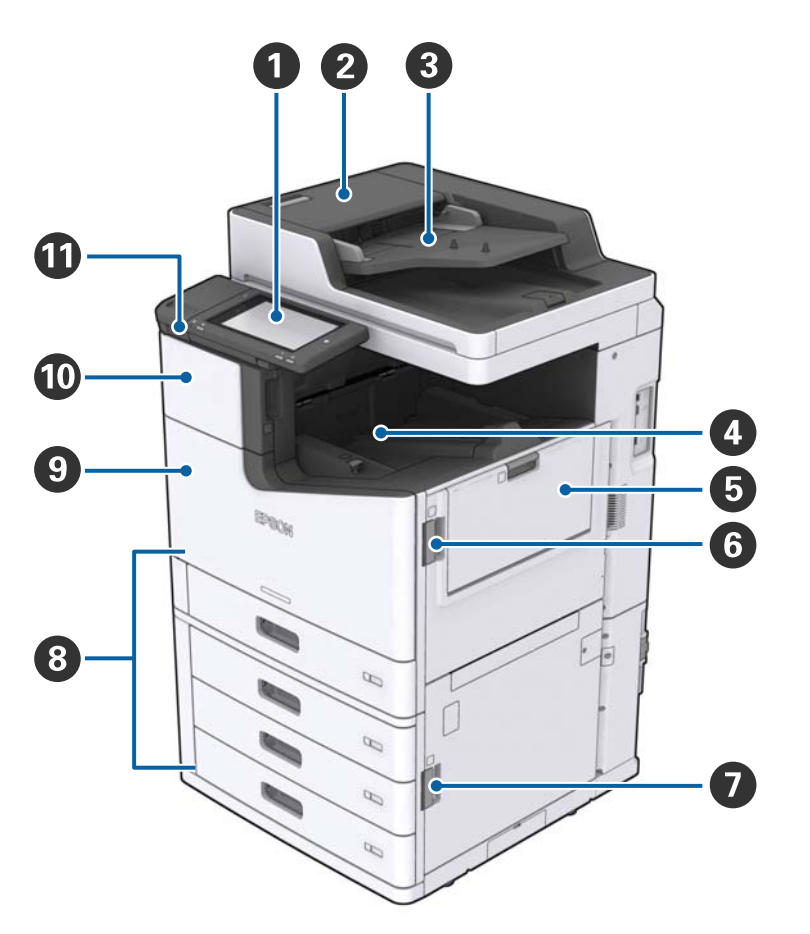

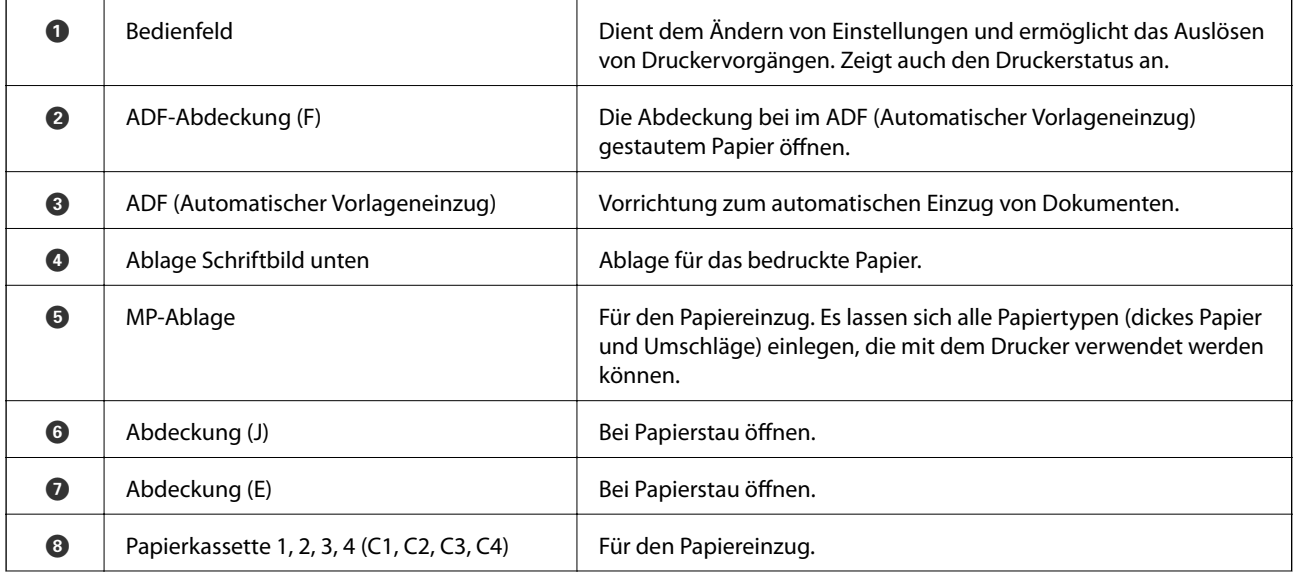

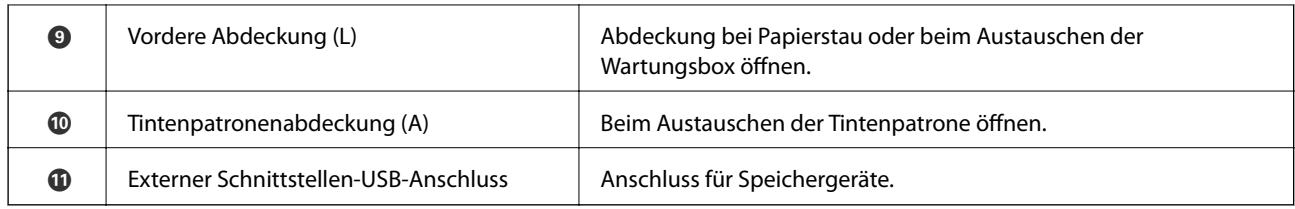

#### **Vordere/Linke Seite**

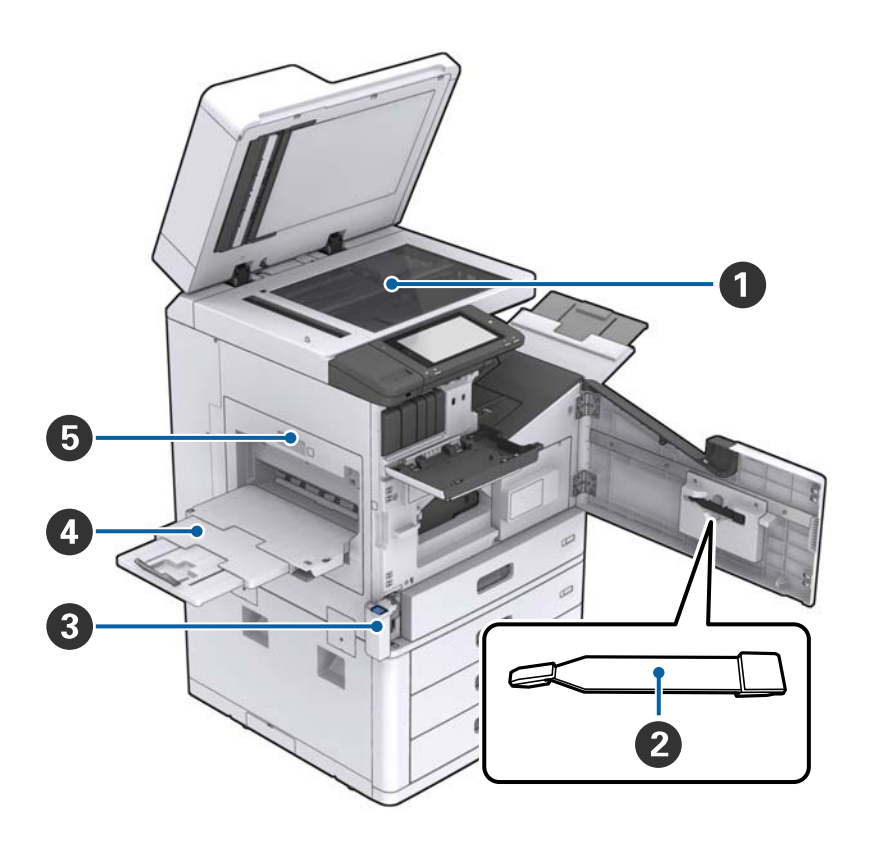

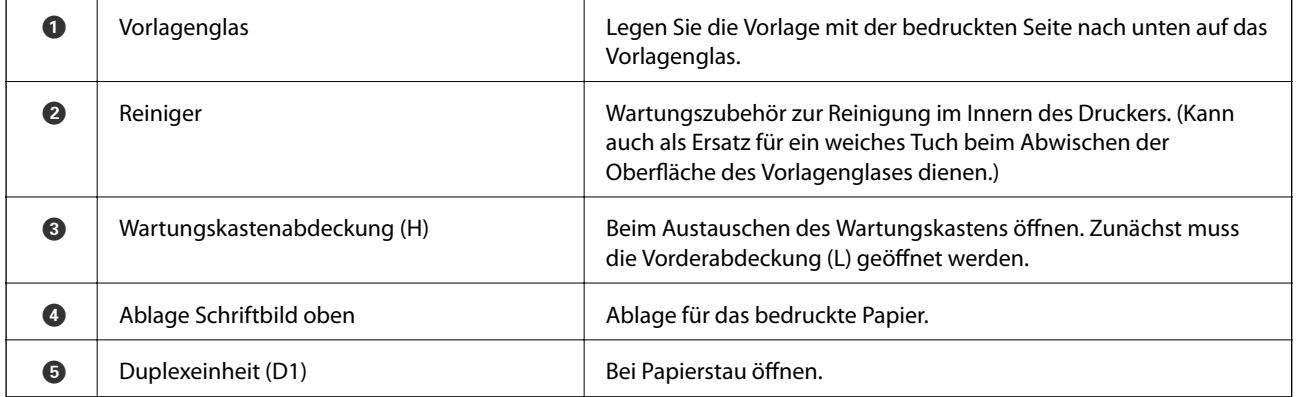

#### **Druckergrundlagen**

#### **Rückseite/Rechte Seite**

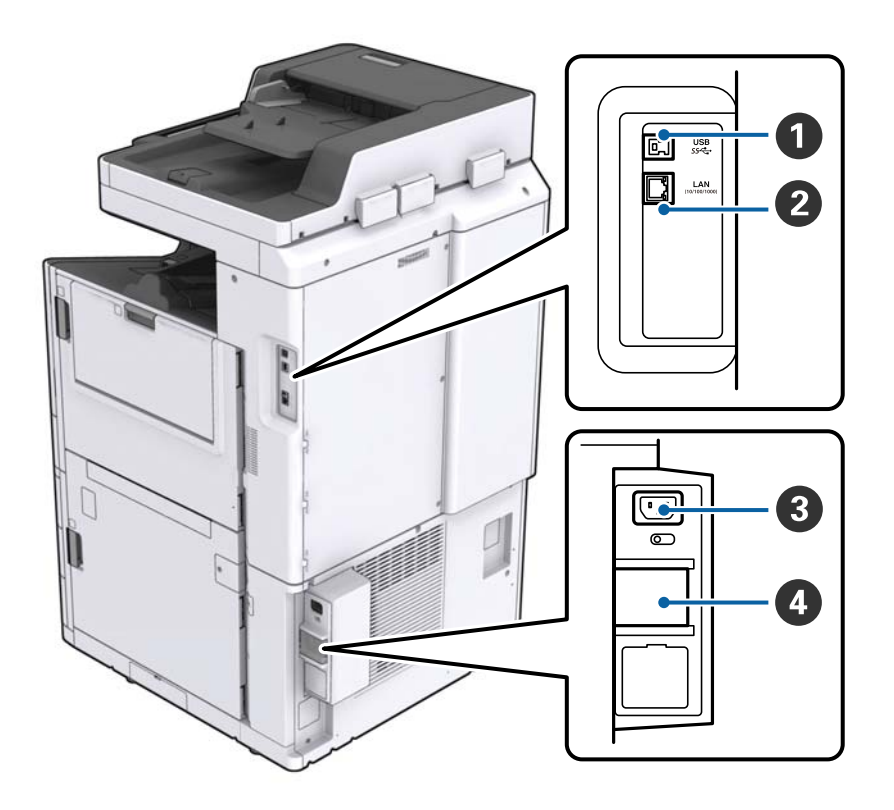

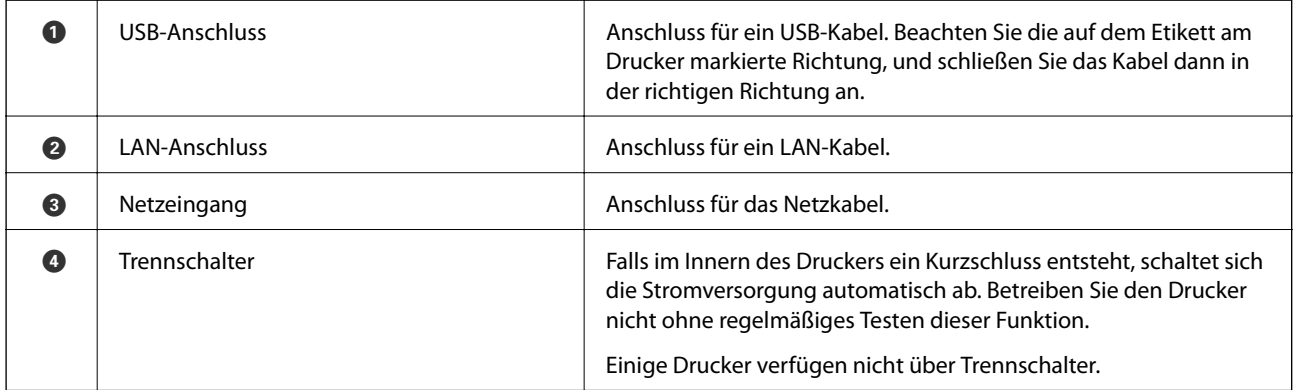

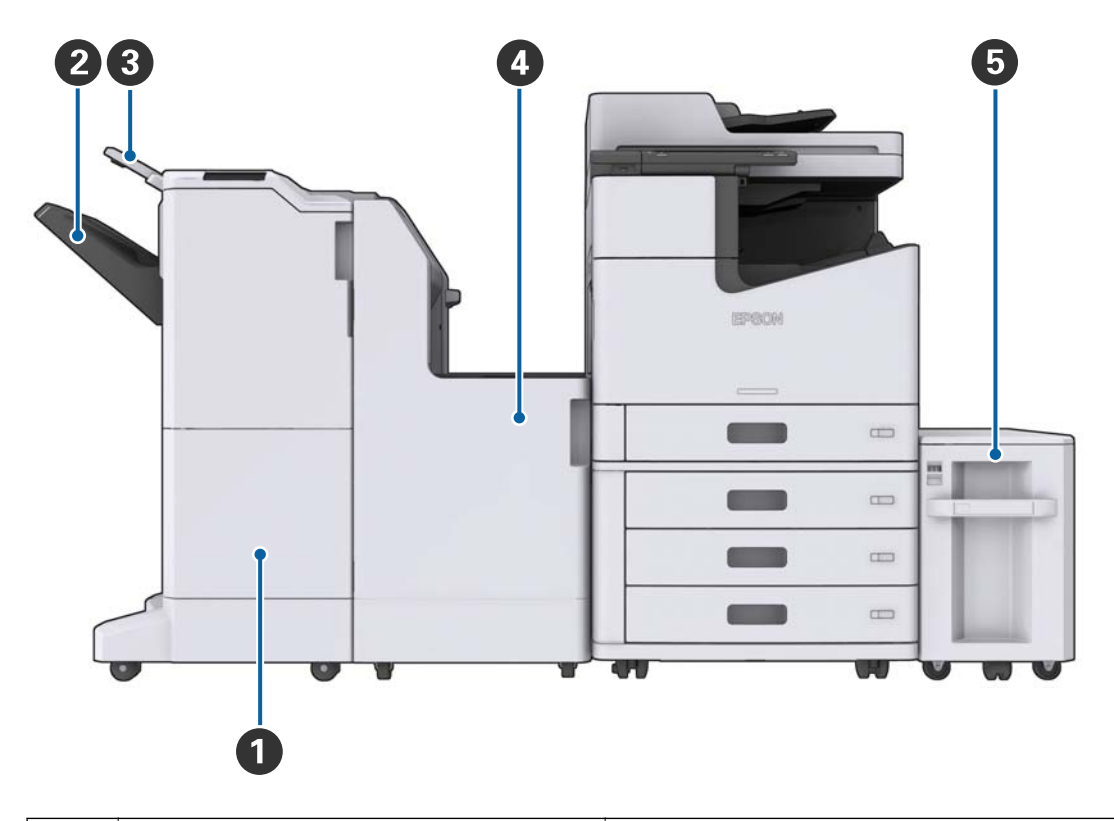

#### <span id="page-16-0"></span>**Wenn optionales Zubehör installiert sind**

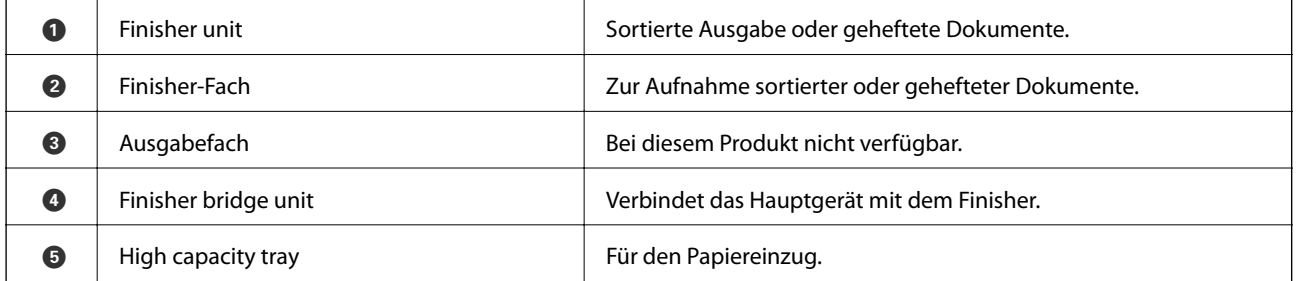

# **Ein- und Ausschalten der Stromversorgung**

#### **Einschalten der Stromversorgung**

Drücken Sie die Power-Taste am Bedienfeld, um die Stromversorgung einzuschalten. Halten Sie die Taste gedrückt, bis der LCD-Bildschirm hell wird. Achten Sie darauf, dass die Sicherung nicht ausgelöst wurde, bevor Sie die Stromversorgung einschalten.

#### Benutzerhandbuch

#### **Druckergrundlagen**

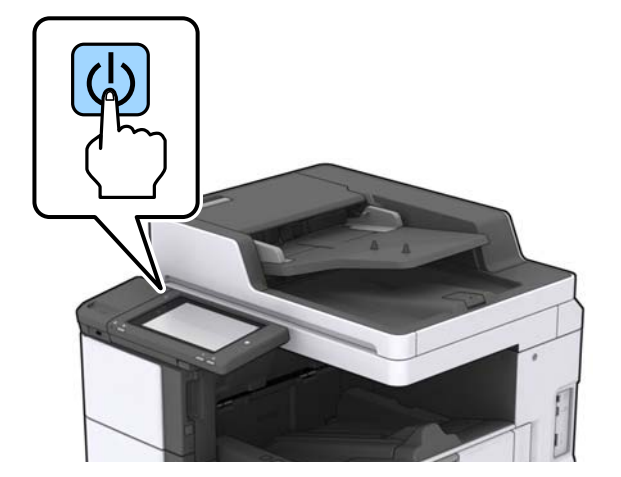

Nach dem Startvorgang wird der Startbildschirm angezeigt.

#### **Ausschalten der Stromversorgung**

Drücken Sie die Taste $\bigcirc$  und befolgen Sie die Anweisungen am Bildschirm, um die Stromversorgung auszuschalten.

#### **n** *Wichtig*:

- ❏ Trennen Sie nicht direkt den Netzstecker und schalten Sie die Stromversorgung nicht über die Sicherung aus.
- ❏ Warten Sie vor dem Abziehen des Netzsteckers, bis die Betriebsanzeige erlischt und der LCD-Bildschirm dunkel ist.

#### **Zugehörige Informationen**

& ["Bezeichnungen für Teile des Bedienfelds" auf Seite 19](#page-18-0)

# <span id="page-18-0"></span>**Bedienfeld**

# **Bezeichnungen für Teile des Bedienfelds**

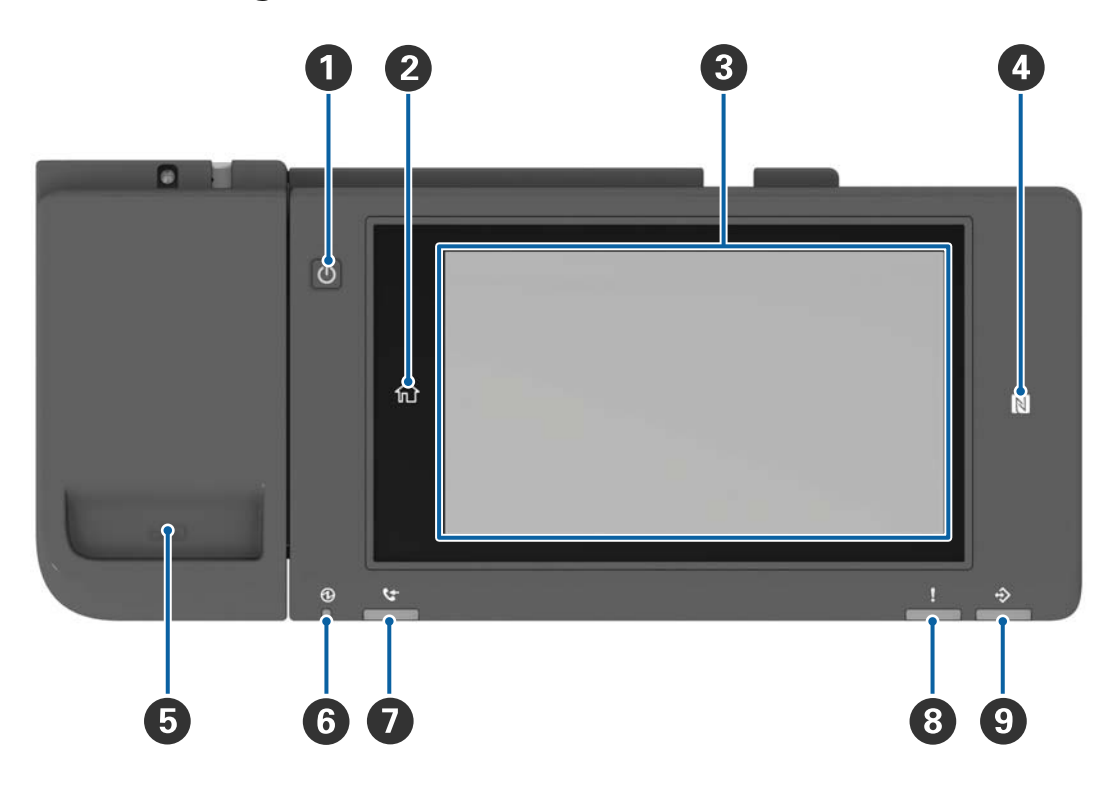

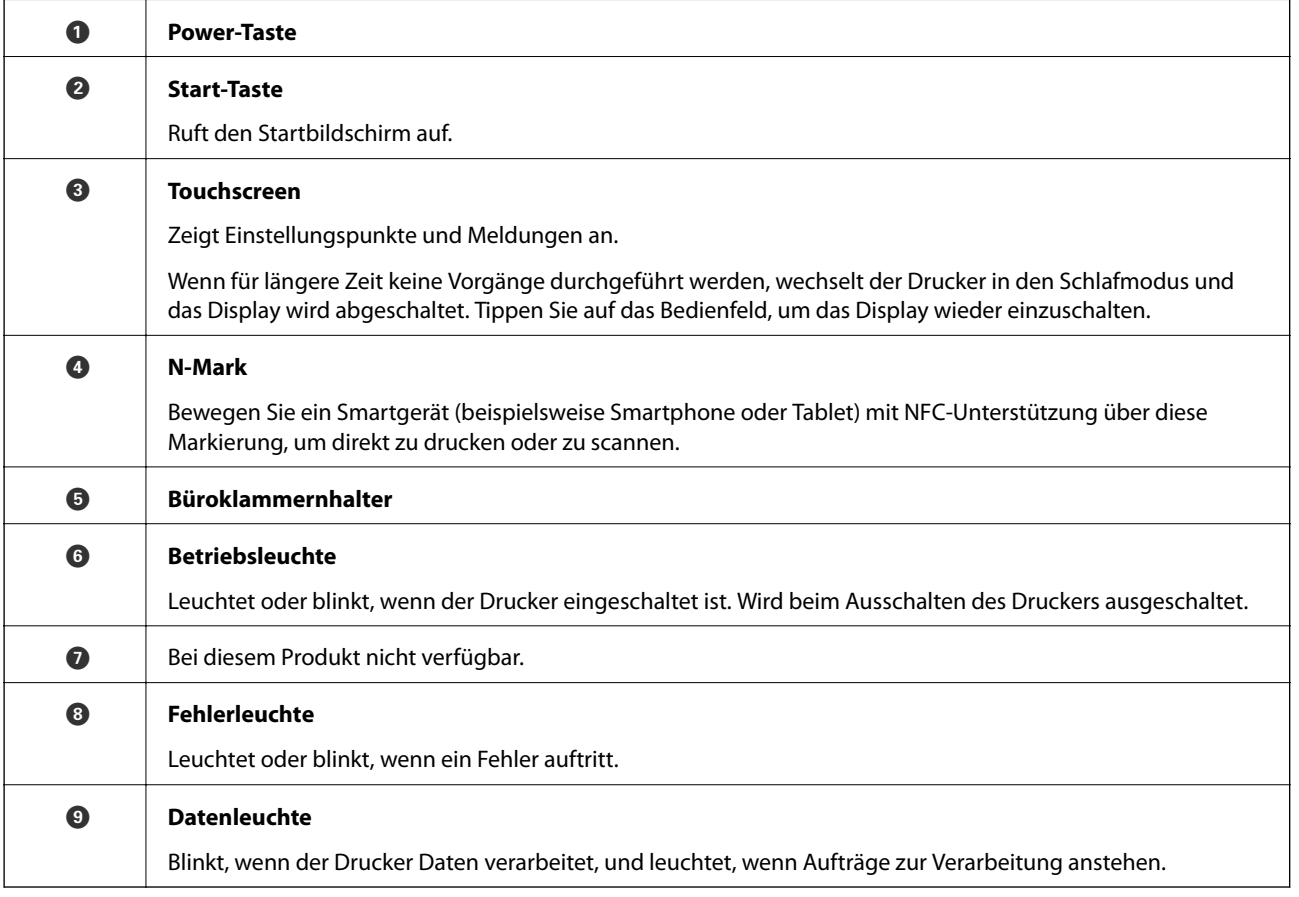

<span id="page-19-0"></span>Das Bedienfeld lässt sich neigen.

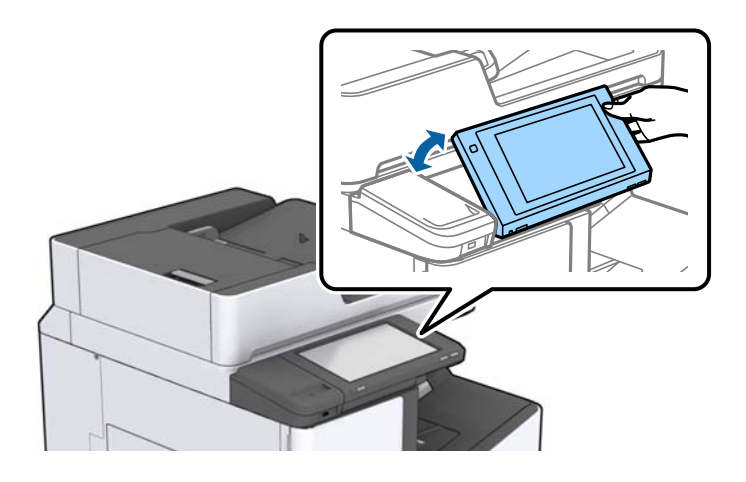

# **Verwenden des Touchscreens**

Der Touchscreen kann wie folgt bedient werden.

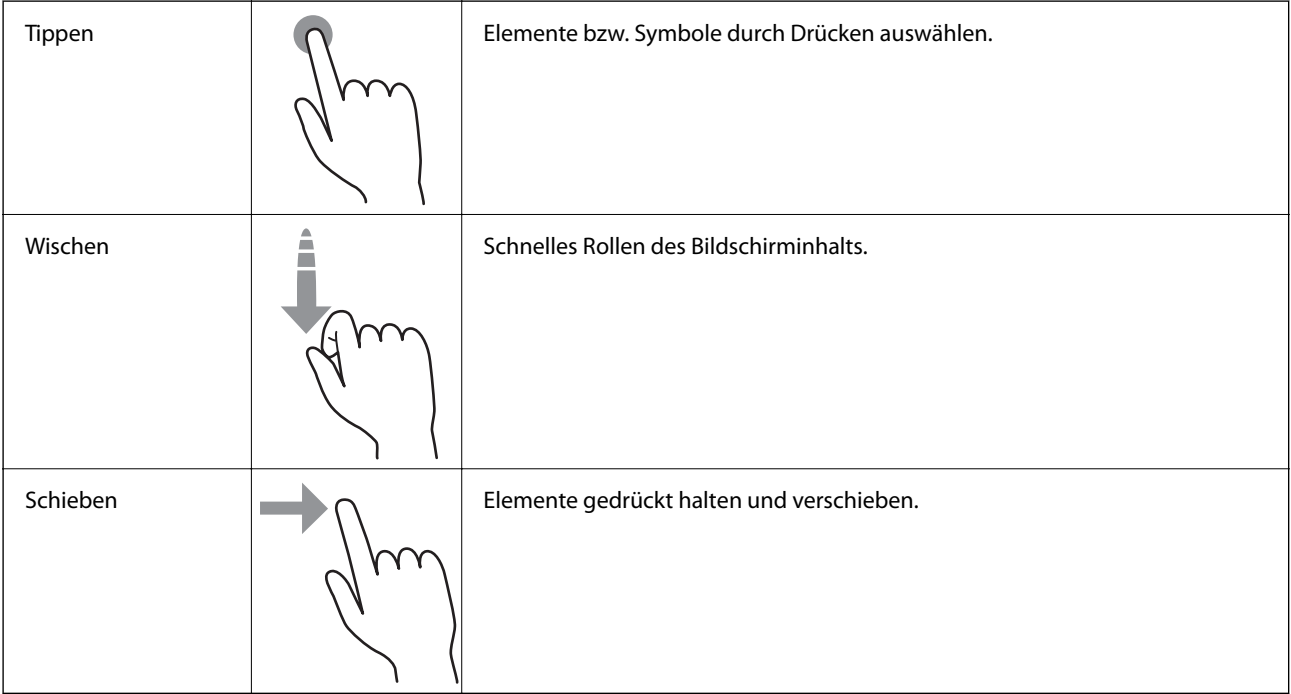

#### $\mathbf 0$ 2 **No Home** ēq E  $\Box$ 熠 ň 3  $\ddot{Q}$ R  $\bullet$  $366$  Status  $\overline{z}$

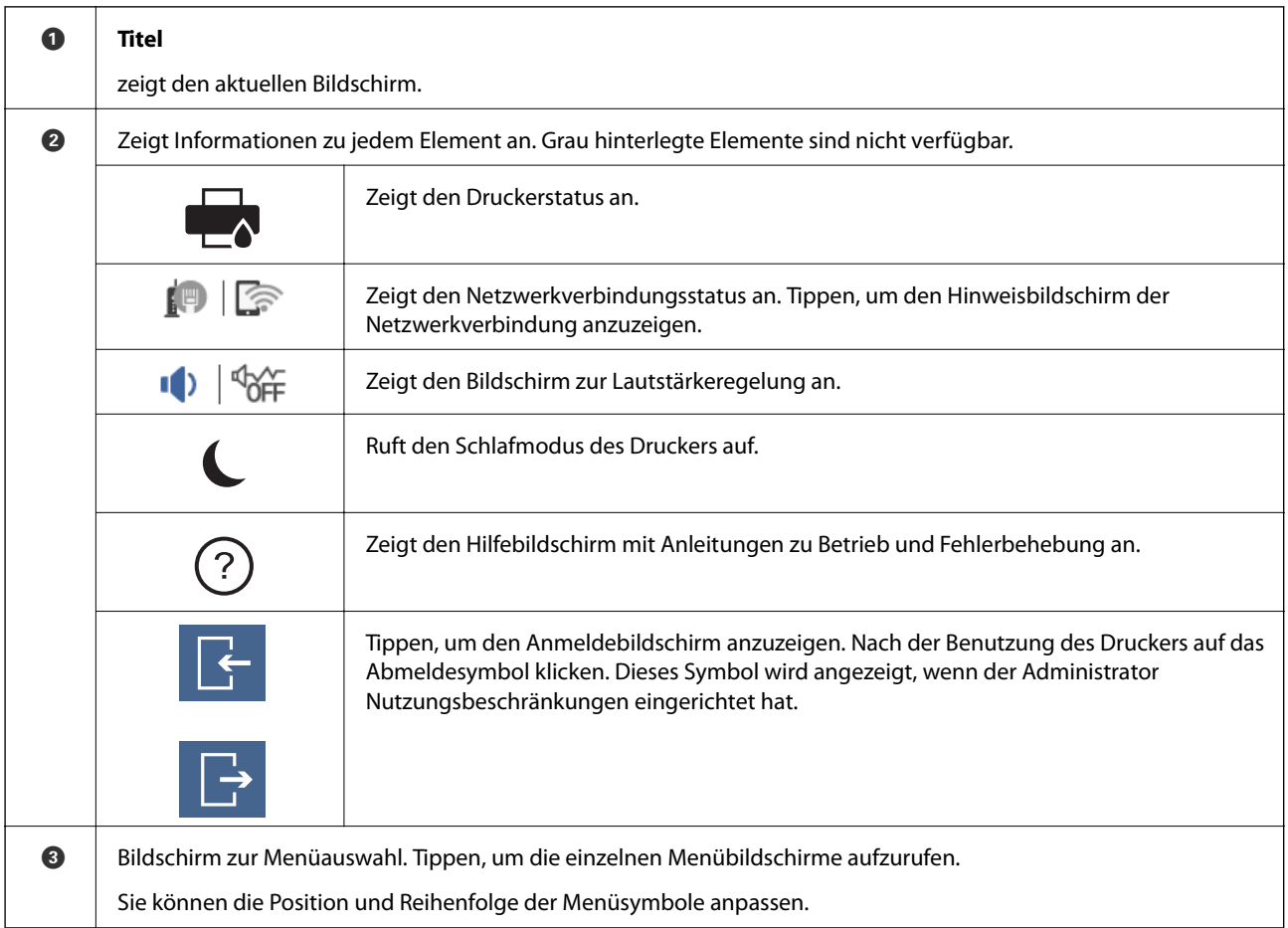

# <span id="page-20-0"></span>**Konfigurieren des Startbildschirms**

<span id="page-21-0"></span>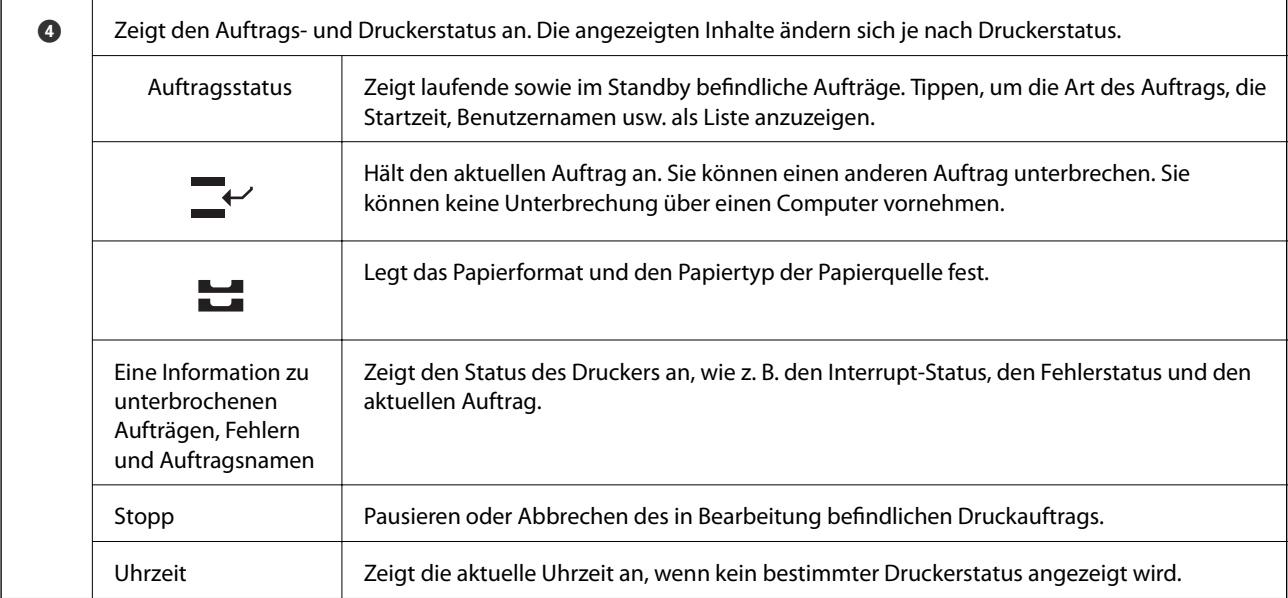

# **Konfigurieren der Menübildschirme**

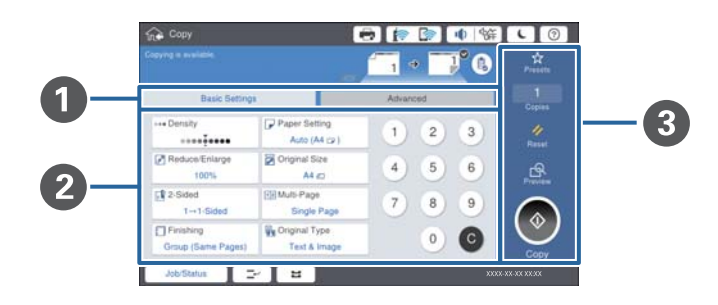

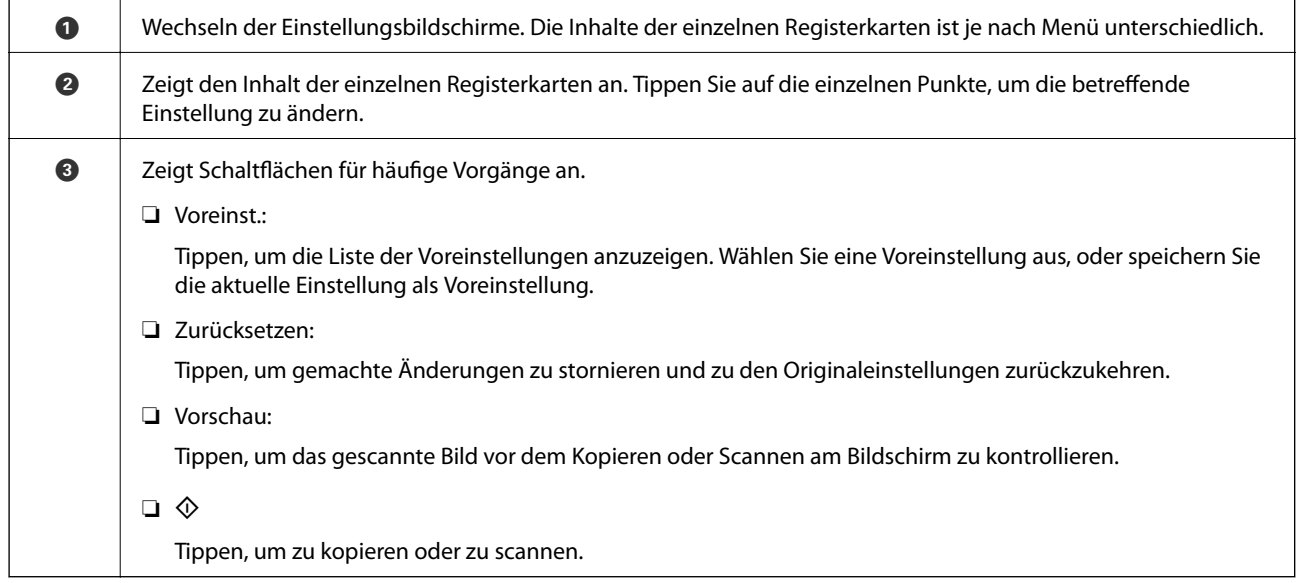

# <span id="page-22-0"></span>**Zugangssteuerung und Anmeldung**

#### **Bestätigungsmethode im Zugangssteuerung**

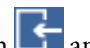

Dieser Drucker hat Funktionen zur Nutzungsbeschränkung durch den Administrator. Wenn  $\begin{array}{|c|c|}\hline \textbf{1} & \textbf{2} & \textbf{3} & \textbf{4} & \textbf{5} & \textbf{5} & \textbf{6} & \textbf{6} & \textbf{7} & \textbf{8} & \textbf{8} & \textbf{8} & \textbf{9} & \textbf{10} & \textbf{10} & \textbf{10} & \textbf{10} &$ Startbildschirm angezeigt wird, wurde die **Zugangssteuerung** angewendet. Das Symbol wird auch angezeigt, wenn der Administrator einige Funktionen gesperrt hat.

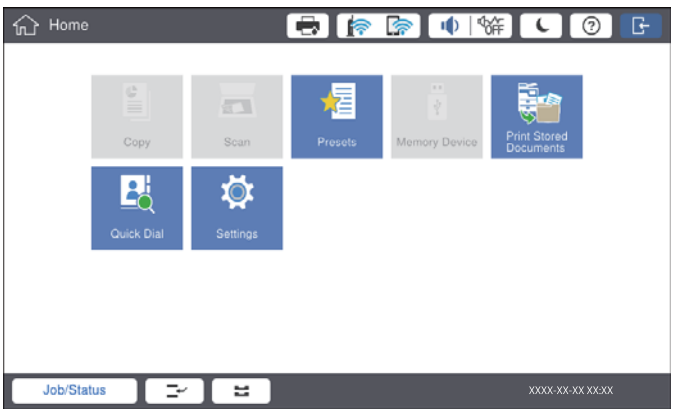

#### **Methode für die Druckeranmeldung**

Tippen Sie auf **K**, um sich beim Drucker anzumelden. Wählen Sie den Benutzernamen und geben Sie das Kennwort ein. Wenden Sie sich an den Druckeradministrator, um Ihre Zugangsdaten zu erhalten.

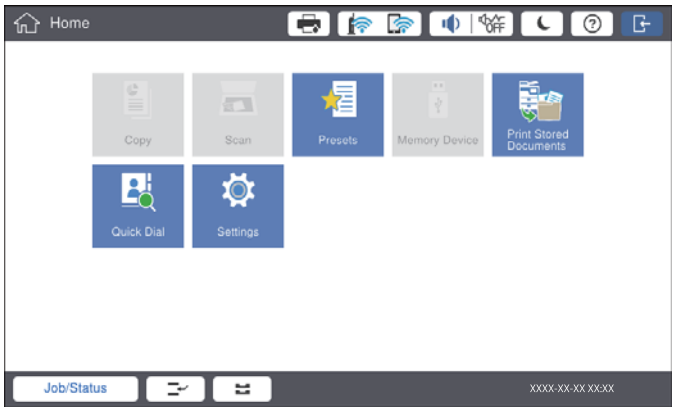

#### *Hinweis:*

Tippen Sie nach der Nutzung des Druckers zum Abmelden auf

#### **Zugehörige Informationen**

 $\blacklozenge$  ["Menüoptionen für Systemadministration in Allgemeine Einstellungen" auf Seite 45](#page-44-0)

# <span id="page-23-0"></span>**Vorbereiten des Druckers**

# **Verwalten von Kontakten**

Sie können bis zu 2000 Einträge als Ziele registrieren, mit denen Sie gescannte Bilder per E-Mail versenden oder gescannte Bilder in einem Netzwerkordner speichern können.

Außerdem können Sie Kontakte des LDAP-Servers verwenden. Informationen zur Verwendung der Kontakte im LDAP-Server als Ziel finden Sie im Administratorhandbuch.

#### *Hinweis:*

- ❏ Zum Registrieren einer E-Mail-Adresse muss ein E-Mail-Server eingestellt werden. Achten Sie darauf, den E-Mail-Server zuvor zu testen.
- ❏ Falls beim Betrieb ein Bildschirm mit einer Kennwortabfrage angezeigt wird, wenden Sie bitte sich an den zuständigen Administrator.

### **Registrieren von Kontakten**

- 1. Tippen Sie auf der Startseite auf **Einstellungen**.
- 2. Tippen Sie auf **Kontakte-Manager** > **Hinzufügen/Bearbeiten/Löschen**.
- 3. Tippen Sie auf **Neu hinzufügen** > **Kontakt zufügen**.
- 4. Wählen Sie die Kontaktart, die Sie registrieren möchten.
	- ❏ eMail:

Registrieren Sie eine E-Mail-Adresse zum Versand eines gescannten Bilds.

❏ Netz-ordner/FTP:

Registrieren Sie einen Netzwerkordner, um ein gescanntes Bild zu speichern.

5. Konfigurieren Sie die erforderlichen Einstellungen.

Pflichtangaben werden als "XXXXX (erforderlich)" angezeigt.

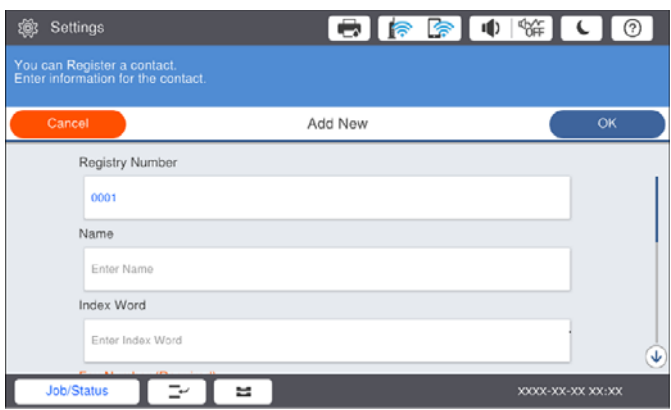

#### **Vorbereiten des Druckers**

#### <span id="page-24-0"></span>*Hinweis:*

Wenn Sie das Symbol *Browse* auswählen, wird ein Ordner auf Computern gesucht, die mit dem Netzwerk verbunden sind. Sie können das Symbol nur verwenden, wenn der *Komm.-Modus* auf SMB eingestellt ist.

6. Tippen Sie auf **OK**.

#### **Zugehörige Informationen**

& ["Menüoptionen für Kontakte-Manager" auf Seite 47](#page-46-0)

### **Registrieren von gruppierten Kontakten**

Sie können Kontakte zu einer Gruppe hinzufügen, um ein eingescanntes Bild per E-Mail an mehrere Empfänger zugleich zu senden. Bis zu 200 Ziele lassen sich als Gruppe einrichten.

- 1. Tippen Sie auf der Startseite auf **Einstellungen**.
- 2. Tippen Sie auf **Kontakte-Manager** > **Hinzufügen/Bearbeiten/Löschen**.
- 3. Tippen Sie auf **Neu hinzufügen** > **Gruppe hinzufügen**.
- 4. Wählen Sie **eMail**, um eine E-Mail-Adresse zum Versand eines gescannten Bilds zu registrieren.
- 5. Geben Sie den Gruppennamen ein und nehmen Sie weitere erforderliche Einstellungen vor. Pflichtangaben werden als "XXXXX (erforderlich)" angezeigt.
- 6. Tippen Sie auf **Zur Gruppe hinzugefügte(r) Kontakt(e) (erforderlich)**.
- 7. Wählen Sie die Kontakte aus, die Sie in einer Gruppe registrieren möchten, und tippen Sie dann auf **schließen**. Um die Auswahl abzubrechen, erneut tippen.
- 8. Tippen Sie auf **OK**.

#### **Zugehörige Informationen**

& ["Menüoptionen für Kontakte-Manager" auf Seite 47](#page-46-0)

### **Registrieren häufig verwendeter Kontakte**

- 1. Tippen Sie auf der Startseite auf **Einstellungen**.
- 2. Tippen Sie auf **Kontakte-Manager** > **Regelmäßig**.
- 3. Wählen Sie die Kontaktart, die Sie registrieren möchten.
- 4. Tippen Sie auf **Bearbeiten**.
- 5. Wählen Sie häufige Kontakte aus, die Sie registrieren möchten, und tippen Sie dann auf **OK**. Um die Auswahl abzubrechen, erneut tippen.
- 6. Tippen Sie auf **schließen**.

#### <span id="page-25-0"></span>**Zugehörige Informationen**

& ["Menüoptionen für Kontakte-Manager" auf Seite 47](#page-46-0)

### **Registrieren von Kontakten auf einem Computer**

Mit Epson Net Config oder Web Config können Sie eine Kontaktliste auf Ihrem Computer erstellen und in den Drucker importieren. Weitere Informationen finden Sie im Administratorhandbuch.

### **Sichern von Kontakten mithilfe eines Computers**

Mit Epson Net Config oder Web Config können Sie die im Drucker gespeicherten Kontaktdaten auf einen Computer sichern. Weitere Informationen finden Sie im Administratorhandbuch.

Kontaktdaten können aufgrund einer Fehlfunktion des Druckers verlorengehen. Es wird empfohlen, nach der Aktualisierung Ihrer Daten ein Backup zu erstellen. Epson ist nicht haftbar für den Verlust von Daten, für das Sichern oder Wiederherstellen von Daten und/oder Einstellungen selbst innerhalb des Garantiezeitraums.

# **Registrieren favorisierter Einstellungen**

Sie können häufig verwendete Kopier- und Scanner-Einstellungen als Voreinstellungen für bis zu 50 Kontakte registrieren. Diese lassen sich einfach aus der Liste mit Voreinstellungen auswählen.

# **Vorgehen beim Registrieren**

Von jedem Menübildschirm wie **Kopie** oder dem Startbildschirm aus lassen sich Voreinstellungen registrieren.

#### *Hinweis:*

Falls Voreinstellungen nicht bearbeitet werden können, wurden sie möglicherweise vom Administrator gesperrt. Wenden Sie sich zur Unterstützung an den Druckeradministrator.

### **Registrierung aus den jeweiligen Menüs**

- 1. Vornehmen von Änderungen auf dem Bildschirm des Menüs, für das eine Voreinstellung registriert werden soll.
- 2. Tippen Sie auf  $\vec{\lambda}$ , und dann auf **In Voreinstellungen registrieren.**
- 3. Fahren Sie folgendermaßen fort.
	- ❏ Tippen Sie zum Registrieren einer neuen Voreinstellung auf **Neu hinzufügen**.
	- ❏ Wählen Sie zum Bearbeiten einer Voreinstellung das Ziel aus, das Sie überschreiben möchten.
- 4. Tippen Sie auf das Feld **Name** und geben Sie den Namen ein.
- 5. Tippen Sie auf **OK**.

### <span id="page-26-0"></span>**Registrieren über die Startseite**

- 1. Tippen Sie auf der Startseite auf **Voreinst.**.
- 2. Tippen Sie auf **Neu hinzufügen** und wählen Sie dann die Funktion aus, für die eine Voreinstellung registriert werden soll.
- 3. Nehmen Sie die Einstellungen vor und tippen Sie dann auf **Registri.**.
- 4. Tippen Sie auf das Feld **Name** und geben Sie den Namen ein.
- 5. Tippen Sie auf **OK**.

# **Verwendung**

Zeigt die Liste registrierter Voreinstellungen durch Tippen auf  $\mathbf{\hat{X}}$  am Bildschirm der einzelnen Menüs oder auf **Voreinst.** im Startbildschirm an. Wählen Sie die Voreinstellung aus, die Sie laden möchten, und tippen Sie dann auf $\Phi$ .

#### *Hinweis:*

Nur die für diese Funktion registrierte Liste wird am Bildschirm des jeweiligen Menüs angezeigt.

### **Hinzufügen einer Verknüpfung zum Startbildschirm**

Eine registrierte Voreinstellung kann dem Startbildschirm als Verknüpfung hinzugefügt werden. Auf diese Weise ist ein einfaches Starten des Kopier- oder Scanvorgangs mit der jeweiligen Voreinstellung möglich.

1. Tippen Sie auf der Startseite auf **Voreinst.**.

Die Liste mit Voreinst. wird angezeigt.

2. Tippen Sie auf  $\triangleright$  neben der Voreinstellung, die Sie als Verknüpfung hinzufügen möchten, und tippen Sie auf **Startbildschirm-Verknüpfung**.

Beim Hinzufügen von **Schnellkopie** als Verknüpfung für das Kopieren lässt sich eine Kopie durch einfaches Tippen auf die Voreinstellung auf der Startseite anfertigen.

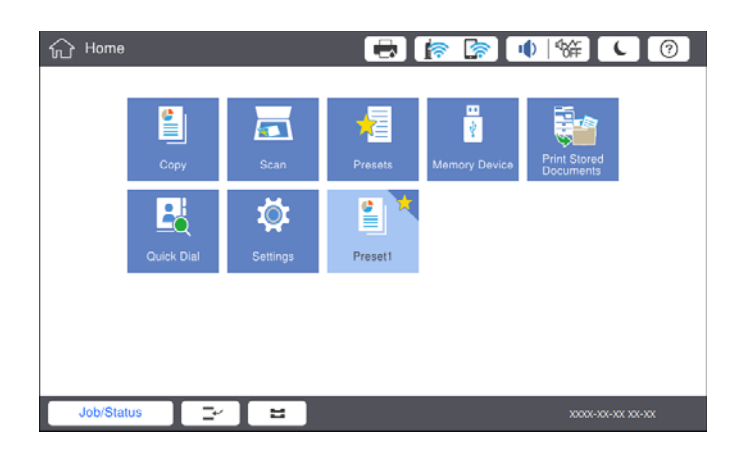

# <span id="page-27-0"></span>**Laden von Papier**

# **Verfügbare Papiersorten und Fassungskapazität**

Im Folgenden werden die verfügbaren Papiersorten für diesen Drucker aufgelistet. Die Verwendung von anderen Papiersorten kann zu Papierstaus oder Beschädigungen des Druckers führen.

Die Papierqualität kann je nach Umgebung schwanken. Wir empfehlen, Papier nach einer Bewertung Ihrer Druckumgebung zu erwerben. Achten Sie darauf, vor der Verwendung beispielsweise von Recylingpapier und umschlägen mit großen Qualitätsunterschieden einen Testlauf zu drucken.

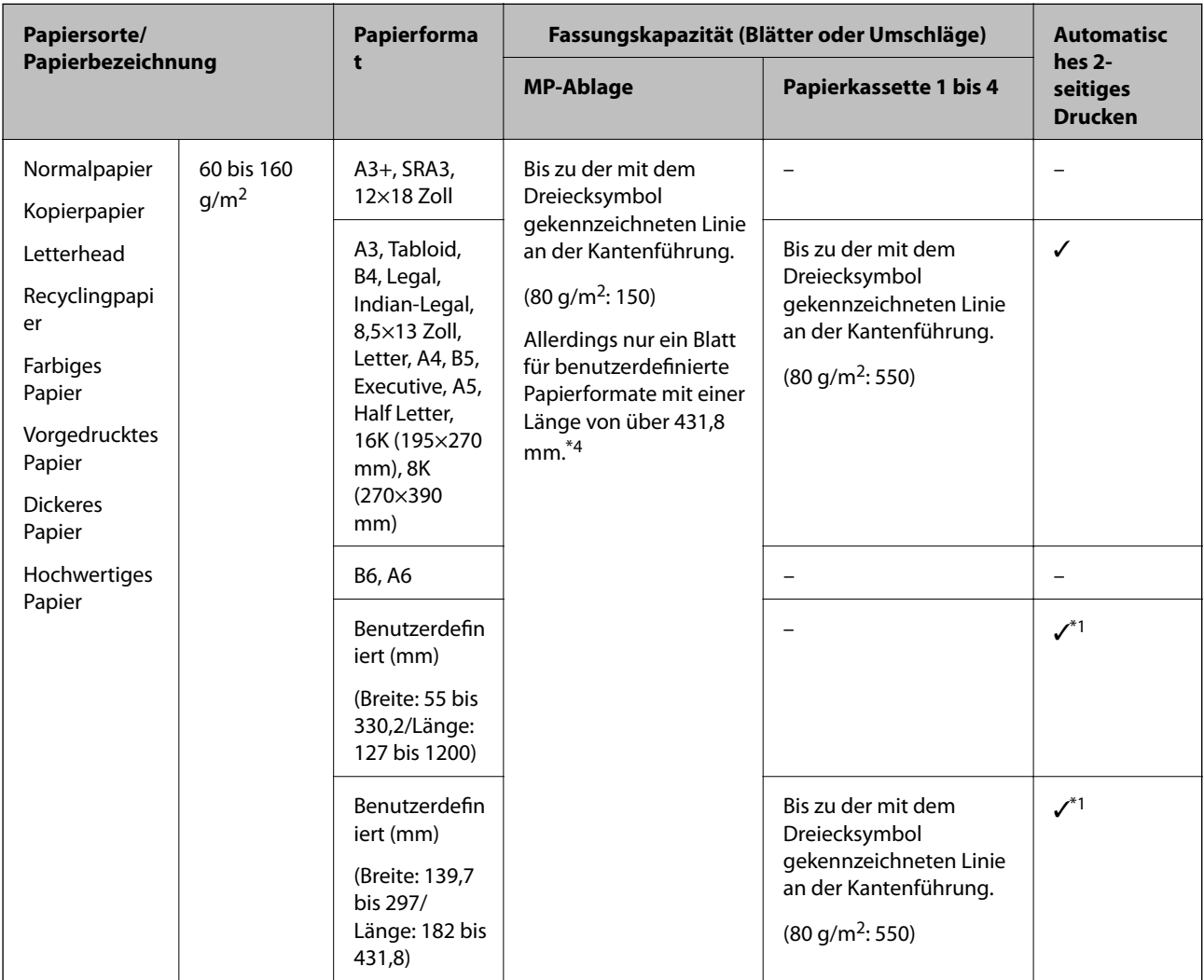

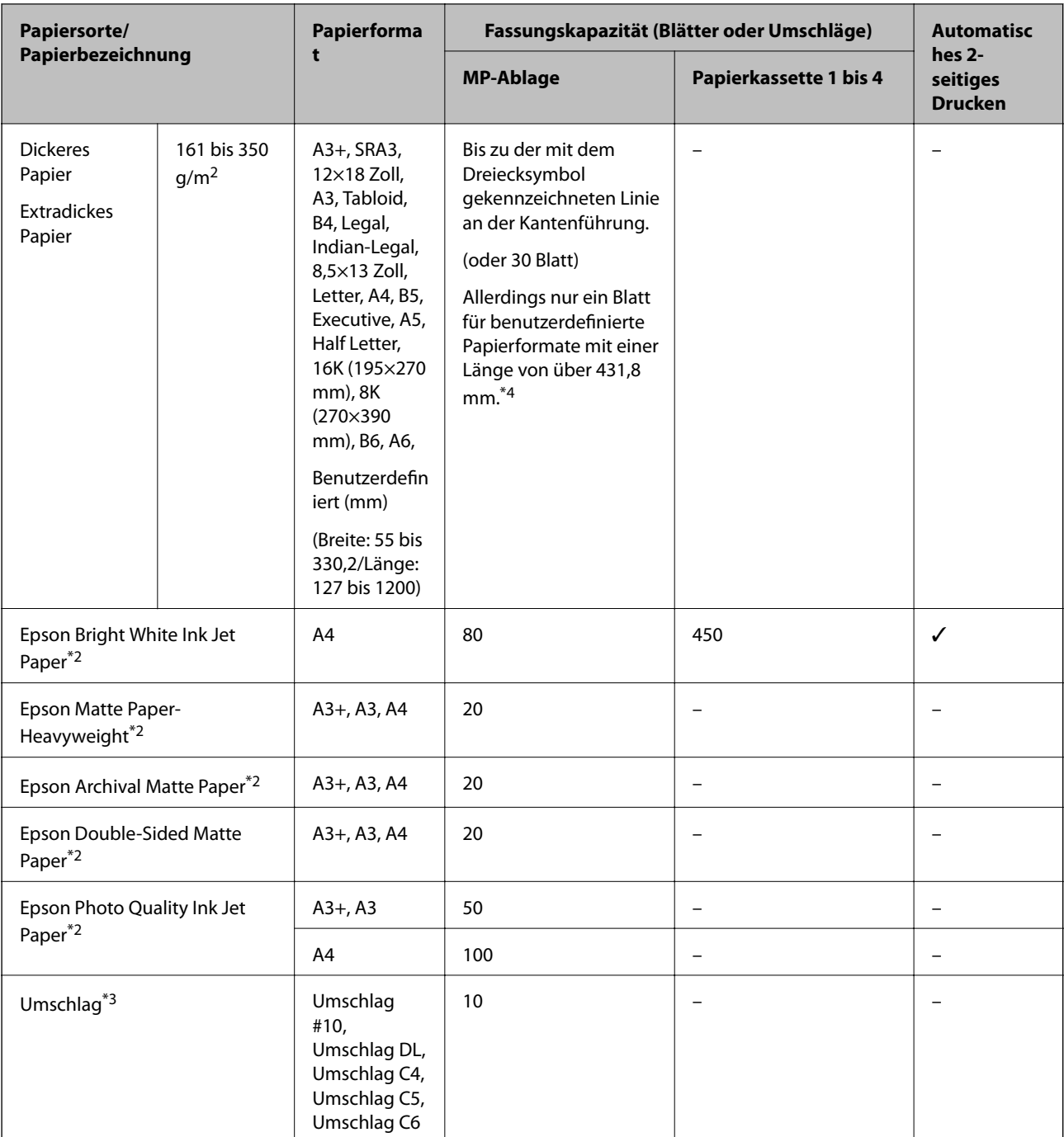

\*1 Automatischer 2-seitiger Bereich (mm) Breite: 139,7 bis 297, Länge: 182 bis 431,8.

\*2 Epson-Originalpapier.

\*3 Befindet sich die Umschlagklappe an der kurzen Kante, müssen Sie die Umschlagklappe beim Festlegen der benutzerdefinierten Größe berücksichtigen.

\*4 Achten Sie beim Einlegen von langem Papier darauf, dass Sie beim Halten des Papiers nicht mit den Händen an den Rändern des Papiers schneiden.

#### <span id="page-29-0"></span>*Hinweis:*

- ❏ Welches Papier verfügbar ist, hängt vom Standort ab. Die neuesten Informationen zur Verfügbarkeit von Papier in Ihrer Gegend erhalten Sie vom Epson-Support.
- ❏ Beim Drucken auf Papier mit einem benutzerdefiniertem Format, das länger als 483 mm ist, wird dieses unabhängig von den Einstellungen für Papiersorte und Papierbezeichnung mit Standard-Druckqualität gedruckt. Zudem verlangsamt der Drucker die Druckgeschwindigkeit für einige Papiersorten wie z. B. Normalpapier.
- ❏ Original-Epson-Papier ist beim Drucken mit dem Epson-Universaldruckertreiber nicht verfügbar.

#### **Zugehörige Informationen**

- & ["Bezeichnungen und Funktionen der Teile" auf Seite 14](#page-13-0)
- & ["Website des technischen Supports" auf Seite 204](#page-203-0)

### **Verfügbare Papierstärke**

Im Folgenden werden die verfügbaren Papierstärken (Papiergewicht g/m<sup>2</sup>: pro 1 m<sup>2</sup> ausgedrückt in Gramm). Trotz geeigneter Papierstärke kann es je nach Papierqualität (Faserrichtung, Steifigkeit usw.) zu einer Verschlechterung der Druckqualität oder zu Papierstaus kommen.

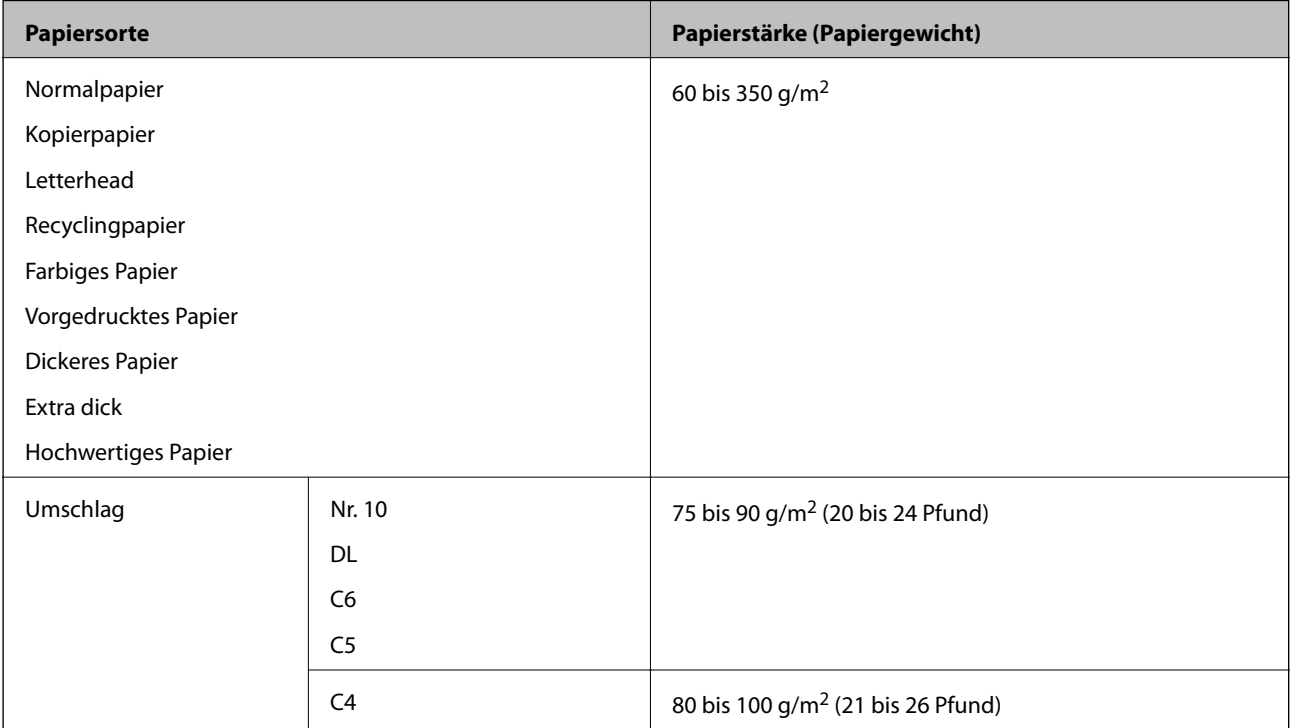

### **Nicht verfügbare Papiertypen**

Verwenden Sie nicht die folgenden Papiertypen. Die Verwendung dieser Papiere kann zu Papierstaus, verschmierten Ausdrucken oder zu einer Beschädigung des Druckers führen.

- ❏ Gewellte und feuchte Papiere
- ❏ Papiere, die nach dem Druck auf einer Seite nicht getrocknet sind.
- ❏ Aufgequollene oder gewölbte Papiere
- ❏ Gerissene, eingeschnittene oder gefaltete Papiere
- <span id="page-30-0"></span>❏ Zu dünne oder zu dicke Papiere
- ❏ Vorgedruckte Papiere, die von anderen Tintenstrahldruckern, Thermotransferdruckern, Seitendruckern oder Kopierern verwendet wurden
- ❏ Perforierte Papiere
- ❏ Mit Etiketten versehene Papiere
- ❏ Papiere, die mit Klebeband, Heftklammern, Papierclips, usw. zusammengehalten oder gelocht sind.
- ❏ Verwenden Sie keine Umschläge mit Fenstern oder mit selbstklebender Oberfläche auf der Umschlagklappe.
- ❏ Vorgelochtes Papier

#### **Zugehörige Informationen**

& ["Verfügbare Papierstärke" auf Seite 30](#page-29-0)

# **Umgang mit Papier**

- ❏ Lesen Sie die dem Papier beigefügte Gebrauchsanweisung.
- ❏ Vor dem Einlegen sollten Sie den Papierstapel auffächern und die Kanten bündig ausrichten.

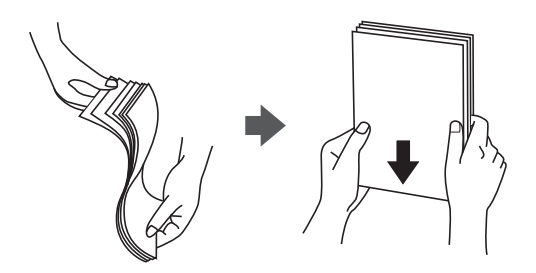

### **Lagern von Papier**

Beachten Sie bei der Lagerung von Papier folgende Punkte.

- ❏ Versiegeln Sie restliches Papier in einer Plastiktasche, um die Absorption von Feuchtigkeit zu verhindern.
- ❏ Die Aufbewahrung sollte an einem Ort mit geringer Feuchtigkeit stattfinden. Das Papier nicht befeuchten.
- ❏ Direkte Sonneneinstrahlung vermeiden.
- ❏ Papier nicht aufstellen, sondern liegend aufbewahren.

#### *Hinweis:*

Trotz der oben genannten Aufbewahrungsweise kann es je nach Umgebung zu einer Verschlechterung der Papierqualität oder zu Papierstaus kommen. Nehmen Sie vor dem Gebrauch von gelagertem Papier einen Testdruck mit einer geringen Papiermenge vor, und prüfen Sie den Ausdruck auf Papierstau oder Schmierstellen.

# **Vorgehen beim Einlegen von Papier**

Eine Betriebsanleitung finden Sie in der Hilfe des Druckers. Tippen Sie am Bedienfeld auf  $^\copyright$  und dann auf **Anleitung** > **Papier einlegen**.

Nachdem Sie Papier in die MP-Ablage eingelegt haben, stellen Sie das Papierformat und den Papiertyp auf dem Einstellungsbildschirm ein, der auf dem Bedienfeld angezeigt wird.

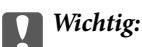

Gehen Sie beim Einsetzen und Entfernen der Papierkassette vorsichtig vor. Setzen Sie das Fach mit hoher Kapazität langsam ein, da das Fach aufgrund der großen Menge des eingelegten Papiers schwer ist.

#### *Hinweis:*

Entsperren Sie beim Ändern der Position der Kantenführungen in der Papierkassette die Sperre an der Kassette, und verschieben Sie dann die Papierführungen. Sperren Sie die Kassette nach dem Ändern der Position wieder.

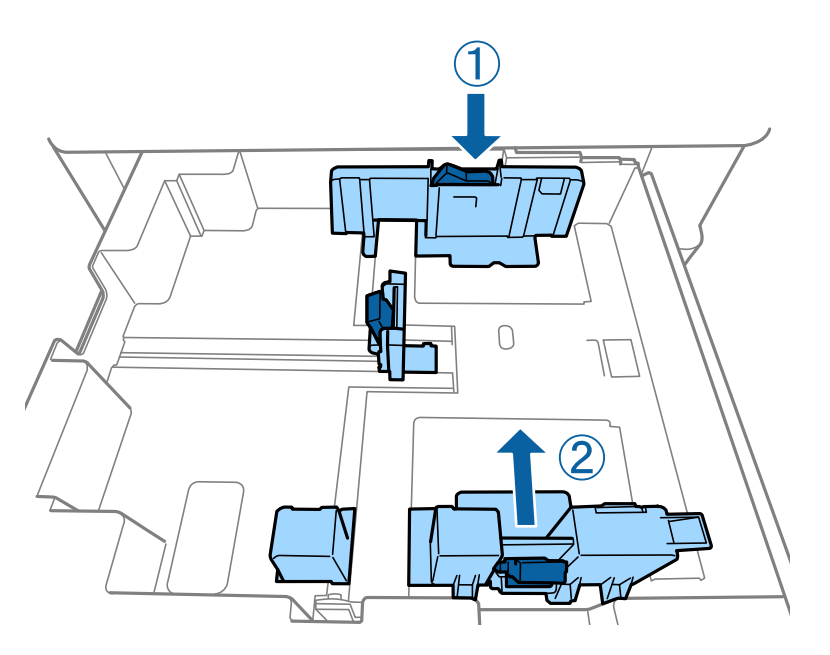

Legen Sie Umschläge in derselben Ausrichtung wie in der folgenden Abbildung gezeigt ein.

#### ❏ Umschläge

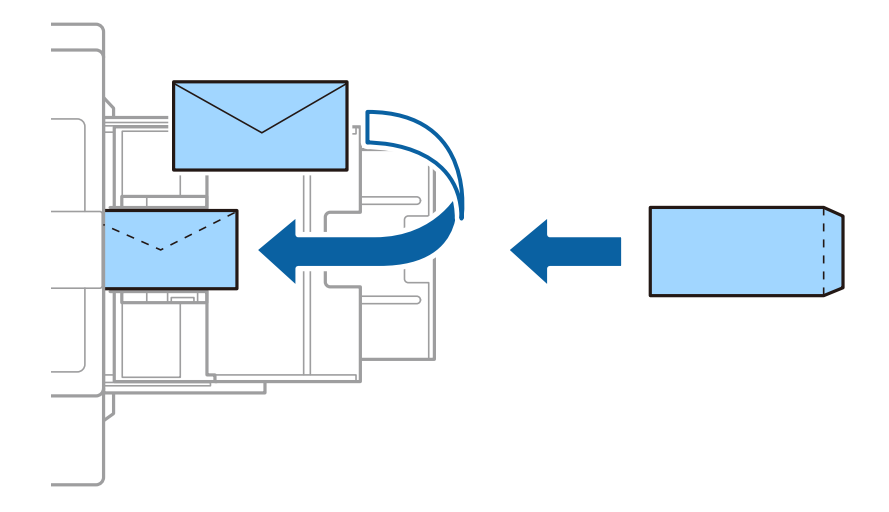

Befindet sich die Umschlagklappe an der kurzen Kante, müssen Sie die Umschlagklappe beim Festlegen der benutzerdefinierten Größe berücksichtigen.

#### **Zugehörige Informationen**

- & ["Beschreibungen am Bildschirm" auf Seite 158](#page-157-0)
- & ["Verfügbare Papiersorten und Fassungskapazität" auf Seite 28](#page-27-0)
- <span id="page-32-0"></span>& ["Nicht verfügbare Papiertypen" auf Seite 30](#page-29-0)
- & ["Umgang mit Papier" auf Seite 31](#page-30-0)
- & ["Lagern von Papier" auf Seite 31](#page-30-0)

# **Einstellen des Papiertyps**

Wählen Sie für ein optimales Druckergebnis die dem Papier entsprechende Papiersorte aus.

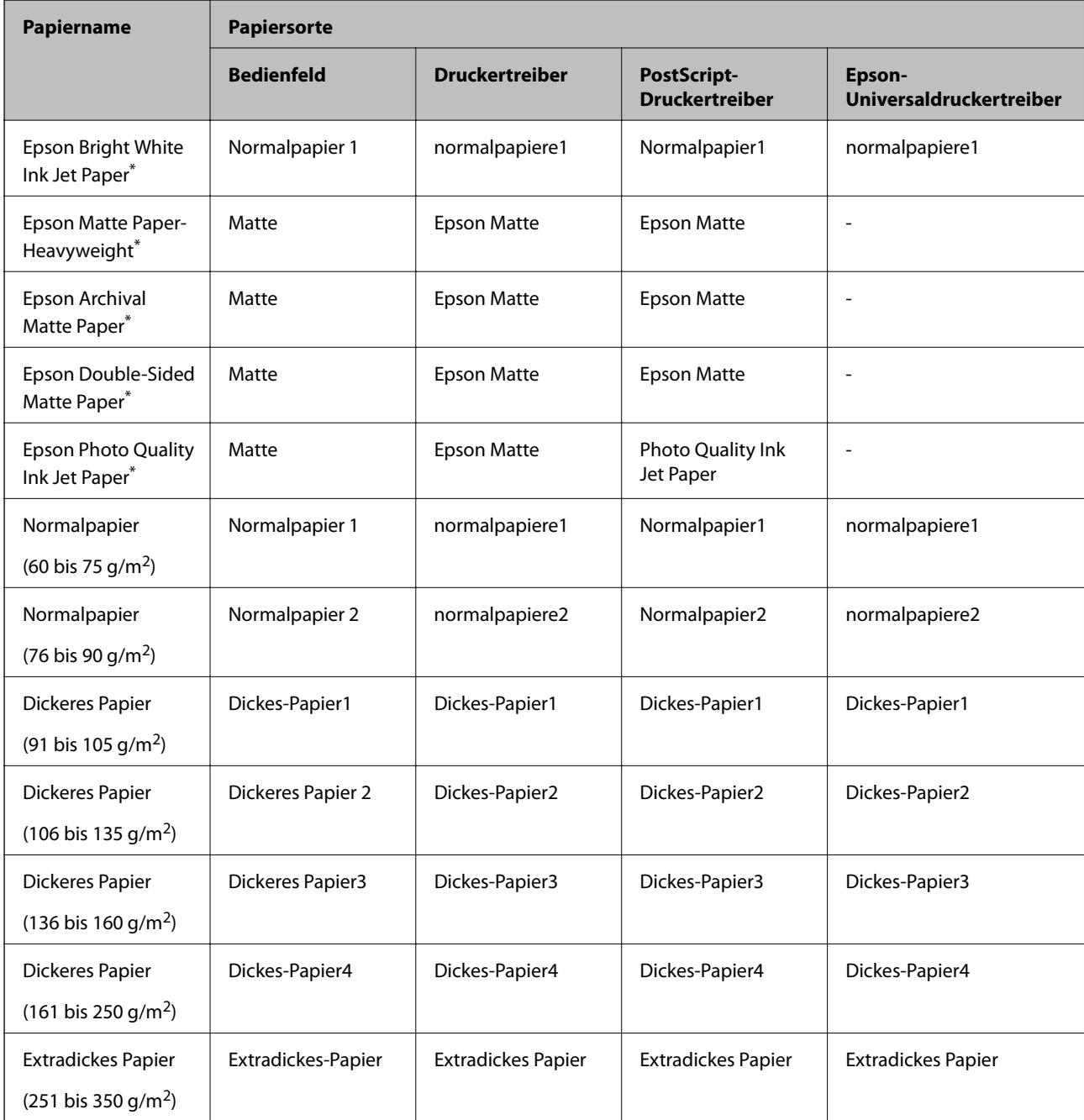

\* : Epson-Originalpapier

# <span id="page-33-0"></span>**Einlegen bzw. Platzieren von Vorlagen**

Einlegen von Vorlagen auf das Vorlagenglas oder in den ADF (Automatischer Vorlageneinzug).

# **Einlegen von Vorlagen in den ADF**

Es lassen sich mehrere Vorlagen in einem Durchgang kopieren oder scannen.

### **Verfügbare Vorlagen für den ADF**

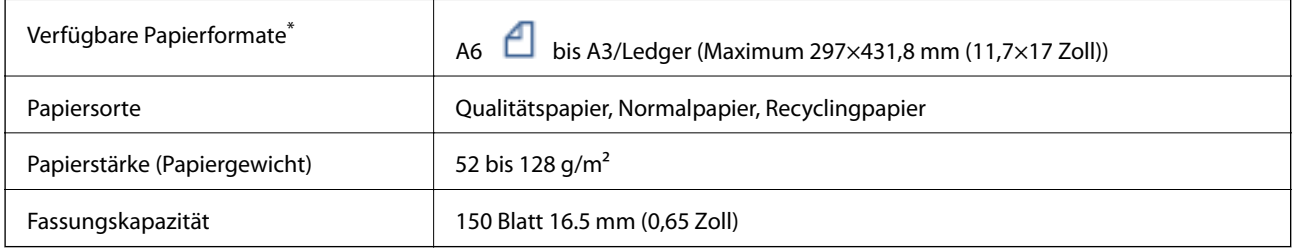

\* Falls die Breite der Vorlage übereinstimmt, können auch Dokumente verschiedener Größe gescannt werden.

- $\Box$  A3/A4
- ❏ B4/B5
- ❏ Letter/Legal

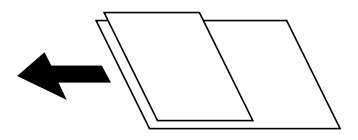

Selbst wenn die Vorlage den Spezifikationen für ADF-Medien entspricht, kann sie unter Umständen nicht vom ADF eingezogen werden oder die Scanqualität kann sich je nach Papiereigenschaften und Qualität der Vorlage verringern.

#### **T** *Wichtig*:

Legen Sie folgende Vorlagen möglichst nicht in den ADF ein, um Papierstaus zu verhindern. Nutzen Sie für diese Arten das Vorlagenglas.

- ❏ Vorlagen, die eingerissen, gefaltet, zerknittert, von schlechter Qualität oder gewellt sind
- ❏ Vorlagen mit Löchern für Bindung
- ❏ Vorlagen, die durch Klebestreifen, Heftklammern, Büroklammern usw. zusammengehalten werden.
- ❏ Vorlagen mit Aufklebern oder aufgeklebten Etiketten
- ❏ Vorlagen, die unregelmäßig geschnitten oder nicht rechtwinkelig sind
- ❏ Vorlagen, die gebunden sind
- ❏ OHPs, Thermo-Umdruckpapier oder Rückseiten mit Kohlebeschichtung
- ❏ Vorlagen, die gerade erst gedruckt wurden (nicht getrocknet, nicht abgekühlt usw.)

### <span id="page-34-0"></span>**Einlegen bzw. Platzieren von Vorlagen**

Tippen Sie am Bedienfeld auf  $\heartsuit$  und dann auf **Anleitung** > **Originale platzieren**.

#### **Zugehörige Informationen**

& ["Beschreibungen am Bildschirm" auf Seite 158](#page-157-0)

### **Einlegen von Vorlagen in den ADF für 2-fach Kopien**

Legen Sie die Vorlagen gemäß der Abbildung richtig herum ein und wählen Sie dann die Ausrichtungseinstellung.

❏ Einlegen der Vorlagen im Hochformat: Wählen Sie wie nachstehend beschrieben **Aufwärts** am Bedienfeld.

**Kopie** > **Erweitert** > **Ausrichtung (Original)** > **Aufwärts**

Legen Sie die Originale in Pfeilrichtung auf den ADF.

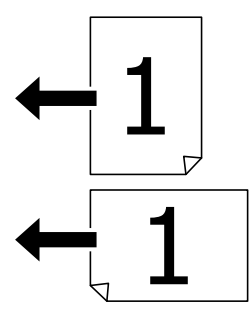

❏ Einlegen der Vorlagen im Querformat: Wählen Sie wie nachstehend beschrieben **Links** am Bedienfeld. **Kopie** > **Erweitert** > **Ausrichtung (Original)** > **Links** Legen Sie die Originale in Pfeilrichtung auf den ADF.

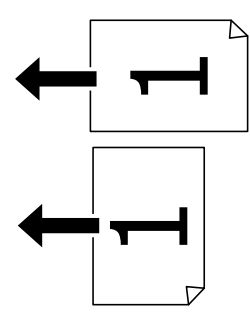

### **Platzieren von Vorlagen auf dem Vorlagenglas**

Es lassen sich unregelmäßig geformte Vorlagen, dicke Vorlagen, Kartons usw. kopieren und scannen.

### **Verfügbare Vorlagen für das Vorlagenglas**

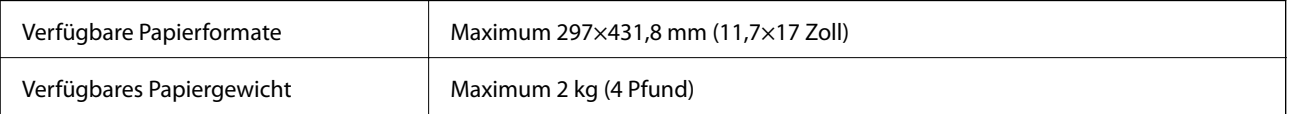

# <span id="page-35-0"></span>**C** *Wichtig*:

- ❏ Üben Sie nicht zu viel Druck auf das Vorlagenglas aus. Andernfalls könnte es beschädigt werden.
- ❏ Nicht zu stark auf die Vorlage drücken. Durch zu starkes Anpressen kann es zu Unschärfe, Verschmierungen und Fleckenbildung kommen.
- ❏ Achten Sie bei der Verwendung sperriger Vorlagen, wie z. B. einem Buch, darauf, dass kein externes Licht direkt auf das Vorlagenglas scheint. Das Format Ihrer Vorlage kann möglicherweise nicht automatisch erkannt werden.
- ❏ Sollte die Vorlage Knickmarkierungen haben oder verknittert sein, glätten Sie diese und platzieren Sie es dann auf dem Vorlagenglas. Bilder können an Stellen, wo die Vorlage nicht in direktem Kontakt zum Vorlagenglas steht, unscharf sein.
- ❏ Entfernen Sie die Vorlagen nach dem Scanvorgang. Wenn Sie die Vorlagen für längere Zeit auf dem Vorlagenglas liegen lassen, können sie an der Glasfläche festkleben.

### **Einlegen bzw. Platzieren von Vorlagen**

Tippen Sie am Bedienfeld auf  $\heartsuit$  und dann auf **Anleitung** > **Originale platzieren.** 

*Hinweis:*

- ❏ Ein Bereich von 1,5 mm von der Kante des Vorlagenglases aus wird nicht gescannt.
- ❏ Wenn Sie Vorlagen in den ADF einlegen und auf dem Vorlagenglas platzieren, haben die Vorlagen im ADF Vorrang.

#### **Zugehörige Informationen**

& ["Beschreibungen am Bildschirm" auf Seite 158](#page-157-0)

# **Automatisches Erkennen der Vorlagengröße**

Bei Auswahl von **Automatische Erkennung** als **Papiereinstellung** werden die folgenden Papierformate automatisch erkannt.

❏ ADF:

- $A3^{*1}$ ,  $B4^{*1}$ ,  $A4$ ,  $B5$ ,  $A5^{*2}$
- \*1 Nur, wenn die kürzere Seite der Vorlage zur Einzugsöffnung des ADFs weist.

\*2 Nur, wenn die längere Seite der Vorlage zur Einzugsöffnung des ADFs weist.

❏ Vorlagenglas:

A3\*1, B4\*1, A4, B5, A5

\*1 Nur, wenn die kürzere Seite der Vorlage an der linken Seite des Vorlagenglas liegt.
# **Einstecken eines externen USB-Geräts**

### **Einstecken und Entfernen eines externen USB-Geräts**

1. Verbinden eines externen USB-Geräts mit dem Drucker.

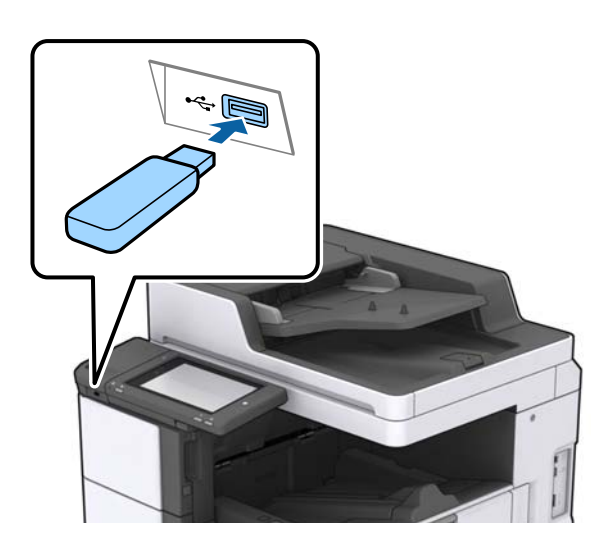

2. Entfernen Sie das externe USB-Gerät nach Beendigung der Arbeit.

#### **Zugehörige Informationen**

& ["Technische Daten für externe USB-Geräte" auf Seite 191](#page-190-0)

# **Menüoptionen für Einstellungen**

Tippen Sie auf der Startseite des Druckers auf **Einstellungen**, um verschiedene Einstellungen vorzunehmen.

## **Menüoptionen für Grundeinstellungen in Allgemeine Einstellungen**

LCD-Helligkeit:

Passen Sie die Helligkeit des LCD-Bildschirms an.

Ton:

Zum Anpassen der Lautstärke und Auswählen des Audiotyps.

#### Doppeleinzug erkennen:

Wählen Sie **Ein**, um beim Scannen mit dem ADF einen Doppeleinzugsfehler zu erkennen.

Schlaf-Timer:

Anpassen der Zeitdauer, nach welcher der Schlafmodus (Energiesparmodus) aktiviert wird, wenn der Drucker keine Vorgänge durchführt. Der LCD-Bildschirm wird schwarz, wenn die festgelegte Zeitdauer abgelaufen ist.

#### Abschalttimer:

Wählen Sie diese Funktion, um den Drucker abzuschalten, wenn er für einen festgelegten Zeitraum nicht verwendet wird. Sie können die Zeitdauer, bevor sich das Energiesparsystem einschaltet, anpassen. Eine Erhöhung dieser Ausschaltzeitdauer wirkt sich auf die Energieeffizienz des Geräts aus. Denken Sie an die Umwelt, bevor Sie etwaige Änderungen vornehmen.

#### Datum/Zeit-Einstellung:

#### ❏ Datum/Zeit

Geben Sie das aktuelle Datum und die Uhrzeit ein.

❏ Sommerzeit

Wählen Sie die Sommerzeiteinstellung aus, die für Ihre Region gültig ist.

❏ Zeitdifferenz

Geben Sie den Zeitunterschied zwischen der Zeit in Ihrer Region und der UTC (koordinierten Weltzeit) ein.

#### Land/Region:

Wählen Sie das Land oder die Region aus, wo der Drucker verwendet wird.

#### Sprache/Language:

Stellt die am LCD-Bildschirm verwendete Sprache ein.

#### Startbildschirm:

Zur Angabe, welches Startmenü beim Einschalten des Druckers auf dem LCD-Bildschirm angezeigt werden soll, und, wenn Betriebszeitüberschr. aktiviert ist.

#### Startbild bearbeiten:

Ändern der Symbole auf dem LCD-Bildschirm. Symbole lassen sich auch hinzufügen,entfernen und verschieben.

#### Hintergrund:

Zum Ändern der Hintergrundfarbe des LCD-Bildschirms.

Ebenfalls können Sie ein Hintergrundbild eines Speichergeräts wählen. Nur das JPEG-Format wird unterstützt.

#### Betriebszeitüberschr.:

Wählen Sie **Ein** aus, um zum Anfangsbildschirm zurückzukehren, wenn für eine festgelegte Zeit keine Vorgänge stattgefunden haben. Wenn Benutzereinschränkungen angewendet wurden und für den festgelegten Zeitraum keine Vorgänge stattgefunden haben, werden Sie abgemeldet und der Anfangsbildschirm wird aufgerufen. Wenn der Druckvorgang über den Statusmonitor oder die Abbruchtaste angehalten wird und für die angegebene Zeit keine Vorgänge ausgeführt wurden, wird der Druckvorgang automatisch fortgesetzt. Falls Sie für diese Funktion **Aus** auswählen, wird der Druckvorgang nach dem Pausieren nicht automatisch wieder aufgenommen.

#### Tastatur:

Ändern des Tastatur-Layouts für den LCD-Bildschirm.

#### Standardbildschirm (Job/Status)

Wählen sie die Standardangaben aus, die beim Drücken der Taste **Standardbildschirm (Job/Status)** angezeigt werden sollen.

#### BildschEffekt:

Wählen Sie **Ein**, um Animationseffekte beim Bildschirmwechsel zu aktivieren. Bei Auswahl von **Aus** erfolgt der Bildschirmwechsel schneller.

#### **Zugehörige Informationen**

& ["Energie sparen" auf Seite 47](#page-46-0)

## **Menüoptionen für Druckereinstellungen in Allgemeine Einstellungen**

Papierquelleneinst.:

#### Papiereinstellung:

Wählen Sie die Papierquelle aus, um das eingelegte Papierformat und den Papiertyp festzulegen. Wenn **Auto-Erk. Papiergröße** aktiviert ist, erkennt der Drucker das eingelegte Papierformat.

#### MP-Fach bevorzugt:

Wählen Sie **Ein**, um die Priorität beim Drucken auf Papier im MP-Ablage zu legen.

#### A4/Letter-Auto-Wechsel:

Wählen Sie **Ein** aus, damit Papier im A4-Format eingezogen wird, wenn keine Papierquelle im Letter-Format vorhanden ist, und als Letter definiertes Papier eingezogen wird, wenn keine Papierquelle im A4-Format vorhanden ist.

#### Auto-Auswahleinst.:

Wählen Sie für Einstellungen **Ein** aus, um automatisch auf Papier einer beliebigen Papierquelle zu drucken, das Ihren Papiereinstellungen entspricht.

#### Fehlerhinweis:

Wählen Sie **Ein**, damit eine Fehlermeldung ausgegeben wird, wenn das ausgewählte Papierformat bzw. der Papiertyp nicht mit dem eingelegten Papier übereinstimmt.

#### Auto-Anzeige Papiereinrichtung:

Wählen Sie **Ein** aus, um den Bildschirm **Papiereinstellung** aufzurufen, wenn Papier in die Papierquelle eingelegt wird.

#### Liste Benutzerdefinierte Papiergröße:

Sie können die benutzerdefinierte Formateinstellung ändern. Dies ist nützlich, wenn Sie häufig auf Papier mit abweichendem Papierformat drucken.

#### Ausgabe: Kopie:

Wählen Sie die Ausgabeoption beim Kopieren.

#### **Vorbereiten des Druckers**

#### Ausgabe: Sonstiges:

Wählen Sie die Ausgabeoption bei Druckvorgängen außer Kopieren.

#### Drucksprache:

Wählen Sie die Drucksprache für die USB- oder Netzwerk-Schnittstelle.

#### Universaldruckeinstell.:

Diese Druckeinstellungen werden angewandt, wenn Sie über ein externes Gerät ohne Verwendung des Druckertreibers drucken.

#### Oberer Versatz:

Passen Sie die Oberkante des Blatts an.

#### Linker Versatz:

Passen Sie die linke Kante des Blatts an.

#### Oberer Versatz hinten:

Passen Sie die Oberkante der Rückseite beim 2-seitigen Drucken an.

#### Linker Versatz hinten:

Passen Sie den linken Rand für den rückseitigen Rand beim 2-seitigen Drucken an.

#### Leerseite überspringen:

Überspringt automatisch leere Seiten in den Druckdaten.

#### Auftragsteilung

Wählen Sie **Ein**, um nach Aufträgen getrennte Kopien auszugeben.

#### Drehen sort.

Wählen Sie **Ein**, um jede Kopie beim Drucken mehrerer Kopien um 90 Grad zu drehen.

#### Einsatzblätter pro Nutzer

Wählen Sie **Ein**, um beim Drucken von einem Computer aus ein Zwischenblatt zwischen den Aufträgen pro Absender einzufügen. Die Zwischenblätter werden von der angegebenen Papierquelle eingelegt.

#### PDL-Druckkonfiguration:

Wählen Sie die Optionen für PDL-Druckkonfiguration aus, die für PCL- oder PostScript-Drucken verwendet werden sollen.

#### Allgemeine Einstellungen:

❏ Papiergröße

Wählen Sie das Standardpapierformat für PCL- oder PostScript-Druck aus.

❏ Papiertyp

Wählen Sie die Standardpapiersorte für PCL- oder PostScript-Druck aus.

❏ Ausrichtung

Wählen Sie die Standardpapierausrichtung für PCL- oder PostScript-Druck aus.

#### ❏ Qualität

Wählen Sie die Druckqualität für PCL- oder PostScript-Druck aus.

❏ Tintensparmodus

Wählen Sie **Ein**, um Tinte durch Verringern der Druckdichte zu sparen.

❏ Druckreihenfolge

Letzte Seite oben:

Beginnt das Drucken mit der ersten Seite einer Datei.

Erste Seite oben:

Beginnt das Drucken mit der letzten Seite einer Datei.

❏ Anzahl Kopien

Stellen Sie die Anzahl der Kopien ein.

❏ Heftrand

Wählen Sie die Bindungsausrichtung.

❏ Auto-Papierauswurf

Wählen Sie **Ein**, um Papier automatisch auszugeben, wenn das Drucken während eines Druckauftrags angehalten wird.

❏ 2-seitiger Druck

Wählen Sie **Ein**, um 2-seitig zu drucken.

#### Menü PCL:

❏ Schriftquelle

Resident

Wählen Sie diese Option, um eine im Drucker vorinstallierte Schriftart zu verwenden.

Herunterladen

Wählen Sie diese Option, um eine heruntergeladene Schriftart zu verwenden.

❏ Schriftnummer

Wählen Sie die standardmäßige Schriftnummer für die Standardschriftquelle. Die verfügbare Nummer hängt von den festgelegten Einstellungen ab.

❏ Abstand

Legen Sie den Standardabstand der Schriftart fest, wenn die Schriftart skalierbar ist und über eine Festbreite verfügt. Die Auswahlspanne reicht von 0,44 bis 99,99 cpi (Zeichen pro Zoll) mit 0,01-Schritten.

Diese Option ist möglicherweise nicht für alle Schriftquellen oder Schriftnummerneinstellungen verfügbar.

❏ Punktgröße

Legen Sie die Standardhöhe der Schriftart fest, wenn die Schriftart skalierbar und proportional ist. Die Auswahlspanne reicht von 4,00 bis 999,75 Punkten mit 0,25-Schritten.

Diese Option ist möglicherweise nicht für alle Schriftquellen oder Schriftnummerneinstellungen verfügbar.

❏ Symbolsatz

Wählen Sie den Standardsymbolsatz. Wenn die in der Schriftquelle und Schriftnummerneinstellung gewählte Schriftart mit der neuen Symbolsatzeinstellung nicht verfügbar ist, werden die Einstellungen für die Schriftquelle und Schriftnummern durch den Standardwert IBM-US ersetzt.

#### ❏ Zeilen

Legen Sie die Anzahl der Zeilen für die ausgewählten Papierformate und -ausrichtungen fest. Dadurch wird auch der Zeilenabstand (VMI) geändert. Der neue VMI-Wert wird im Drucker gespeichert. Spätere Änderungen in den Einstellungen zur Seitengröße bzw. ausrichtung führen somit basierend auf dem gespeicherten VMI-Wert zu Änderungen des Form-Werts.

❏ CR-Funktion

Wählen Sie den Zeilenvorschubsbefehl, wenn Sie mit einem Treiber von einem bestimmten Betriebssystem aus drucken.

❏ LF-Funktion

Wählen Sie den Zeilenvorschubsbefehl, wenn Sie mit einem Treiber von einem bestimmten Betriebssystem aus drucken.

❏ Papierquellenzuw.

Legen Sie die Zuweisung für den Befehl zur Auswahl einer Papierquelle fest. Wenn **4** ausgewählt wird, werden die Befehle als kompatibel mit HP LaserJet 4 festgelegt. Wenn **4K** ausgewählt wird, werden die Befehle als kompatibel mit HP LaserJet 4000, 5000 und 8000 festgelegt. Wenn **5S** ausgewählt wird, werden die Befehle als kompatibel mit HP LaserJet 5S festgelegt.

#### Menü PS3:

❏ Fehlerblatt

Wählen Sie die Option **Ein**, um ein Blatt mit Statusangaben zu drucken, wenn beim PostScript- oder PDF-Drucken ein Fehler auftritt.

❏ Binär

Wählen Sie **Ein**, wenn Sie Daten drucken, die Binärbilder enthalten. Die Anwendung sendet möglicherweise die Binärdaten, auch wenn die Druckertreibereinstellungen auf ASCII festgelegt wurden. Wenn diese Funktion aktiviert ist, können Sie die Daten jedoch trotzdem drucken.

❏ PDF-Papierformat

Wählen Sie zum Drucken einer PDF-Datei das Papierformat. Wenn die Option **Auto** ausgewählt ist, wird das Papierformat automatisch auf Grundlage der Größe der ersten Seite festgelegt.

#### Auto-Fehlerbehebung:

Wählen Sie die durchzuführende Aktion, wenn ein Fehler beim 2-seitigen Drucken oder aufgrund eines vollen Arbeitsspeichers auftritt.

❏ Ein

Zeigt eine Fehlermeldung an und druckt im 1-seitigen Modus, wenn ein Fehler beim 2-seitigen Drucken auftritt, oder druckt nur die vom Drucker noch verarbeiteten Daten, wenn ein Fehler aufgrund vollen Arbeitsspeichers auftritt.

❏ Aus

Zeigt eine Fehlermeldung an und der Druckvorgang wird abgebrochen.

#### Speichergerät:

Wählen Sie **Aktivieren** aus, damit der Drucker auf ein eingesetztes Speichergerät zugreifen kann. Falls **Deaktivieren** ausgewählt wird, können mit dem Drucker keine Daten auf das Speichergerät geschrieben werden. Dies verhindert, dass vertrauliche Dokumente ohne Berechtigung entfernt werden.

#### Dickes Pap.:

Wählen Sie **Ein**, um ein Verschmutzen Ihrer Ausdrucke mit Tinte zu verhindern, was jedoch die Druckgeschwindigkeit herabsetzen könnte. Wenn Sie mit dieser Funktion nicht verhindern können, dass Tinte verschmiert, versuchen Sie, die Druck- und Kopierdichte zu reduzieren.

#### Ruhemodus:

Wählen Sie **Ein** aus, um die Geräuschentwicklung beim Drucken zu verringern, was jedoch die Druckgeschwindigkeit herabsetzen könnte. Ja nach Papiertyp- und Druckqualitätseinstellungen ändert sich die Druckergeräuschentwicklung nicht.

#### Verarbeitung aktivieren:

Wählen Sie **Ein**, um die Fehlausrichtung des Papiers zu reduzieren und die Fähigkeit des Druckers zu verbessern, Papier zu heften und zu stapeln. Das Verwenden dieser Funktion erhöht die Druckgeschwindigkeit.

#### Druckgeschwindigkeitspriorität

Wählen Sie **Aus**, um dem Drucker das Anpassen der Druckgeschwindigkeit an den Papiertyp und die Druckdatenbedingungen zu ermöglichen. Dadurch werden eine verminderte Druckqualität und Papierstaus verhindert.

#### PC-Verbindung via USB:

Wählen Sie **Aktivieren** aus, um einem über USB angeschlossenen Computer den Zugriff auf den Drucker zu gestatten. Wenn **Deaktivieren** ausgewählt ist, wird das Drucken und Scannen auf Netzwerkverbindungen beschränkt.

#### USB-I/F-Timeout-Einst.:

Legen Sie die Zeitdauer in Sekunden fest, die verstreichen soll, bevor die USB-Verbindung zu einem Computer beendet wird, nachdem der Drucker einen Druckauftrag von einem PostScript-Druckertreiber oder PCL-Druckertreiber erhalten hat. Wenn das Ende des Auftrags von einem PostScript-Druckertreiber oder PCL-Druckertreiber nicht eindeutig festgelegt worden ist, bleibt die USB-Verbindung weiterhin bestehen. Wenn kein Ende festgelegt wurde, beendet der Drucker die Verbindung nach Ablauf der definierten Zeitdauer. Geben Sie den Wert 0 (Null) ein, wenn Sie die Verbindung nicht beenden möchten.

#### **Zugehörige Informationen**

- & ["Laden von Papier" auf Seite 28](#page-27-0)
- & ["Drucken von JPEG-Dateien von einem Speichergerät" auf Seite 85](#page-84-0)
- & ["Drucken von PDF oder TIFF-Dateien von einem Speichergerät" auf Seite 86](#page-85-0)

### **Menüoptionen für Netzwerkeinstellungen in Allgemeine Einstellungen**

Wi-Fi-Setup:

Einrichten oder Ändern von WLAN-Einstellungen. Wählen Sie die Verbindungsmethode aus folgenden Optionen aus, und befolgen Sie dann die Anweisungen am LCD-Bildschirm.

- ❏ Router
- ❏ Wi-Fi Direct

#### LAN-Einrichtung:

Einrichten oder Ändern einer Netzwerkverbindung, die LAN-Kabel und Router verwendet. Bei einer solchen Verbindung wird die WLAN-Verbindung deaktiviert.

#### Netzwerkstatus:

Zeigt oder druckt die aktuellen Netzwerkeinstellungen.

#### Netzwerkverbindungstest:

Prüft die aktuelle Netzwerkverbindung und druckt einen Bericht aus. Konsultieren Sie bei Verbindungsproblemen den Bericht, um das Problem zu lösen.

#### Erweitert:

Konfigurieren Sie die folgenden Detaileinstellungen.

- ❏ Gerätename
- ❏ TCP/IP
- ❏ Proxy-Server
- ❏ eMail-Server
- ❏ IPv6-Adresse
- ❏ MS-Netzwerkfreigabe
- ❏ NFC
- ❏ Verbindungsgeschw. und Duplex
- ❏ HTTP zu HTTPs weiterleiten
- ❏ IPsec/IP-Filterung deaktivieren
- ❏ IEEE802.1X deaktivieren

## **Menüoptionen für Webdiensteinstellungen in Allgemeine Einstellungen**

Epson Connect-Services:

Zeigt an, ob der Drucker bei Epson Connect registriert und damit verbunden ist.

Die Registrierung für diesen Dienst erfolgt durch Tippen auf **Registrieren** und anschließendes Befolgen der Anleitung.

Nach dem Registrieren lassen sich folgende Einstellungen ändern.

- ❏ Unterbrechen/Fortsetzen
- ❏ Registrierung aufheben

Einzelheiten finden Sie auf folgender Website.

<https://www.epsonconnect.com/>

[http://www.epsonconnect.eu](http://www.epsonconnect.eu/) (nur Europa)

Google Cloud Druck-Services:

Zeigt an, ob der Drucker bei Google oder Google Cloud Print-Diensten registriert und mit diesen verbunden ist.

Nach dem Registrieren lassen sich folgende Einstellungen ändern.

❏ Aktivieren/Deaktivieren

❏ Registrierung aufheben

Einzelheiten über das Registrieren bei Google-Cloud Print finden Sie auf folgender Website.

<https://www.epsonconnect.com/>

[http://www.epsonconnect.eu](http://www.epsonconnect.eu/) (nur Europa)

#### **Zugehörige Informationen**

& ["Drucken mithilfe eines Netzwerkdienstes" auf Seite 152](#page-151-0)

## **Menüoptionen für Scanner-Einst. in Allgemeine Einstellungen**

Weitere Informationen nachstehend unter "Zugehörige Informationen".

#### **Zugehörige Informationen**

◆ ["Scannen" auf Seite 57](#page-56-0)

## **Menüoptionen für Systemadministration in Allgemeine Einstellungen**

Diese Funktion wird von Administratoren verwendet. Weitere Informationen finden Sie im Administratorhandbuch.

## **Menüoption für Druckzähler**

Zeigt die Gesamtzahl der Ausdrucke seit Kaufdatum des Druckers an. Tippen Sie auf **Seite drucken**, wenn Sie das Ergebnis drücken möchten.

## **Menüoption für Versorgungsstatus**

Zeigt den ungefähren Tintenstand der Tintenpatronen und der Wartungsbox an.

Wenn das Ausrufezeichen angezeigt wird, ist die Tintenpatrone fast leer oder die Wartungsbox beinahe voll. Wenn ein Kreuz angezeigt wird, muss das Element ausgetauscht werden, da die Tintenpatrone leer oder die Wartungsbox voll ist.

## **Menüoptionen für Wartung**

Verwenden Sie die folgenden Funktionen zur Druckkopfreinigung, um die Druckqualität zu wahren.

#### **Vorbereiten des Druckers**

#### Druckkopf-Düsentest:

Wählen Sie diese Funktion aus, um zu prüfen, ob die Druckkopfdüsen verstopft sind. Der Drucker druckt ein Düsentestmuster.

#### Druckkopfreinigung:

Wählen Sie diese Funktion aus, um verstopfte Düsen des Druckkopfs zu reinigen.

#### **Zugehörige Informationen**

& ["Kontrollieren verstopfter Düsen" auf Seite 156](#page-155-0)

## **Menüoption für Sprache/Language**

Stellt die am LCD-Bildschirm verwendete Sprache ein.

### **Menüoptionen für Druckerstatus/Drucken**

#### Druckerstat.Blatt:

#### Konfigurationsstatusblatt:

Druckt Informationen zum aktuellen Druckerstatus und den Druckeinstellungen.

#### Verbrauchsstatusblatt:

Druckt Informationsblätter zum Status der Verbrauchsmaterialien.

#### Nutzungsverlaufsblatt:

Druckt Informationen zum Nutzungsverlauf des Druckers.

#### PS3-Schriftmuster:

Druckt eine Liste mit Schriftarten, die für PostScript-Drucker verfügbar sind.

#### PCL-Schriftliste:

Druckt eine Liste mit Schriftarten, die für PCL-Drucker verfügbar sind.

#### Netzwerk:

#### Wired LAN/Wi-Fi-Status:

Zeigt den aktuellen Netzwerkverbindungsstatus an.

#### Wi-Fi Direct-Status:

Zeigt den aktuellen Netzwerkverbindungsstatus an.

#### eMail-Serverstatus:

Zeigt die aktuellen Einstellungen an.

#### Statusblatt:

Druckt die aktuellen Netzwerkeinstellungen.

### <span id="page-46-0"></span>**Menüoptionen für Kontakte-Manager**

Hinzufügen/Bearbeiten/Löschen:

Registriert und/oder löscht Kontakte für die Menüs Scannen auf Computer (eMail) und In Netzordner/FTP scannen.

Regelmäßig:

Registriert häufig verwendete Kontakte für schnellen Zugriff. Auch die Reihenfolge der Liste kann geändert werden.

Kontakte drucken:

Druckt Ihre Kontaktliste.

Optionen anzeigen:

Ändert die Anzeigereihenfolge der Kontaktliste.

#### Suchoptionen:

Ändert die Suchmethode nach Kontakten.

## **Menüoptionen für Nutzereinstellungen**

Sie können die Standardeinstellungen für Ihre häufig verwendeten Scan- und Kopiereinstellungen ändern. Ausführliche Hinweise finden Sie im Folgenden unter "Zugehörige Informationen".

#### **Zugehörige Informationen**

- & ["Menüoptionen für das Kopieren" auf Seite 52](#page-51-0)
- ◆ ["Scannen" auf Seite 57](#page-56-0)

### **Menüoption für Authentif.-System**

Zum Prüfen des Status des Authentifizierungssystems und der Epson Open-Plattform.

Status Authentifizierungsgerät

Zeigt den Status des Authentifizierungssystems an.

Informationen zu Epson Open Platform

Zeigt den Status der Epson Open-Plattform an.

# **Energie sparen**

Der Drucker aktiviert den Ruhemodus oder schaltet automatisch ab, wenn er für eine bestimmte Zeit nicht verwendet wird. Sie können die Zeitdauer, bevor sich das Energiesparsystem einschaltet, anpassen. Eine Erhöhung dieser Ausschaltzeitdauer wirkt sich auf die Energieeffizienz des Geräts aus. Denken Sie an die Umwelt, bevor Sie etwaige Änderungen vornehmen.

Je nachdem, wo der Drucker gekauft wurde, besitzt er möglicherweise eine Funktion, die ihn automatisch ausschaltet, wenn er 30 Minuten lang nicht mit dem Netzwerk verbunden ist.

# **Energie sparen — Bedienfeld**

- 1. Tippen Sie auf der Startseite auf **Einstellungen**.
- 2. Tippen Sie auf **Allgemeine Einstellungen** > **Grundeinstellungen**.
- 3. Fahren Sie folgendermaßen fort.
	- ❏ Wählen Sie **Schlaf-Timer** oder **Abschalteinst.** > **Abschalten, falls inaktiv** oder **Abschalten, falls getrennt** und nehmen Sie die gewünschten Einstellungen vor.
	- ❏ Wählen Sie **Schlaf-Timer** oder **Abschalttimer** und nehmen Sie die gewünschten Einstellungen vor.

#### *Hinweis:*

Die Verfügbarkeit der Funktionen *Abschalteinst.* und *Abschalttimer* hängt vom Einkaufsort ab.

# <span id="page-48-0"></span>**Kopieren**

# **Kopieren**

# **Grundlagen des Kopierens**

Dieser Abschnitt erläutert die Schritte für einfache Kopieraufgaben.

1. Legen Sie die Vorlagen ein.

Legen Sie zum Scannen mehrerer Vorlagen alle Vorlagen in den ADF.

- 2. Tippen Sie auf der Startseite auf **Kopie**.
- 3. Überprüfen Sie die Einstellungen unter **Grundeinstellungen**.

Tippen Sie bei Bedarf auf einen Einstellungspunkt, um ihn zu ändern.

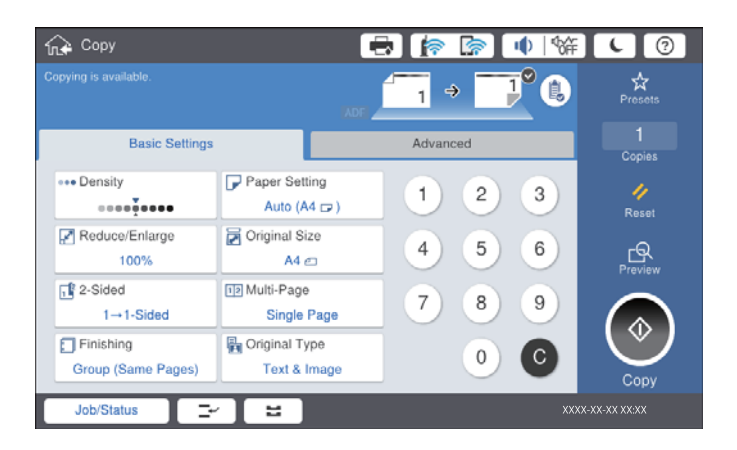

#### *Hinweis:*

- ❏ Tippen Sie auf die Registerkarte *Erweitert*, um Kopiereinstellungen vorzunehmen wie *Orig. gem. Größe*, oder *Bildqualität* sowie Kopiermenüs wie *Buch →2 Seiten* oder *Ausweis-Kopie*.
- ❏ Wenn Sie auf tippen, können Sie häufig genutzte Kopiereinstellungen als Voreinstellungen speichern.
- **□** Ist die Kombination der erforderlichen Papiereinstellungen nicht verfügbar, wird ↓ angezeigt. Tippen Sie auf das Symbol, um die Details zu überprüfen, und ändern Sie dann die Einstellungen.
- 4. Tippen Sie auf die Anzahl der Kopien und geben Sie dann mit der Bildschirmtastatur die Anzahl der Kopien ein.
- 5. Tippen Sie auf **ICS** und überprüfen Sie dann das gescannte Bild und die Einstellungen, wie etwa das Papierformat.

#### *Hinweis:*

Eine Vorschau ist beim Einzug der Vorlagen aus dem ADF nicht verfügbar.

6. Tippen Sie auf  $\hat{\Phi}$ .

#### **Kopieren**

#### **Zugehörige Informationen**

- & ["Einlegen bzw. Platzieren von Vorlagen" auf Seite 34](#page-33-0)
- & ["Grundeinstellungen Menüoptionen für das Kopieren" auf Seite 52](#page-51-0)
- & ["Erweiterte Menüoptionen für das Kopieren" auf Seite 54](#page-53-0)

## **Durchführen von 2-seitigem Drucken**

Mehrere Originale oder doppelseitige Vorlagen können auf beide Papierseiten gedruckt werden.

- 1. Tippen Sie auf der Startseite auf **Kopie**.
- 2. Tippen Sie auf **Grundeinstellungen** > **2-seitig**, und wählen Sie dann **1>2-seitig** oder **2>2-seitig**. Es lassen sich auch die Ausrichtung und Bindeposition der Vorlage und der Kopie festlegen.
- 3. Stellen Sie die anderen Punkte nach Bedarf ein.
- 4. Tippen Sie auf  $\lozenge$ .

#### **Zugehörige Informationen**

- & ["Grundlagen des Kopierens" auf Seite 49](#page-48-0)
- & ["Grundeinstellungen Menüoptionen für das Kopieren" auf Seite 52](#page-51-0)

### **Kopieren mehrerer Vorlagen auf ein einzelnes Blatt Papier**

Sie können zwei oder vier Vorlagen auf ein einzelnes Blatt Papier drucken.

- 1. Tippen Sie auf der Startseite auf **Kopie**.
- 2. Tippen Sie auf **Grundeinstellungen** > **Multi-Page** und wählen Sie **2 hoch** oder **4 hoch**. Es lässt sich auch die Layout-Reihenfolge und die Ausrichtung der Vorlagen festlegen.
- 3. Stellen Sie die anderen Punkte nach Bedarf ein.

4. Tippen Sie zum Prüfen der Abbildung auf  $\mathbb{R}$ .

*Hinweis:* Eine Vorschau ist beim Einzug der Vorlagen aus dem ADF nicht verfügbar.

5. Tippen Sie auf  $\hat{\Phi}$ .

#### **Zugehörige Informationen**

- & ["Grundlagen des Kopierens" auf Seite 49](#page-48-0)
- & ["Grundeinstellungen Menüoptionen für das Kopieren" auf Seite 52](#page-51-0)

# **Stapeln einzelner Kopiensätze durch abwechselndes Drehen um 90 Grad oder durch Versatz**

Die Ausdrucke lassen sich durch abwechselndes Stapeln im Hochformat und Querformat sortieren. Wenn die optionale finisher unit installiert ist, kann das Sortieren auch durch Versetzen der Kopiensätze oder Heften der Dokumente erfolgen.

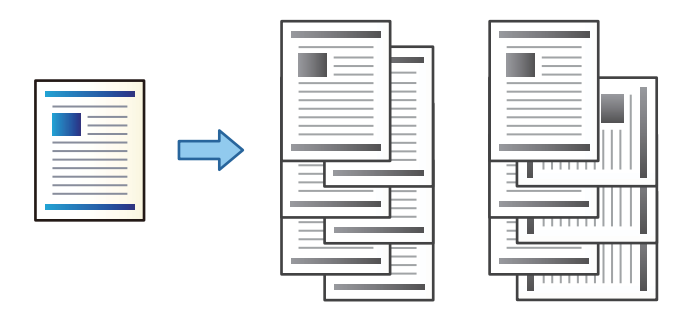

- 1. Tippen Sie auf der Startseite auf **Kopie**.
- 2. Tippen Sie auf **Fertigstellung** auf der Registerkarte **Grundeinstellungen**.
- 3. Wählen Sie Option für **Papier ausw.**, die Sie verwenden möchten.
	- ❏ Drehen sort.: Beim Drucken mehrerer Kopien werden die Sätze abwechselnd im Hoch- und im Querformat ausgegeben.

Achten Sie bei der Nutzung dieser Funktion auf folgende Einstellungen.

- ❏ Es werden zwei Papierquellen verwendet. Legen Sie in die eine Papierquelle Papier im Hochformat und in die andere Papierquelle Papier im Querformat ein, und wählen Sie **Auto** als **Papiereinstellung** in Grundeinstellungen.
- ❏ Wählen Sie auf der Startseite **Einstellungen** > **Ausgabe: Kopie** und achten Sie darauf, dass **Ablage, Druckseite nach unten** ausgewählt ist.
- ❏ Versch. sort.: Beim Drucken mehrerer Kopien wird jeder Satz versetzt ausgegeben. Diese Option ist verfügbar, wenn die optionale finisher unit installiert ist.
- 4. Falls Sie die optionale finisher unit verwenden, wählen Sie nach Bedarf die Heftposition unter **Heften** und tippen Sie dann auf **OK**.
- 5. Stellen Sie die anderen Punkte nach Bedarf ein.
- 6. Tippen Sie auf  $\lozenge$ .

#### **Zugehörige Informationen**

- & ["Grundlagen des Kopierens" auf Seite 49](#page-48-0)
- & ["Grundeinstellungen Menüoptionen für das Kopieren" auf Seite 52](#page-51-0)

# <span id="page-51-0"></span>**Menüoptionen für das Kopieren**

# **Grundeinstellungen Menüoptionen für das Kopieren**

#### *Hinweis:*

Die Punkte sind abhängig von anderen Einstellungen möglicherweise nicht verfügbar.

#### Dichte:

Erhöhen Sie die Dichte, wenn die Kopierergebnisse blass sind. Verringern Sie die Dichte, wenn die Tinte verschmiert.

#### Papiereinstellung:

Wählen Sie die gewünschte Papierquelle. Wenn **Auto** ausgewählt ist, wird ein geeignetes Format automatisch eingezogen, abhängig vom automatisch erkannten Format der Vorlage und des angegebenen Vergrößerungsverhältnisses.

#### Verkl./Vergr.:

Konfiguriert das Verhältnis der Vergrößerung oder Verkleinerung. Tippen Sie auf den Wert und legen Sie die Vergrößerung oder Verkleinerung der Vorlage innerhalb eines Bereiches von 25 bis 400% fest.

❏ Auto

Erfasst den Scanbereich und vergrößert oder verkleinert die Vorlage automatisch entsprechend dem gewählten Papierformat. Bei einer Vorlage mit weißen Rändern werden die weißen Ränder von der

Eckmarkierung ( $\blacktriangleright$ ) des Vorlagenglases als Scanbereich erfasst, aber die Ränder auf der gegenüberliegenden Seite werden ggf. abgeschnitten.

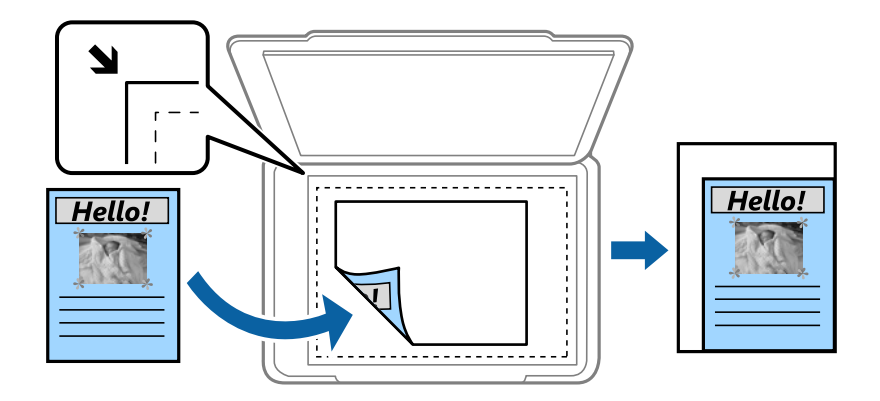

❏ Zur Anp. verkl.-Pap.

Kopiert das gescannte Bild mit kleinerer Größe als der Wert Verkl./Vergr., damit es in das Papierformat passt. Wenn der Wert für Verkl./Vergr. größer als das Papierformat ist, können Daten über die Papierkanten hinaus gedruckt werden.

❏ Tats.Größe

Kopiert mit 100% Vergrößerung.

 $\Box$  A3->A4 usw.

Vergrößert oder verkleinert die Vorlage zur Anpassung an ein bestimmtes Papierformat automatisch.

#### Dokumentengr.:

Wählen Sie das Format und die Ausrichtung Ihrer Vorlage. Bei Auswahl von **Automatische Erkennung** wird das Format der Vorlage automatisch erkannt. Wählen Sie beim Kopieren von Vorlagen ohne Standardformat das Format aus, das der Vorlage am nächsten kommt.

#### 2-seitig:

Wählen Sie ein 2-seitiges Layout aus.

❏ 1>1-seitig

Kopiert eine Seite einer Vorlage auf eine Papierseite.

❏ 2>2-seitig

Kopiert beide Seiten einer doppelseitigen Vorlage auf beide Seiten eines Einzelblatts. Wählen Sie die Ausrichtung Ihrer Vorlage aus, sowie die Bindeposition der Vorlage und des Papiers.

❏ 1>2-seitig

Kopiert zwei einseitige Vorlagen auf beide Seiten eines einzelnen Blatts Papier. Wählen Sie die Ausrichtung Ihrer Vorlage aus, sowie die Bindeposition des Papiers.

❏ 2>1-seitig

Kopiert beide Seiten einer doppelseitigen Vorlage auf eine Seite von zwei Einzelblättern. Wählen Sie Ausrichtung und Bindeposition Ihrer Vorlage aus.

#### Multi-Page:

Wählen Sie das Kopier-Layout.

❏ Einzelne Seite

Kopiert eine einseitige Vorlage auf ein einzelnes Blatt Papier.

❏ 2 hoch

Kopiert zwei einseitige Vorlagen auf ein einzelnes Blatt Papier im Layout 2 hoch. Wählen Sie die Layout-Reihenfolge und die Ausrichtung Ihrer Vorlage aus, um die Vorlage aufzulegen.

❏ 4 hoch

Kopiert vier einseitige Vorlagen auf ein einzelnes Blatt Papier im Layout 4 hoch. Wählen Sie die Layout-Reihenfolge und die Ausrichtung Ihrer Vorlage aus, um die Vorlage aufzulegen.

#### Fertigstellung:

Wählen Sie aus, wie das Papier für mehrere Kopien mehrerer Vorlagen ausgegeben wird.

Wählen Sie **Sortieren (Seitenanordnung)**, um mehrseitige Dokumente in einer bestimmten Reihenfolge und in Sätze sortiert zu drucken.

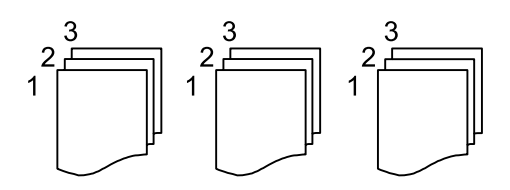

<span id="page-53-0"></span>Wählen Sie **Gruppe (identische Seiten)**, um mehrseitige Dokumente durch Erfassen der gleichen Anzahl von Seiten wie die Gruppe zu drucken.

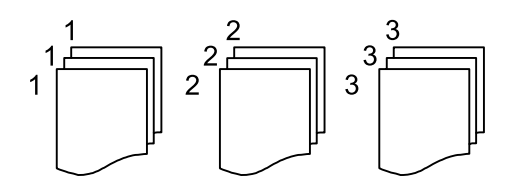

- ❏ Papier ausw.
	- ❏ Drehen sort.

Drucken Sie abwechselnd im Hoch- und im Querformat. Wählen Sie beim Gebrauch dieser Funktion **Auto** als **Papiereinstellung** aus.

❏ Versch. sort.\*

Die einzelnen Kopiensätze werden versetzt abgelegt.

❏ Heften\*

Wählen Sie die Heftposition aus.

Wird angezeigt, wenn die finisher unit installiert ist.

#### Originaltyp:

Wählen Sie die Vorlagenart aus. Kopiert in optimaler Qualität entsprechend der Art der Vorlage.

#### **Zugehörige Informationen**

- & ["Typen und Codes für optionale Komponenten" auf Seite 132](#page-131-0)
- $\blacklozenge$  ["Auswerfen von Papier und Heften mithilfe der Finisher Unit" auf Seite 132](#page-131-0)

### **Erweiterte Menüoptionen für das Kopieren**

#### *Hinweis:*

Die Punkte sind abhängig von anderen Einstellungen möglicherweise nicht verfügbar.

Orig. gem. Größe:

Sie können die folgenden Formatkombinationen im ADF zeitgleich einlegen. A3 und A4; B4 und B5. Bei diesen Kombinationen werden Vorlagen in ihrer tatsächlichen Größe kopiert. Platzieren Sie Ihre Vorlagen, indem Sie die Breite der Vorlagen wie unten gezeigt anpassen.

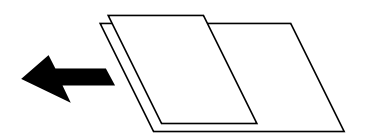

Ausrichtung (Original):

Wählen Sie die Ausrichtung der Vorlage.

Buch →2 Seiten:

Kopiert zwei gegenüberliegende Seiten einer Broschüre auf zwei Blatt Papier.

Wählen Sie aus, welche Seite einer Broschüre gescannt wird.

#### Kont. Scan:

Eine große Anzahl von Vorlagen lässt sich auf einmal in den ADF einlegen, um dann in einem einzigen Scan-Durchlauf gescannt zu werden.

#### Bildqualität:

Bildeinstellungen anpassen.

❏ Kontrast

Unterschiede zwischen hellen und dunklen Bereichen anpassen.

❏ Schärfe

Kanten eines Bildes anpassen.

❏ Hintergrund entfernen

Wählen Sie die Helligkeit des Hintergrunds. Tippen Sie zum Aufhellen (Weiß) des Hintergrunds auf + und zum Abdunkeln (Schwarz) auf -.

Bei Auswahl von **Auto** werden die Hintergrundfarben der Vorlage erkannt und automatisch entfernt bzw. aufgehellt. Die Funktion wird nicht korrekt angewendet, wenn die Hintergrundfarbe zu dunkel ist oder nicht erkannt wird.

#### Binderand:

Wählen Sie Bindeposition, Rand und Ausrichtung Ihrer Vorlage für 2-seitiges Kopieren.

#### Zur Anp. verkl.-Pap.:

Kopiert das gescannte Bild mit kleinerer Größe als der Wert Verkl./Vergr., damit es in das Papierformat passt. Wenn der Wert für Verkl./Vergr. größer als das Papierformat ist, können Daten über die Papierkanten hinaus gedruckt werden.

#### Schatten entf.:

Entfernt Schatten, die beim Kopieren von dickem Papier um die Kopien herum auftreten, oder solche, die beim Kopieren einer Broschüre im mittleren Bereich der Kopie erscheinen.

#### Lochung entf.:

Entfernt Lochungsabdruck beim Kopieren.

#### Ausweis-Kopie:

Scannt beide Seiten einer ID-Karte ein und kopiert diese auf eine Seite.

#### Ausgabefach:

Wählt das Ausgabefach für Kopiervorgänge.

#### Seitennummerierung:

❏ Seitennummerierung

Wählen Sie **Ein**, um Seitenzahlen auf die Kopien zu drucken.

❏ Format

Wählt das Format für Seitenzahlen.

❏ Stempelposition

Wählt die Position der Seitenzahlen.

#### ❏ Nummerierung ändern

Wählt aus, auf welche Seite die Seitenzahl gedruckt werden soll. Wählen Sie **Startseitenzahl**, um die Seite anzugeben, auf der der Druck der Seitenzahl beginnen soll. Sie können die Startseitennummer auch unter **Erste Druckzahl** festlegen.

#### ❏ Größe

Wählt die Größe der Seitenzahlen aus.

❏ Hintergrund

Wählt aus, ob der Hintergrund der Seitennummer weiß werden soll oder nicht. Wenn Sie **Weiß** auswählen, sehen Sie die Seitenzahl deutlich, wenn der Hintergrund der Vorlage nicht weiß ist.

# <span id="page-56-0"></span>**Scannen über das Bedienfeld**

Sie können gescannte Bilder über das Druckerbedienfeld an folgende Zielorte senden.

#### Netz-ordner/FTP

Sie können das gescannte Bild in einem Ordner an einem Netzwerk speichern. Sie können einen freigegebenen Ordner auf dem Computer angeben, der mit SMB-Protokollen erstellt wurde, oder in einem Ordner eines FTP-Servers. Vor dem Scannen müssen Sie einen freigegebenen Ordner oder FTP-Server festlegen.

#### eMail

Sie können mit einem vorkonfigurierten E-Mail-Server gescannte Bilddateien direkt vom Drucker per E-Mail versenden. Vor dem Scannen müssen Sie den E-Mail-Server konfigurieren.

#### Document Capture Pro

Aufträge, die mit der Scansoftware Document Capture Pro erstellt wurden, können über das Druckerbedienfeld ausgeführt werden. Nach dem Erstellen eines Auftrags zum Speichern eines gescannten Bilds auf dem Computer können Sie den Auftrag vom Drucker aus starten und das gescannte Bild so auf dem Computer speichern. Installieren Sie vor dem Scannen Document Capture Pro auf Ihrem Computer und erstellen Sie einen Auftrag.

#### Speichergerät

Sie können ein gescanntes Bild auf einem Speichergerät speichern. Vor dem Scannen müssen Sie keine Einstellungen vornehmen.

#### Cloud

Sie können gescannte Bilder an Cloud-Dienste senden. Nehmen Sie vor dem Scannen Einstellungen bei Epson Connect vor.

#### Computer (WSD)

Sie können das gescannte Bild mit der WSD-Funktion auf einem Computer speichern, der mit dem Drucker verbunden ist. Wenn Sie Windows 7/Windows Vista verwenden, müssen Sie vor dem Scannen WSD-Einstellungen auf Ihrem Computer vornehmen.

#### **Zugehörige Informationen**

- & ["Speichern des gescannten Bilds in einem freigegebenen Ordner oder auf einem FTP-Server" auf Seite 58](#page-57-0)
- ◆ ["Scannen an E-Mail" auf Seite 66](#page-65-0)
- & ["Scannen mithilfe der auf dem Computer registrierten Einstellungen \(Document Capture Pro\)" auf Seite 69](#page-68-0)
- & ["Scannen an ein Speichergerät" auf Seite 72](#page-71-0)
- & ["Scannen an die Cloud" auf Seite 75](#page-74-0)
- & ["Scannen mit WSD" auf Seite 77](#page-76-0)

# <span id="page-57-0"></span>**Speichern des gescannten Bilds in einem freigegebenen Ordner oder auf einem FTP-Server**

Sie können ein gescanntes Bild in einen bestimmten Ordner auf einem Netzwerk speichern. Sie können einen freigegebenen Ordner auf dem Computer angeben, der mit SMB-Protokollen erstellt wurde, oder in einem Ordner eines FTP-Servers.

#### *Hinweis:*

- ❏ Scanner und Computer sollten mit dem gleichen Netzwerk verbunden sein. Kontaktieren Sie Ihren Administrator für die Netzwerkeinstellungen.
- ❏ Wenn Sie gescannte Bilder auf einem FTP-Server speichern möchten, kontaktieren Sie den FTP-Serveradministrator, um die Serverinformationen zu bestätigen.

Bereiten Sie Folgendes vor, um gescannte Bilder in einem freigegebenen Ordner zu speichern.

- ❏ Schritt 1: Überprüfen des Computernamens
- ❏ Schritt 2: Erstellen eines freigegebenen Ordners auf dem Computer
- ❏ Schritt 3: Registrieren des freigegebenen Ordners in den Kontakten am Drucker

#### *Hinweis:*

Die Methode zur Konfiguration des freigegebenen Ordners variiert abhängig von Betriebssystem und Umgebung. In diesem Handbuch sind die verwendeten Beispiele Windows 10/Windows 8.1/Windows 8/Windows 7. Beziehen Sie sich auf die Dokumentation Ihres Computers für nähere Informationen zur Konfiguration eines freigegebenen Ordners.

#### **Zugehörige Informationen**

- & "Schritt 1: Überprüfen des Computernamens" auf Seite 58 Überprüfen Sie den Computernamen, auf dem Sie den freigegebenen Ordner erstellen möchten.
- & ["Schritt 2: Erstellen eines freigegebenen Ordners auf dem Computer" auf Seite 59](#page-58-0) Erstellen Sie einen Ordner auf dem Computer und legen Sie fest, dass der Ordner im Netzwerk freigebenen werden soll.
- & ["Schritt 3: Registrieren des freigegebenen Ordners in den Kontakten am Drucker" auf Seite 60](#page-59-0) Indem Sie einen Pfad zu einem freigegebenen Ordner im Druckerbedienfeld registrieren, können Sie den Ordnerpfad aus den Kontakten auswählen.

### **Schritt 1: Überprüfen des Computernamens**

Überprüfen Sie den Computernamen, auf dem Sie den freigegebenen Ordner erstellen möchten.

Verwenden Sie für den Computernamen alphanumerische Zeichen. Wenn Sie andere Zeichen verwenden, können Sie den Computer über den Drucker nicht finden.

#### *Hinweis:*

Die Methode zur Konfiguration des freigegebenen Ordners variiert abhängig von Betriebssystem und Umgebung. In diesem Handbuch sind die verwendeten Beispiele Windows 10/Windows 8.1/Windows 8/Windows 7. Beziehen Sie sich auf die Dokumentation Ihres Computers für nähere Informationen zur Konfiguration eines freigegebenen Ordners.

- 1. Öffnen Sie das Systemfenster für den Computer.
	- ❏ Windows 10/Windows 8.1/Windows 8:

Halten Sie die Windows-Taste auf der Tastatur gedrückt und drücken Sie die X-Taste. Wählen Sie dann **System** aus der Liste.

#### <span id="page-58-0"></span>❏ Windows 7:

Klicken Sie auf die Start-Schaltfläche, rechtsklicken Sie auf **Computer** und wählen Sie dann **Eigenschaft**.

2. Aktivieren Sie **Computernamen** im Fenster **System**.

#### *Hinweis:*

Verwenden Sie für den Computernamen alphanumerische Zeichen. Wenn der Computername andere Zeichen enthält, ändern Sie den Namen. Wenn Sie den *Computernamen* ändern möchten, wenden Sie sich an den zuständigen Administrator.

Damit ist "Schritt 1: Überprüfen des Computernamens" abgeschlossen.

Fahren Sie nun mit "Schritt 2: Erstellen eines freigegebenen Ordners auf dem Computer" fort.

#### **Zugehörige Informationen**

& "Schritt 2: Erstellen eines freigegebenen Ordners auf dem Computer" auf Seite 59 Erstellen Sie einen Ordner auf dem Computer und legen Sie fest, dass der Ordner im Netzwerk freigebenen werden soll.

### **Schritt 2: Erstellen eines freigegebenen Ordners auf dem Computer**

Erstellen Sie einen Ordner auf dem Computer und legen Sie fest, dass der Ordner im Netzwerk freigebenen werden soll.

Gehen Sie bei Erstellung des "scan"-Ordners auf dem Desktop eines Computers mit eingerichtetem Passwort wie folgt vor.

Der Nutzer, der sich am Computer anmeldet und Administratorrechte hat, kann auf den Desktop- und den Dokumentenordner im Benutzer-Ordner zugreifen.

- 1. Starten Sie den Explorer.
- 2. Erstellen Sie den Ordner am Desktop und geben Sie ihm den Namen "scan".

Der Ordnername darf nicht länger als 12 Zeichen sein. Wenn der Ordnername länger als 12 Zeichen ist, kann der Drucker abhängig von Ihrer Umgebung möglicherweise nicht darauf zugreifen.

3. Rechtsklicken Sie auf den erstellten Ordner und wählen Sie dann **Eigenschaften**.

Gewähren Sie die Berechtigung für Änderungen, um Zugriffsberechtigungen für das Benutzerkonto freizugeben. Diese werden angewandt, wenn ein Benutzer über ein Netzwerk auf den Ordner zugreift.

- 4. Wählen Sie die Registerkarte **Freigabe** im Fenster **Eigenschaften**.
- 5. Klicken Sie auf **Erweiterte Freigabe** auf der Registerkarte **Freigabe**.
- 6. Aktivieren Sie im Fenster **Erweiterte Freigabe** die Option **Diesen Ordner freigeben** und klicken Sie dann auf **Berechtigungen**.
- 7. Wählen Sie auf der Registerkarte **Freigabeberechtigungen Jeder** aus **Gruppen- oder Benutzernamen**, erlauben Sie **Änderung** und klicken Sie dann auf **OK**.
- 8. Klicken Sie auf **OK**.
- 9. Wählen Sie die Registerkarte **Sicherheit**.

<span id="page-59-0"></span>10. Wählen Sie die Gruppe oder den Nutzer unter **Gruppen- oder Benutzernamen**.

Die/der hier angezeigte Gruppe oder Nutzer kann auf den Freigabeordner zugreifen.

In diesem Fall können der Nutzer, der sich an diesem Computer anmeldet, und der Administrator auf den Freigabeordner zugreifen.

- 11. Wählen Sie die Registerkarte **Freigabe**. Der Netzwerkpfad des freigegebenen Ordners wird angezeigt. Dieser Pfad wird bei der Registrierung von Kontakten am Drucker benötigt. Schreiben Sie ihn auf oder kopieren und speichern Sie ihn.
- 12. Klicken Sie auf **OK** oder **Schließen**, um das Fenster zu schließen.

*Hinweis:* Das Ordnersymbol ändert sich nach der Freigabe nicht. *Freigegeben* wird im Ordnerfenster als *Status* angezeigt.

Damit ist "Schritt 2: Erstellen eines freigegebenen Ordners auf dem Computer" abgeschlossen.

Fahren Sie nun mit "Schritt 3: Registrieren des freigegebenen Ordners in den Kontakten am Drucker" fort.

#### **Zugehörige Informationen**

& "Schritt 3: Registrieren des freigegebenen Ordners in den Kontakten am Drucker" auf Seite 60 Indem Sie einen Pfad zu einem freigegebenen Ordner im Druckerbedienfeld registrieren, können Sie den Ordnerpfad aus den Kontakten auswählen.

### **Schritt 3: Registrieren des freigegebenen Ordners in den Kontakten am Drucker**

Indem Sie einen Pfad zu einem freigegebenen Ordner im Druckerbedienfeld registrieren, können Sie den Ordnerpfad aus den Kontakten auswählen.

Für die Registrierung in den Kontakten benötigen Sie folgende Informationen.

- ❏ Benutzername und Passwort zur Anmeldung am Cmoputer
- ❏ Netzwerkpfad für den freigegebenen Ordner
- ❏ IP-Adresse des Druckers oder Druckername (nur bei der Registrierung über den Computer)

Es gibt mehrere Methoden, um den Ordnerpfad in den Kontakten zu registrieren.Jede Methode kann den gleichen Inhalt registrieren.Weitere Einzelheiten finden Sie in den folgenden verwandten Informationen.

#### *Hinweis:*

Die Methode zur Konfiguration des freigegebenen Ordners variiert abhängig von Betriebssystem und Umgebung.In diesem Handbuch sind die verwendeten Beispiele Windows 10/Windows 8.1/Windows 8/Windows 7.Beziehen Sie sich auf die Dokumentation Ihres Computers für nähere Informationen zur Konfiguration eines freigegebenen Ordners.

#### **Zugehörige Informationen**

- & ["Registrierung über das Bedienfeld des Druckers" auf Seite 61](#page-60-0) Sie können Kontakte über das Bedienfeld des Druckers registrieren.
- $\rightarrow$  ["Registrieren über einen Webbrowser an einem Computer" auf Seite 61](#page-60-0) Sie können Kontakte über Ihren Computer registrieren, indem Sie über einen Webbrowser auf den

Konfigurationsbildschirm (Web Config) des Druckers zugreifen. Sie können weiter am Computer arbeiten, nachdem Sie den freigegebenen Ordner erstellt haben.

#### <span id="page-60-0"></span>*Registrierung über das Bedienfeld des Druckers*

Sie können Kontakte über das Bedienfeld des Druckers registrieren.

- 1. Rufen Sie von der Startseite aus die Option **Einstellungen** auf.
- 2. Wählen Sie **Kontakte-Manager** und anschließend **Hinzufügen/Bearbeiten/Löschen** aus.
- 3. Wählen Sie **Neu hinzufügen** und anschließend **Kontakt zufügen** aus.
- 4. Wählen Sie **Netz-ordner/FTP**.
- 5. Geben Sie die nötigen Informationen ein.
	- ❏ Registr.-Nr.: Legen Sie eine Registrierungsnummer für die Adresse fest.
	- ❏ Name: Geben Sie einen Namen zur Anzeige in der Kontaktliste ein.
	- ❏ Indexwort: Geben Sie das Indexwort zum Suchen in der Kontaktliste ein.
	- ❏ Komm.-Modus: Wählen Sie SMB.
	- ❏ Ort (erforderlich): Geben Sie den Netzwerkpfad zum freigegebenen Ordner an.
	- Sie können einen Ordner auf einem mit dem Netzwerk verbundenen Computer durchsuchen, indem Sie **Browse** wählen.
	- ❏ Benutzername: Geben Sie einen Benutzernamen zur Anmeldung am Computer an. (nur, wenn Passwort am Computer festgelegt wurde)
	- ❏ Kennwort: Geben Sie das Passwort für den Benutzernamen an.
	- ❏ Zu Häufig verwendet zuf.: Legen Sie die Adresse als häufig verwendete Adresse fest. Die Gruppe wird im oberen Bildschirm bei der Angabe der Adresse angezeigt.
- 6. Drücken Sie **OK**. Damit ist die Registrierung eines Kontakts für die Kontaktliste abgeschlossen.

Damit ist "Schritt 3: Registrieren des freigegebenen Ordners in den Kontakten am Drucker" abgeschlossen. Damit sind alle Vorbereitungen zum Speichern gescannter Bilder im freigegebenen Ordner abgeschlossen.

#### **Zugehörige Informationen**

& ["Scannen an einen Netzwerkordner oder FTP-Server" auf Seite 62](#page-61-0)

#### *Registrieren über einen Webbrowser an einem Computer*

Sie können Kontakte über Ihren Computer registrieren, indem Sie über einen Webbrowser auf den Konfigurationsbildschirm (Web Config) des Druckers zugreifen. Sie können weiter am Computer arbeiten, nachdem Sie den freigegebenen Ordner erstellt haben.

Sie müssen keine Anwendungen auf dem Computer installieren.

Die folgenden Vorgängen nutzen Internet Explorer als Beispiel.

- 1. Starten Sie Internet Explorer.
- 2. Geben Sie die IP-Adresse des Druckers in der Adressleiste von Internet Explorer ein und drücken Sie die Eingabetaste.

<span id="page-61-0"></span>3. Klicken Sie auf **Zu dieser Webseite wechseln (nicht empfohlen)**.

#### *Hinweis:*

Wenden Sie sich an den zuständigen Administrator, falls Sie nicht auf Web Config zugreifen können.

4. Wenn für den Drucker ein Administratorpasswort festgelegt ist, klicken Sie auf **Administratoranmeldung** und melden Sie sich dann als Administrator an, indem Sie das Passwort eingeben.

Wenn kein Administratorpasswort am Drucker festgelegt wurde, müssen Sie diesen Vorgang nicht durchführen. Fahren Sie mit Schritt 5 fort.

- 5. Klicken Sie auf **Scan/Kopie**.
- 6. Klicken Sie auf **Kontakte**.
- 7. Wählen Sie eine Nummer, die nicht verwendet wurde und klicken Sie auf **Bearbeiten**.
- 8. Geben Sie die nötigen Informationen ein und klicken Sie auf **Übernehmen**.
	- ❏ Name: Geben Sie einen Namen zur Anzeige in der Kontaktliste ein.
	- ❏ Indexwort: Geben Sie das zu verwendende Indexwort beim Suchen in der Kontaktliste ein.
	- ❏ Typ: Wählen Sie **Netzwerkordner (SMB)**.
	- ❏ Zu Häufig verwendet zuf.: Legen Sie die Adresse als häufig verwendete Adresse fest. Die Gruppe wird im oberen Bildschirm bei der Angabe der Adresse angezeigt.
	- ❏ Speichern unter: Geben Sie den Netzwerkpfad zum freigegebenen Ordner an.
	- ❏ Benutzername: Geben Sie einen Benutzernamen zur Anmeldung am Computer an. (nur, wenn Passwort am Computer festgelegt wurde)
	- ❏ Kennwort: Geben Sie das Passwort für den Benutzernamen an.
- 9. Eine Meldung wird angezeigt und weist darauf hin, dass die Registrierung abgeschlossen ist. Schließen Sie den Webbrowser.

Damit ist "Schritt 3: Registrieren des freigegebenen Ordners in den Kontakten am Drucker" abgeschlossen. Damit sind alle Vorbereitungen zum Speichern gescannter Bilder im freigegebenen Ordner abgeschlossen.

#### **Zugehörige Informationen**

& "Scannen an einen Netzwerkordner oder FTP-Server" auf Seite 62

### **Scannen an einen Netzwerkordner oder FTP-Server**

Sie können ein gescanntes Bild in einen bestimmten Ordner auf einem Netzwerk speichern. Sie können den Ordner festlegen, indem Sie den Ordnerpfad direkt angeben. Möglicherweise ist es jedoch einfacher, wenn Sie die Ordnerinformationen zunächst zur Kontaktliste hinzufügen.

#### *Hinweis:*

- ❏ Stellen Sie vor Benutzung dieser Funktion sicher, dass die Einstellungen des Druckers in Bezug auf *Datum/Zeit* und *Zeitdifferenz* richtig sind. Greifen Sie auf die Menüs über die *Einstellungen* > *Allgemeine Einstellungen* > *Grundeinstellungen* > *Datum/Zeit-Einstellung* zu.
- ❏ Vor dem Scannen kann das Speicherziel überprüft werden. Wählen Sie *Einstellungen* > *Allgemeine Einstellungen* > *Scanner-Einst.* aktivieren Sie dann *Empfänger bestätigen*.

1. Legen Sie die Vorlagen ein.

#### *Hinweis:*

Wenn Sie mehrere Vorlagen scannen oder einen 2-seitigen Scan herstellen möchten, legen Sie alle Vorlagen in den ADF.

- 2. Tippen Sie auf der Startseite auf **Scan**.
- 3. Tippen Sie auf **Netz-ordner/FTP**.
- 4. Geben Sie den Ordner an.
	- ❏ Um aus häufig verwendeten Adressen auszuwählen: Wählen Sie einen Kontakt aus der Registerkarte **Häufig**.
	- ❏ Zur direkten Eingabe des Ordnerpfads: Tippen Sie auf **Tastatur**. Wählen Sie **Komm.-Modus**, geben Sie einen Ordnerpfad in **Ort (erforderlich)** ein und nehmen Sie die übrigen Ordnereinstellungen vor.

Geben Sie den Ordnerpfad im folgenden Format ein.

- Bei Verwendung von SMB als Kommunikationsmodus: \\Hostname\Ordnername
- Bei Verwendung von FTP als Kommunikationsmodus: ftp://Hostname/Ordnername
- ❏ Zur Auswahl aus der Kontaktliste: Tippen Sie auf die Registerkarte **Ziel** und wählen Sie einen Kontakt aus.

Tippen Sie zum Suchen nach einem Ordner über die Kontaktliste auf Q.

#### *Hinweis:*

Sie können den Verlauf des Ordners drucken, in dem Dokumente gespeichert werden, indem Sie auf *Menü* tippen.

5. Tippen Sie auf **Scanner-Einst.**, prüfen Sie Einstellungen, wie z. B. das Speicherformat, und ändern Sie diese bei Bedarf.

#### *Hinweis:*

Tippen Sie auf  $\mathbb{X}$ , um die Einstellungen als Voreinstellung zu speichern.

6. Tippen Sie auf  $\hat{\Phi}$ .

#### **Zugehörige Informationen**

- & ["Verwalten von Kontakten" auf Seite 24](#page-23-0)
- & ["Einlegen bzw. Platzieren von Vorlagen" auf Seite 34](#page-33-0)
- $\blacktriangleright$  ["Verwendung" auf Seite 27](#page-26-0)

### **Menüoptionen beim Scannen in einen Ordner**

#### *Hinweis:*

Die Punkte sind abhängig von anderen Einstellungen möglicherweise nicht verfügbar.

#### Ort bearbeiten:

❏ Komm.-Modus

Wählen Sie den Übermittlungsmodus.

❏ Ort (erforderlich)

Geben Sie den Pfad für den Speicherort ein, an dem das gescannte Bild gespeichert werden soll.

❏ Benutzername

Geben Sie für den gewählten Ordner einen Benutzernamen an.

#### ❏ Kennwort

Geben Sie für den gewählten Ordner ein Kennwort ein.

❏ Verbindungsmodus

Wählen Sie den Verbindungsmodus.

❏ Portnummer

Geben Sie eine Portnummer ein.

#### S&W/Farbe:

Wählen Sie, ob farbig oder schwarzweiß gescannt werden soll.

#### Dateiformat:

❏ Dateiformat

Wählen Sie das Format aus, in dem das gescannte Bild gespeichert werden soll.

❏ Kompr.-Verh.

Wählen Sie den Komprimierungsgrad des gescannten Bilds.

❏ PDF-Einstellungen

Wenn Sie als Speicherformat **PDF** gewählt haben, können Sie mit diesen Einstellungen PDF-Dateien schützen.

Um eine PDF-Datei zu erstellen, die nur mit Kennwort geöffnet werden kann, konfigurieren Sie Dokument-öffnen-Kennwort. Um eine PDF-Datei zu erstellen, die nur mit Kennwort gedruckt oder bearbeitet werden kann, konfigurieren Sie Berechtigungs-KW.

#### Auflösung:

Wählen Sie die Scanauflösung aus.

#### 2-seitig:

Scannt die Vorlage beidseitig.

❏ Ausrichtung (Original)

Wählen Sie die Ausrichtung der Vorlage.

❏ Bindung (Original)

Legen Sie die Bindungsposition der Vorlagen fest.

#### Scanber.:

Wählen Sie den Scanbereich aus. Zum Abschneiden des weißen Bereiches um den Text oder ein Bild beim Scannen, wählen Sie **Automatische Erkennung**. Um mit dem maximalen Vorlagenglas-Bereich zu scannen, wählen Sie **Max. Bereich**.

❏ Ausrichtung (Original)

Wählen Sie die Ausrichtung der Vorlage.

#### Originaltyp:

Wählen Sie die Vorlagenart aus.

Orig. gem. Größe:

Sie können die folgenden Formatkombinationen im ADF zeitgleich einlegen. A3 und A4; B4 und B5. Bei diesen Kombinationen werden Vorlagen in ihrer tatsächlichen Größe gescannt. Platzieren Sie Ihre Vorlagen, indem Sie die Breite der Vorlagen wie unten gezeigt anpassen.

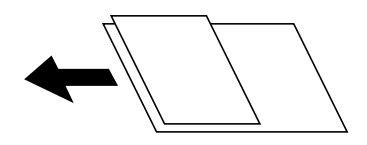

Dichte:

Wählen Sie den Kontrast des gescannten Bilds aus.

Hintergrund entfernen:

Wählen Sie die Helligkeit des Hintergrunds. Tippen Sie zum Aufhellen (Weiß) des Hintergrunds auf + und zum Abdunkeln (Schwarz) auf -.

Bei Auswahl von **Auto** werden die Hintergrundfarben der Vorlage erkannt und automatisch entfernt bzw. aufgehellt. Die Funktion wird nicht korrekt angewendet, wenn die Hintergrundfarbe zu dunkel ist oder nicht erkannt wird.

#### Schatten entf.:

Entfernen Sie Schatten der Vorlage im gescannten Bild.

❏ Rundherum

Entfernen Sie die Schatten am Rand der Vorlage.

❏ Mitte

Entfernen Sie die Schatten der Binderänder einer Broschüre.

#### Lochung entf.:

Entfernen Sie Lochungen im gescannten Bild. Der Bereich, indem die Lochungen entfernt werden, kann durch Eingabe eines Werts im Kästchen rechts festgelegt werden.

❏ Löschposition

Wählen Sie die Position für das Entfernen von Lochungen.

❏ Ausrichtung (Original)

Wählen Sie die Ausrichtung der Vorlage.

#### Kontin. Scan (ADE):

Eine große Anzahl von Vorlagen lässt sich auf einmal in den ADF einlegen, um dann in einem einzigen Scan-Durchlauf gescannt zu werden.

#### Dateiname:

❏ Dateinamenspräfix:

Geben Sie ein Präfix für den Namen der Bilder bestehend aus alphanumerischen Zeichen und Symbolen ein.

❏ Datum zufügen:

Dem Dateinamen das Datum hinzufügen.

<span id="page-65-0"></span>❏ Zeit hinzufügen:

Dem Dateinamen die Uhrzeit hinzufügen.

## **Scannen an E-Mail**

Sie können mit einem vorkonfigurierten E-Mail-Server gescannte Bilddateien direkt vom Drucker per E-Mail versenden. Vor der Nutzung dieser Funktion muss jedoch der E-Mail-Server konfiguriert werden.

Weitere Informationen finden Sie im Administratorhandbuch.

Sie können die E-Mail-Adresse festlegen, indem Sie diese direkt eingeben. Es ist möglicherweise jedoch einfacher, die E-Mail-Adresse zunächst zur Kontaktliste hinzuzufügen.

#### *Hinweis:*

- ❏ Stellen Sie vor Benutzung dieser Funktion sicher, dass die Einstellungen des Druckers in Bezug auf *Datum/Zeit* und *Zeitdifferenz* richtig sind. Greifen Sie auf die Menüs über die *Einstellungen* > *Allgemeine Einstellungen* > *Grundeinstellungen* > *Datum/Zeit-Einstellung* zu.
- ❏ Mit der *Document Capture Pro*-Funktion am Bedienfeld anstelle dieser Funktion können Sie E-Mails direkt senden. Stellen Sie vor Benutzung dieser Funktion sicher, dass Sie einen Auftrag zum Senden von E-Mails in Document Capture Pro registriert haben und der Computer eingeschaltet ist.
- ❏ Vor dem Scannen kann das Speicherziel überprüft werden. Wählen Sie *Einstellungen* > *Allgemeine Einstellungen* > *Scanner-Einst.* aktivieren Sie dann *Empfänger bestätigen*.
- 1. Legen Sie die Vorlagen ein.

#### *Hinweis:*

Wenn Sie mehrere Vorlagen scannen oder 2-seitige Scans erstellen möchten, legen Sie alle Vorlagen in den ADF.

- 2. Tippen Sie auf der Startseite auf **Scan**.
- 3. Tippen Sie auf **eMail**.
- 4. Geben Sie die Adressen an.
	- ❏ Um aus häufig verwendeten Adressen auszuwählen: Wählen Sie einen Kontakt aus der Registerkarte **Häufig**.
	- ❏ Zur manuellen Eingabe der E-Mail-Adresse: Tippen Sie auf **Tastatur**, geben Sie die E-Mail-Adresse ein, und tippen Sie auf **OK**.
	- ❏ Zur Auswahl aus der Kontaktliste: Tippen Sie auf die Registerkarte **Empfänger** und wählen Sie einen Kontakt aus.

Tippen Sie zum Suchen nach einem Ordner über die Kontaktliste auf Q.

**□** Zur Auswahl aus der Verlaufsliste: Tippen Sie auf <sup>◎</sup> auf der Registerkarte **Häufig** und wählen Sie dann einen Empänger aus der angezeigten Liste.

#### *Hinweis:*

❏ Die Anzahl der ausgewählten Empfänger wird rechts am Bildschirm angezeigt. Sie können E-Mails an bis zu 10 E-Mail-Adressen und Gruppen versenden.

Wenn Gruppen in der Empfängerliste enthalten sind, können insgesamt bis zu 200 einzelne Adressen ausgewählt werden, wobei Adressen innerhalb der Gruppen mitgezählt werden.

- ❏ Tippen Sie auf das Adressfeld oben am Bildschirm, um die Liste der ausgewählten Adressen anzuzeigen.
- ❏ Tippen Sie auf *Menü*, um den Sendeverlauf anzuzeigen oder zu drucken, oder die E-Mail-Server-Einstellungen zu ändern.

5. Tippen Sie auf **Scanner-Einst.**, prüfen Sie Einstellungen, wie z. B. das Speicherformat, und ändern Sie diese bei Bedarf.

*Hinweis:*

- $\Box$  Tippen Sie auf  $\mathcal{X}$ , um die Einstellungen als Voreinstellung zu speichern.
- ❏ Tippen Sie auf , um die Einstellungen auf ihre Standardwerte zurückzusetzen.
- 6. Tippen Sie auf  $\lozenge$ .

#### **Zugehörige Informationen**

- & ["Verwalten von Kontakten" auf Seite 24](#page-23-0)
- & ["Scannen mithilfe der auf dem Computer registrierten Einstellungen \(Document Capture Pro\)" auf Seite 69](#page-68-0)
- & ["Einlegen bzw. Platzieren von Vorlagen" auf Seite 34](#page-33-0)
- $\blacktriangleright$  ["Verwendung" auf Seite 27](#page-26-0)

### **Menüoptionen beim Scannen an eine E-Mail**

#### *Hinweis:*

Die Punkte sind abhängig von anderen Einstellungen möglicherweise nicht verfügbar.

#### Farbmodus:

Wählen Sie, ob farbig oder schwarzweiß gescannt werden soll.

#### Dateiformat:

❏ Dateiformat

Wählen Sie das Format aus, in dem das gescannte Bild gespeichert werden soll.

❏ Kompr.-Verh.

Wählen Sie den Komprimierungsgrad des gescannten Bilds.

❏ PDF-Einstellungen

Wenn Sie als Speicherformat **PDF** gewählt haben, können Sie mit diesen Einstellungen PDF-Dateien schützen.

Um eine PDF-Datei zu erstellen, die nur mit Kennwort geöffnet werden kann, konfigurieren Sie Dokument-öffnen-Kennwort. Um eine PDF-Datei zu erstellen, die nur mit Kennwort gedruckt oder bearbeitet werden kann, konfigurieren Sie Berechtigungs-KW.

#### Auflösung:

Wählen Sie die Scanauflösung aus.

#### 2-seitig:

Scannt die Vorlage beidseitig.

❏ Ausrichtung (Original)

Wählen Sie die Ausrichtung der Vorlage.

❏ Bindung (Original)

Legen Sie die Bindungsposition der Vorlagen fest.

#### Scanber.:

Wählen Sie den Scanbereich aus. Zum Abschneiden des weißen Bereiches um den Text oder ein Bild beim Scannen, wählen Sie **Auto-Zuschn.**. Um mit dem maximalen Vorlagenglas-Bereich zu scannen, wählen Sie **Max. Bereich**.

❏ Ausrichtung (Original)

Wählen Sie die Ausrichtung der Vorlage.

#### Originaltyp:

Wählen Sie die Vorlagenart aus.

#### Orig. gem. Größe:

Sie können die folgenden Formatkombinationen im ADF zeitgleich einlegen. A3 und A4; B4 und B5. Bei diesen Kombinationen werden Vorlagen in ihrer tatsächlichen Größe gescannt. Platzieren Sie Ihre Vorlagen, indem Sie die Breite der Vorlagen wie unten gezeigt anpassen.

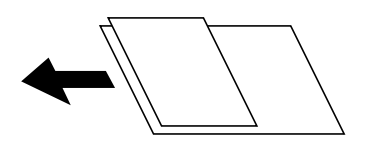

#### Dichte:

Wählen Sie den Kontrast des gescannten Bilds aus.

#### Hintergrund entfernen:

Wählen Sie die Helligkeit des Hintergrunds. Tippen Sie zum Aufhellen (Weiß) des Hintergrunds auf + und zum Abdunkeln (Schwarz) auf -.

Bei Auswahl von **Auto** werden die Hintergrundfarben der Vorlage erkannt und automatisch entfernt bzw. aufgehellt. Die Funktion wird nicht korrekt angewendet, wenn die Hintergrundfarbe zu dunkel ist oder nicht erkannt wird.

#### Schatten entf.:

Entfernen Sie Schatten der Vorlage im gescannten Bild.

❏ Rundherum

Entfernen Sie die Schatten am Rand der Vorlage.

❏ Mitte

Entfernen Sie die Schatten der Binderänder einer Broschüre.

#### Lochung entf.:

Entfernen Sie Lochungen im gescannten Bild. Der Bereich, indem die Lochungen entfernt werden, kann durch Eingabe eines Werts im Kästchen rechts festgelegt werden.

❏ Löschposition

Wählen Sie die Position für das Entfernen von Lochungen.

❏ Ausrichtung (Original)

Wählen Sie die Ausrichtung der Vorlage.

#### <span id="page-68-0"></span>Kontin. Scan (ADE):

Eine große Anzahl von Vorlagen lässt sich auf einmal in den ADF einlegen, um dann in einem einzigen Scan-Durchlauf gescannt zu werden.

#### Betreff:

Geben Sie einen Betreff der E-Mail bestehend aus alphanumerischen Zeichen und Symbolen ein.

#### Max.Gr.Anhang:

Wählen Sie die maximale Dateigröße, die an eine E-Mail angehängt werden kann.

#### Dateiname:

❏ Dateinamenspräfix:

Geben Sie ein Präfix für den Namen der Bilder bestehend aus alphanumerischen Zeichen und Symbolen ein.

❏ Datum zufügen:

Dem Dateinamen das Datum hinzufügen.

❏ Zeit hinzufügen:

Dem Dateinamen die Uhrzeit hinzufügen.

## **Scannen mithilfe der auf dem Computer registrierten Einstellungen (Document Capture Pro)**

Sie können eine Abfolge von Vorgängen in Document Capture Pro als Auftrag registrieren. Registrierte Aufträge können über das Bedienfeld des Druckers ausgeführt werden.

Falls Sie beispielsweise einen Auftrag zum Speichern eines gescannten Bilds auf dem Computer erstellen, können Sie den Auftrag auf dem Drucker ausführen und das gescannte Bild so auf dem Computer speichern.

#### *Hinweis:*

Der Vorgang ist je nach Betriebssystem und Software-Version unterschiedlich. Weitere Informationen zur Verwendung der Anwendung finden Sie in der Softwarehilfe.

#### **Zugehörige Informationen**

- & ["Einlegen bzw. Platzieren von Vorlagen" auf Seite 34](#page-33-0)
- & ["Anwendung zum Konfigurieren des Scanbetriebs vom Computer \(Document Capture Pro\)" auf Seite 144](#page-143-0)

### **Einrichten eines Auftrags**

Richten Sie den Auftrag auf dem Computer mithilfe von Document Capture Pro ein.

#### *Hinweis:*

Der Vorgang ist je nach Betriebssystem und Software-Version unterschiedlich. Weitere Informationen zur Verwendung der Anwendung finden Sie in der Softwarehilfe.

#### *Erstellen und Empfangen eines Auftrags (Windows)*

#### *Hinweis:*

Der Vorgang ist je nach Betriebssystem und Software-Version unterschiedlich. Weitere Informationen zur Verwendung der Anwendung finden Sie in der Softwarehilfe.

- 1. Starten Sie Document Capture Pro.
- 2. Klicken Sie auf **Auftragseinstellungen** am oberen Bildschirm.

Die **Auftragsliste** wird angezeigt.

3. Klicken Sie auf **Neu**.

Der Bildschirm **Auftragseinstellungen** wird angezeigt.

- 4. Nehmen Sie Auftragseinstellungen auf dem Bildschirm **Auftragseinstellungen** vor.
	- ❏ **Auftragsname**: Geben Sie den Namen des zu registrierenden Auftrags ein.
	- ❏ **Scaneinstellungen**: Nehmen Sie Scan-Einstellungen vor, wie beispielsweise Vorlagenformat oder Auflösung.
	- ❏ **Speichereinstellungen**: Legen Sie das Speicherziel, das Speicherformat, die Dateinamenregelung usw. fest.
	- ❏ **Zieleinstellungen**: Wählen Sie das Ziel der gescannten Bilder aus.
- 5. Klicken Sie auf **OK**, um zum Bildschirm **Auftragsliste** zurückzukehren. Der erstellte Auftrag wird in der **Auftragsliste** registriert.
- 6. Klicken Sie auf **OK**, um zum oberen Bildschirm zurückzukehren.

#### *Erstellen und Empfangen eines Auftrags (Mac OS)*

#### *Hinweis:*

Der Vorgang ist je nach Betriebssystem und Software-Version unterschiedlich. Weitere Informationen zur Verwendung der Anwendung finden Sie in der Softwarehilfe.

- 1. Starten Sie Document Capture.
- 2. Klicken Sie im Hauptfenster auf das Symbol  $\overline{\mathbb{R}}$ .

Das Fenster **Auftragsliste** wird angezeigt.

3. Klicken Sie auf das Symbol  $*$ ".

Das Fenster **Auftragseinstellungen** wird angezeigt.

- 4. Nehmen Sie die Einstellungen im Fenster **Auftragseinstellungen** vor.
	- ❏ **Auftragsname**: Geben Sie den Namen des zu registrierenden Auftrags ein.
	- ❏ **Scan**: Nehmen Sie Scan-Einstellungen vor, wie beispielsweise Vorlagenformat oder Auflösung.
	- ❏ **Ausgabe**: Legen Sie das Speicherziel, das Speicherformat, die Dateinamenregelung usw. fest.
	- ❏ **Ziel**: Wählen Sie das Ziel der gescannten Bilder aus.
- 5. Klicken Sie auf **OK**, um zum Fenster **Auftragsliste** zurückzukehren.

Der erstellte Auftrag soll in der **Auftragsliste** registriert werden.

6. Klicken Sie auf **OK**, um zum Hauptfenster zurückzukehren.

### **Einstellen des am Druckerbedienfeld angezeigten Computernamens**

Sie können mit Document Capture Pro die (alphanumerische) Computerbezeichnung einstellen, die am Bedienfeld des Druckers angezeigt wird.

#### *Hinweis:*

Der Vorgang ist je nach Betriebssystem und Software-Version unterschiedlich. Weitere Informationen zur Verwendung der Anwendung finden Sie in der Softwarehilfe.

- 1. Starten Sie Document Capture Pro.
- 2. Wählen Sie in der Menüleiste des Startbildschirms **Option** > **Netzwerkscan-Einstellungen** aus.
	- *Hinweis:*

Unter Windows wird *Option* nur in der Standardansicht angezeigt. Klicken Sie in der vereinfachten Ansicht auf *Zur Standardansicht wechseln*.

- 3. Geben Sie auf dem Bildschirm **Netzwerkscan-Einstellungen** die Computerbezeichnung unter **Ihr PC-Name (alphanummerisch)** ein.
- 4. Klicken Sie auf **OK**.

### **Einstellen des Betriebsmodus**

Stellen Sie vor dem Scannen den Betriebsmodus am Bedienfeld entsprechend dem Computer ein, auf dem Document Capture Pro installiert ist.

- 1. Rufen Sie von der Startseite aus die Option **Einstellungen** auf.
- 2. Wählen Sie **Allgemeine Einstellungen** > **Scanner-Einst.** > **Document Capture Pro**.
- 3. Wählen Sie den Betriebsmodus.
	- ❏ Client-Modus: Wählen Sie diesen Modus, wenn Document Capture Pro unter Windows oder Mac OS installiert ist.
	- ❏ Servermodus: Wählen Sie diesen Modus, wenn Document Capture Pro unter Windows Server installiert ist. Geben Sie dann die Serveradresse ein.
- 4. Falls Sie den Betriebsmodus geändert haben, prüfen Sie die Einstellungen auf Richtigkeit, und wählen Sie dann **OK** aus.

### **Scannen mit Document Capture Pro-Einstellungen**

Bereiten Sie vor dem Scannen Folgendes vor.

- ❏ Installieren Sie Document Capture Pro auf Ihrem Computer (Server) und erstellen Sie den Auftrag.
- ❏ Verbinden Sie den Drucker und den Computer (Server) mit dem Netzwerk.
- ❏ Legen Sie den Betriebsmodus am Bedienfeld fest.

<span id="page-71-0"></span>1. Legen Sie die Vorlagen ein.

#### *Hinweis:*

Wenn Sie mehrere Vorlagen scannen oder 2-seitige Scans erstellen möchten, legen Sie alle Vorlagen in den ADF.

- 2. Wählen Sie **Scan** auf dem Startbildschirm.
- 3. Wählen Sie **Document Capture Pro**.
- 4. Wählen Sie **Computer wählen.** aus und anschließend den Computer, auf dem der Auftrag in Document Capture Pro erstellt wurde.

#### *Hinweis:*

- ❏ Das Bedienfeld des Druckers zeigt bis zu 100 Computer an, auf denen Document Capture Pro installiert ist.
- ❏ Wenn Sie *Option* > *Einstellungen für das Netzwerk-Scannen* ausgewählt und *Mit Kennwort schützen* in Document Capture Pro oder Document Capture aktiviert haben, geben Sie ein Kennwort ein.
- ❏ Wenn *Servermodus* als Betriebsmodus eingestellt ist, müssen Sie diesen Schritt nicht durchführen.
- 5. Wählen Sie **Auftrag wählen.** aus und dann den Auftrag.

#### *Hinweis:*

- ❏ Wenn Sie *Mit Kennwort schützen* in den Einstellungen in Document Capture Pro Server ausgewählt haben, geben Sie ein Kennwort ein.
- ❏ Falls nur ein Auftrag eingestellt wurde, muss der Auftrag nicht ausgewählt werden. Fahren Sie mit dem nächsten Schritt fort.
- 6. Wählen Sie den Bereich aus, in dem der Auftragsinhalt angezeigt wird, und überprüfen Sie dann die Auftragsangaben.
- 7. Tippen Sie auf  $\hat{\Phi}$ .

#### **Zugehörige Informationen**

& ["Einlegen bzw. Platzieren von Vorlagen" auf Seite 34](#page-33-0)

## **Scannen an ein Speichergerät**

Sie können ein gescanntes Bild auf einem Speichergerät speichern.

- 1. Schließen Sie ein Speichergerät an die externe USB-Schnittstelle des Druckers an.
- 2. Legen Sie die Vorlagen ein.

#### *Hinweis:*

Wenn Sie mehrere Vorlagen scannen oder 2-seitige Scans erstellen möchten, legen Sie alle Vorlagen in den ADF.

- 3. Tippen Sie auf der Startseite auf **Scan**.
- 4. Tippen Sie auf **Speichergerät**.
#### **Scannen**

- 5. Nehmen Sie Einstellungen vor, beispielsweise das Speicherformat.
- 6. Überprüfen Sie weitere Einstellungen und ändern Sie sie bei Bedarf.
	- *Hinweis:*
	- $\Box$  Tippen Sie auf  $\mathcal{X}$ , um die Einstellungen als Voreinstellung zu speichern.
	- ❏ Tippen Sie auf , um die Einstellungen auf ihre Standardwerte zurückzusetzen.
- 7. Tippen Sie auf  $\lozenge$ .

### **Zugehörige Informationen**

- & ["Bezeichnungen und Funktionen der Teile" auf Seite 14](#page-13-0)
- $\blacklozenge$  ["Einstecken und Entfernen eines externen USB-Geräts" auf Seite 37](#page-36-0)
- & ["Einlegen bzw. Platzieren von Vorlagen" auf Seite 34](#page-33-0)
- & ["Verwendung" auf Seite 27](#page-26-0)

### **Menüoptionen beim Scannen an ein Speichergerät**

#### *Hinweis:*

Die Punkte sind abhängig von anderen Einstellungen möglicherweise nicht verfügbar.

### S&W/Farbe:

Wählen Sie, ob farbig oder schwarzweiß gescannt werden soll.

#### Dateiformat:

❏ Dateiformat

Wählen Sie das Format aus, in dem das gescannte Bild gespeichert werden soll.

❏ Kompr.-Verh.

Wählen Sie den Komprimierungsgrad des gescannten Bilds.

❏ PDF-Einstellungen

Wenn Sie als Speicherformat **PDF** gewählt haben, können Sie mit diesen Einstellungen PDF-Dateien schützen.

Um eine PDF-Datei zu erstellen, die nur mit Kennwort geöffnet werden kann, konfigurieren Sie Dokument-öffnen-Kennwort. Um eine PDF-Datei zu erstellen, die nur mit Kennwort gedruckt oder bearbeitet werden kann, konfigurieren Sie Berechtigungs-KW.

### Auflösung:

Wählen Sie die Scanauflösung aus.

#### 2-seitig:

Scannt die Vorlage beidseitig.

❏ Ausrichtung (Original)

Wählen Sie die Ausrichtung der Vorlage.

❏ Bindung (Original)

Legen Sie die Bindungsposition der Vorlagen fest.

#### Scanber.:

Wählen Sie den Scanbereich aus. Zum Abschneiden des weißen Bereiches um den Text oder ein Bild beim Scannen, wählen Sie **Auto-Zuschn.**. Um mit dem maximalen Vorlagenglas-Bereich zu scannen, wählen Sie **Max. Bereich**.

❏ Ausrichtung (Original)

Wählen Sie die Ausrichtung der Vorlage.

### Originaltyp:

Wählen Sie die Vorlagenart aus.

### Orig. gem. Größe:

Sie können die folgenden Formatkombinationen im ADF zeitgleich einlegen. A3 und A4; B4 und B5. Bei diesen Kombinationen werden Vorlagen in ihrer tatsächlichen Größe gescannt. Platzieren Sie Ihre Vorlagen, indem Sie die Breite der Vorlagen wie unten gezeigt anpassen.

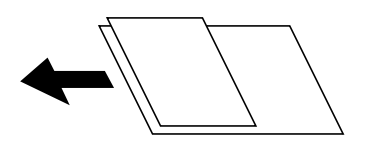

### Dichte:

Wählen Sie den Kontrast des gescannten Bilds aus.

### Hintergrund entfernen:

Wählen Sie die Helligkeit des Hintergrunds. Tippen Sie zum Aufhellen (Weiß) des Hintergrunds auf + und zum Abdunkeln (Schwarz) auf -.

Bei Auswahl von **Auto** werden die Hintergrundfarben der Vorlage erkannt und automatisch entfernt bzw. aufgehellt. Die Funktion wird nicht korrekt angewendet, wenn die Hintergrundfarbe zu dunkel ist oder nicht erkannt wird.

#### Schatten entf.:

Entfernen Sie Schatten der Vorlage im gescannten Bild.

❏ Rundherum

Entfernen Sie die Schatten am Rand der Vorlage.

❏ Mitte

Entfernen Sie die Schatten der Binderänder einer Broschüre.

### Lochung entf.:

Entfernen Sie Lochungen im gescannten Bild. Der Bereich, indem die Lochungen entfernt werden, kann durch Eingabe eines Werts im Kästchen rechts festgelegt werden.

❏ Löschposition

Wählen Sie die Position für das Entfernen von Lochungen.

❏ Ausrichtung (Original)

Wählen Sie die Ausrichtung der Vorlage.

Kontin. Scan (ADE):

Eine große Anzahl von Vorlagen lässt sich auf einmal in den ADF einlegen, um dann in einem einzigen Scan-Durchlauf gescannt zu werden.

Dateiname:

❏ Dateinamenspräfix:

Geben Sie ein Präfix für den Namen der Bilder bestehend aus alphanumerischen Zeichen und Symbolen ein.

❏ Datum zufügen:

Dem Dateinamen das Datum hinzufügen.

❏ Zeit hinzufügen:

Dem Dateinamen die Uhrzeit hinzufügen.

## **Scannen an die Cloud**

Sie können gescannte Bilder an Cloud-Dienste senden. Konfigurieren Sie die Einstellungen mit Epson Connect, bevor Sie diese Funktion verwenden. Ausführliche Informationen finden Sie auf der folgenden Epson Connect-Portal-Website.

<https://www.epsonconnect.com/>

[http://www.epsonconnect.eu](http://www.epsonconnect.eu/) (nur Europa)

- 1. Achten Sie darauf, dass Sie die Einstellungen mit Epson Connect konfiguriert haben.
- 2. Legen Sie die Vorlagen ein.

*Hinweis:* Wenn Sie mehrere Vorlagen scannen oder einen 2-seitigen Scan herstellen möchten, legen Sie alle Vorlagen in den ADF.

- 3. Tippen Sie auf der Startseite auf **Scan**.
- 4. Tippen Sie auf **Cloud**.
- 5. Tippen Sie auf oben am Bildschirm auf  $\bigoplus$  und wählen Sie dann ein Ziel aus.
- 6. Nehmen Sie Einstellungen vor, beispielsweise das Speicherformat.
- 7. Überprüfen Sie die anderen Einstellungen und ändern Sie sie bei Bedarf.

#### *Hinweis:*

- $\Box$  Tippen Sie auf  $\mathbf{X}$ , um die Einstellungen als Voreinstellung zu speichern.
- ❏ Tippen Sie auf , um die Einstellungen auf ihre Standardwerte zurückzusetzen.
- 8. Tippen Sie auf  $\hat{\Phi}$ .

### **Zugehörige Informationen**

& ["Einlegen bzw. Platzieren von Vorlagen" auf Seite 34](#page-33-0)

### **Menüoptionen beim Scannen in die Cloud**

### *Hinweis:*

Die Punkte sind abhängig von anderen Einstellungen möglicherweise nicht verfügbar.

### S&W/Farbe:

Wählen Sie, ob farbig oder schwarzweiß gescannt werden soll.

### JPEG/PDF:

Wählen Sie das Format aus, in dem das gescannte Bild gespeichert werden soll.

### 2-seitig:

Scannt die Vorlage beidseitig.

❏ Ausrichtung (Original)

Wählen Sie die Ausrichtung der Vorlage.

❏ Bindung (Original)

Legen Sie die Bindungsposition der Vorlagen fest.

### Scanber.:

Wählen Sie den Scanbereich aus. Zum Abschneiden des weißen Bereiches um den Text oder ein Bild beim Scannen, wählen Sie **Auto-Zuschn.**. Um mit dem maximalen Vorlagenglas-Bereich zu scannen, wählen Sie **Max. Bereich**.

❏ Ausrichtung (Original)

Wählen Sie die Ausrichtung der Vorlage.

### Originaltyp:

Wählen Sie die Vorlagenart aus.

### Dichte:

Wählen Sie den Kontrast des gescannten Bilds aus.

### Hintergrund entfernen:

Wählen Sie die Helligkeit des Hintergrunds. Tippen Sie zum Aufhellen (Weiß) des Hintergrunds auf + und zum Abdunkeln (Schwarz) auf -.

Bei Auswahl von **Auto** werden die Hintergrundfarben der Vorlage erkannt und automatisch entfernt bzw. aufgehellt. Die Funktion wird nicht korrekt angewendet, wenn die Hintergrundfarbe zu dunkel ist oder nicht erkannt wird.

### Schatten entf.:

Entfernen Sie Schatten der Vorlage im gescannten Bild.

❏ Rundherum

Entfernen Sie die Schatten am Rand der Vorlage.

❏ Mitte

Entfernen Sie die Schatten der Binderänder einer Broschüre.

#### **Scannen**

### Lochung entf.:

Entfernen Sie Lochungen im gescannten Bild. Der Bereich, indem die Lochungen entfernt werden, kann durch Eingabe eines Werts im Kästchen rechts festgelegt werden.

❏ Löschposition

Wählen Sie die Position für das Entfernen von Lochungen.

❏ Ausrichtung (Original)

Wählen Sie die Ausrichtung der Vorlage.

### Kontin. Scan (ADE):

Eine große Anzahl von Vorlagen lässt sich auf einmal in den ADF einlegen, um dann in einem einzigen Scan-Durchlauf gescannt zu werden.

## **Scannen mit WSD**

### *Hinweis:*

❏ Diese Funktion ist nur für Computer unter Windows 10/Windows 8.1/Windows 8/Windows 7/Windows Vista verfügbar.

❏ Wenn Sie Windows 7/Windows Vista verwenden, muss der Computer vorher mit dieser Funktion eingerichtet werden.

1. Legen Sie die Vorlagen ein.

#### *Hinweis:*

Wenn Sie mehrere Vorlagen scannen möchten, legen Sie alle Vorlagen in den ADF.

- 2. Wählen Sie **Scan** auf dem Startbildschirm.
- 3. Wählen Sie **Computer (WSD)**.
- 4. Wählen Sie einen Computer aus.
- 5. Tippen Sie auf  $\Phi$ .

### **Zugehörige Informationen**

& ["Einlegen bzw. Platzieren von Vorlagen" auf Seite 34](#page-33-0)

### **Einrichten eines WSD-Anschlusses**

In diesem Abschnitt wird beschrieben, wie Sie einen WSD-Anschluss unter Windows 7/Windows Vista einrichten können.

#### *Hinweis:*

Unter Windows 10/Windows 8.1/Windows 8 wird der WSD-Anschluss automatisch eingerichtet.

Für die Einrichtung eines WSD-Anschlusses ist Folgendes erforderlich.

- ❏ Drucker und Computer sind mit dem Netzwerk verbunden.
- ❏ Der Druckertreiber ist auf dem Computer installiert.
- 1. Schalten Sie den Drucker ein.
- 2. Klicken Sie am Computer auf Start und anschließend auf **Netzwerk**.

3. Klicken Sie mit der rechten Maustaste auf den Drucker und anschließend auf **Installieren**.

Klicken Sie bei Anzeige der **Benutzerkontensteuerung** auf **Fortsetzen**.

Klicken Sie auf **Deinstallieren** und beginnen Sie von vorn, wenn der Bildschirm **Deinstallieren** erscheint.

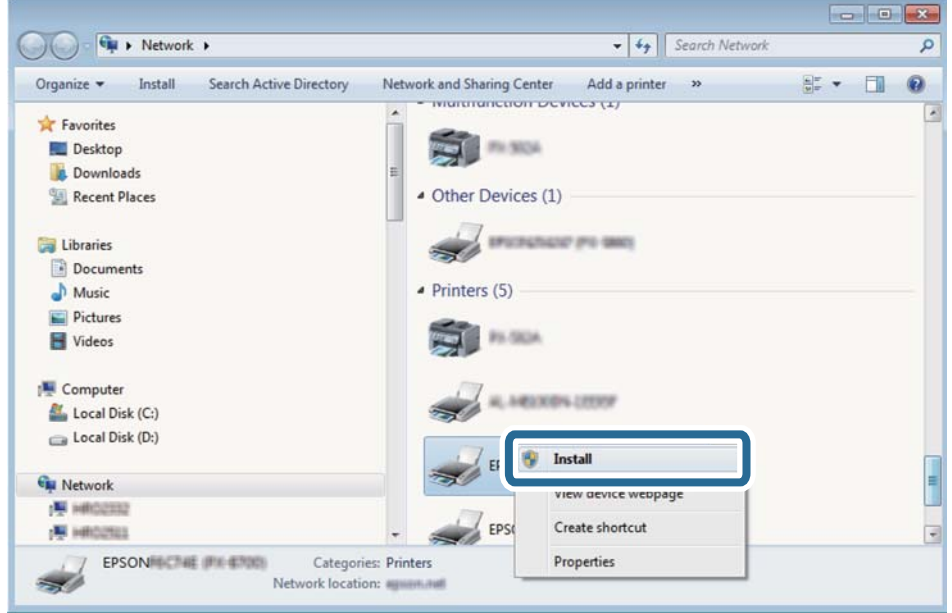

#### *Hinweis:*

Der im Netzwerk eingestellte Druckername und Modellname (EPSON XXXXXX (XX-XXXX)) werden im Netzwerkbildschirm angezeigt. Sie können den im Netzwerk eingestellten Druckernamen im Bedienfeld des Druckers oder auf einem Ausdruck des Netzwerkstatusblattes überprüfen.

4. Klicken Sie auf **Ihr Gerät ist betriebsbereit**.

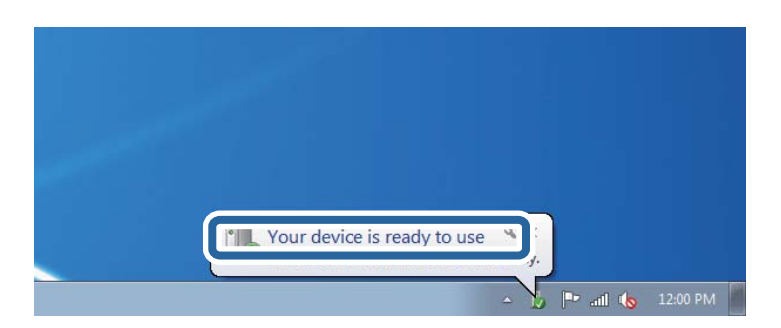

5. Prüfen Sie die Meldung und klicken Sie dann auf **Schließen**.

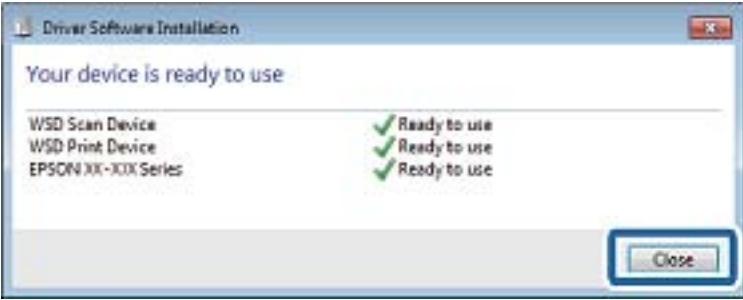

- 6. Öffnen Sie das Fenster **Geräte und Drucker**.
	- ❏ Windows 7 Klicken Sie auf Start > **Systemsteuerung** > **Hardware und Sound** (oder **Hardware**) > **Geräte und Drucker**.
	- ❏ Windows Vista Klicken Sie auf Start > **Systemsteuerung** > **Hardware und Sound** > **Drucker**.
- 7. Achten Sie darauf, dass ein Symbol mit dem Druckernamen im Netzwerk angezeigt wird. Wählen Sie den Druckernamen, wenn Sie WSD verwenden.

### **Zugehörige Informationen**

& ["Menüoptionen für Druckerstatus/Drucken" auf Seite 46](#page-45-0)

## **Scannen von einem Computer**

## **Authentifizieren von Benutzern in Epson Scan 2 bei Nutzung der Zugangssteuerung**

Wenn die Zugangssteuerung für einen Drucker aktiviert ist, müssen Sie zum Scannen mit Epson Scan 2 einen Benutzernamen und ein Kennwort registrieren. Wenn Sie Ihr Kennwort nicht kennen, wenden Sie sich an den Druckeradministrator.

- 1. Starten Sie Epson Scan 2.
- 2. Achten Sie auf dem Bildschirm Epson Scan 2 darauf, dass der Drucker in der Liste **Scanner** ausgewählt ist.
- 3. Wählen Sie **Einstellungen** aus der Liste **Scanner**, um den Bildschirm **Scannereinstellungen** zu öffnen.
- 4. Klicken Sie auf **Zugriffssteuerung**.
- 5. Geben Sie auf dem Bildschirm **Zugriffssteuerung** den **Benutzername** und das **Kennwort** für ein Konto ein, dass die Berechtigung zum Scannen hat.
- 6. Klicken Sie auf **OK**.

## **Scannen mit Epson Scan 2**

Sie können einen Scan mit dem Scannertreiber "Epson Scan 2" durchführen. Sie können Vorlagen mit detaillierten Einstellungen scannen, die für Textdokumente geeignet sind.

Eine Erläuterung zu den einzelnen Einstellungsoptionen finden Sie in der Epson Scan 2-Hilfe.

1. Legen Sie die Vorlage ein.

*Hinweis:* Wenn Sie mehrere Vorlagen scannen möchten, legen Sie sie in den ADF.

2. Starten Sie Epson Scan 2.

3. Wählen Sie die folgenden Einstellungen auf der Registerkarte **Haupteinstellungen**.

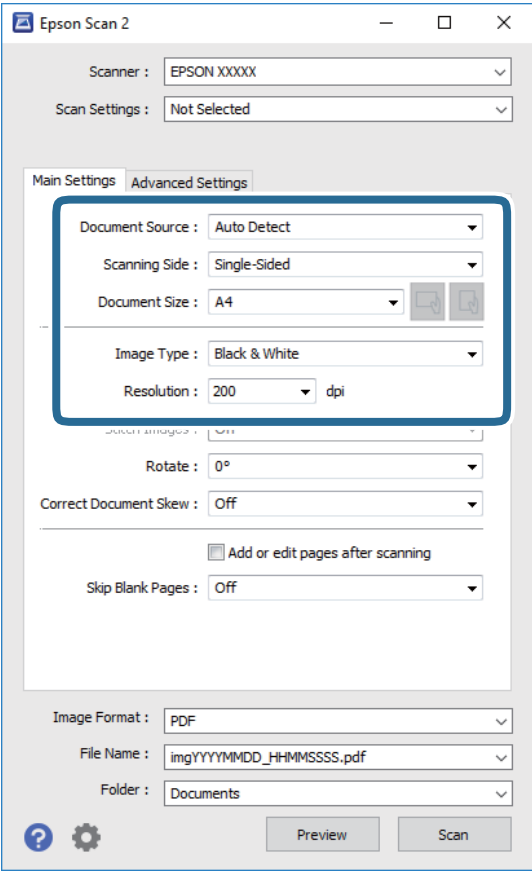

- ❏ Dokumentenquelle: Wählen Sie die Quelle aus, in der sich die Vorlage befindet.
- ❏ Scanseite: Wählen Sie beim Scannen über ADF die Seite der Vorlage, die Sie scannen möchten.
- ❏ Vorlagengröße: Wählen Sie das Format der Vorlage, die Sie aufgelegt haben.
- ❏ / (Vorlagenausrichtung) Tasten: Wählen Sie die Ausrichtung der aufgelegten Vorlage aus. Je nach Format der Vorlage wird dieser Punkt automatisch eingestellt und lässt sich nicht verändern.
- ❏ Bildtyp: Wählen Sie die Farben zum Speichern des gescannten Bilds.
- ❏ Auflösung: Wählen Sie die Auflösung.
- 4. Nehmen Sie nach Bedarf andere Scaneinstellungen vor.
	- ❏ Sie können eine Vorschau des gescannten Bilds anzeigen, indem Sie auf die Schaltfläche **Vorschau** klicken. Das Vorschaufenster wird geöffnet und das Bild wird angezeigt.

Sie können die Bildvorschau vom ADF durchführen oder die Vorlage vom ADF auswerfen. Legen Sie die ausgeworfene Vorlage erneut ein.

- ❏ Auf der Registerkarte **Erweiterte Einstellungen** können Sie detaillierte Bildanpassungen vornehmen, die sich für Textdokumente eignen, darunter folgende.
	- ❏ Hintergrund entfernen: Richten Sie die Kanten der Vorlagen aus.
	- ❏ Text optimieren: Sie können unscharfe Buchstaben der Vorlage deutlicher und schärfer machen.
	- ❏ auto. Erkennung v. Text/Bild: Sie können Buchstaben deutlicher und Bilder gleichmäßiger machen, wenn Sie Dokumente mit Bildern in Schwarzweiß scannen.
	- ❏ Farboptimierung: Sie können die für das gescannte Bild angegebene Farbe verbessern und es dann grauskaliert oder in Schwarzweiß speichern.
	- ❏ Schwellenwert: Sie können den Rand für Monochrom-Binär (Schwarzweiß) anpassen.
	- ❏ Unscharfe Maske: Sie können die Umrisse des Bildes verbessern und schärfen.
	- ❏ Entrasterung: Sie können Moiré-Muster (netzartige Schatten) entfernen, die beim Scannen gedruckter Papiere wie etwa bei Magazinen auftreten.
	- ❏ Bildrandauffüllung: Sie können den Schatten um das gescannte Bild herum entfernen.
	- ❏ Doppelte Bildausgabe (nur Windows): Sie können einmal gescannen und zwei Bilder mit unterschiedlichen Ausgabeeinstellungen gleichzeitig speichern.

#### *Hinweis:*

Die Punkte sind abhängig von anderen Einstellungen möglicherweise nicht verfügbar.

5. Legen Sie die Einstellungen zum Speichern von Dateien fest.

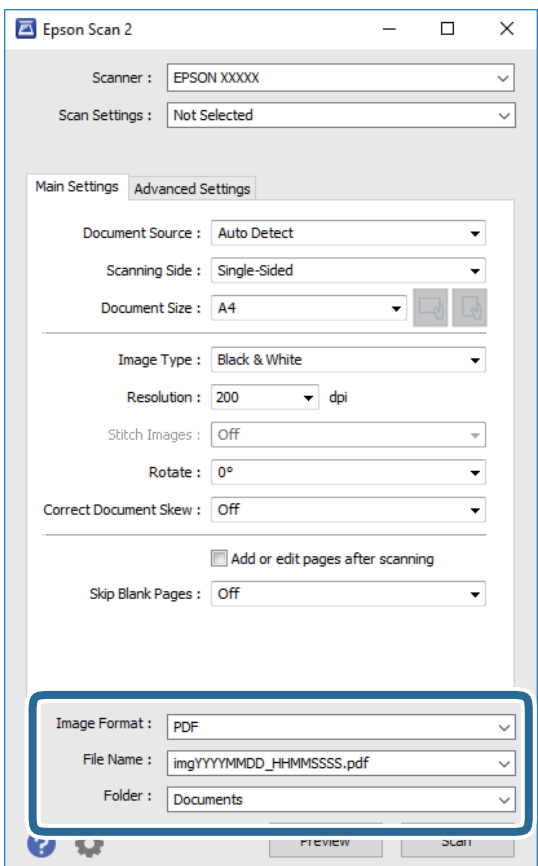

❏ Bildformat: Wählen Sie das Speicherformat aus der Liste.

Sie können detaillierte Einstellungen für jedes Speicherformat außer BITMAP und PNG vornehmen. Wählen Sie **Optionen** aus der Liste, nachdem Sie das Speicherformat gewählt haben.

- ❏ Dateiname: Bestätigen Sie den angezeigten Dateinamen zum Speichern. Sie können Einstellungen für den Dateinamen ändern, indem Sie **Einstellungen** aus der Liste wählen.
- ❏ Ordner: Wählen Sie den Speicherordner für das gescannte Bild aus der Liste. Sie können einen anderen Ordner wählen oder einen neuen Ordner erstellen, indem Sie **Auswählen** aus der Liste wählen.
- 6. Klicken Sie auf **Scannen**.

### **Zugehörige Informationen**

- & ["Einlegen bzw. Platzieren von Vorlagen" auf Seite 34](#page-33-0)
- & ["Anwendung zum Scannen von Dokumenten und Bildern \(Epson Scan 2\)" auf Seite 143](#page-142-0)

## **Scannen mithilfe von Smartphones, Tablets und ähnlichen Geräten**

Die Anwendung Epson iPrint ermöglicht das Scannen von Fotos und Dokumenten von einem Smartgerät, z. B. Smartphone oder Tablet-PC, das mit demselben Wireless-Netzwerk wie der Drucker verbunden ist. Sie können die gescannten Daten auf einem Smartphone, Tablet oder einem ähnlichen Gerät oder in Cloud-Diensten speichern, sie per E-Mail versenden oder ausdrucken.

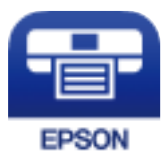

## **Installation von Epson iPrint**

Sie können die Anwendung Epson iPrint von folgender URL bzw. über folgenden QR-Code herunterladen und auf Ihrem Smartphone, Tablet oder einem ähnlichen Gerät installieren.

<http://ipr.to/c>

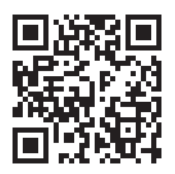

## **Scannen mit Epson iPrint**

Starten Sie die Anwendung Epson iPrint auf Ihrem Smartphone, Tablet oder einem ähnlichen Gerät und wählen Sie die zu verwendende Option auf der Startseite aus.

### **Scannen**

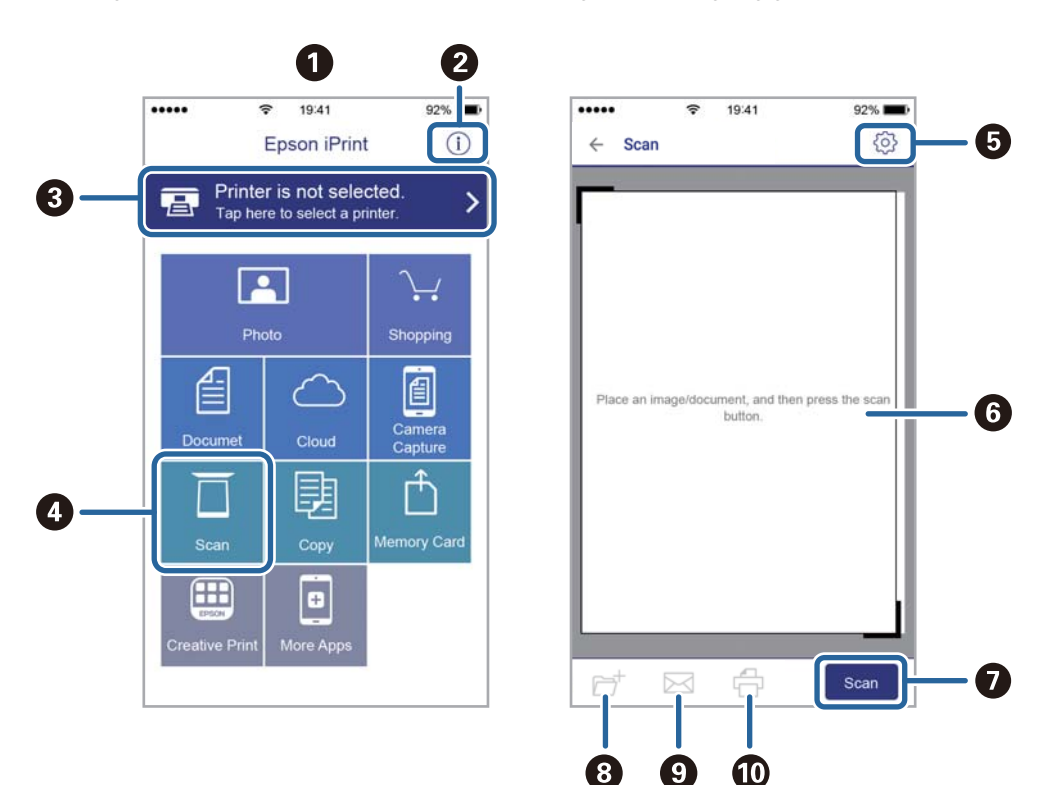

Die folgenden Bildschirme können ohne vorherige Ankündigung geändert werden.

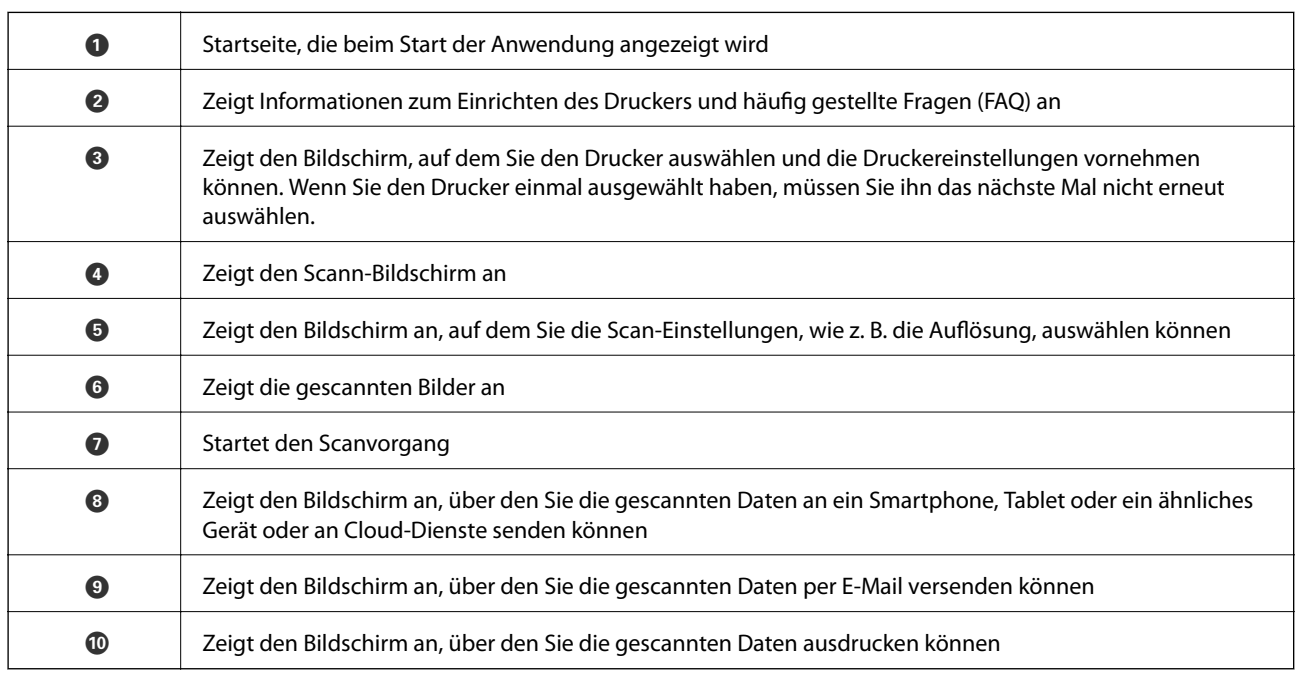

## **Scannen durch Berühren des N-Marks mit einem Smartphone, Tablet oder ähnlichen Gerät**

Einfaches Verbinden und Scannen ist möglich, indem Sie Ihr Smartgerät an die N-Mark des Druckers halten. Achten Sie auf folgende Vorbedingungen, wenn Sie diese Funktion nutzen.

### **Scannen**

❏ Aktivieren Sie an Ihrem Smart-Gerät die NFC-Funktion.

Nur Android 4.0 oder höher unterstützt NFC.(Near Field Communication)

Die Funktionen zur Ortsbestimmung und für NFC hängen vom verwendeten Smartgerät ab.Ausführliche Informationen finden Sie in der mit dem Smartgerät gelieferten Dokumentation.

- ❏ Epson iPrint muss auf dem Smartgerät installiert sein. Halten Sie Ihr Smartgerät an die N-Mark des Druckers, um es zu installieren.
- ❏ Aktivieren Sie WLAN-Direct auf Ihrem Drucker.
- 1. Legen Sie die Vorlagen in den Drucker ein.
- 2. Halten Sie Ihr Smartgerät an die N-Mark des Druckers.

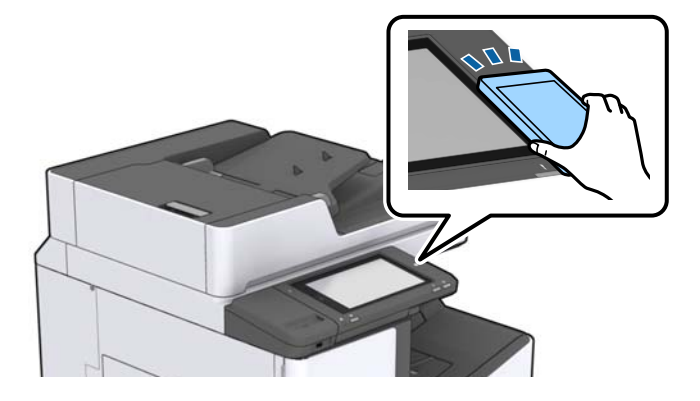

#### *Hinweis:*

Der Drucker kann möglicherweise nicht mit dem Smartgerät kommunizieren, wenn sich Hindernisse wie Metall zwischen der N-Mark und dem Smartgerät befinden.

Epson iPrint wird gestartet.

- 3. Wählen Sie das Scanmenü in Epson iPrint aus.
- 4. Halten Sie Ihr Smartgerät erneut an die N-Mark des Druckers.

Der Scanvorgang wird gestartet.

### **Zugehörige Informationen**

& ["Einlegen bzw. Platzieren von Vorlagen" auf Seite 34](#page-33-0)

## **Drucken von Dateien von einem Speichergerät**

Es können Dateien in den Formaten JPEG, PDF und TIFF von einem am Drucker angeschlossenen Speichergerät gedruckt werden.

## **Drucken von JPEG-Dateien von einem Speichergerät**

### *Hinweis:*

Wenn sich auf Ihrem Speichergerät mehr als 999 Bilder befinden, werden diese automatisch in Gruppen unterteilt und der Bildschirm zur Gruppenauswahl wird angezeigt. Die Bilder werden nach Aufnahmedatum sortiert.

- 1. Schließen Sie das Speichergerät an die externe USB-Schnittstelle des Druckers an.
- 2. Tippen Sie auf der Startseite auf **Speichergerät**.
- 3. Tippen Sie auf **JPEG**.

Die Bilder auf dem Speichergerät werden als Miniaturbilder angezeigt.

Tippen Sie auf zum Ändern der **Anzeigereihenfolge** oder um Einstellung für **Alle Bilder wählen**, **Bildauswahl abbrechen** und **Gruppe wählen** vorzunehmen.

4. Tippen Sie auf die zu druckenden Dateien.

Ausgewählte Bilder sind mit einem Häkchen markiert.

Tippen Sie zur Vorschau eines Bilds auf **Einzelansicht**. Das Bild lässt sich durch Tippen auf vergrößern. Tippen Sie auf  $\leq$  oder  $\geq$ , um eine Vorschau des vorherigen oder nächsten Bilds anzuzeigen.

- 5. Stellen Sie die gewünschte Papierquelle auf der Registerkarte **Grundeinstellungen** ein.
- 6. Stellen Sie die anderen Punkte auf der Registerkarte **Erweitert** nach Bedarf ein. Informationen zu detaillierten Einstellungen entnehmen Sie bitte den Menüs des Speichergerät.
- 7. Legen Sie die Anzahl der Ausdrucke über das Nummernfeld fest.
- 8. Tippen Sie auf  $\lozenge$ , um den Druckvorgang zu starten.
- 9. Entfernen Sie das Speichergerät aus dem Drucker.

### **Zugehörige Informationen**

- & ["Einstecken und Entfernen eines externen USB-Geräts" auf Seite 37](#page-36-0)
- & ["Grundlegende Menüoptionen für JPEG-Einstellungen" auf Seite 86](#page-85-0)
- & ["Erweiterte Menüoptionen für JPEG-Einstellungen" auf Seite 87](#page-86-0)

## <span id="page-85-0"></span>**Drucken von PDF oder TIFF-Dateien von einem Speichergerät**

- 1. Schließen Sie das Speichergerät an die externe USB-Schnittstelle des Druckers an.
- 2. Tippen Sie auf der Startseite auf **Speichergerät**.
- 3. Tippen Sie auf **PDF** oder **TIFF**.

Die Dateien auf dem Speichergerät werden als Liste angezeigt.

- 4. Tippen Sie auf die zu druckende Datei.
- 5. Stellen Sie die gewünschte Papierquelle auf der Registerkarte **Grundeinstellungen** ein.
- 6. Stellen Sie die anderen Punkte auf der Registerkarte **Erweitert** nach Bedarf ein. Informationen zu detaillierten Einstellungen entnehmen Sie bitte den Menüs des Speichergerätes.
- 7. Legen Sie die Anzahl der Ausdrucke über das Nummernfeld fest.
- 8. Tippen Sie auf  $\Diamond$ , um den Druckvorgang zu starten.
- 9. Entfernen Sie das Speichergerät aus dem Drucker.

### **Zugehörige Informationen**

- & ["Einstecken und Entfernen eines externen USB-Geräts" auf Seite 37](#page-36-0)
- & ["Grundlegende Menüoptionen für PDF-Einstellungen" auf Seite 87](#page-86-0)
- $\rightarrow$  ["Erweiterte Menüoptionen für PDF-Einstellungen" auf Seite 88](#page-87-0)
- & ["Grundlegende Menüoptionen für TIFF-Einstellungen" auf Seite 88](#page-87-0)
- & ["Erweiterte Menüoptionen für TIFF-Einstellungen" auf Seite 89](#page-88-0)

## **Menüoptionen für Speichergerät**

Tippen Sie auf der Startseite des Druckers auf **Speichergerät**, um für die Datei auf dem Speichergerät verschiedene Druckeinstellungen vorzunehmen.

### **Grundlegende Menüoptionen für JPEG-Einstellungen**

### (Optionen):

Nehmen Sie Einstellungen für das Anordnen, Auswählen und Abwählen von Bilddaten vor.

Papiereinstellung:

Wählen Sie die Papierquelleneinstellung aus, mit der gedruckt werden soll.

Layout:

Wählen Sie ein Layout für die JPEG-Dateien aus. **1 hoch** dient zum Drucken einer Datei pro Seite. **20 hoch** dient zum Drucken von 20 Dateien pro Seite. **Index** dient zum Indexdruck mit Informationen.

### <span id="page-86-0"></span>An Rahmen anp.:

Wählen Sie **Ein**, damit das Bild automatisch auf das gewählte Druck-Layout zugeschnitten wird. Wenn das Seitenverhältnis der Bilddaten vom Papierformat abweicht, wird das Bild automatisch so vergrößert oder verkleinert, dass die kurzen Seiten den kurzen Seiten des Papiers entsprechen. Die lange Seite wird abgeschnitten, wenn sie länger als die lange Papierseite ist. Diese Funktion ist bei Panoramafotos ggf. nicht anwendbar.

### **Erweiterte Menüoptionen für JPEG-Einstellungen**

### Fertigstellung:

❏ Fertigstellung

Wählen Sie **Sortieren (Seitenanordnung)**, um mehrseitige Dokumente in einer bestimmten Reihenfolge und in Sätze sortiert zu drucken. Wählen Sie **Gruppe (identische Seiten)**, um mehrseitige Dokumente durch Erfassen der gleichen Anzahl von Seiten wie die Gruppe zu drucken.

❏ **Papier ausw.**

Wählen Sie **Versch. sort.**\* , um jeden Kopiensatz versetzt abzulegen.

❏ **Heften**\*

Wählen Sie die Heftposition aus.

Wird angezeigt, wenn die finisher unit installiert ist.

### Qualität:

Die Auswahl von **Beste** bietet höhere Druckqualität, aber ggf. eine geringere Druckgeschwindigkeit.

#### Foto korrigieren:

Wählen Sie diesen Modus aus, um Helligkeit, Kontrast und Sättigung des Fotos automatisch zu verbessern. Um die automatische Verbesserung abzuschalten, wählen Sie **Verbesserung aus**.

### Rote-Augen-Korr.:

Wählen Sie **Ein**, um den Rote-Augen-Effekt in Fotos automatisch zu korrigieren. Die Korrekturen werden nicht an der Vorlagendatei, sondern nur an den Ausdrucken vorgenommen. Je nach Art des Fotos können auch weitere Bildbestandteile korrigiert werden.

#### Datum:

Wählen Sie das Datumsformat für das Datum aus, an dem das Foto aufgenommen oder gespeichert wurde. Das Datum wird in einigen Layouts nicht gedruckt.

### **Zugehörige Informationen**

- $\blacktriangleright$  ["Typen und Codes für optionale Komponenten" auf Seite 132](#page-131-0)
- & ["Auswerfen von Papier und Heften mithilfe der Finisher Unit" auf Seite 132](#page-131-0)

### **Grundlegende Menüoptionen für PDF-Einstellungen**

Für Dateien im Format PDF auf Ihren Speichergeräten lassen sich Druckeinstellungen vornehmen.

### <span id="page-87-0"></span>Anzeigereihenfolge:

Wählen Sie eine Sortiereinstellung für die Anzeige der Dateien auf dem LCD-Bildschirm.

### Papiereinstellung:

Wählen Sie die Papierquelleneinstellung aus, mit der gedruckt werden soll.

#### 2-seitig:

Wählen Sie **Ein**, um PDF-Dateien 2-seitig zu drucken. Ebenfalls können Sie die Bindemethode über die Einstellung **Bindeposition** ändern.

### Druckreihenfolge:

Wählen Sie die Reihenfolge für das Drucken mehrseitiger PDF-Dateien aus.

### **Erweiterte Menüoptionen für PDF-Einstellungen**

### Fertigstellung

❏ Fertigstellung:

Wählen Sie **Sortieren (Seitenanordnung)**, um mehrseitige Dokumente in einer bestimmten Reihenfolge und in Sätze sortiert zu drucken. Wählen Sie **Gruppe (identische Seiten)**, um mehrseitige Dokumente durch Erfassen der gleichen Anzahl von Seiten wie die Gruppe zu drucken.

❏ Papier ausw.:

Wählen Sie **Drehen sort.**, um abwechselnd im Hochformat aus einer Papierquelle und im Querformat aus einer anderen Papierquelle zu drucken. Wählen Sie beim Gebrauch dieser Funktion **Auto** als **Papiereinstellung** aus. Wählen Sie **Versch. sort.**\* , um jeden Kopiensatz versetzt abzulegen.

❏ Heften\* :

Wählen Sie die Heftposition aus.

\* Wird angezeigt, wenn die finisher unit installiert ist.

### **Zugehörige Informationen**

- $\blacktriangleright$  . Typen und Codes für optionale Komponenten" auf Seite 132
- $\blacklozenge$  ["Auswerfen von Papier und Heften mithilfe der Finisher Unit" auf Seite 132](#page-131-0)

### **Grundlegende Menüoptionen für TIFF-Einstellungen**

Für Dateien im Format TIFF auf Ihren Speichergeräten lassen sich Druckeinstellungen vornehmen.

### Anzeigereihenfolge:

Zum Ändern der Dateireihenfolge.

#### Papiereinstellung:

Wählen Sie die Papierquelleneinstellung aus, mit der gedruckt werden soll.

### <span id="page-88-0"></span>Layout:

Wählen Sie aus, wie die Multi-TIFF-Datei strukturiert werden soll. **1 hoch** entspricht einer Seite pro Blatt. **20 hoch** entspricht 20 Seiten pro Blatt. **Index** dient zum Indexdruck mit Informationen.

An Rahmen anp.:

Wählen Sie **Ein**, damit das Foto automatisch auf das gewählte Fotolayout zugeschnitten wird. Wenn das Seitenverhältnis der Bilddaten vom Papierformat abweicht, wird das Bild automatisch so vergrößert oder verkleinert, dass die kurzen Seiten den kurzen Seiten des Papiers entsprechen. Die lange Seite wird abgeschnitten, wenn sie länger als die lange Papierseite ist. Diese Funktion ist bei Panoramafotos ggf. nicht anwendbar.

### **Erweiterte Menüoptionen für TIFF-Einstellungen**

### Fertigstellung:

❏ Fertigstellung

Wählen Sie **Sortieren (Seitenanordnung)**, um mehrseitige Dokumente in einer bestimmten Reihenfolge und in Sätze sortiert zu drucken. Wählen Sie **Gruppe (identische Seiten)**, um mehrseitige Dokumente durch Erfassen der gleichen Anzahl von Seiten wie die Gruppe zu drucken.

❏ **Papier ausw.**

Wählen Sie **Versch. sort.**\* , um jeden Kopiensatz versetzt abzulegen.

❏ **Heften**\*

Wählen Sie die Heftposition aus.

Wird angezeigt, wenn die finisher unit installiert ist.

### Qualität:

Die Auswahl von **Beste** bietet höhere Druckqualität, aber ggf. eine geringere Druckgeschwindigkeit.

### Druckreihenfolge:

Wählen Sie die Reihenfolge für das Drucken mehrseitiger TIFF-Dateien aus.

Datum:

Wählen Sie das Datumsformat für das Datum aus, an dem das Foto aufgenommen oder gespeichert wurde. Das Datum wird in einigen Layouts nicht gedruckt.

### **Zugehörige Informationen**

- & ["Typen und Codes für optionale Komponenten" auf Seite 132](#page-131-0)
- $\rightarrow$  ["Auswerfen von Papier und Heften mithilfe der Finisher Unit" auf Seite 132](#page-131-0)

## **Drucken über den Druckertreiber auf Windows**

Wenn Sie bestimmte Druckertreibereinstellungen nicht ändern können, wurde möglicherweise der Zugriff durch den Administrator beschränkt. Wenden Sie sich zur Unterstützung an den Druckeradministrator.

## <span id="page-89-0"></span>**Aufrufen des Druckertreibers**

Beim Aufrufen des Druckertreibers über die Systemsteuerung des Computers werden die Einstellungen für alle Anwendungen angewendet.

### **Aufrufen des Druckertreibers über das Bedienfeld**

❏ Windows 10/Windows Server 2019/Windows Server 2016

Klicken Sie auf die Start-Schaltfläche und wählen Sie **Windows-System** > **Systemsteuerung** > **Geräte und Drucker anzeigen** unter **Hardware und Sound** aus. Klicken Sie mit der rechten Maustaste auf den Drucker oder drücken und halten Sie ihn und wählen Sie **Druckeinstellungen**.

❏ Windows 8.1/Windows 8/Windows Server 2012 R2/Windows Server 2012

Wählen Sie **Desktop** > **Einstellungen** > **Systemsteuerung** > **Geräte und Drucker anzeigen** in **Hardware und Sound**. Klicken Sie mit der rechten Maustaste auf den Drucker oder drücken und halten Sie ihn und wählen Sie **Druckeinstellungen**.

❏ Windows 7/Windows Server 2008 R2

Klicken Sie auf die Start-Schaltfläche, wählen Sie **Systemsteuerung** > **Geräte und Drucker anzeigen** unter **Hardware und Sound** aus. Klicken Sie mit der rechten Maustaste auf den Drucker und wählen Sie **Druckeinstellungen**.

❏ Windows Vista/Windows Server 2008

Klicken Sie auf die Start-Schaltfläche und wählen Sie **Systemsteuerung** > **Drucker** unter **Hardware und Sound** aus. Klicken Sie mit der rechten Maustaste auf den Drucker und wählen Sie **Druckeinstellungen**.

❏ Windows XP/Windows Server 2003 R2/Windows Server 2003

Klicken Sie auf die Start-Schaltfläche und wählen Sie **Systemsteuerung** > **Drucker und andere Hardware** > **Drucker und Faxe** aus. Klicken Sie mit der rechten Maustaste auf den Drucker und wählen Sie **Druckeinstellungen**.

### **Aufrufen des Druckertreibers über das Druckersymbol in der Taskleiste**

Das Druckersymbol in der Desktop-Taskleiste ist ein Verknüpfungssymbol, mit dem Sie den Druckertreiber schnell aufrufen können.

Wenn Sie auf das Druckersymbol klicken und **Druckereinstellungen** wählen, haben Sie Zugriff auf dasselbe Druckereinstellungsfenster, das auch von der Systemsteuerung angezeigt wird. Wenn Sie auf dieses Symbol doppelklicken, können Sie den Druckerstatus prüfen.

### *Hinweis:*

Wenn das Druckersymbol nicht in der Taskleiste angezeigt wird, rufen Sie das Druckertreiberfenster auf, klicken Sie auf *Überwachungsoptionen* auf der Registerkarte *Utility* und aktivieren Sie dann *Lassen Sie das Shortcut-Symbol in der Taskleiste anzeigen*.

## **Grundlegender Druckerbetrieb**

### *Hinweis:*

Die Vorgehensweisen können sich je nach Anwendung unterscheiden. Ausführliche Informationen dazu finden Sie in der Hilfe der Anwendung.

1. Öffnen Sie die Datei, die Sie drucken möchten.

Legen Sie Papier in den Drucker ein, falls noch nicht geschehen.

2. Wählen Sie **Drucken** oder **Papierformat** im Menü **Datei**.

Benutzerhandbuch

- 3. Wählen Sie Ihren Drucker.
- 4. Wählen Sie **Einstellungen** oder **Eigenschaften**, um das Druckertreiberfenster aufzurufen.

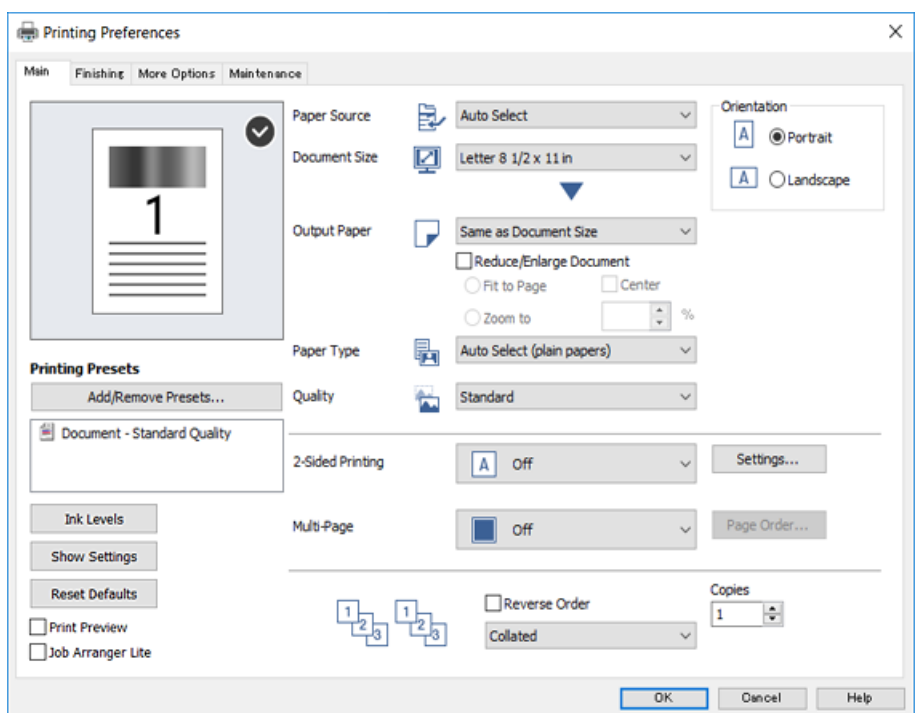

5. Ändern Sie bei Bedarf die Einstellungen.

Details hierzu finden Sie in den Menüoptionen des Druckertreibers.

#### *Hinweis:*

- ❏ Weitere Erläuterungen zu den Einstellungsoptionen finden Sie in der Online-Hilfe. Durch Rechtsklick auf ein Element wird die *Hilfe* angezeigt.
- ❏ Durch Auswählen von *Druckvorschau* kann vor dem Drucken eine Vorschau des Dokuments angezeigt werden.
- 6. Klicken Sie auf **OK**, um das Druckertreiber-Fenster zu schließen.
- 7. Klicken Sie auf **Drucken**.

### *Hinweis:*

Durch Auswählen von *Druckvorschau* wird ein Vorschaufenster angezeigt. Klicken Sie zum Ändern der Einstellungen auf *Abbrechen* und wiederholen Sie den Vorgang dann ab Schritt 2.

### **Zugehörige Informationen**

- & ["Verfügbare Papiersorten und Fassungskapazität" auf Seite 28](#page-27-0)
- & ["Vorgehen beim Einlegen von Papier" auf Seite 31](#page-30-0)
- & ["Einstellen des Papiertyps" auf Seite 33](#page-32-0)
- & ["Menüoptionen für den Druckertreiber" auf Seite 108](#page-107-0)

## **2-seitiges Drucken**

Zum beidseitigen Bedrucken des Papiers. Sie können auch eine Broschüre drucken, die durch Anordnen der Seiten und Falten des Ausdrucks erstellt wird.

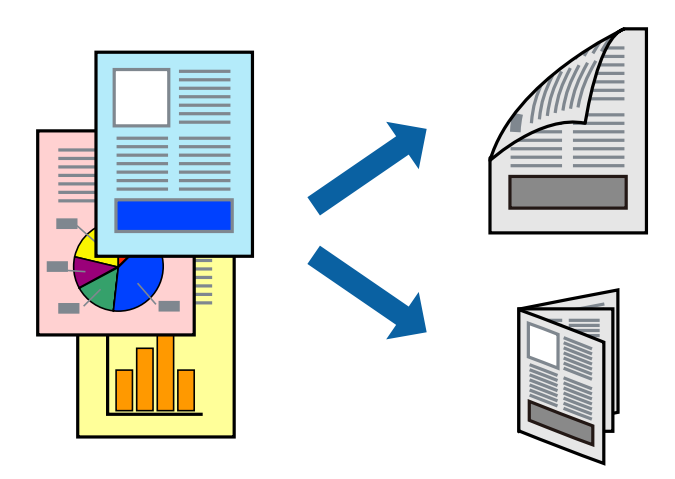

### *Hinweis:*

- ❏ Wenn Sie Papier verwenden, das nicht für das 2-seitige Drucken geeignet ist, kann die Druckqualität abnehmen. Zudem könnte es zu Papierstaus kommen.
- ❏ Je nach Papier und den zu druckenden Daten könnte die Tinte auf die andere Seite des Papiers durchdrücken.

### **Zugehörige Informationen**

& ["Verfügbare Papiersorten und Fassungskapazität" auf Seite 28](#page-27-0)

### **Druckeinstellungen**

- 1. Wählen Sie auf der Registerkarte **Haupteinstellungen** des Druckertreibers **Auto (Bindung an langer Kante)** oder **Auto (Bindung an kurzer Kante)** aus **2-seitiges Drucken**.
- 2. Klicken Sie auf **Einstellungen**, nehmen Sie die geeigneten Einstellungen vor und klicken Sie dann auf **OK**. Wenn Sie eine gefalzte Broschüre drucken möchten, wählen Sie **Broschüre**.
- 3. Klicken Sie auf **Drucken**.

### **Zugehörige Informationen**

- & ["Grundlegender Druckerbetrieb" auf Seite 90](#page-89-0)
- $\blacktriangleright$  ["Registerkarte Haupteinstellungen" auf Seite 108](#page-107-0)

## **Drucken von mehreren Seiten auf ein Blatt**

Sie können die Daten von zwei oder vier Seiten auf ein einziges Blatt Papier drucken.

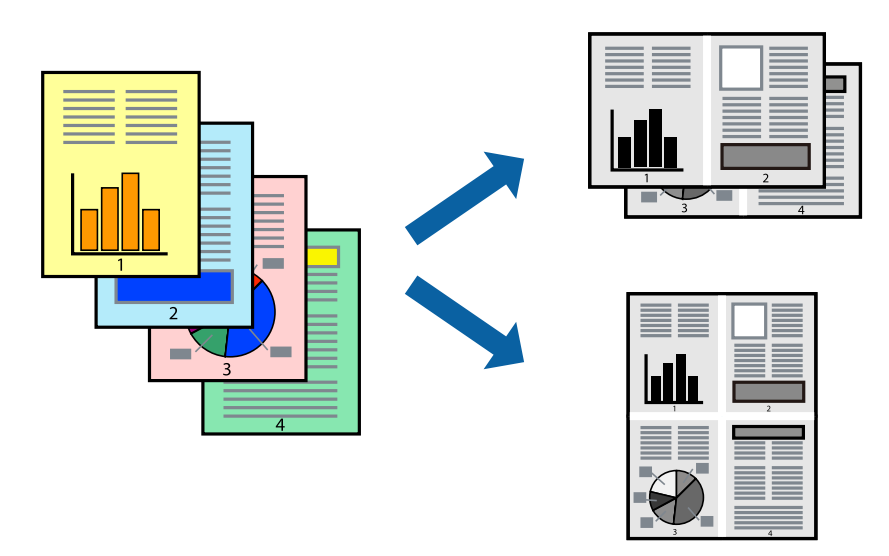

### **Druckeinstellungen**

Wählen Sie auf der Registerkarte **Haupteinstellungen** des Druckertreibers **2-Up** oder **4-Up** als Einstellung für **Multi-Page**.

### **Zugehörige Informationen**

- & ["Grundlegender Druckerbetrieb" auf Seite 90](#page-89-0)
- & ["Registerkarte Haupteinstellungen" auf Seite 108](#page-107-0)

## **Drucken und Stapeln in Seitenreihenfolge (Drucken in umgekehrter Richtung)**

Wenn diese Funktion bei Auswahl des Fachs für bedruckte Seite nach oben als Einstellung für **Ausgabefach** auf der Registerkarte **Finishing** ausgewählt wird, beginnt der Druckvorgang mit der letzten Seite, sodass die Dokumente in Seitenreihenfolge abgelegt werden.

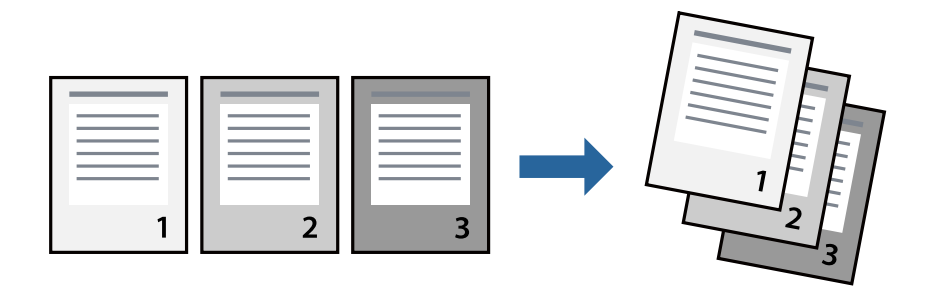

### **Druckeinstellungen**

Wählen Sie auf der Registerkarte **Haupteinstellungen** des Druckers die Option **Seitenfolge**.

### **Zugehörige Informationen**

- & ["Grundlegender Druckerbetrieb" auf Seite 90](#page-89-0)
- $\blacklozenge$  ["Registerkarte Haupteinstellungen" auf Seite 108](#page-107-0)

## **Drucken eines verkleinerten oder vergrößerten Dokuments**

Sie können das Format einer Vorlage um einen bestimmten Prozentsatz oder auf das eingelegte Papierformat verkleinern oder vergrößern.

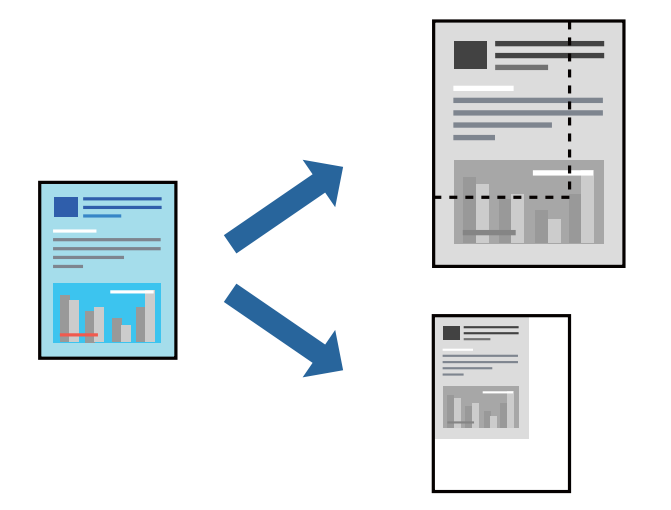

### **Druckeinstellungen**

Wählen Sie auf der Registerkarte **Haupteinstellungen** des Druckertreibers das Vorlagenformat in der Einstellung **Dokumentgröße** aus. Wählen Sie das zu druckende Papierformat in der Einstellung **Ausgabe-Papier** aus. Falls Sie das Dokument um einen bestimmten Prozentsatz verkleinern oder vergrößern möchten, wählen Sie **Zoom auf** aus, und geben Sie dann den Prozentsatz ein.

Wählen Sie **Mitte** aus, um die Abbildungen in der Seitenmitte zu drucken.

### **Zugehörige Informationen**

- & ["Grundlegender Druckerbetrieb" auf Seite 90](#page-89-0)
- $\blacktriangleright$  ["Registerkarte Haupteinstellungen" auf Seite 108](#page-107-0)

## **Stapeln einzelner Kopiensätze durch abwechselndes Drehen um 90 Grad oder durch Versatz**

Die Ausdrucke lassen sich durch abwechselndes Stapeln im Hochformat und Querformat sortieren. Wenn die optionale Finisher unit installiert ist, kann das Sortieren auch durch Versetzen der Kopiensätze oder Heften der Dokumente erfolgen.

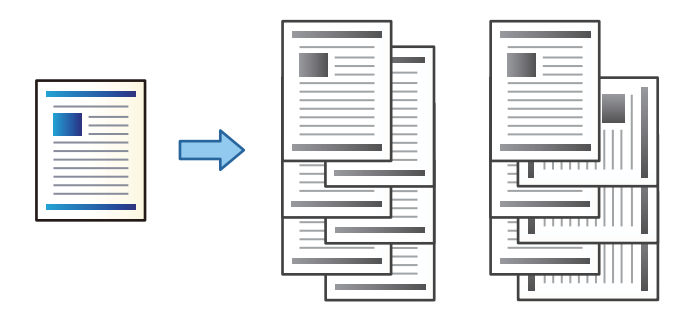

### **Druckeinstellungen**

- 1. Wählen Sie auf der Registerkarte **Finishing** des Druckertreibers die Methode zum Stapeln mehrerer Kopien mit der Einstellung **Anordnen**.
	- ❏ **Beim Anordnen drehen**: Stapelt Ausdrucke beim Drucken mehrerer Kopien abwechselnd im Hochformat und im Querformat.

Diese Funktion verwendet zwei Papierquellen. Legen Sie in die eine Papierquelle Papier im Hochformat und in die andere Papierquelle Papier im Querformat ein, und wählen Sie **Automatische Auswahl** als **Papierzufuhr**. Wählen Sie **Automatische Auswahl** oder **Ablage, Druckseite nach unten** als Einstellung für **Ausgabefach**. Die Ausdrucke werden im Fach für bedruckte Seite nach unten gestapelt.

- ❏ **Anordnung versetzen**: Versetzt jeden Kopiensatz beim Drucken mehrerer Kopien. Diese Option ist verfügbar, wenn die optionale Finisher-Einheit installiert ist.
- 2. Falls die optionale Finisher-Einheit installiert ist, wählen Sie falls erforderlich die Heftposition aus.
- 3. Nehmen Sie weitere Einstellungen vor, und klicken Sie dann auf **OK**.
- 4. Klicken Sie auf **Drucken**.

### **Zugehörige Informationen**

- & ["Grundlegender Druckerbetrieb" auf Seite 90](#page-89-0)
- & ["Registerkarte Finishing" auf Seite 109](#page-108-0)

## **Einfügen von Trennblättern**

So fügen Sie Trennblätter zwischen Kopien oder Aufträge ein.

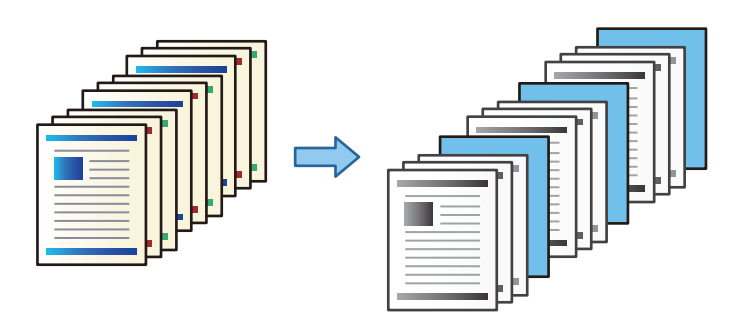

#### *Hinweis:*

Wenn verschiedene Benutzer Druckaufträge vom Computer aus senden, können Sie auch Trennblätter zwischen den Benutzern einfügen über *Einstellungen* > *Allgemeine Einstellungen* > *Druckereinstellungen* > *Universaldruckeinstell.* > *Einsatzblätter pro Nutzer*.

### **Druckeinstellungen**

- 1. Klicken Sie auf der Registerkarte **Finishing** des Druckertreibers auf **Trennblatt** neben **Papierzufuhr**, und wählen Sie dann die Methode zum Einfügen von Trennblättern zwischen den Ausdrucken.
	- ❏ **Blatt zwischen Kopien einfügen**: Fügt Trennblätter zwischen den Kopien ein.

❏ **Blatt zwischen Aufträgen einfügen**: Fügt Trennblätter zwischen den Aufträgen ein.

- 2. Wählen Sie die Papierquelle für die Trennblätter aus.
- 3. Wählen Sie für **Blatt zwischen Kopien einfügen**, die Anzahl der Kopien aus, bevor das Trennblatt eingefügt wird, indem Sie **Blatt einfügen nach jeder** festlegen.

Für die Einstellung **Kopien** auf der Registerkarte **Haupteinstellungen** müssen mehrere Anzahlen von Kopien eingegeben werden.

- 4. Klicken Sie auf **OK**, um das Fenster **Trennblatt-Einstellungen** zu schließen.
- 5. Nehmen Sie weitere Einstellungen vor, und klicken Sie dann auf **OK**.
- 6. Klicken Sie auf **Drucken**.

## **Speichern von Druckdaten im Druckerspeicher**

Bei sehr umfangreichen Druckvolumen kann zur Inhaltsprüfung zunächst eine einzelne Kopie gedruckt werden. Um den Druck nach der zweiten Kopie zu starten, verwenden Sie das Druckerbedienfeld.

### **Druckeinstellungen**

1. Wählen Sie auf der Registerkarte **Finishing** des Druckertreibers **Auftrag überprüfen** als Einstellung für **Auftragsart**.

2. Klicken Sie auf **Einstellungen**, geben Sie **Benutzername** und **Auftragsname** ein, und klicken Sie dann auf **OK**.

Sie können den Auftrag durch Verwenden des Auftragsnamens am Bedienfeld des Druckers prüfen.

- 3. Nehmen Sie weitere Einstellungen vor, und klicken Sie dann auf **OK**.
- 4. Klicken Sie auf **Drucken**.

Es wird nur eine Kopie gedruckt, und der Druckauftrag wird im Speicher des Druckers abgelegt. Der gespeicherte Auftrag wird gelöscht, wenn der Drucker ausgeschaltet wird.

### **Zugehörige Informationen**

- & ["Grundlegender Druckerbetrieb" auf Seite 90](#page-89-0)
- & ["Registerkarte Finishing" auf Seite 109](#page-108-0)

### **Drucken eines gespeicherten Auftrags**

- 1. Tippen Sie auf **Von int. Speich. drucken** im Druckerbedienfeld.
- 2. Wählen Sie den Auftrag aus, den Sie drucken möchten.

Wählen Sie den **Benutzername** aus der Liste, und wählen Sie dann einen Auftrag aus. Falls ein Kennwort abgefragt wird, geben Sie das im Druckertreiber vergebene Kennwort ein.

3. Tippen Sie auf  $\lozenge$ , um den Druckvorgang zu starten.

### *Hinweis:*

Tippen Sie auf *Löschen*, um den Eintrag zu löschen.

## **Drucken einer Abbildung über mehrere Blätter (Erstellen eines Posters)**

Diese Funktion ermöglicht Ihnen den Druck eines Bildes auf mehreren Blättern. Sie erhalten ein größeres Poster, indem Sie alle Blätter zusammenkleben.

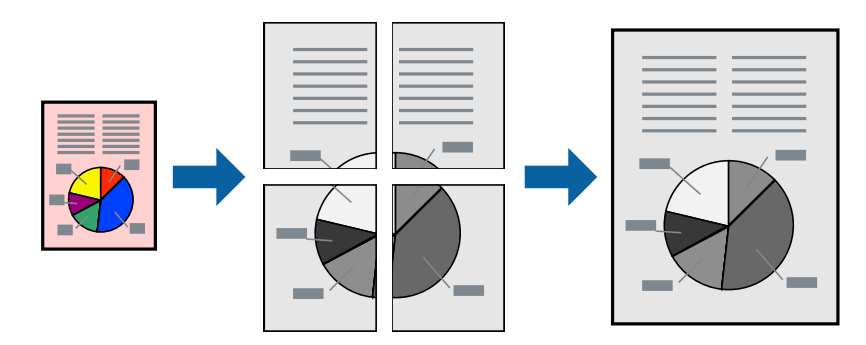

### **Druckeinstellungen**

Wählen Sie auf der Registerkarte **Haupteinstellungen** des Druckertreibers **2x1 Poster**, **2x2 Poster**, **3x3 Poster** oder **4x4 Poster** als Einstellung für **Multi-Page**. Durch Klicken auf **Einstellungen** können Sie Bereiche auswählen, die nicht gedruckt werden sollen. Es lassen sich auch die Schnitthilfeoptionen festlegen.

### **Zugehörige Informationen**

- & ["Grundlegender Druckerbetrieb" auf Seite 90](#page-89-0)
- $\blacktriangleright$  ["Registerkarte Haupteinstellungen" auf Seite 108](#page-107-0)

## **Erstellen von Postern mit Ausrichtungsmarken zur Überlappung**

Im folgenden Beispiel wird die Erstellung eines Posters veranschaulicht, wenn **2x2 Poster** ausgewählt ist und wenn in **Ausrichtungsmarken zur Überlappung** die Option **Schnittmarken drucken** ausgewählt ist.

Die eigentlichen Hilfslinien sind einfarbig gedruckt, werden aber für diese Erläuterung als blaue und rote Linien dargestellt.

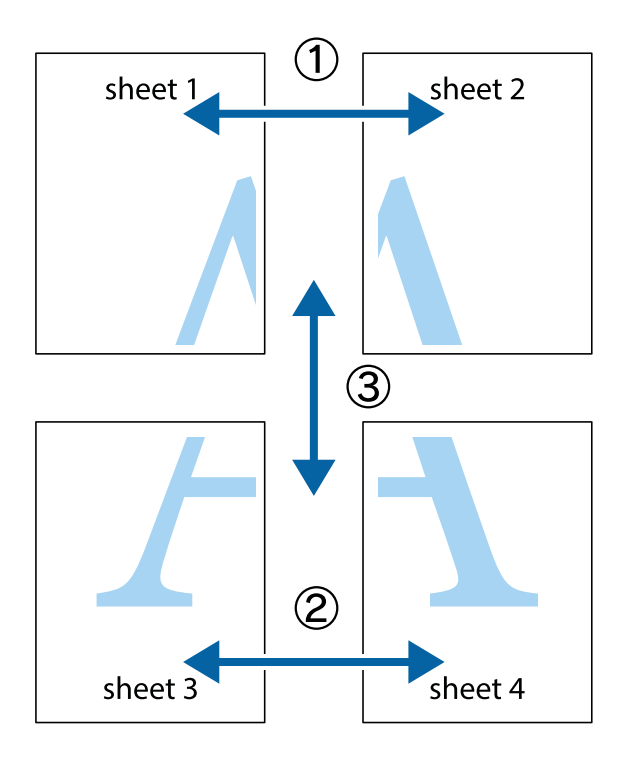

1. Bereiten Sie Sheet 1 und Sheet 2 vor. Schneiden Sie die Ränder von Sheet 1 entlang der vertikalen blauen Linie durch die Mitte der oberen und unteren Kreuzmarkierungen ab.

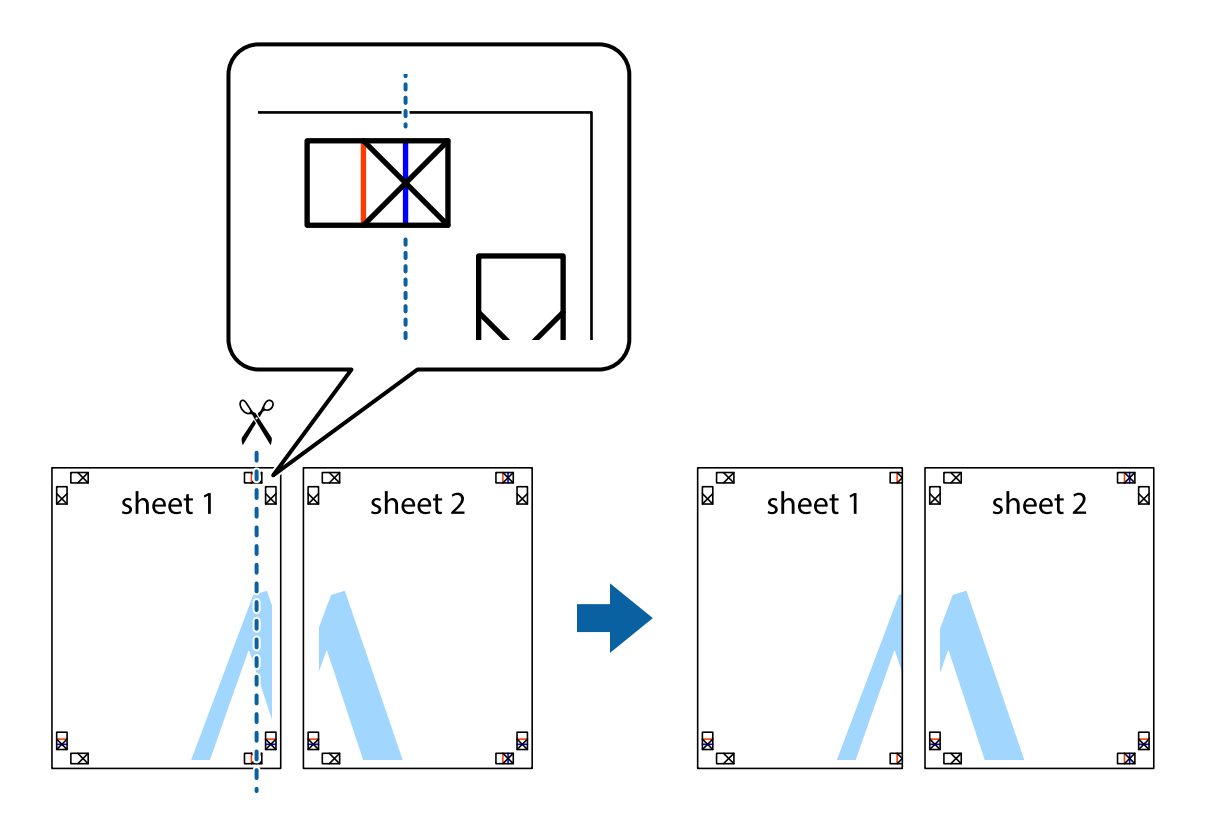

2. Platzieren Sie die Kante von Sheet 1 auf Sheet 2 und richten Sie die Kreuzmarkierungen aneinander aus. Fügen Sie die beiden Blätter mit Klebeband auf der Rückseite vorübergehend zusammen.

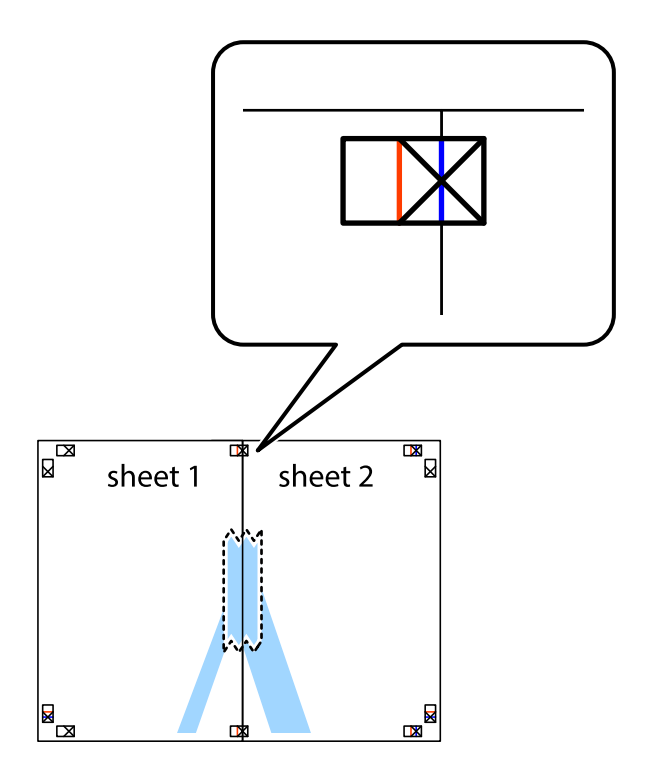

3. Schneiden Sie die zusammengefügten Blätter entlang der vertikalen roten Linie an den Ausrichtungsmarkierungen (diesmal die Linie links neben den Kreuzmarkierungen) durch.

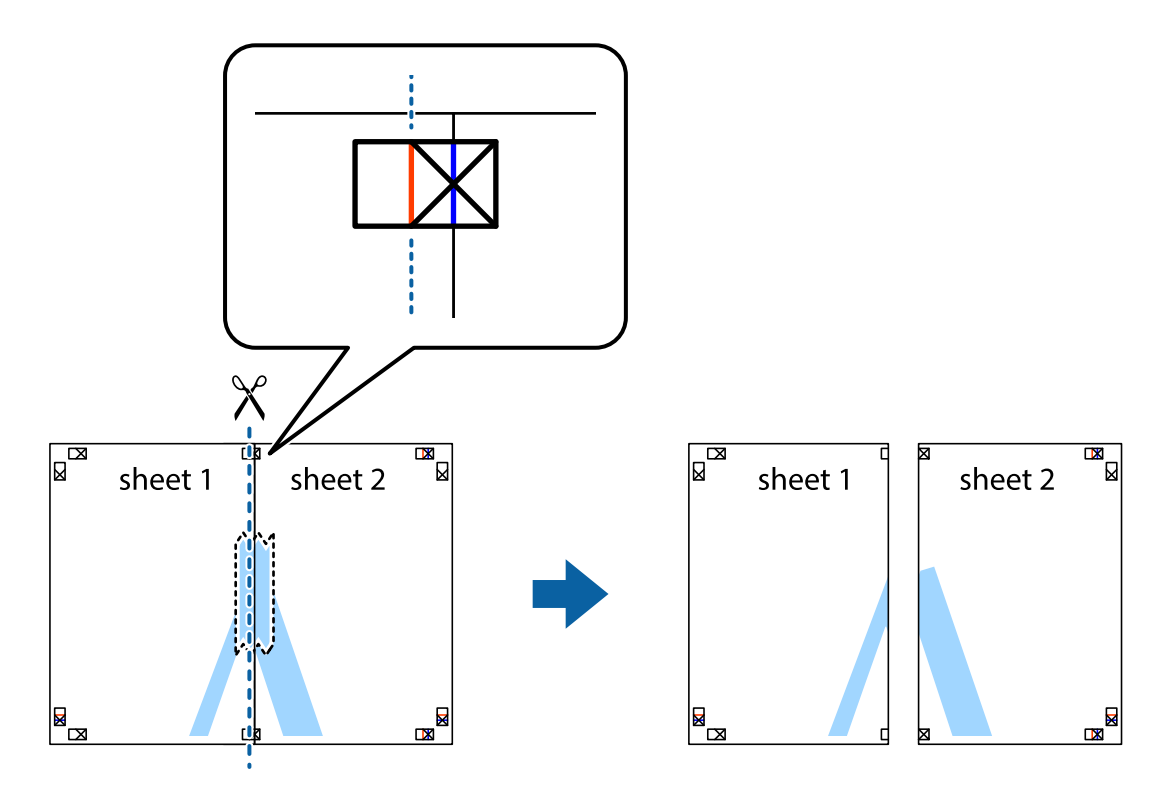

4. Fügen Sie die Blätter mit Klebeband auf der Rückseite zusammen.

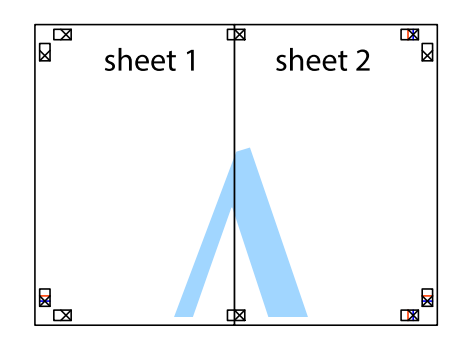

5. Wiederholen Sie die Schritte 1 bis 4, um Sheet 3 und Sheet 4 zusammenzufügen.

6. Schneiden Sie die Ränder von Sheet 1 und Sheet 2 entlang der vertikalen blauen Linie durch die Mitte der linken und rechten Kreuzmarkierungen ab.

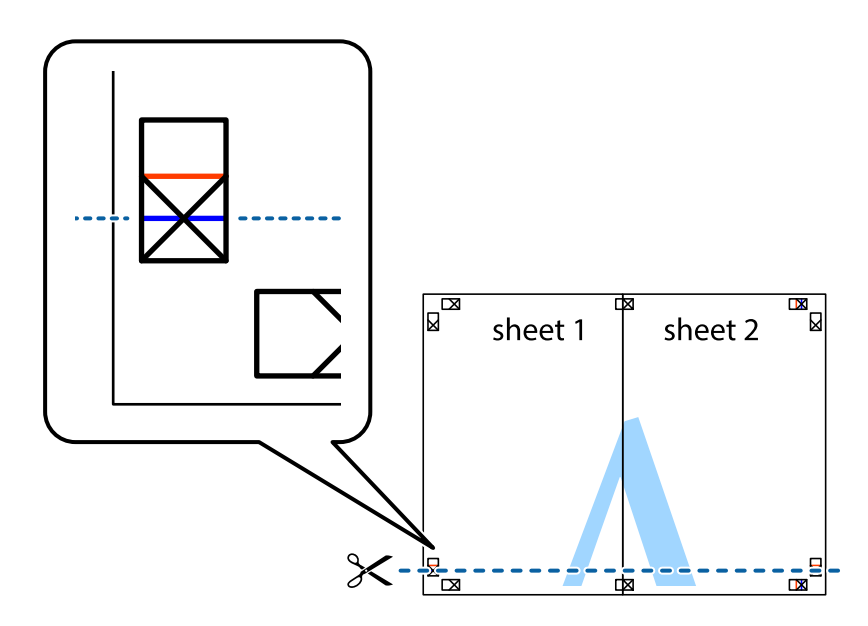

7. Platzieren Sie die Kante von Sheet 1 und Sheet 2 auf Sheet 3 und Sheet 4 und richten Sie die Kreuzmarkierungen aneinander aus. Fügen Sie die Blätter mit Klebeband auf der Rückseite vorübergehend zusammen.

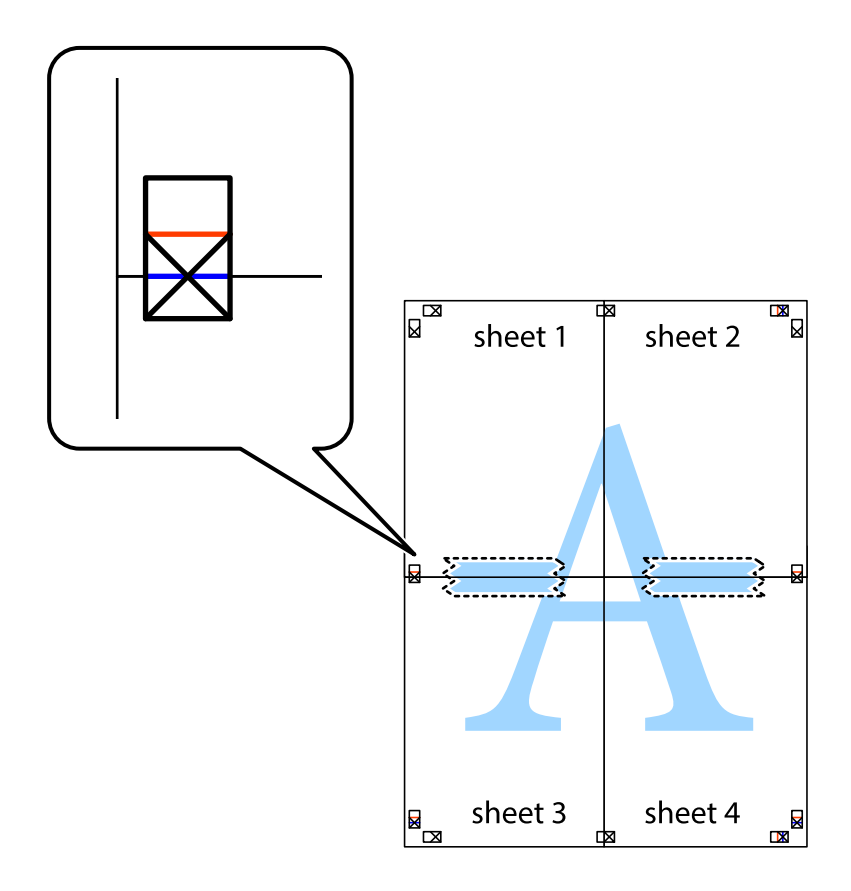

8. Schneiden Sie die zusammengefügten Blätter entlang der horizontalen roten Linie an den Ausrichtungsmarkierungen (diesmal die Linie über den Kreuzmarkierungen) durch.

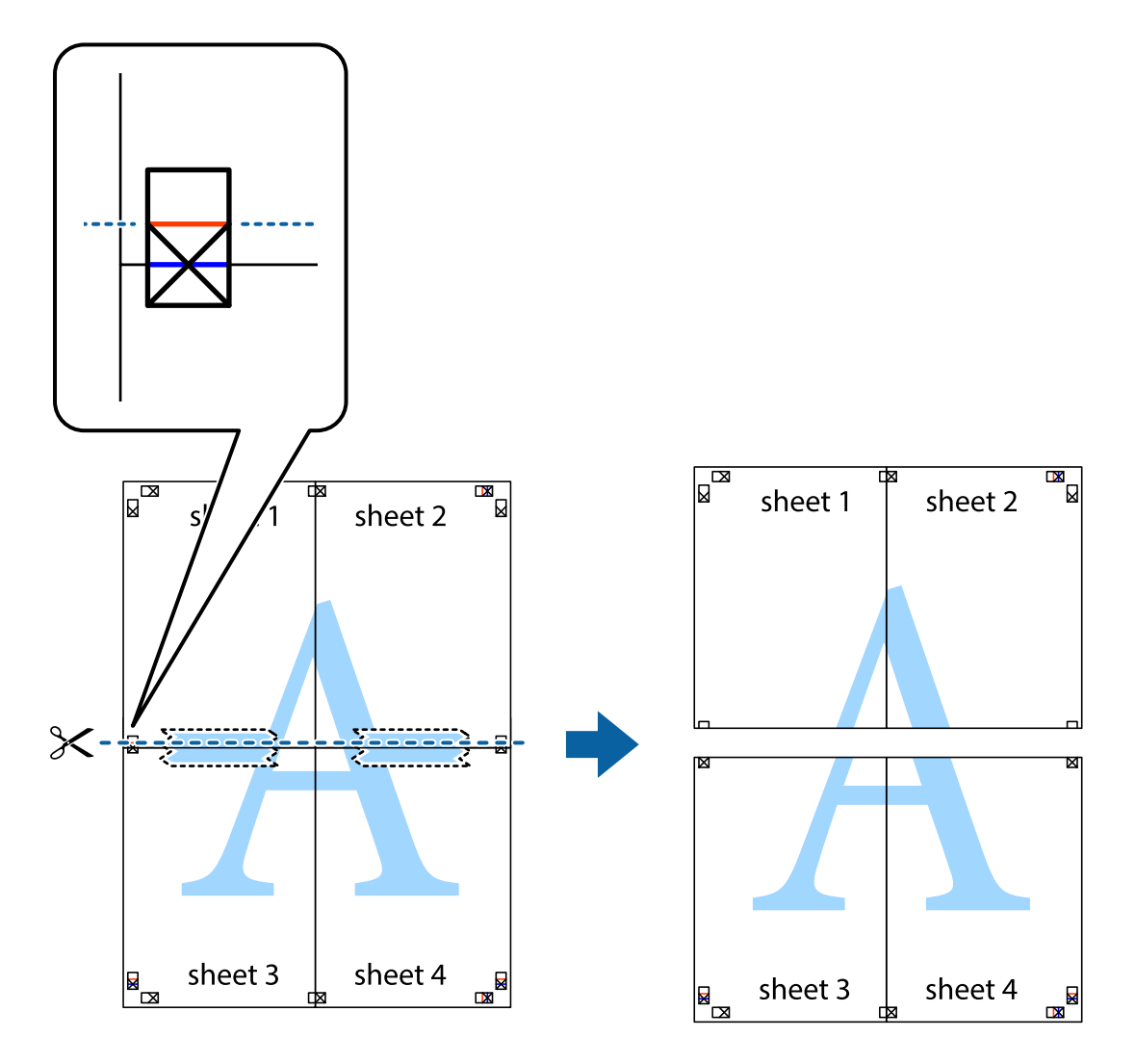

9. Fügen Sie die Blätter mit Klebeband auf der Rückseite zusammen.

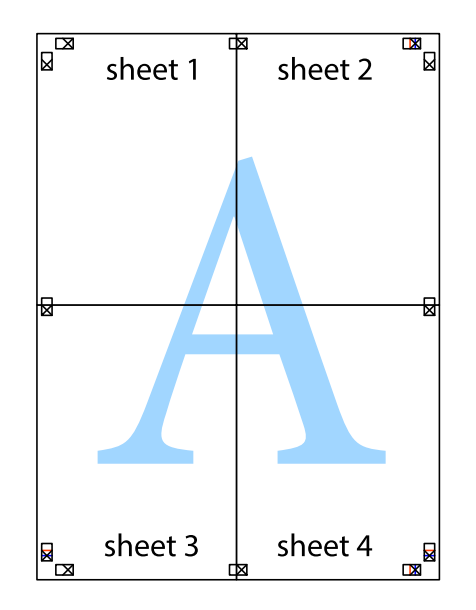

Benutzerhandbuch

### **Drucken**

10. Schneiden Sie die verbleibenden Ränder an der äußeren Hilfslinie ab.

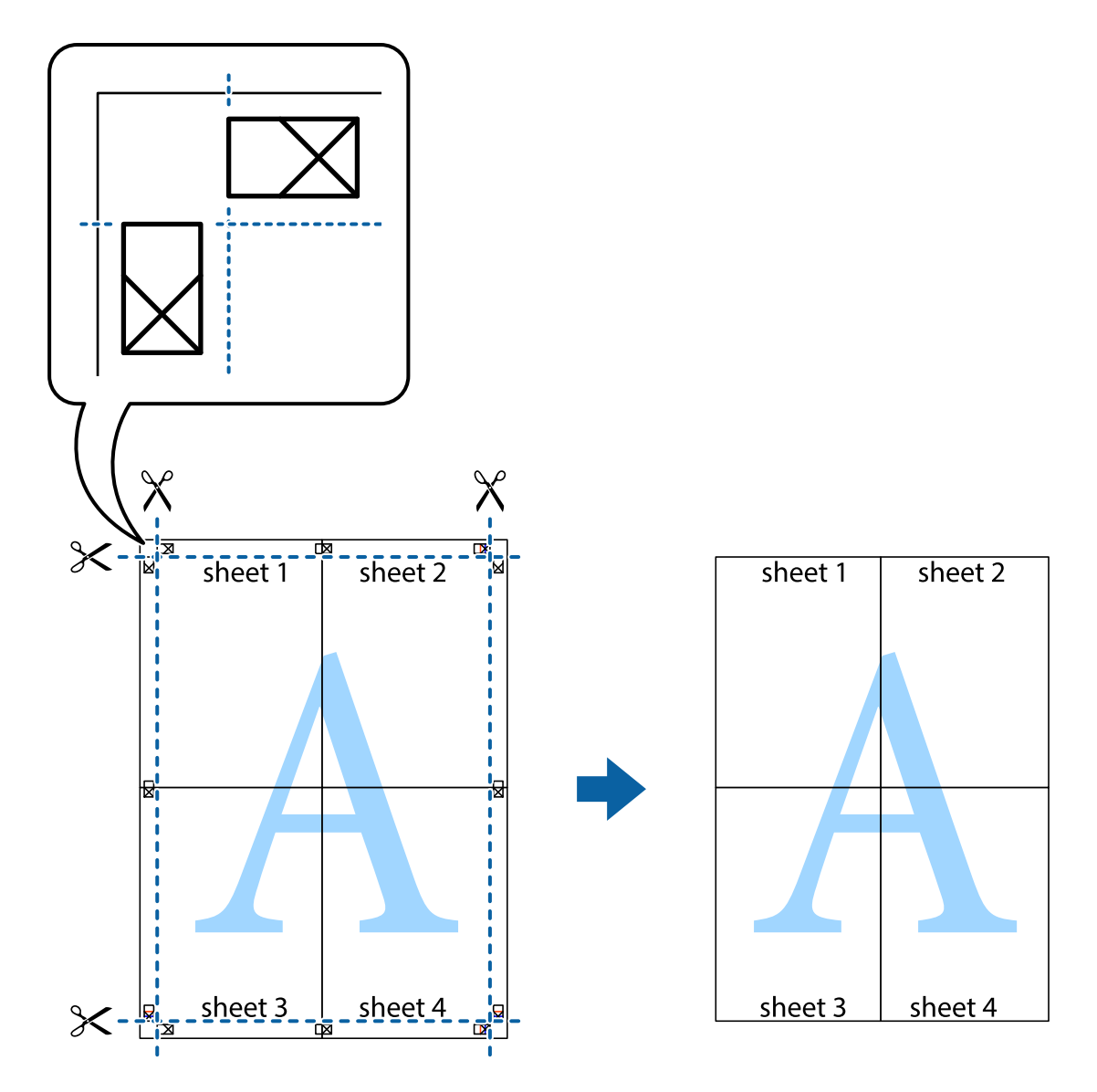

## **Drucken mit Kopf- und Fußzeile**

In der Kopf- und Fußzeile können Sie Druckinformationen wie Benutzername und Druckdatum drucken.

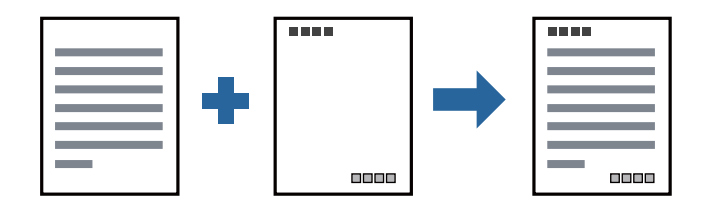

### **Druckeinstellungen**

Klicken sie auf der Registerkarte **Weitere Optionen** des Druckertreibers auf **Wasserzeichenfunktionen**, und wählen Sie dann **Kopfzeile/Fußzeile**. Klicken Sie auf **Einstellungen** und wählen Sie die Elemente aus, die sie drucken möchten.

### **Zugehörige Informationen**

- & ["Grundlegender Druckerbetrieb" auf Seite 90](#page-89-0)
- & ["Registerkarte Weitere Optionen" auf Seite 111](#page-110-0)

## **Drucken eines Wasserzeichens**

Sie können Ausdrucke mit einem Wasserzeichen wie "Vertraulich" oder einem Kopierschutzmuster versehen. Falls ein Kopierschutzmuster gedruckt wird, erscheinen die verborgenen Zeichen auf der Fotokopie, um das Original von Kopien zu unterscheiden.

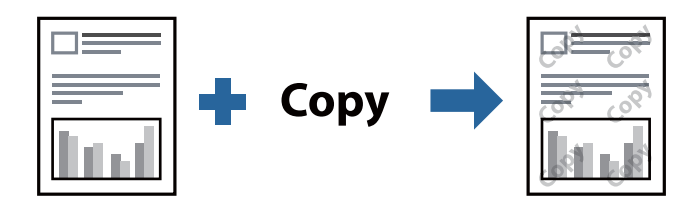

Kopierschutzmuster ist unter folgenden Bedingungen verfügbar:

- ❏ Papier: Normalpapier, Kopierpapier, Letterhead, Recyclingpapier, Farbiges Papier, Vorgedrucktes Papier, Hochwertiges Normalpapier, Dickes Papier mit höchstens 160g/m² Stärke
- ❏ Qualität: Standard
- ❏ Automatisches 2-seitiges Drucken: nicht ausgewählt
- ❏ Farbkorrektur: Automatisch

### *Hinweis:*

Sie können auch ein eigenes Wasserzeichen oder Kopierschutzmuster erstellen.

### **Druckeinstellungen**

Klicken sie auf der Registerkarte **Weitere Optionen** des Druckertreibers auf **Wasserzeichenfunktionen**, und wählen Sie dann Kopierschutzmuster oder Wasserzeichen aus. Klicken Sie auf **Einstellungen**, um Details wie Farbe, Dichte oder die Position des Zeichens oder Musters zu ändern.

### **Zugehörige Informationen**

- & ["Grundlegender Druckerbetrieb" auf Seite 90](#page-89-0)
- & ["Registerkarte Weitere Optionen" auf Seite 111](#page-110-0)

## **Drucken von kennwortgeschützten Dateien**

Sie können ein Kennwort für einen Druckauftrag festlegen, damit der Auftrag erst nach Kennworteingabe auf dem Bedienfeld des Druckers ausgeführt werden kann.

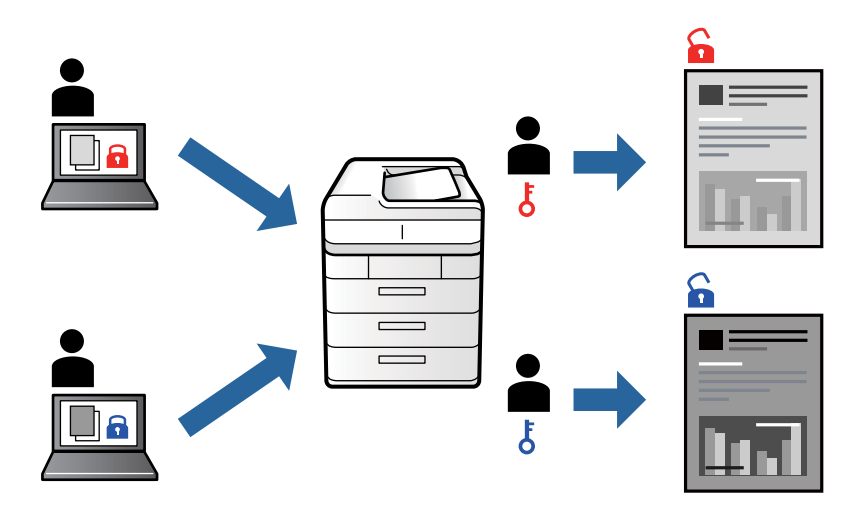

### **Druckeinstellungen**

Klicken sie auf der Registerkarte **Finishing** des Druckertreibers auf **Vertraulicher Auftrag** unter **Auftragsart** und geben Sie dann ein Kennwort ein.

Tippen sie zum Drucken des Auftrags auf **Vertraulicher Auftrag** auf dem Startbildschirm des Druckerbedienfelds. Wählen Sie den Auftrag aus, den Sie drucken möchten, und geben Sie dann das Kennwort ein.

### **Zugehörige Informationen**

- & ["Grundlegender Druckerbetrieb" auf Seite 90](#page-89-0)
- & ["Registerkarte Weitere Optionen" auf Seite 111](#page-110-0)

## **Gemeinsames Ausdrucken mehrerer Dateien**

Mit Druckauftrag-Organisator Lite können Sie mehrere in verschiedenen Anwendungen erstellte Dateien zu einem Druckauftrag kombinieren. Sie können für kombinierte Dateien Druckeinstellungen wie mehrseitiges Layout und 2-seitiges Drucken festlegen.

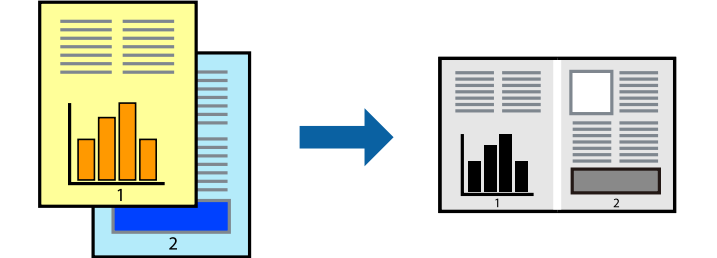

### **Druckeinstellungen**

Wählen Sie auf der Registerkarte **Haupteinstellungen** des Druckers die Option **Druckauftrag-Organisator Lite**. Nach dem Beginn des Druckvorgangs wird das Fenster Druckauftrag-Organisator Lite angezeigt. Öffnen Sie bei geöffnetem Fenster Druckauftrag-Organisator Lite die Datei, die Sie mit der aktuellen Datei kombinieren möchten, und wiederholen Sie die obigen Schritte.

Nach Auswahl eines Druckauftrags, der Druckprojekt im Fenster Druckauftrag-Organisator Lite hinzugefügt wurde, lässt sich das Seitenlayout bearbeiten.

Klicken Sie auf **Drucken** im Menü **Datei**, um den Druckvorgang zu beginnen.

### *Hinweis:*

Wenn das Fenster Druckauftrag-Organisator Lite geschlossen wird, bevor alle Druckdaten dem Druckprojekt hinzugefügt werden, wird der derzeit von Ihnen bearbeitete Druckauftrag abgebrochen. Klicken Sie auf *Speichern* im Menü *Datei*, um den aktuellen Auftrag zu speichern. Die Dateierweiterung der gespeicherten Dateien ist "ecl".

Zum Öffnen eines Druckprojekt klicken Sie auf *Druckauftrag-Organisator Lite* auf der Registerkarte *Utility* des Druckertreibers, um das Fenster Druckauftrag-Organisator Lite zu öffnen. Wählen Sie im Menü *Öffnen* die Option *Datei* aus, um die Datei auszuwählen.

### **Zugehörige Informationen**

- & ["Grundlegender Druckerbetrieb" auf Seite 90](#page-89-0)
- & ["Registerkarte Haupteinstellungen" auf Seite 108](#page-107-0)

## **Anpassen des Farbtons**

Sie können die im Druckauftrag verwendeten Farbtöne einstellen. Diese Einstellungen wirken sich nicht auf die Originaldaten aus.

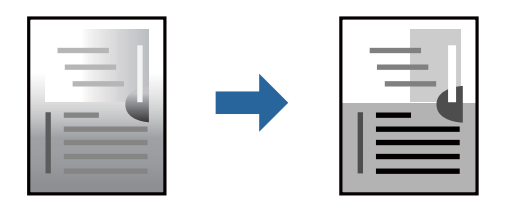

### **Druckeinstellungen**

Wählen Sie auf der Registerkarte **Weitere Optionen** des Druckertreibers **Benutzerdefiniert** als Einstellung für **Tonkorrektur**. Klicken Sie auf **Erweitert**, um das Fenster **Tonkorrektur** zu öffnen, und wählen Sie dann eine Methode zur Farbtonkorrektur.

### *Hinweis:*

Als Standardwert wird *Automatisch* auf der Registerkarte *Weitere Optionen* ausgewählt. Diese Einstellung passt den Farbton automatisch an den Papiertyp und die Druckqualität an.

### **Zugehörige Informationen**

- & ["Grundlegender Druckerbetrieb" auf Seite 90](#page-89-0)
- & ["Registerkarte Weitere Optionen" auf Seite 111](#page-110-0)

## **Drucken zum Hervorheben dünner Linien**

Mit dieser Option können dünne Linien verstärkt werden, die zu dünn zum Drucken sind.

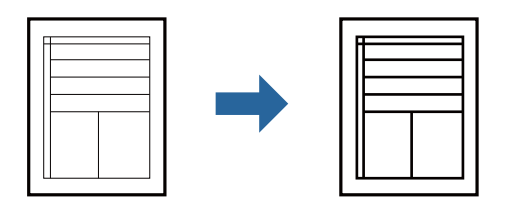

### **Druckeinstellungen**

Klicken sie auf der Registerkarte **Weitere Optionen** des Druckertreibers auf **Bildoptionen** in der Einstellung **Tonkorrektur**. Wählen Sie **Dünne Linien verstärken**.

### **Zugehörige Informationen**

- & ["Grundlegender Druckerbetrieb" auf Seite 90](#page-89-0)
- & ["Registerkarte Weitere Optionen" auf Seite 111](#page-110-0)

## **Drucken deutlicher Strichcodes**

Sie können einen deutlichen Strichcode drucken, der einfach gescannt werden kann. Aktivieren Sie diese Funktion nur, wenn der gedruckte Strichcode nicht gescannt werden kann.

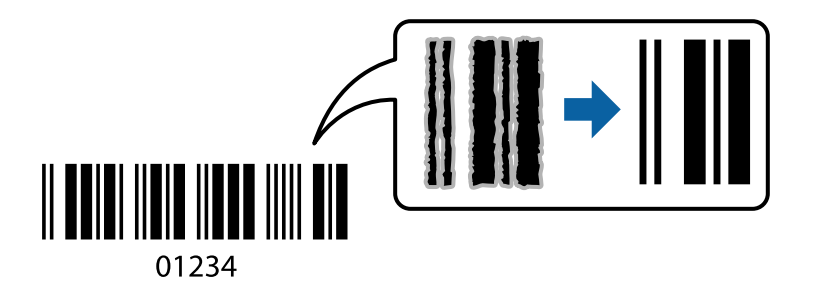

Für die Nutzung dieser Funktion müssen folgende Bedingungen erfüllt sein.

- ❏ Druckmedium: Normalpapier, Letterhead, Recycling Papier, Farbe, Vordruck, Hochwertiges Normalpapier, Dickes Papier mit höchstens 160g/m² Stärke, Umschlag
- ❏ Qualität: Standard

### *Hinweis:*

Je nach Anwendungsfall ist ein Nachschärfen nicht immer möglich.

### **Druckeinstellungen**

Klicken sie auf der Registerkarte **Utility** des Druckertreibers auf **Erweiterte Einstellungen**, und wählen Sie dann **Strichcodemodus**.

### <span id="page-107-0"></span>**Zugehörige Informationen**

- & ["Grundlegender Druckerbetrieb" auf Seite 90](#page-89-0)
- & ["Registerkarte Utility" auf Seite 112](#page-111-0)

## **Druckvorgang abbrechen**

Abbrechen eines Druckauftrags am Computer. Ein Druckauftrag, der bereits vollständig an den Drucker gesendet worden ist, kann jedoch nicht mehr am Computer abgebrochen werden. Brechen Sie in diesem Fall den Druckauftrag über das Bedienfeld am Drucker ab.

## **Abbrechen**

Klicken Sie auf Ihrem Computer unter **Geräte und Drucker**, **Drucker** oder **Drucker und Faxgeräte** mit der rechten Maustaste auf Ihren Drucker. Klicken Sie auf **Laufende Druckaufträge**, dann mit der rechten Maustaste auf den Auftrag, den Sie abbrechen möchten, und wählen Sie **Abbrechen**.

## **Menüoptionen für den Druckertreiber**

Öffnen des Druckerfensters in einer Anwendung, Auswählen des Druckers, und Zugriff auf das Druckertreiberfenster.

### *Hinweis:*

Die verfügbaren Menüs variieren je nach ausgewählter Option.

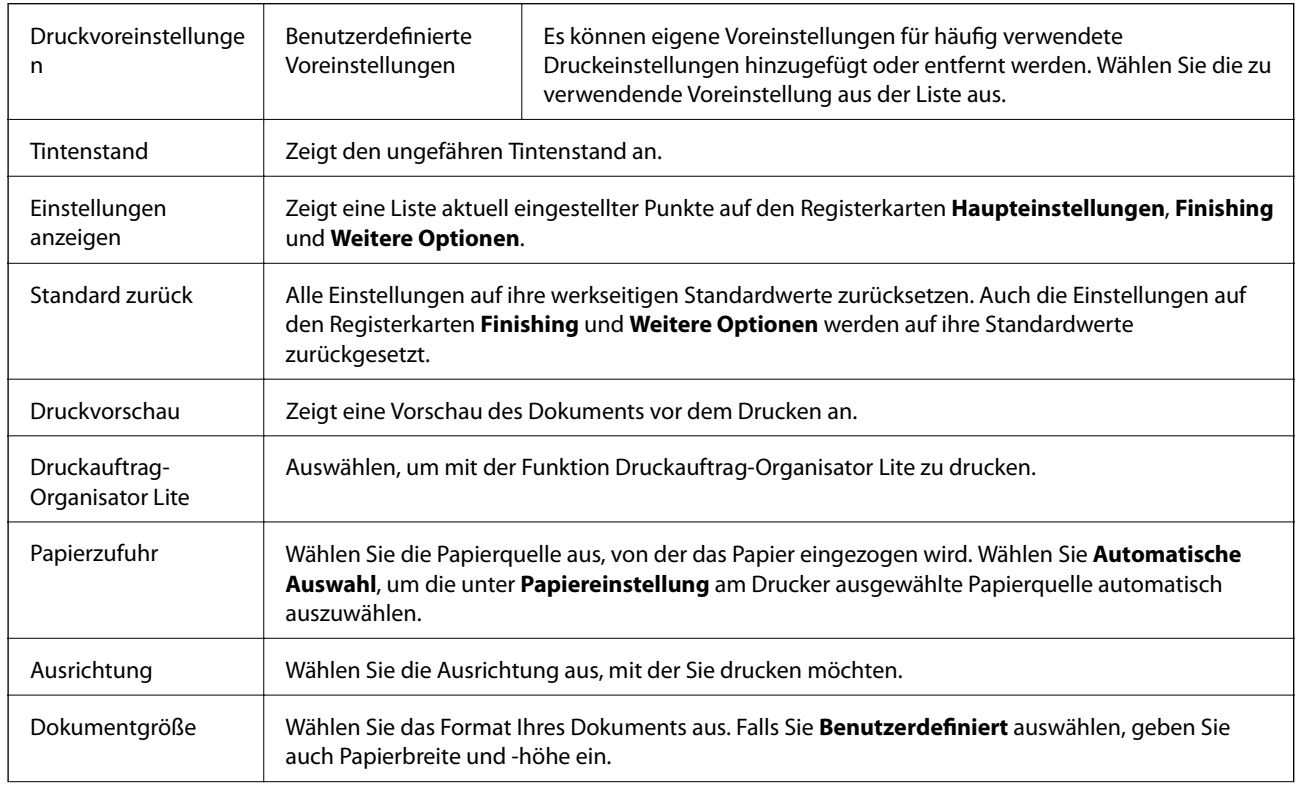

## **Registerkarte Haupteinstellungen**
<span id="page-108-0"></span>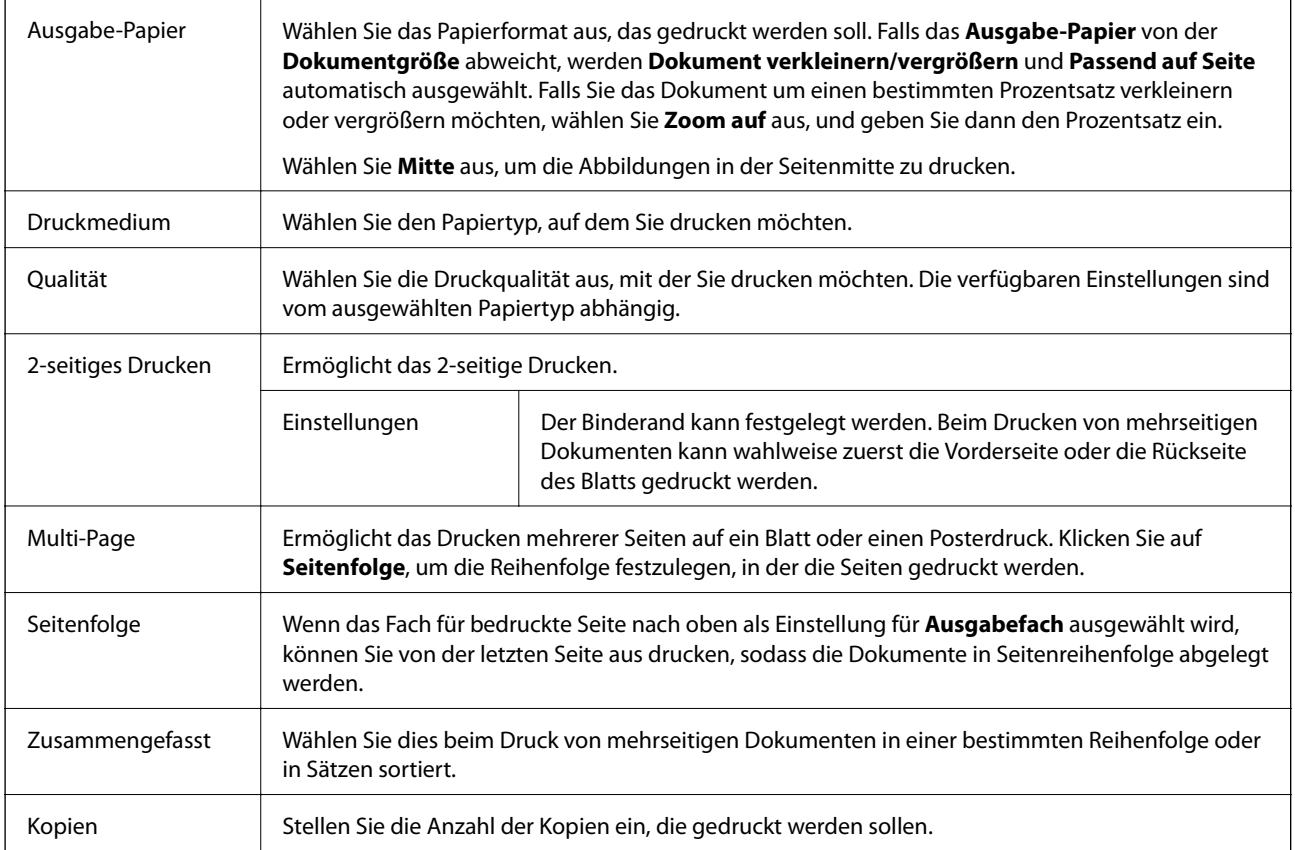

## **Registerkarte Finishing**

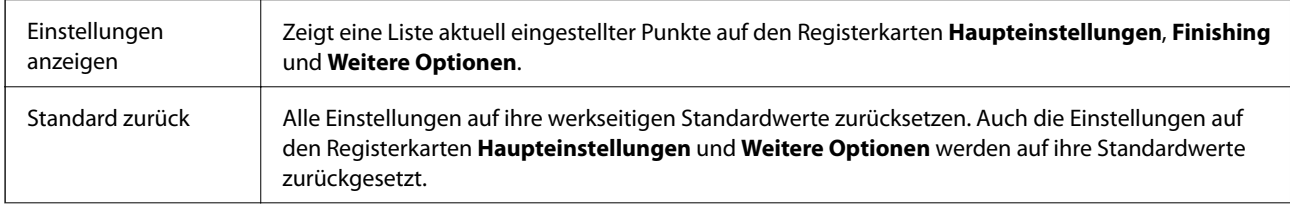

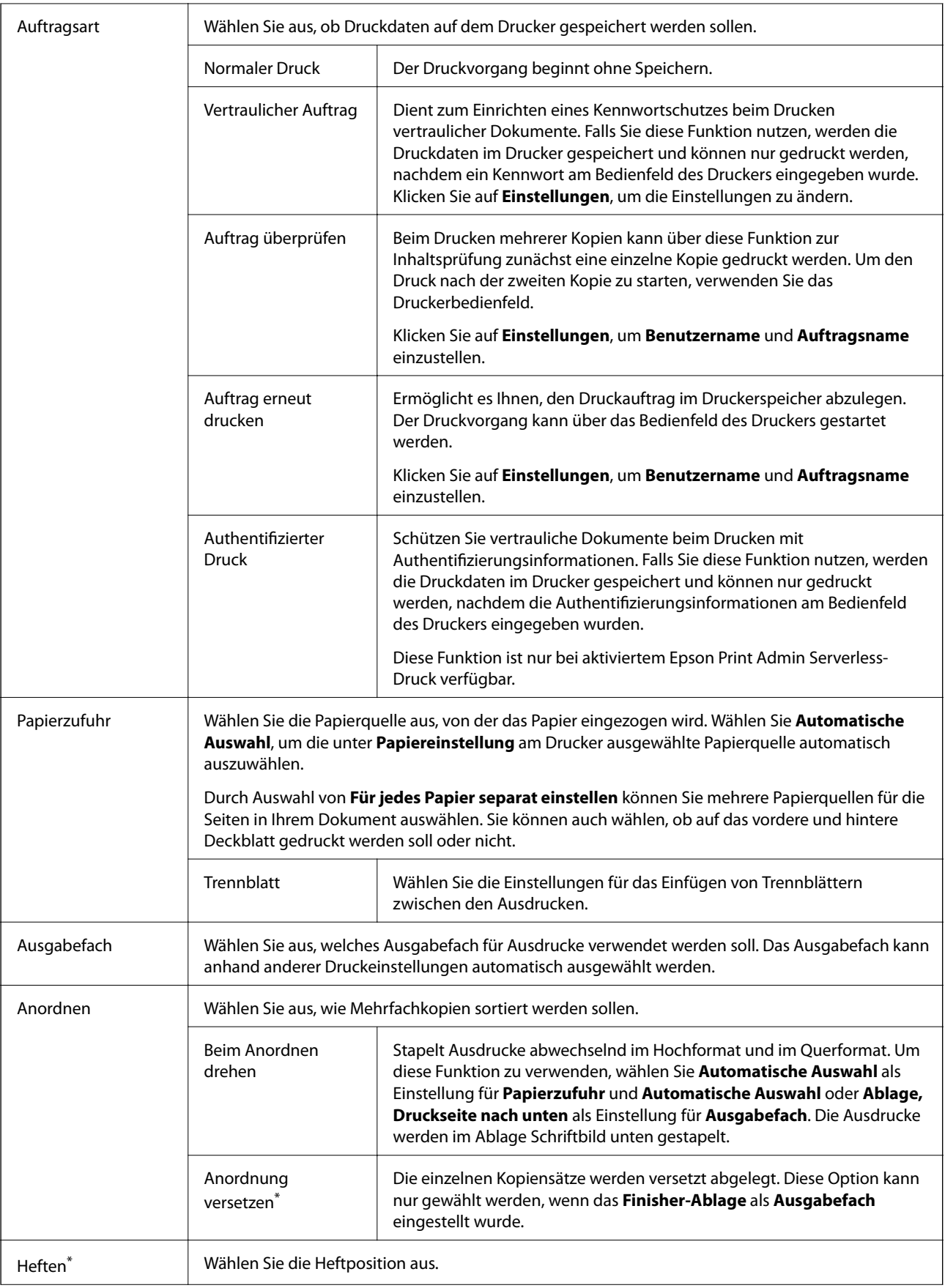

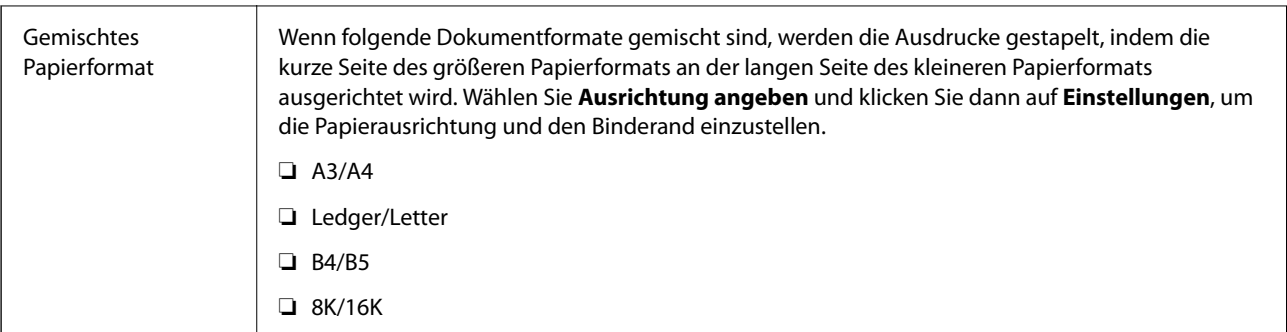

\* Verfügbar, wenn die optionale Finisher-Einheit installiert ist.

## **Registerkarte Weitere Optionen**

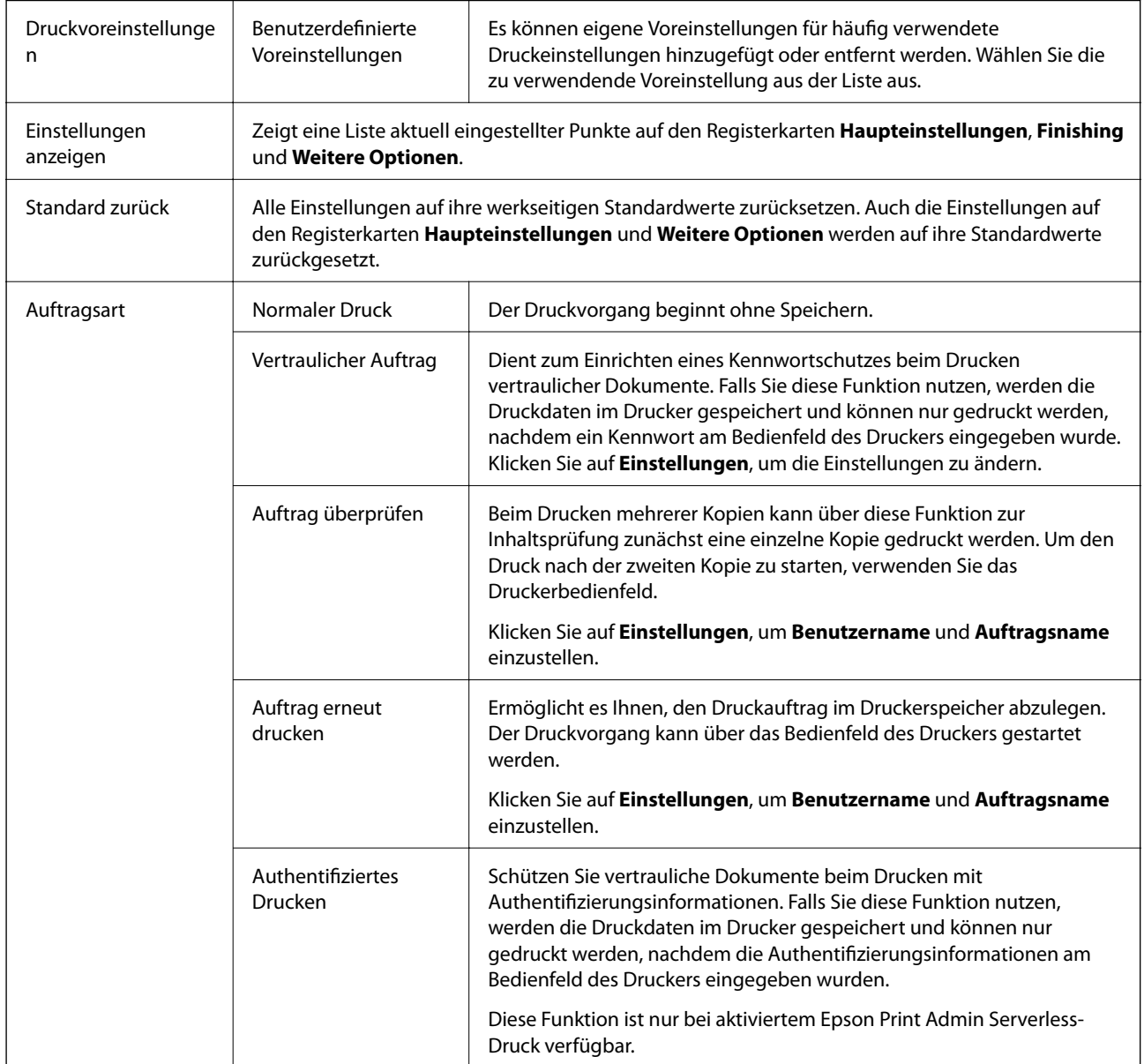

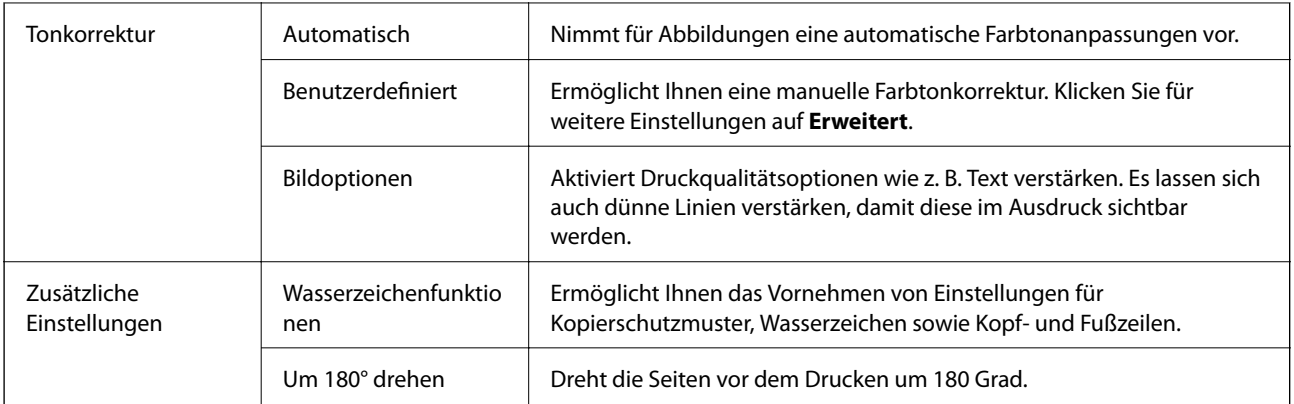

## **Registerkarte Utility**

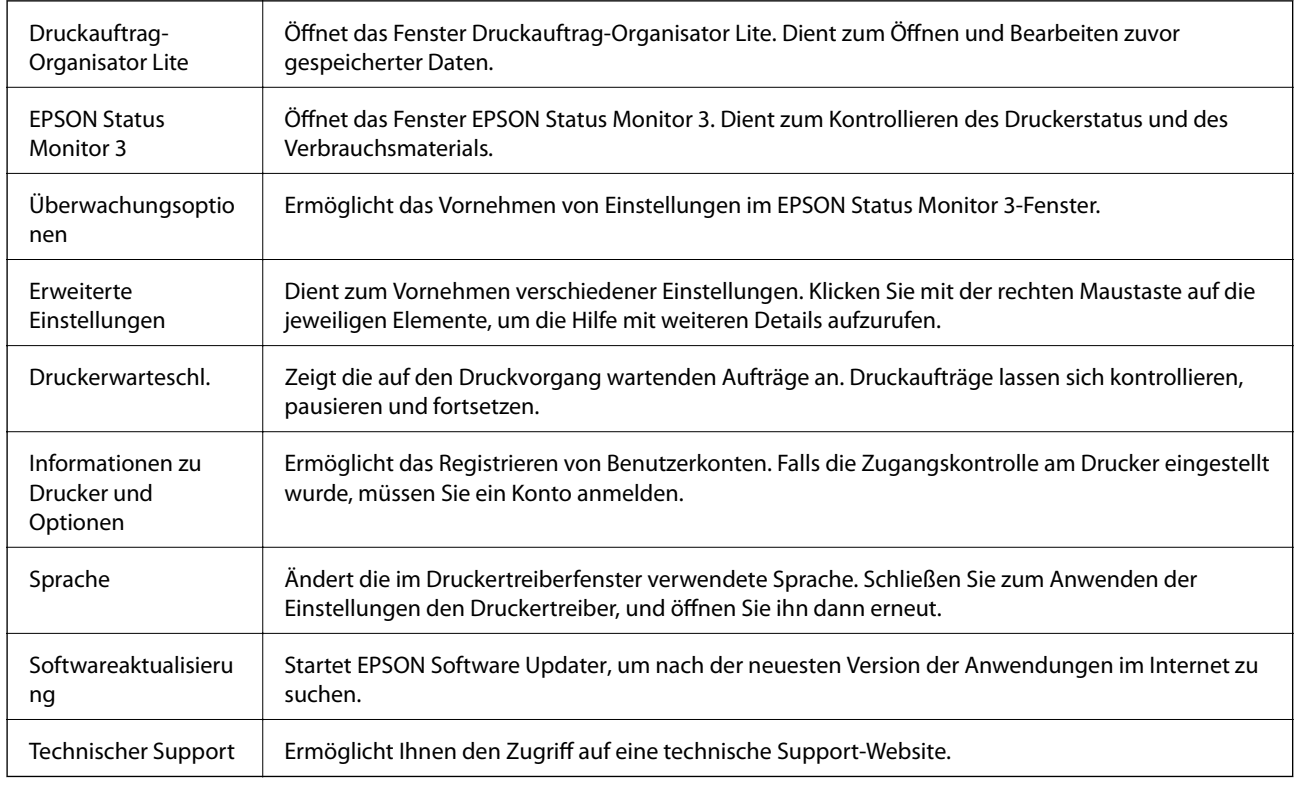

## **Drucken über den PostScript-Druckertreiber auf Windows**

Ein PostScript-Druckertreiber ist ein Treiber, der Druckbefehle an den Drucker in Form der PostScript-Seitenbeschreibungssprache ausgibt.

1. Öffnen Sie die Datei, die Sie drucken möchten.

Legen Sie Papier in den Drucker ein, falls noch nicht geschehen.

2. Wählen Sie **Drucken** oder **Drucker einrichten** im Menü **Datei**.

- 3. Wählen Sie Ihren Drucker.
- 4. Wählen Sie **Einstellungen** oder **Eigenschaften**, um das Druckertreiberfenster aufzurufen.

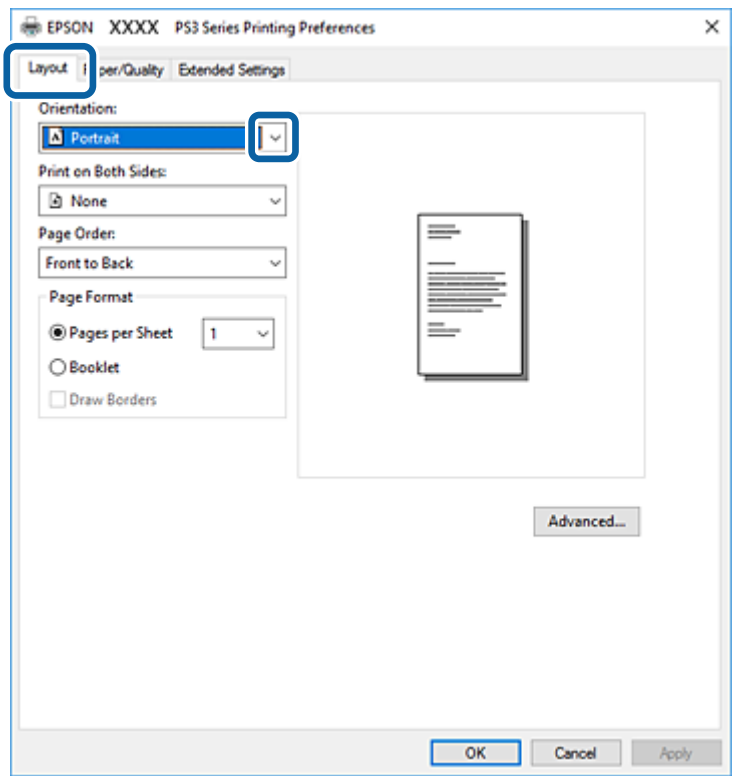

- 5. Ändern Sie bei Bedarf die Einstellungen. Details hierzu finden Sie in den Menüoptionen des Druckertreibers.
- 6. Klicken Sie auf **OK**, um das Druckertreiber-Dialogfeld zu schließen.
- 7. Klicken Sie auf **Drucken**.

#### **Zugehörige Informationen**

- & ["Verfügbare Papiersorten und Fassungskapazität" auf Seite 28](#page-27-0)
- & ["Vorgehen beim Einlegen von Papier" auf Seite 31](#page-30-0)
- & ["Einstellen des Papiertyps" auf Seite 33](#page-32-0)
- & ["Registerkarte Layout" auf Seite 114](#page-113-0)
- & ["Registerkarte Papier/Qualität" auf Seite 115](#page-114-0)

## **Verwenden eines optionalen Geräts mit einem PostScript-Druckertreiber**

Zur Nutzung der optionalen Geräte müssen im PostScript-Druckertreiber Einstellungen vorgenommen werden.

#### <span id="page-113-0"></span>**Einstellungen**

❏ Windows 10/Windows Server 2019/Windows Server 2016

Klicken Sie auf die Start-Schaltfläche und wählen Sie **Windows-System** > **Systemsteuerung** > **Geräte und Drucker anzeigen** unter **Hardware und Sound** aus. Klicken Sie mit der rechten Maustaste auf den Drucker oder drücken und halten Sie ihn und wählen Sie **Druckereigenschaften** aus. Wählen Sie auf der Registerkarte **Geräteeinstellungen** das optionale Gerät unter der Einstellung **Installierbare Optionen** aus.

❏ Windows 8.1/Windows 8/Windows Server 2012 R2/Windows Server 2012

Wählen Sie **Desktop** > **Einstellungen** > **Systemsteuerung** > **Geräte und Drucker anzeigen** in **Hardware und Sound**. Klicken Sie mit der rechten Maustaste auf den Drucker oder drücken und halten Sie ihn und wählen Sie **Druckereigenschaften** aus. Wählen Sie auf der Registerkarte **Geräteeinstellungen** das optionale Gerät unter der Einstellung **Installierbare Optionen** aus.

❏ Windows 7/Windows Server 2008 R2

Klicken Sie auf die Start-Schaltfläche, wählen Sie **Systemsteuerung** > **Geräte und Drucker anzeigen** unter **Hardware und Sound** aus. Klicken Sie mit der rechten Maustaste auf den Drucker und wählen Sie **Druckereigenschaften** aus. Wählen Sie auf der Registerkarte **Geräteeinstellungen** das optionale Gerät unter der Einstellung **Installierbare Optionen** aus.

❏ Windows Vista/Windows Server 2008

Klicken Sie auf die Start-Schaltfläche und wählen Sie **Systemsteuerung** > **Drucker** unter **Hardware und Sound** aus. Klicken Sie mit der rechten Maustaste auf den Drucker und wählen Sie **Eigenschaften** aus. Wählen Sie auf der Registerkarte **Geräteeinstellungen** das optionale Gerät unter der Einstellung **Installierbare Optionen** aus.

❏ Windows XP/Windows Server 2003 R2/Windows Server 2003

Klicken Sie auf die Start-Schaltfläche und wählen Sie **Systemsteuerung** > **Drucker und andere Hardware** > **Drucker und Faxgeräte** aus. Klicken Sie mit der rechten Maustaste auf den Drucker und wählen Sie **Eigenschaften** aus. Wählen Sie auf der Registerkarte **Geräteeinstellungen** das optionale Gerät unter der Einstellung **Installierbare Optionen** aus.

## **Menüoptionen für den PostScript-Druckertreiber**

Öffnen des Druckerfensters in einer Anwendung, Auswählen des Druckers, und Zugriff auf das Druckertreiberfenster

#### *Hinweis:*

Die verfügbaren Menüs variieren je nach ausgewählter Option.

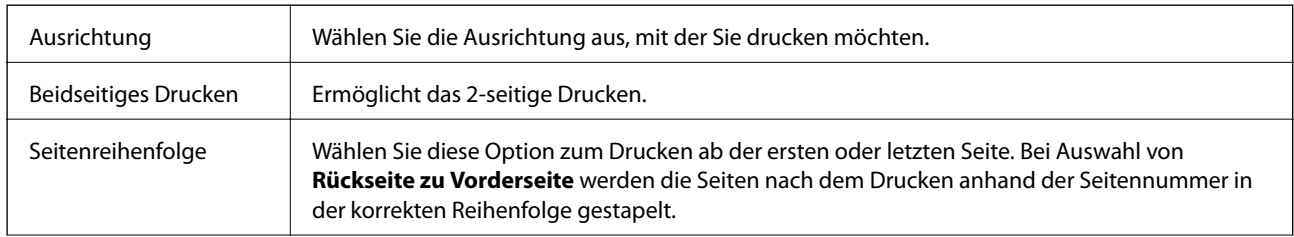

### **Registerkarte Layout**

<span id="page-114-0"></span>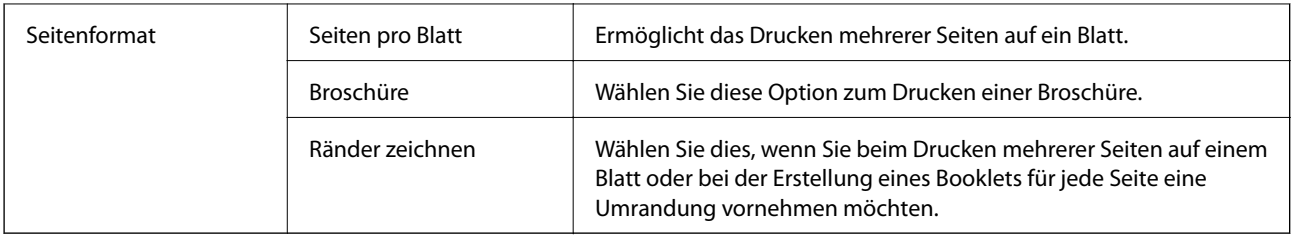

## **Registerkarte Papier/Qualität**

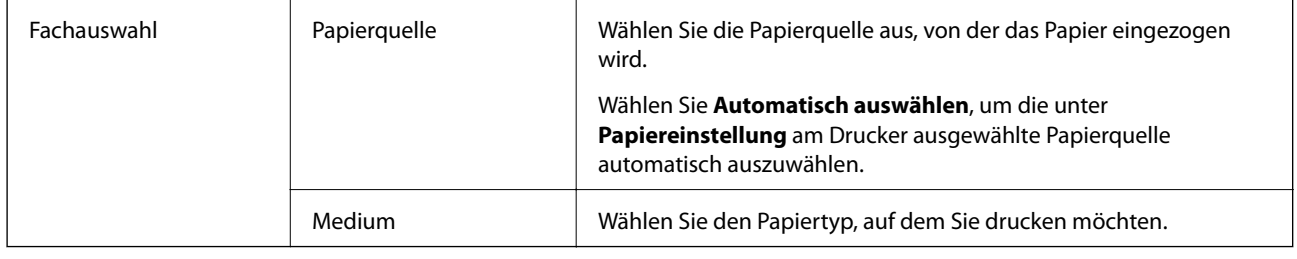

## **Registerkarte Erweiterte Einstellungen**

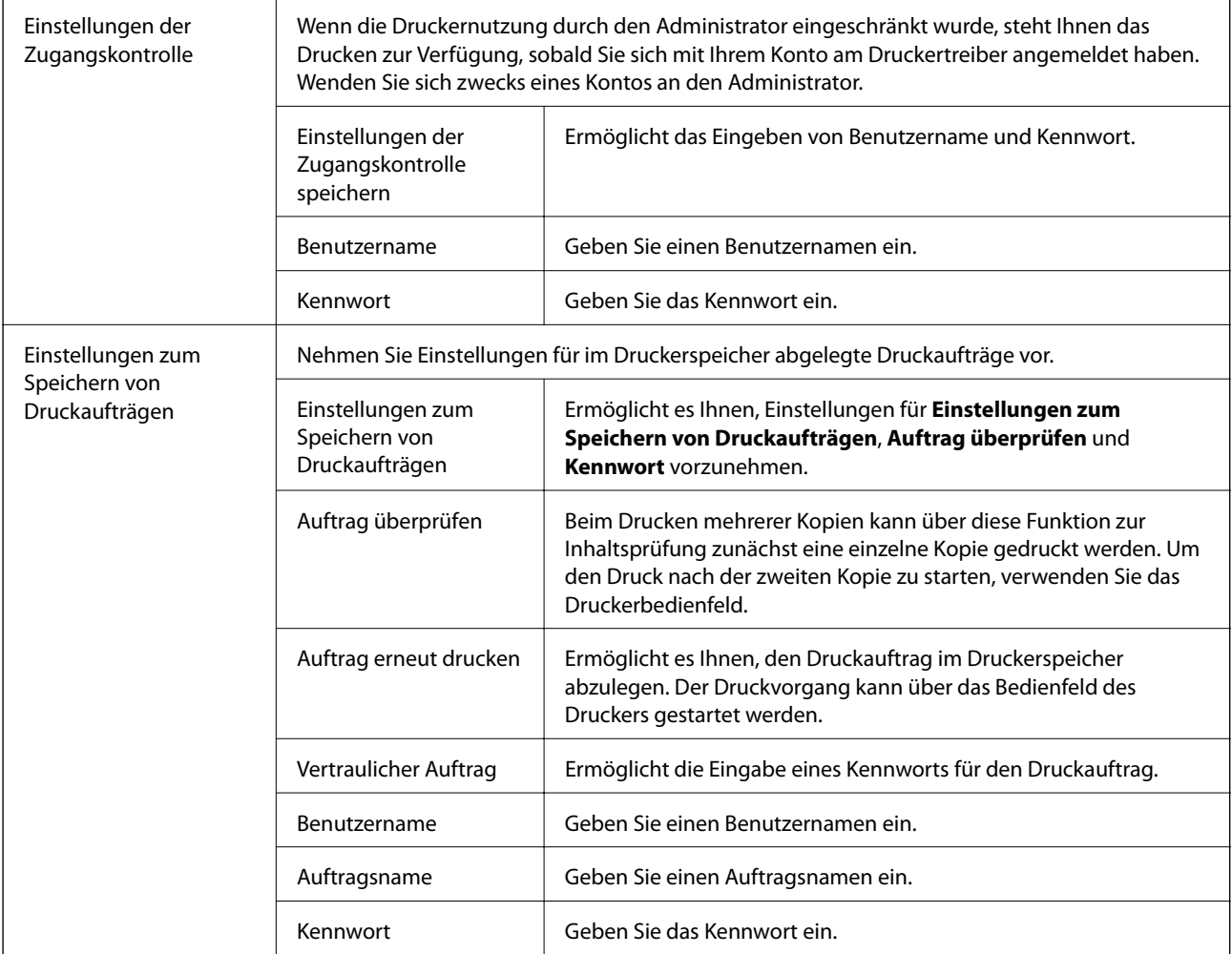

<span id="page-115-0"></span>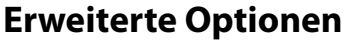

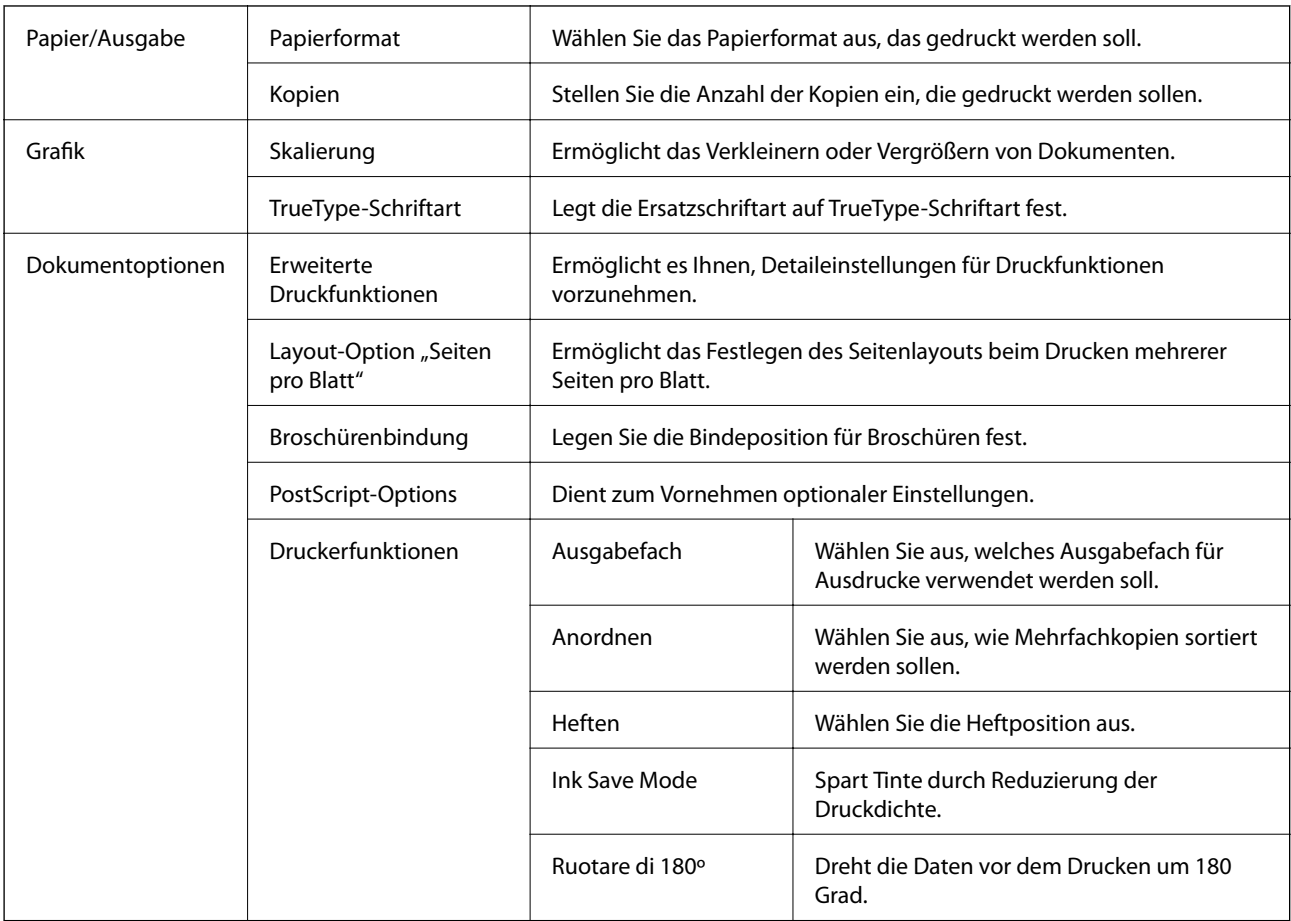

## **Druckvorgang abbrechen**

Abbrechen eines Druckauftrags am Computer. Ein Druckauftrag, der bereits vollständig an den Drucker gesendet worden ist, kann jedoch nicht mehr am Computer abgebrochen werden. Brechen Sie in diesem Fall den Druckauftrag über das Bedienfeld am Drucker ab.

## **Abbrechen**

Klicken Sie auf Ihrem Computer unter **Geräte und Drucker**, **Drucker** oder **Drucker und Faxgeräte** mit der rechten Maustaste auf Ihren Drucker. Klicken Sie auf **Laufende Druckaufträge**, dann mit der rechten Maustaste auf den Auftrag, den Sie abbrechen möchten, und wählen Sie **Abbrechen**.

## **Drucken über den Druckertreiber auf Mac OS**

## **Grundlegender Druckerbetrieb**

*Hinweis:*

Die Vorgehensweisen variieren je nach Anwendung. Ausführliche Informationen dazu finden Sie in der Hilfe der Anwendung.

1. Öffnen Sie die Datei, die Sie drucken möchten.

Legen Sie Papier in den Drucker ein, falls noch nicht geschehen.

2. Wählen Sie die Option **Drucken** im Menü **Datei** oder einen anderen Befehl aus, um das Dialogfeld Drucken aufzurufen.

Falls nötig, klicken Sie auf Details einblenden oder  $\nabla$ , um das Druckfenster zu erweitern.

- 3. Wählen Sie Ihren Drucker.
- 4. Wählen Sie **Druckereinstellungen** aus dem Popup-Menü.

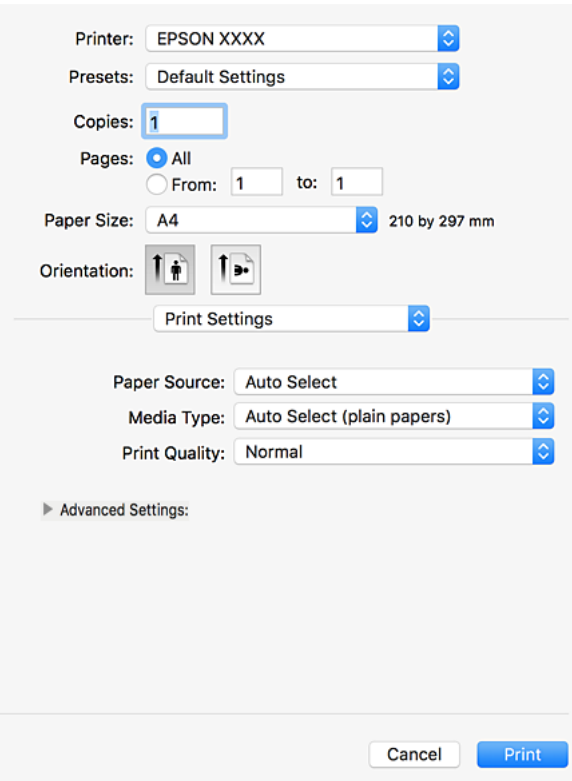

5. Ändern Sie bei Bedarf die Einstellungen.

Details hierzu finden Sie in den Menüoptionen des Druckertreibers.

6. Klicken Sie auf **Drucken**.

#### **Zugehörige Informationen**

- & ["Verfügbare Papiersorten und Fassungskapazität" auf Seite 28](#page-27-0)
- & ["Vorgehen beim Einlegen von Papier" auf Seite 31](#page-30-0)
- & ["Einstellen des Papiertyps" auf Seite 33](#page-32-0)
- & ["Menüoptionen für den Druckertreiber" auf Seite 108](#page-107-0)

## **2-seitiges Drucken**

Zum beidseitigen Bedrucken des Papiers.

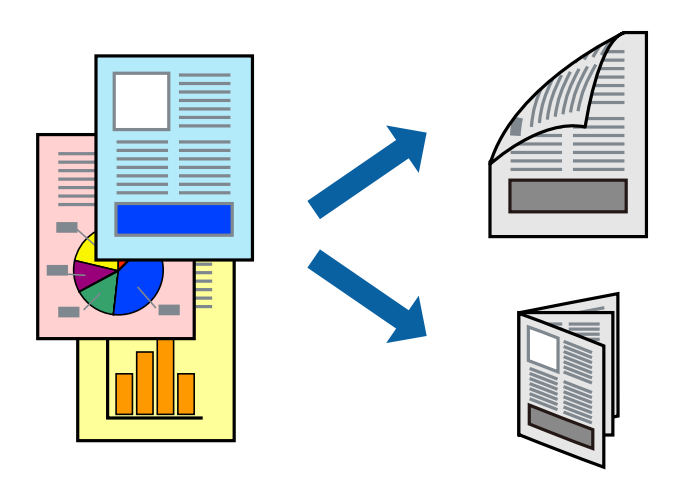

#### *Hinweis:*

- ❏ Wenn Sie Papier verwenden, das nicht für das 2-seitige Drucken geeignet ist, kann die Druckqualität abnehmen. Zudem könnte es zu Papierstaus kommen.
- ❏ Je nach Papier und den zu druckenden Daten könnte die Tinte auf die andere Seite des Papiers durchdrücken.

#### **Zugehörige Informationen**

& ["Verfügbare Papiersorten und Fassungskapazität" auf Seite 28](#page-27-0)

### **Druckeinstellungen**

Wählen Sie aus dem Popup-Menü **Duplexdruck-Einstellungen** und wählen Sie dann die Bindeposition aus.

#### **Zugehörige Informationen**

- & ["Grundlegender Druckerbetrieb" auf Seite 116](#page-115-0)
- & ["Menüoptionen für das Layout" auf Seite 122](#page-121-0)

## **Drucken von mehreren Seiten auf ein Blatt**

Sie können die Daten von zwei oder vier Seiten auf ein einziges Blatt Papier drucken.

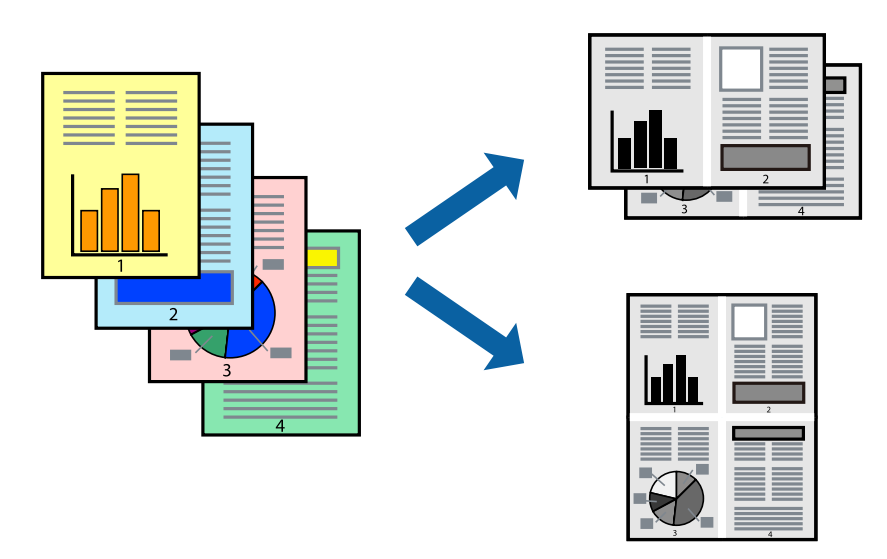

### **Druckeinstellungen**

Wählen Sie **Layout** aus dem Popup-Menü. Wählen Sie die Anzahl der Seiten in **Seiten pro Blatt**, die **Seitenfolge** (Reihenfolge der Seiten) und **Rahmen**.

#### **Zugehörige Informationen**

- & ["Grundlegender Druckerbetrieb" auf Seite 116](#page-115-0)
- & ["Menüoptionen für das Layout" auf Seite 122](#page-121-0)

## **Drucken und Stapeln in Seitenreihenfolge (Drucken in umgekehrter Richtung)**

Wenn diese Funktion nach Auswahl von **Finishing** aus dem Popup-Menü und anschließendes Auswählen des Fachs für bedruckte Seite nach oben als **Ausgabefach** ausgewählt wird, beginnt der Druckvorgang mit der letzten Seite, sodass die Dokumente in Seitenreihenfolge abgelegt werden.

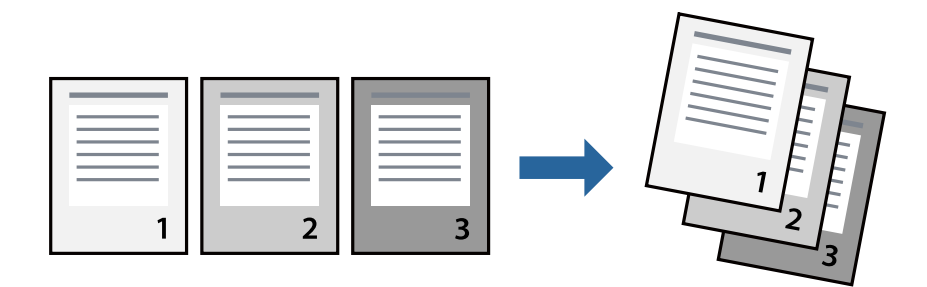

### **Druckeinstellungen**

Wählen Sie **Papierhandhabung** aus dem Popup-Menü. Wählen Sie **Umgekehrte** als Einstellung für **Seitenreihenfolge**.

#### **Zugehörige Informationen**

- & ["Grundlegender Druckerbetrieb" auf Seite 116](#page-115-0)
- & ["Menüoptionen für den Umgang mit Papier" auf Seite 122](#page-121-0)

## **Drucken eines verkleinerten oder vergrößerten Dokuments**

Sie können das Format einer Vorlage um einen bestimmten Prozentsatz oder auf das eingelegte Papierformat verkleinern oder vergrößern.

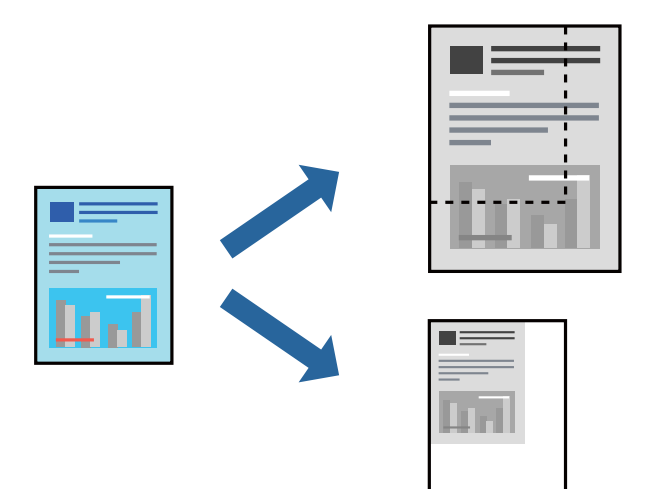

### **Druckeinstellungen**

Wählen Sie beim Drucken mit Anpassung an das Papierformat die Option **Umgang mit Papier** aus dem Popup-Menü, und wählen Sie dann **An Papierformat anpassen**. Wählen Sie das im Drucker eingelegte Papierformat unter **Papierformat des Ziels**. Wählen Sie beim Verkleinern des Dokuments **Nur Verkleinern**.

Wählen Sie beim Drucken mit einem bestimmten Zoom-Prozentsatz **Drucken** oder **Papierformat** aus dem **Datei**-Menü der Anwendung. Wählen Sie **Drucker** und **Papierformat** aus, geben Sie den Prozentsatz unter **Skalierung** ein, und klicken Sie dann auf **OK**.

#### *Hinweis:*

Wählen Sie das in der Anwendung eingestellte Papierformat als Einstellung für *Papierformat*.

#### **Zugehörige Informationen**

- & ["Grundlegender Druckerbetrieb" auf Seite 116](#page-115-0)
- & ["Menüoptionen für den Umgang mit Papier" auf Seite 122](#page-121-0)

## **Stapeln einzelner Kopiensätze durch abwechselndes Drehen um 90 Grad oder durch Versatz**

Die Ausdrucke lassen sich durch abwechselndes Stapeln im Hochformat und Querformat sortieren. Wenn die optionale Finisher unit installiert ist, kann das Sortieren auch durch Versetzen der Kopiensätze oder Heften der Dokumente erfolgen.

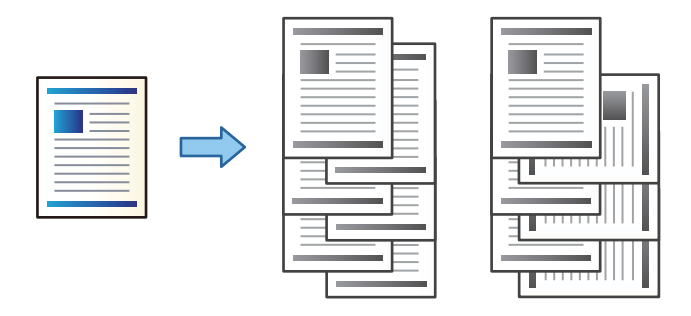

### **Druckeinstellungen**

Wählen Sie **Finishing** aus dem Popup-Menü und wählen Sie dann eine der verfügbaren Optionen aus der Einstellung Anordnen. Falls die optionale Finisher-Einheit installiert ist, wählen Sie falls erforderlich die Heftposition aus.

#### **Zugehörige Informationen**

- & ["Grundlegender Druckerbetrieb" auf Seite 116](#page-115-0)
- & ["Menüoptionen für das Finishing" auf Seite 123](#page-122-0)

## **Druckvorgang abbrechen**

Abbrechen eines Druckauftrags am Computer. Ein Druckauftrag, der bereits vollständig an den Drucker gesendet worden ist, kann jedoch nicht mehr am Computer abgebrochen werden. Brechen Sie in diesem Fall den Druckauftrag über das Bedienfeld am Drucker ab.

### **Abbrechen**

Klicken Sie auf das Druckersymbol in der **Dock**. Wählen Sie den Druckauftrag aus, den Sie abbrechen möchten, und gehen Sie dann wie folgt vor.

❏ OS X Mountain Lion oder höher

Klicken Sie neben der Fortschrittsanzeige auf  $\infty$ .

 $\Box$  Mac OS X v10.6.8 bis v10.7.x

Klicken Sie auf **Löschen**.

## **Menüoptionen für den Druckertreiber**

Öffnen des Druckerfensters in einer Anwendung, Auswählen des Druckers, und Zugriff auf das Druckertreiberfenster.

#### <span id="page-121-0"></span>*Hinweis:*

Die verfügbaren Menüs variieren je nach ausgewählter Option.

## **Menüoptionen für das Layout**

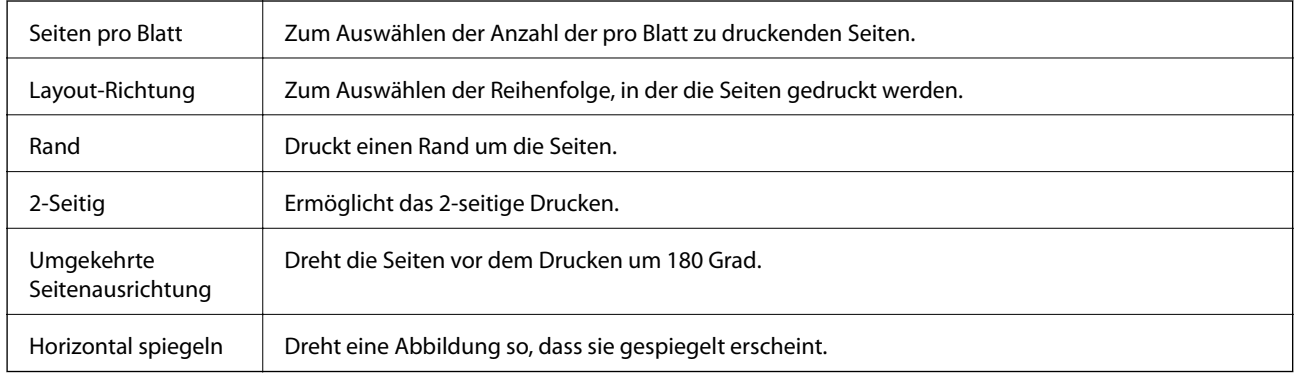

## **Menüoptionen zur Farbanpassung**

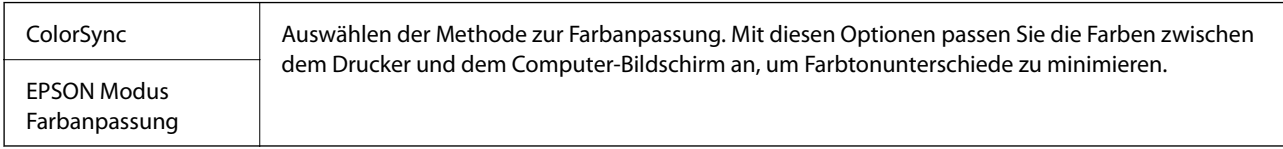

## **Menüoptionen für den Umgang mit Papier**

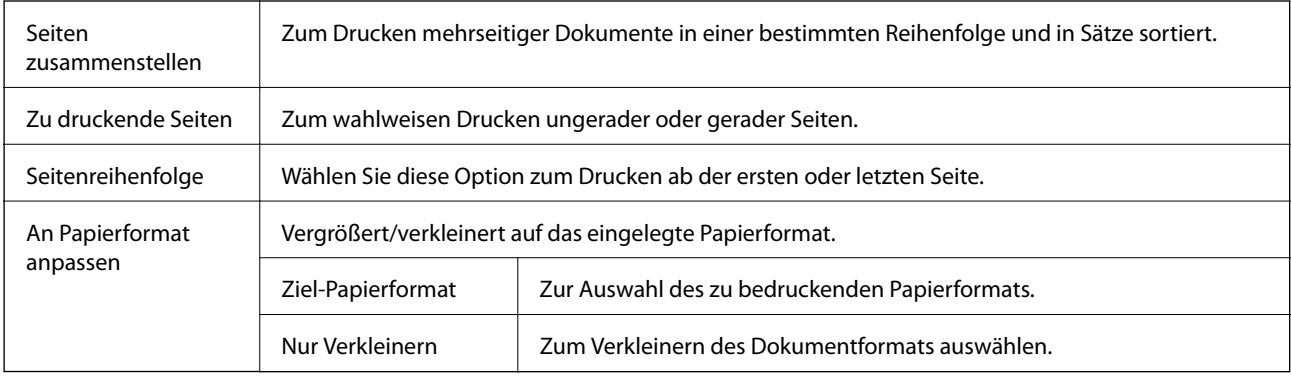

## **Menüoptionen für das Deckblatt**

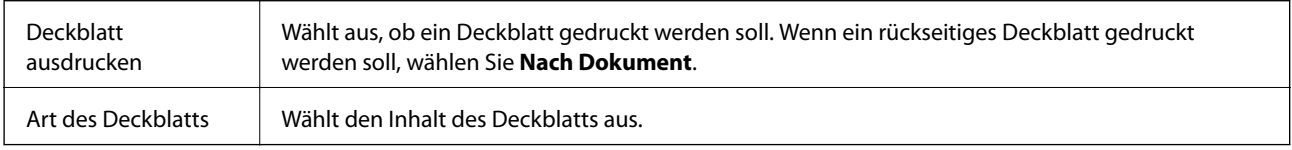

### <span id="page-122-0"></span>**Menüoptionen für Druckereinstellungen**

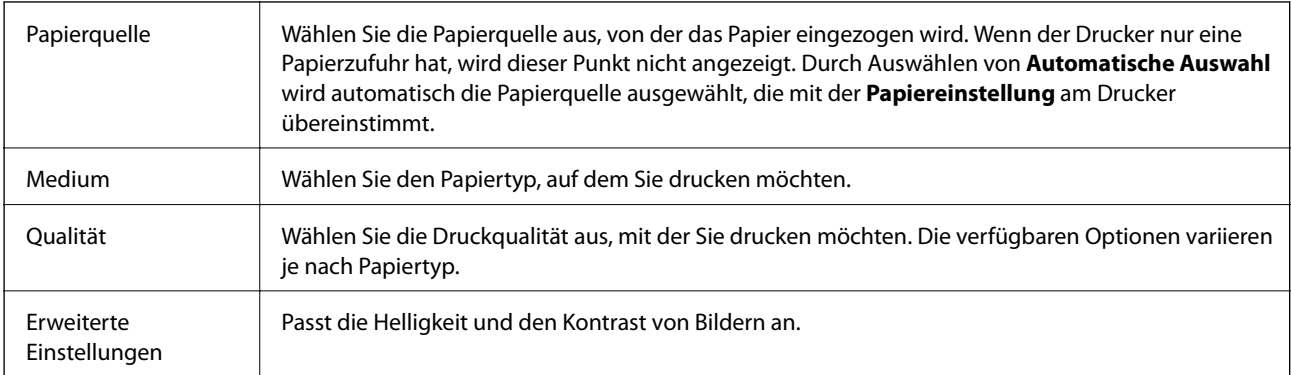

## **Menüoptionen für das Finishing**

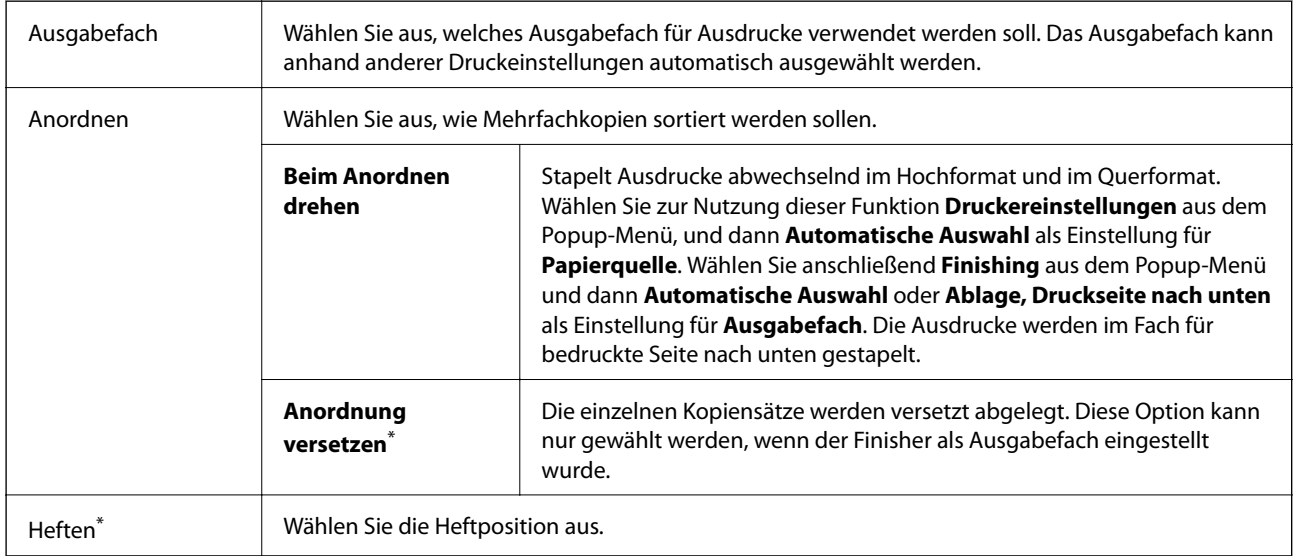

\* Verfügbar, wenn die optionale Finisher-Einheit installiert ist.

## **Menüoptionen für die Papierkonfiguration**

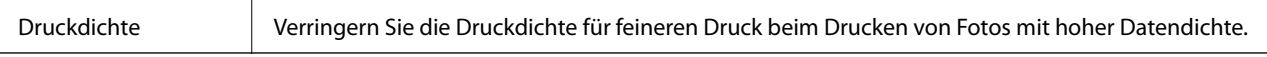

## **Menüoptionen für Duplexdruck-Einstellungen**

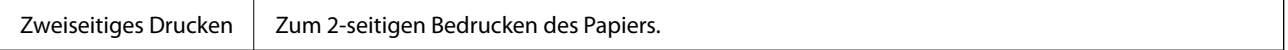

## **Konfigurieren der Betriebseinstellungen für den Mac OS-Druckertreiber**

### **Zugreifen auf das Fenster mit Betriebseinstellungen für den Mac OS-Druckertreiber**

Wählen Sie im Menü die Optionen **Systemeinstellungen** > **Drucker & Scanner** (oder **Drucken & Scannen**, **Drucken & Faxen**) und anschließend den Drucker. Klicken Sie auf **Optionen & Zubehör** > **Optionen** (oder **Treiber**).

### **Betriebseinstellungen für den Mac OS-Druckertreiber**

- ❏ Schweres Papier und Briefumschläge: Verhindert das Verschmieren von Tinte beim Drucken auf schwerem Papier. Dies kann jedoch die Druckgeschwindigkeit verringern. Wählen Sie **Modus 1** aus, um ein Verschmieren auf dickem Papier zu mindern. Falls dennoch Verschmierungen auftreten, versuchen Sie **Modus 2**.
- ❏ Leers. Übersp.: Vermeidet das Drucken leerer Seiten.
- ❏ Warnmeldungen: Ermöglicht die Ausgabe von Warnmeldungen durch den Druckertreiber.
- ❏ Bidirektionale Kommunikation aufbauen: Diese Option sollte im Normalfall auf **Ein** eingestellt sein. Wählen Sie **Aus**, wenn keine Druckerinformationen abgerufen werden können, da im Netzwerk auch Windows-Computer auf den Drucker zugreifen können oder aus sonstigen Gründen.
- ❏ Optionale Papierausgabefach: Falls das optionale Ausgabefach nicht installiert ist, wählen Sie **Kein optionales Ausgabefach**. Falls das optionale Ausgabefach installiert ist, wählen Sie die Bezeichnung des installierten Ausgabefachs. Dieser Punkt muss beim Installieren oder Entfernen des optionalen Ausgabefachs festgelegt werden.
- ❏ Verarbeitung optimieren: Aktivieren Sie diese Einstellung, um die Fehlausrichtung des Papiers zu verringern und die Fähigkeit des Druckers zu verbessern, Papier zu heften und zu stapeln. Das Verwenden dieser Funktion erhöht die Druckgeschwindigkeit.
- ❏ Optionale Papierzufuhr: Falls die optionale Papierquelle nicht installiert ist, wählen Sie **Keine Optionale Papierzufuhr**. Falls die optionale Papierquelle installiert ist, wählen Sie die Bezeichnung der installierten Papierquelle. Dieser Punkt muss beim Installieren oder Entfernen der optionalen Papierquelle festgelegt werden.

## **Drucken über den PostScript-Druckertreiber auf Mac OS**

Ein PostScript-Druckertreiber ist ein Treiber, der Druckbefehle an den Drucker in Form der PostScript-Seitenbeschreibungssprache ausgibt.

1. Öffnen Sie die Datei, die Sie drucken möchten.

Legen Sie Papier in den Drucker ein, falls noch nicht geschehen.

2. Wählen Sie **Drucken** oder **Drucker einrichten** im Menü **Datei**.

Falls nötig, klicken Sie auf Details einblenden oder  $\nabla$ , um das Druckfenster zu erweitern.

- 3. Wählen Sie Ihren Drucker.
- 4. Wählen Sie **Druckfunktionen** aus dem Popup-Menü.

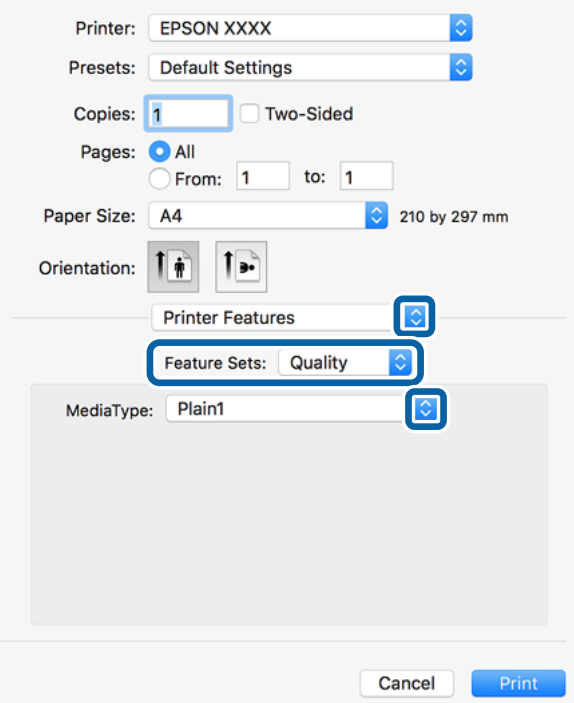

5. Ändern Sie bei Bedarf die Einstellungen.

Details hierzu finden Sie in den Menüoptionen des Druckertreibers.

6. Klicken Sie auf **Drucken**.

#### **Zugehörige Informationen**

- & ["Verfügbare Papiersorten und Fassungskapazität" auf Seite 28](#page-27-0)
- & ["Vorgehen beim Einlegen von Papier" auf Seite 31](#page-30-0)
- & ["Einstellen des Papiertyps" auf Seite 33](#page-32-0)
- & ["Menüoptionen für Druckerfunktionen" auf Seite 127](#page-126-0)

## **Verwenden eines optionalen Geräts mit einem PostScript-Druckertreiber**

Zur Nutzung der optionalen Geräte müssen im PostScript-Druckertreiber Einstellungen vorgenommen werden.

Wählen Sie im Menü die Optionen **Systemeinstellungen** > **Drucker & Scanner** (oder **Drucken & Scannen**, **Drucken & Faxen**) und anschließend den Drucker. Klicken Sie auf **Optionen & Zubehör** > **Optionen** (oder **Treiber**). Nehmen Sie Einstellungen entsprechend der verfügbaren Optionen vor.

## **Menüoptionen für den PostScript-Druckertreiber**

Öffnen des Druckerfensters in einer Anwendung, Auswählen des Druckers, und Zugriff auf das Druckertreiberfenster

#### *Hinweis:*

Die verfügbaren Menüs variieren je nach ausgewählter Option.

### **Menüoptionen für das Layout**

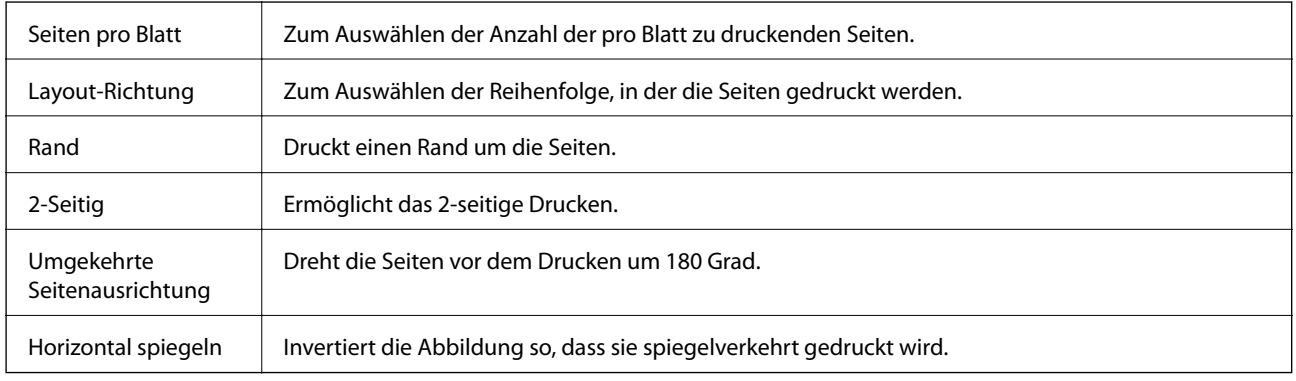

### **Menüoptionen zur Farbanpassung**

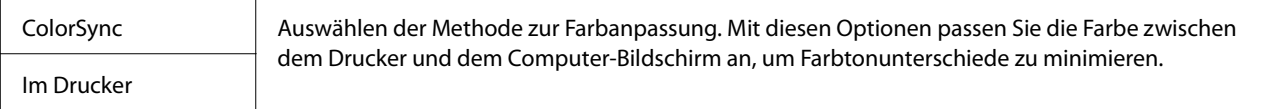

## **Menüoptionen für den Umgang mit Papier**

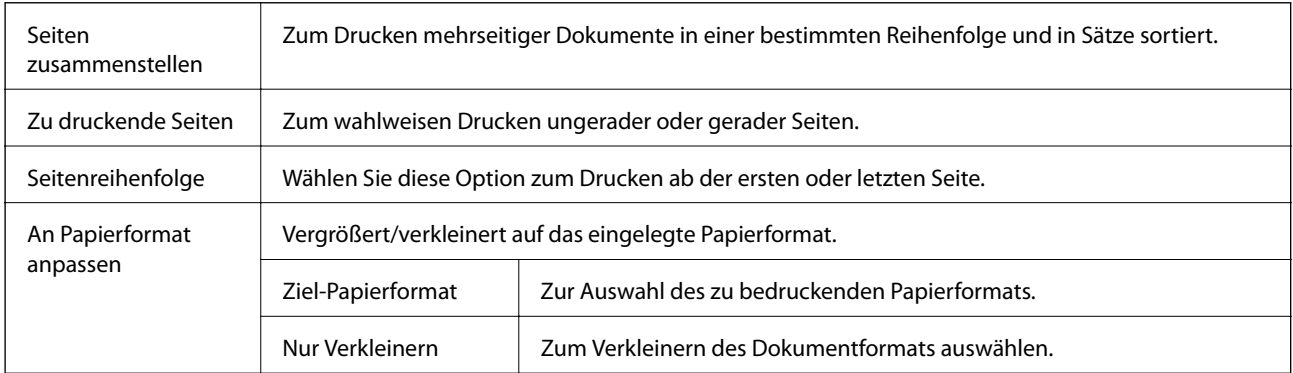

## **Menüoptionen für den Papiereinzug**

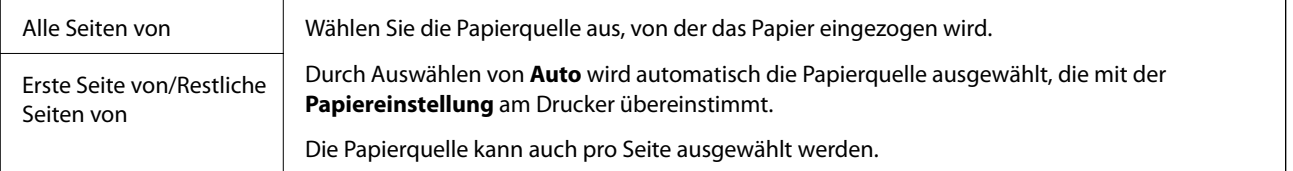

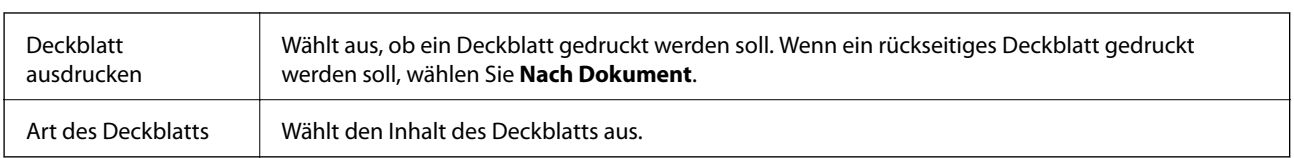

### <span id="page-126-0"></span>**Menüoptionen für das Deckblatt**

## **Menüoptionen für Druckerfunktionen**

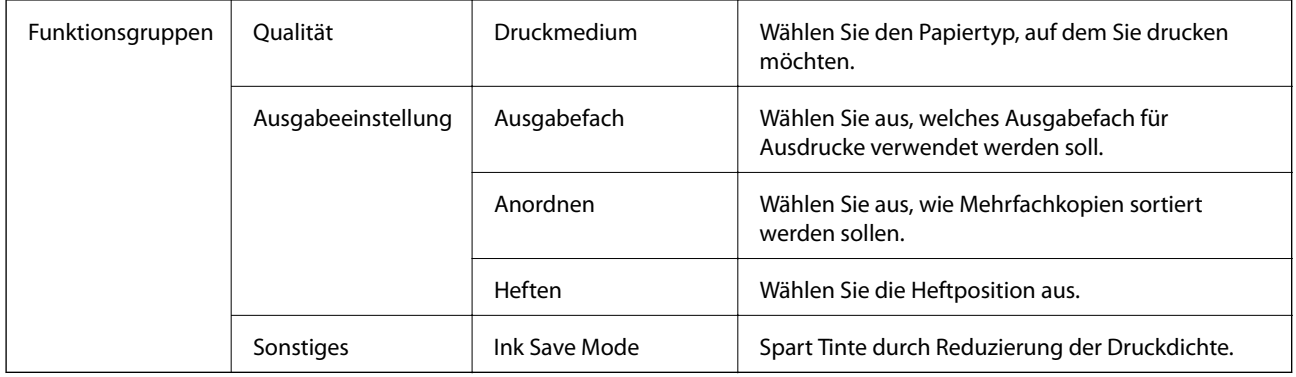

## **Druckvorgang abbrechen**

Abbrechen eines Druckauftrags am Computer. Ein Druckauftrag, der bereits vollständig an den Drucker gesendet worden ist, kann jedoch nicht mehr am Computer abgebrochen werden. Brechen Sie in diesem Fall den Druckauftrag über das Bedienfeld am Drucker ab.

### **Abbrechen**

Klicken Sie auf das Druckersymbol in der **Dock**. Wählen Sie den Druckauftrag aus, den Sie abbrechen möchten, und gehen Sie dann wie folgt vor.

❏ OS X Mountain Lion oder höher

Klicken Sie neben der Fortschrittsanzeige auf  $\otimes$ .

 $\Box$  Mac OS X v10.6.8 bis v10.7.x Klicken Sie auf **Löschen**.

## **Drucken mithilfe von Smartphones, Tablets und ähnlichen Geräten**

## **Verwenden von Epson iPrint**

Mit der Anwendung Epson iPrint können Sie Fotos, Dokumente und Websites von Smartphones, Tablet-PCs und ähnlichen Geräten aus ausdrucken. Sie können lokal drucken, d. h. von einem mit demselben Drahtlosnetzwerk

wie der Drucker verbundenen Smartgerät, oder extern von einem entfernten Standort über das Internet drucken. Zum Durchführen eines Ferndruckvorgangs müssen Sie Ihren Drucker beim Epson Connect-Service anmelden.

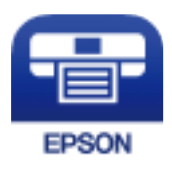

#### **Zugehörige Informationen**

 $\blacklozenge$  ["Drucken mithilfe eines Netzwerkdienstes" auf Seite 152](#page-151-0)

### **Installation von Epson iPrint**

Sie können die Anwendung Epson iPrint von folgender URL bzw. über folgenden QR-Code herunterladen und auf Ihrem Smartphone, Tablet oder einem ähnlichen Gerät installieren.

<http://ipr.to/c>

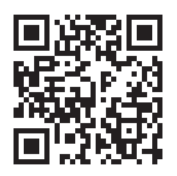

### **Drucken mit Epson iPrint**

Starten Sie die Anwendung Epson iPrint auf Ihrem Smartphone, Tablet oder einem ähnlichen Gerät und wählen Sie die zu verwendende Option auf der Startseite aus.

Die folgenden Bildschirme können ohne vorherige Ankündigung geändert werden. Die Inhalte können abhängig vom Produkt variieren.

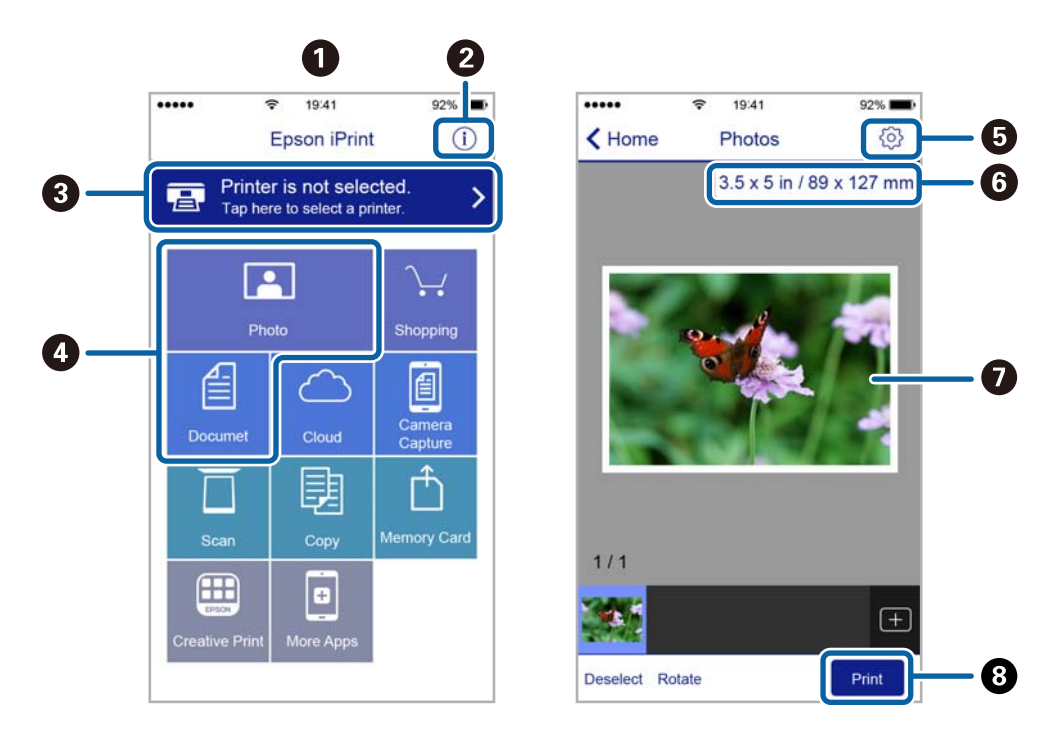

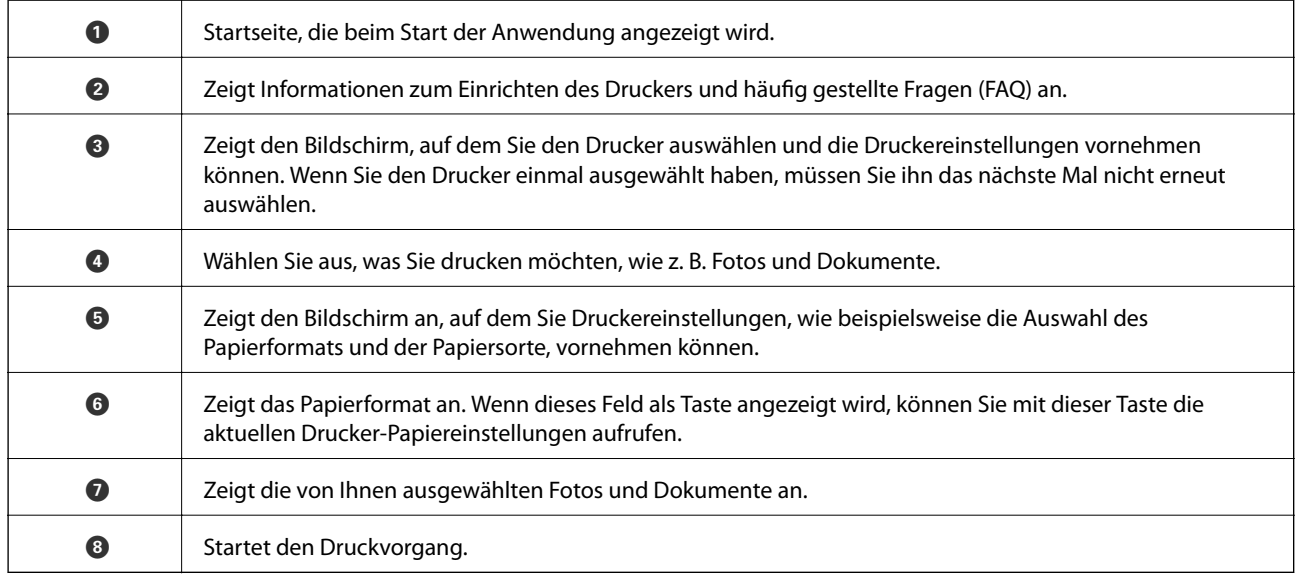

#### *Hinweis:*

Damit Sie über das Dokumentmenü per iPhone, iPad und iPod touch mit iOS drücken können, müssen Sie Epson iPrint starten, nachdem Sie über die Dateifreigabefunktion in iTunes das Dokument übertragen haben, das Sie drucken möchten.

### **Drucken durch Berühren des N-Marks mit einem Smartphone, Tablet oder einem ähnlichen Gerät**

Einfaches Verbinden und Drucken ist möglich, indem Sie Ihr Smartgerät an die N-Mark des Druckers halten. Achten Sie auf folgende Vorbedingungen, wenn Sie diese Funktion nutzen.

❏ Aktivieren Sie an Ihrem Smart-Gerät die NFC-Funktion.

Nur Android 4.0 oder höher unterstützt NFC (Near Field Communication).

Die Funktionen zur Ortsbestimmung und für NFC hängen vom verwendeten Smartgerät ab. Ausführliche Informationen finden Sie in der mit dem Smartgerät gelieferten Dokumentation.

- ❏ Installieren Sie Epson iPrint auf dem Smartgerät. Halten Sie Ihr Smartgerät an die N-Mark des Druckers, um es zu installieren.
- ❏ Aktivieren Sie WLAN-Direct auf Ihrem Drucker. Weitere Informationen finden Sie im Administratorhandbuch.
- 1. Legen Sie Papier in den Drucker ein.
- 2. Halten Sie Ihr Smartgerät an die N-Mark des Druckers. Epson iPrint wird gestartet.

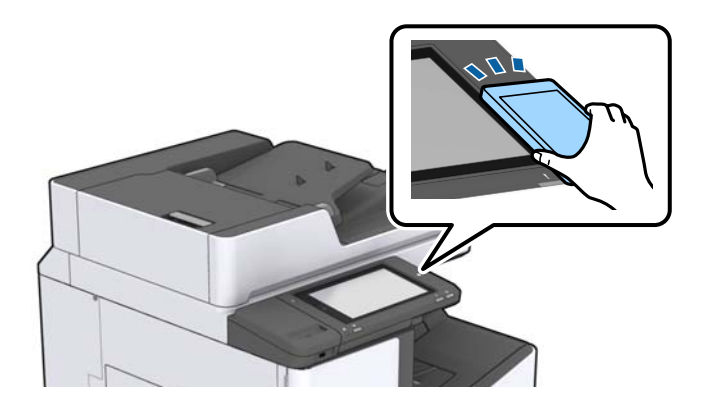

#### *Hinweis:*

- ❏ Der Drucker kann möglicherweise nicht mit dem Smartgerät kommunizieren, wenn sich Hindernisse wie Metall zwischen der N-Mark und dem Smartgerät befinden.
- ❏ Administratoren können diese Funktion blockieren. In diesem Fall erzeugt das Smartgerät nur ein akustisches Signal und es werden keine Anwendungen gestartet, auch wenn das Gerät an die N-Mark des Druckers gehalten wird.
- 3. Wählen Sie die Datei aus, die Sie mit Epson iPrint drucken möchten.
- 4. Halten Sie auf dem Vorschaubildschirm mit dem Drucken-Symbol das Smartgerät an die N-Mark des Druckers.

Der Druckvorgang wird gestartet.

## **Abbrechen laufender oder in der Warteschlange befindlicher Aufträge**

#### *Hinweis:*

Laufende Druckaufträge lassen sich durch Tippen auf  $\bigcirc$  am Bedienfeld des Druckers abbrechen.

1. Tippen Sie auf der Startseite auf **Auftragsstatus**.

2. Tippen Sie auf **Aktiv** auf der Registerkarte **Auftragsstatus**.

In der Liste werden Druckaufträge angezeigt, die sich gerade in Bearbeitung befinden oder in der Warteschlange stehen.

- 3. Wählen Sie den Auftrag, den Sie abbrechen möchten.
- 4. Tippen Sie auf **Abbrechen** oder **Löschen**.

# <span id="page-131-0"></span>**Optionen**

## **Typen und Codes für optionale Komponenten**

Folgende optionale Komponenten sind für den Drucker verfügbar.

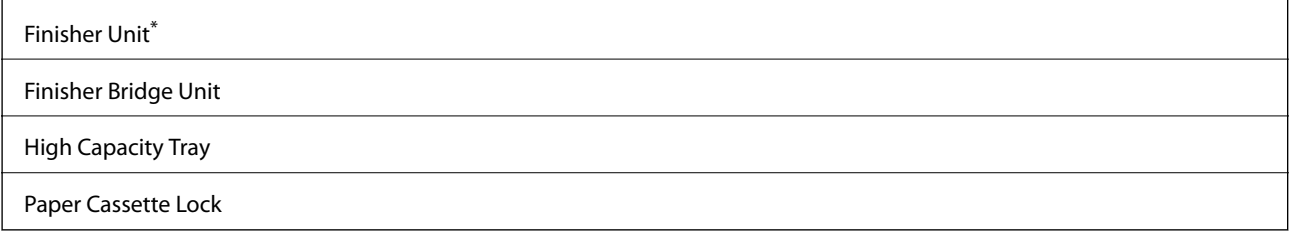

\* Sie benötigen eine **Finisher Bridge Unit** bei der Installation einer **Finisher Unit** am Drucker.

#### **Zugehörige Informationen**

& ["Bezeichnungen und Funktionen der Teile" auf Seite 14](#page-13-0)

## **Druckereinstellungen beim Verwenden der Finisher Unit**

Sie müssen die Einstellungen am Drucker vornehmen, um die optionale finisher unit zu verwenden.

❏ Beim Kopieren

Tippen Sie auf **Einstellungen** > **Allgemeine Einstellungen** > **Druckereinstellungen** > **Ausgabe: Kopie** und wählen Sie dann **Finisher-Fach**.

❏ Beim Drucken über einen Computer, Speichergerät usw.

Tippen Sie auf **Einstellungen** > **Allgemeine Einstellungen** > **Druckereinstellungen** > **Ausgabe: Sonstiges** und wählen Sie dann **Finisher-Fach**.

Beim Drucken über einen Computer können Sie mit dem Menü **Ausgabefach** des Druckertreibers angeben, ob die Finisher-Einheit verwendet werden soll.

## **Auswerfen von Papier und Heften mithilfe der Finisher Unit**

Wenn Sie die optionale finisher unit verwenden, können Sie die Ausdrucke verschieben und auswerfen oder stapeln. Diese Funktion ist verfügbar für **Kopie**, **Speichergerät** und Drucken mit dem Druckertreiber.

#### ❏ **Kopie**

Tippen Sie auf dem Startbildschirm auf **Kopie** und dann auf **Fertigstellung** auf der Registerkarte **Grundeinstellungen**, um die Einstellung vorzunehmen. Ausführliche Informationen zu den Einstellungsoptionen finden Sie in der Erläuterung der Menüoptionen für **Kopie**.

#### ❏ **Speichergerät**

Tippen Sie auf **Speichergerät** auf dem Startbildschirm und wählen Sie dann das Dateiformat. Tippen Sie auf der Registerkarte **Erweitert** auf **Fertigstellung**, um Einstellungen vorzunehmen. Ausführliche Informationen zu den Einstellungsoptionen finden Sie in der Erläuterung der Menüoptionen für **Speichergerät**.

❏ Drucken mit dem Druckertreiber (Windows)

Wählen Sie auf der Registerkarte **Finishing** des Druckertreibers eine Option aus der Einstellung **Anordnen** aus. Ausführliche Informationen zu den Einstellungsoptionen finden Sie in der Erläuterung der Menüoptionen des Druckertreibers.

❏ Drucken mit dem Druckertreiber (Mac OS)

Wählen Sie **Finishing** aus dem Popup-Menü und wählen Sie dann eine der verfügbaren Optionen aus der Einstellung **Anordnen**. Falls die optionale finisher unit installiert ist, wählen Sie falls erforderlich die Heftposition aus. Ausführliche Informationen zu den Einstellungsoptionen finden Sie in der Erläuterung der Menüoptionen des Druckertreibers.

#### Wichtig:

Entfernen Sie bei Verwendung der Finisher-Fach Ihre Ausdrucke nicht, während der Druckauftrag noch läuft. Die Druckposition und die Heftposition können verrutschen.

#### **Zugehörige Informationen**

- & ["Menüoptionen für das Kopieren" auf Seite 52](#page-51-0)
- & ["Menüoptionen für Speichergerät" auf Seite 86](#page-85-0)
- & ["Registerkarte Finishing" auf Seite 109](#page-108-0)
- & ["Menüoptionen für das Finishing" auf Seite 123](#page-122-0)

## **Verwenden des manuellen Hefters**

Die optionale Finisher Unit besitzt eine Funktion, mit der Sie manuell heften können. Diese Funktion ist nützlich, wenn Sie das Heften der Ausdrucke vergessen haben oder die Vorlagen heften möchten.

#### **Anzahl der Blätter, die manuell geheftet werden können:**

Die verfügbaren Papierformate werden bei der Druckerinstallation fest eingestellt.

Für A4 oder A3

❏ Papierformat: A4

60 bis 90 g/m<sup>2</sup>: 50 Blatt

91 bis 105 g/m<sup>2</sup>: 30 Blatt

❏ Papierformat: A3

60 bis 90  $g/m^2$ : 30 Blatt

91 bis 105  $g/m^2$ : 20 Blatt

Für Letter oder Ledger

❏ Papierformat: Letter

60 bis 90 g/m<sup>2</sup>: 50 Blatt

91 bis 105  $g/m^2$ : 30 Blatt

#### **Optionen**

❏ Papierformat: Ledger 60 bis 90  $g/m^2$ : 30 Blatt 91 bis 105 g/m2: 20 Blatt

1. Drücken Sie die Heft-Taste.

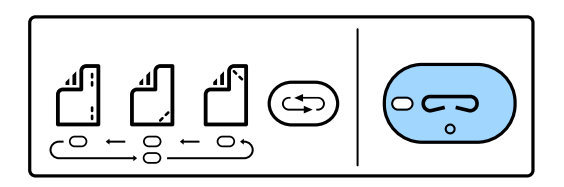

Der Verschluss der Papierausgabeeinheit öffnet sich, und der manuelle Heftmodus wird eingestellt.

2. Stellen Sie die Heftposition ein.

Drücken Sie die Taste zum Verstellen der Heftposition wiederholt, um die Einstellung zu ändern. Das grüne Licht unter der gewählten Heftposition leuchtet auf. Sie können die Auswahl ändern, indem Sie die Taste zum Ändern der Heftposition drücken.

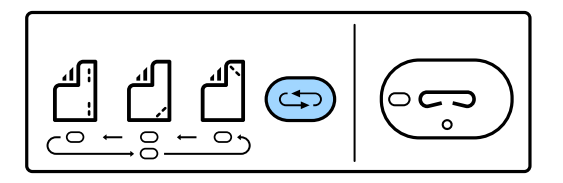

3. Papier einlegen.

Legen Sie bei geöffnetem Verschluss der Papierausgabeeinheit Papier mit der zu bedruckenden Seite nach unten ein.

Justieren Sie die Papierladeposition je nach gewünschter Heftposition.

#### !*Achtung:*

Führen Sie Ihre Hand nicht in die Öffnung der Papierausgabeeinheit ein.

#### *Hinweis:*

- ❏ Drücken Sie vor dem Einlegen von Papier die Taste zum Verstellen der Heftposition. Diese Taste ist bei eingelegtem Papier nicht verfügbar.
- ❏ Bei korrekt eingelegtem Papier leuchtet die Heft-Taste auf. Falls die Leuchte aus ist, legen Sie erneut Papier ein.
- 4. Heften.

Entfernen Sie die Hände vom Papier und drücken Sie dann die Heft-Taste.

Um den manuellen Heftmodus zu verlassen, drücken Sie die Taste zum Verstellen der Heftposition wiederholt, bis die Leuchte ausgeht.

#### *Hinweis:*

Sollte ein unerwartetes Problem auftreten, leuchtet eine Fehlerleuchte auf dem Bedienfreld des Druckers auf oder blinkt und eine Meldung wird angezeigt.

#### **Zugehörige Informationen**

& ["Typen und Codes für optionale Komponenten" auf Seite 132](#page-131-0)

& ["Staple Cartridge" auf Seite 140](#page-139-0)

## **Verwenden der Paper Cassette Lock**

Die Paper Cassette Lock kann an Papierkassette 1 bis 4 angebracht werden. Dies ist nützlich, wenn der Administrator die Papierverwaltung selbst übernimmt. Bewahren Sie die Schlüssel an einem sicheren Ort auf.

1. Montieren Sie die Paper Cassette Lock.

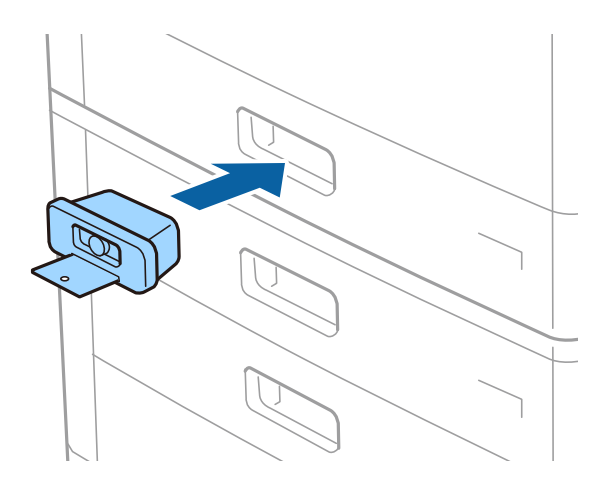

2. Drücken Sie die mittlere Taste und entfernen Sie dann den Schlüssel.

Bewahren Sie die Schlüssel an einem sicheren Ort auf.

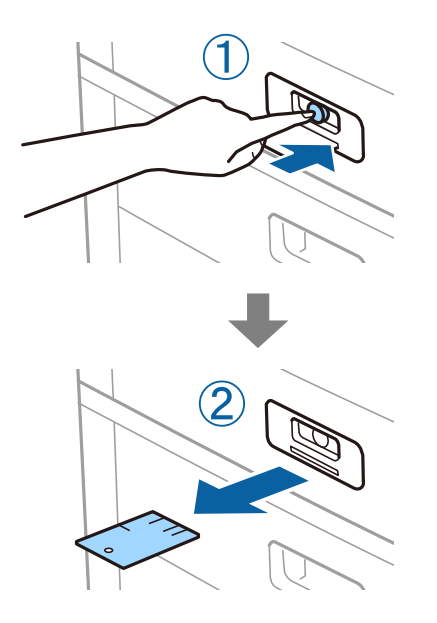

#### *Hinweis:*

Stecken Sie den Schlüssel beim Entfernen der Paper Cassette Lock von der Papierkassette ganz in das Schloss ein. Achten Sie darauf, den Schlüssel zu entfernen, nachdem die Taste in der Mitte der Öffnung erscheint.

#### **Zugehörige Informationen**

& ["Typen und Codes für optionale Komponenten" auf Seite 132](#page-131-0)

# <span id="page-135-0"></span>**Verbrauchsmaterial**

## **Tintenpatrone**

## **Vorsichtsmaßnahmen bei der Handhabung von Tintenpatronen**

Lesen Sie die folgenden Anweisungen vor dem Austausch der Tintenpatronen sorgfältig durch.

#### **Vorsichtsmaßnahmen bei der Handhabung**

- ❏ Lagern Sie Tintenpatronen bei normaler Zimmertemperatur und halten Sie sie von direkter Sonneneinstrahlung fern.
- ❏ Es wird empfohlen, die Tintenpatrone vor dem auf der Verpackung angegebenen Datum zu verwenden.
- ❏ Lagern Sie Tintenpatronen zum Erzielen der besten Druckergebnisse so, dass die Unterseite nach unten zeigt.
- ❏ Wenn Sie eine Tintenpatrone verwenden wollen, die Sie zuvor an einem kälteren Ort gelagert haben, lassen Sie sie sich vor der Verwendung mindestens 12 Stunden lang auf Raumtemperatur erwärmen.
- ❏ Die in der Abbildung gezeigten Bereiche nicht berühren. Andernfalls kann die normale Funktionsweise und Druckfähigkeit beeinträchtigt werden.

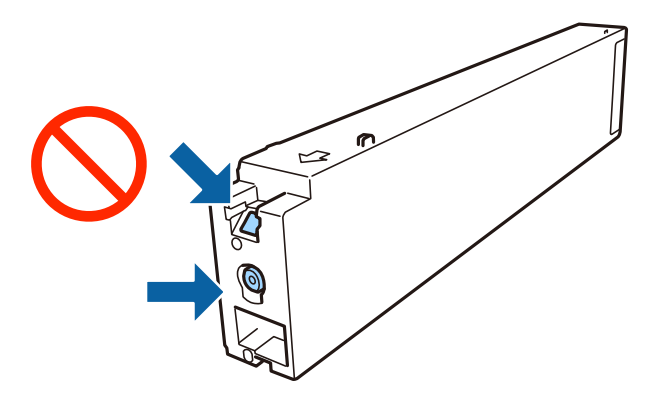

- ❏ Installieren Sie alle Tintenpatronen; andernfalls ist das Drucken nicht möglich.
- ❏ Schalten Sie den Drucker während des Tintenladevorgangs nicht aus. Wenn der Tintenladevorgang nicht abgeschlossen wird, können Sie u. U. nicht drucken.
- ❏ Lassen Sie den Drucker nicht mit entfernter Tintenpatrone stehen und schalten Sie den Drucker während des Austauschs nicht aus. Andernfalls kann die in den Druckkopfdüsen verbleibende Tinte austrocknen und das Drucken verhindern.
- ❏ Wenn Sie eine Tintenpatrone vorübergehend herausnehmen müssen, stellen Sie sicher, dass der Tintenzufuhrbereich vor Schmutz und Staub geschützt ist. Bewahren Sie die Tintenpatrone in derselben Umgebung wie den Drucker auf, wobei die Tintenzufuhröffnung zur Seite zeigen sollte. Da sich in der Tintenzufuhröffnung ein Ventil befindet, über das die Abgabe von übermäßiger Tinte verhindert wird, müssen Sie keine eigenen Abdeckungen oder Stopfen verwenden.
- ❏ Um die Tintenzufuhröffnung entnommener Tintenpatronen befindet sich möglicherweise Tinte. Achten Sie deshalb beim Entnehmen der Tintenpatrone darauf, dass keine Gegenstände in der Umgebung durch die Tinte verschmutzt werden.
- <span id="page-136-0"></span>❏ Dieser Drucker nutzt Tintenpatronen, die mit einem grünen Chip ausgestattet sind. Dieser Chip überwacht Informationen, wie z. B. die verbleibende Tintenmenge für jede Tintenpatrone. Das bedeutet, dass Sie eine Tintenpatrone, die aus dem Drucker herausgenommen wurde, bevor sie leer war, weiterhin nutzen können, wenn Sie sie wieder in den Drucker einsetzen.
- ❏ Um eine erstklassige Druckqualität zu gewährleisten und den Druckkopf zu schonen, ist noch eine Sicherheitsreserve an Tinte in der Patrone enthalten, wenn der Drucker anzeigt, dass die Patrone ausgetauscht werden muss. Beim Anzeigen der verbleibenden Nutzungsdauer wird diese Reserve nicht berücksichtigt.
- ❏ Die Tintenpatronen enthalten möglicherweise wiederverwertete Materialien, die jedoch die Funktion oder Leistung des Druckers nicht beeinträchtigen.
- ❏ Die Spezifikationen und das Aussehen von Tintenpatronen können sich im Zuge der Produktverbesserung ohne vorherige Benachrichtigung geändert werden.
- ❏ Nehmen Sie keine Veränderungen an der Tintenpatrone vor, denn dies kann ggf. dazu führen, dass Sie nicht mehr normal drucken können.
- ❏ Die Nutzungsdauer einer Patrone hängt von den gedruckten Bildern, dem verwendeten Papiertyp, der Druckhäufigkeit und Umgebungsbedingungen wie der Temperatur ab.
- ❏ Lassen Sie die Tintenpatrone nicht fallen und stoßen Sie sie nicht gegen harte Objekte. Andernfalls tritt möglicherweise Tinte aus.

#### **Tintenverbrauch**

- ❏ Zum Erhalt der optimalen Druckkopfleistung wird von allen Patronen etwas Tinte verbraucht, nicht nur während des Druckens, sondern auch bei Wartungsvorgängen wie der Druckkopfreinigung.
- ❏ Die Tinte in der mit dem Drucker gelieferten Tintenpatrone wird bei der ersten Inbetriebnahme teilweise aufgebraucht. Um qualitativ hochwertige Ausdrucke zu produzieren, wird der Druckkopf im Drucker vollständig mit Tinte geladen. Dieser Vorgang verbraucht eine entsprechende Menge an Tinte. Aus diesem Grund druckt diese Patrone im Vergleich zu den folgenden Tintenpatronen ggf. weniger Seiten.

## **Tintenpatronencodes**

Im Folgenden sind die Codes für die Epson-Originaltintenpatronen aufgeführt.

**BK1, BK2: Black (Schwarz)**

T04Q1

Es wird empfohlen, ausschließlich original Epson-Tintenpatronen zu verwenden. Epson kann die Qualität und Zuverlässigkeit der Tinte von Drittanbietern nicht garantieren. Die Verwendung von Tinten anderer Hersteller kann Schäden verursachen, die von der Epson-Garantie nicht abgedeckt sind, und kann unter gewissen Umständen ein fehlerhaftes Druckerverhalten hervorrufen. Tintenstandangaben zu Nicht-Originaltintenpatronen werden möglicherweise nicht angezeigt.

#### *Hinweis:*

- ❏ Tintenpatronencodes können abhängig vom Ort variieren. Kontaktieren Sie den Epson-Support für die entsprechenden Codes in Ihrer Region.
- ❏ Anwender in Europa erhalten Informationen zur Ergiebigkeit von Epson-Tintenpatronen auf der folgenden Website. <http://www.epson.eu/pageyield>

#### **Zugehörige Informationen**

& ["Website des technischen Supports" auf Seite 204](#page-203-0)

## <span id="page-137-0"></span>**Vorgehen beim Austauschen der Tintenpatronen**

Falls ein Austauschhinweis am Bedienfeld angezeigt wird, tippen Sie auf **Anleitung**, um den Austausch unter Betrachtung einer Anleitung vorzunehmen.

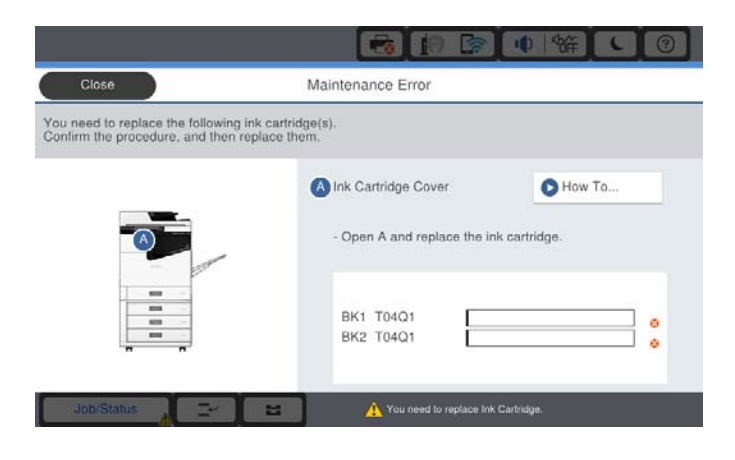

#### **Zugehörige Informationen**

- $\blacktriangleright$  ["Tintenpatronencodes" auf Seite 137](#page-136-0)
- & ["Vorsichtsmaßnahmen bei der Handhabung von Tintenpatronen" auf Seite 136](#page-135-0)

## **Kontrollieren der Tintenstände**

#### **Kontrollieren über das Bedienfeld**

Tippen Sie am Startbildschirm auf **und wählen Sie Verbrauchsmaterialien/Sonstiges**, um die ungefähren Tintenstände darzustellen.

In diesem Drucker sind zwei Patronen mit Schwarztinte installiert. Da die Umschaltung der Tintenpatronen automatisch erfolgt, können Sie den Druckvorgang selbst dann fortsetzen, wenn eine der Patronen einen niedrigen Tintenstand aufweist.

Falls Sie den Druckertreiber verwenden, ist eine Überprüfung auch vom Computer aus möglich.

#### *Hinweis:*

Der Druckvorgang kann fortgesetzt werden, auch wenn die Meldung "Tintenstand niedrig" angezeigt wird. Die Tintenpatronen bei Bedarf austauschen.

#### **Zugehörige Informationen**

- & ["Aufrufen des Druckertreibers" auf Seite 90](#page-89-0)
- & ["Aufrufen des Druckertreibers" auf Seite 90](#page-89-0)

## **Wartungsbox**

## **Vorsichtsmaßnahmen bei der Handhabung der Wartungsbox**

Lesen Sie die folgenden Anweisungen vor dem Auswechseln der Wartungsbox.

<span id="page-138-0"></span>❏ Die in der Abbildung gezeigten Bereiche nicht berühren. Der normale Betrieb wird sonst möglicherweise beeinträchtigt und Sie bekommen Tintenflecken.

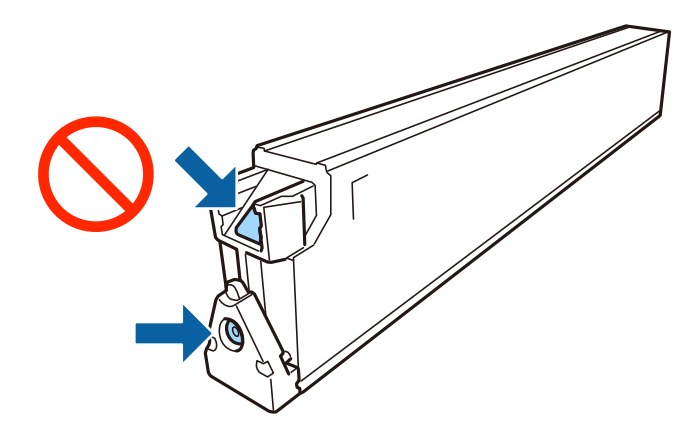

- ❏ Kippen Sie die gebrauchte Wartungsbox nicht, bevor sie nicht in dem mitgelieferten Plastikbeutel versiegelt ist. Andernfalls tritt möglicherweise Tinte aus.
- ❏ Halten Sie die Wartungsbox von direkter Sonneneinstrahlung fern.
- ❏ Lagern Sie die Wartungsbox nicht bei hohen oder sehr niedrigen Temperaturen.
- ❏ Verwenden Sie keine Wartungsbox erneut, die entfernt und für einen längeren Zeitraum nicht verwendet wurde. Die Tinte in der Box wird sich verfestigt haben und es kann keine Tinte mehr aufgesaugt werden.
- ❏ Entfernen Sie nicht die Folie auf der Oberseite der Box (außer während des Austauschs der Wartungsbox), da sonst Tinte auslaufen kann.

## **Wartungsboxcode**

Es wird empfohlen, ausschließlich eine originale Epson-Wartungsbox zu verwenden.

Im Folgenden wird der Code für die Original-Wartungsbox von Epson aufgeführt:

CT13T6713

## **Auswechseln der Wartungsbox**

In einigen Druckzyklen kann sich eine kleine Menge überschüssiger Farbe in der Wartungsbox sammeln. Um zu vermeiden, dass die Tinte aus der Wartungsbox ausläuft, hält der Drucker automatisch an, wenn die maximale Absorptionskapazität der Wartungsbox erreicht ist. Ob und wie oft dies erforderlich ist, hängt von der Anzahl der gedruckten Seiten, dem bedruckten Medium und der Anzahl der Reinigungszyklen ab, die der Drucker durchführt.

Wenn eine Meldung angezeigt wird, die Sie zum Auswechseln der Wartungsbox auffordert, gehen Sie anhand der am Bedienfeld angezeigten Animation vor. Wenn der Austausch erforderlich ist, bedeutet dies nicht, dass der Drucker im Rahmen der Spezifikation nicht mehr funktioniert. Die Epson-Garantie deckt die Kosten für diesen Austausch nicht ab. Es handelt sich um einen vom Benutzer selbst durchführbaren Vorgang.

#### *Hinweis:*

Wenn die Wartungsbox voll ist, ist das Drucken zur Vermeidung von Tintenaustritt erst wieder möglich, nachdem die Box ersetzt wurde.

#### **Verbrauchsmaterial**

#### <span id="page-139-0"></span>**Zugehörige Informationen**

- & ["Wartungsboxcode" auf Seite 139](#page-138-0)
- & ["Vorsichtsmaßnahmen bei der Handhabung der Wartungsbox" auf Seite 138](#page-137-0)

## **Prüfen des verfügbaren Platzes in der Wartungsbox**

#### **Kontrollieren über das Bedienfeld**

Tippen Sie am Startbildschirm auf **und wählen Sie Verbrauchsmaterialien/Sonstiges**, um den ungefähren Platz in der Wartungsbox anzuzeigen.

Falls Sie den Druckertreiber verwenden, ist eine Überprüfung auch vom Computer aus möglich.

#### **Zugehörige Informationen**

- & ["Aufrufen des Druckertreibers" auf Seite 90](#page-89-0)
- & ["Aufrufen des Druckertreibers" auf Seite 90](#page-89-0)

## **Staple Cartridge**

Epson empfiehlt den Gebrauch einer Epson-Original-Heftpatrone.

## **Austauschen der Staple Cartridge**

Gehen Sie wie folgt vor, um die Heftpatrone auszutauschen.

1. Öffnen Sie die Frontabdeckung der finisher unit.

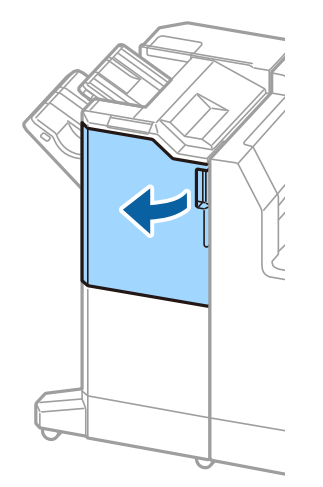

2. Entfernen Sie die Halterung der staple cartridge.

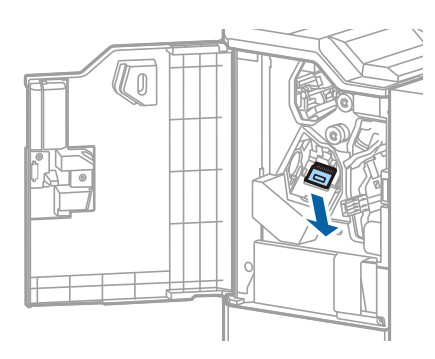

3. Tauschen Sie die staple cartridge aus.

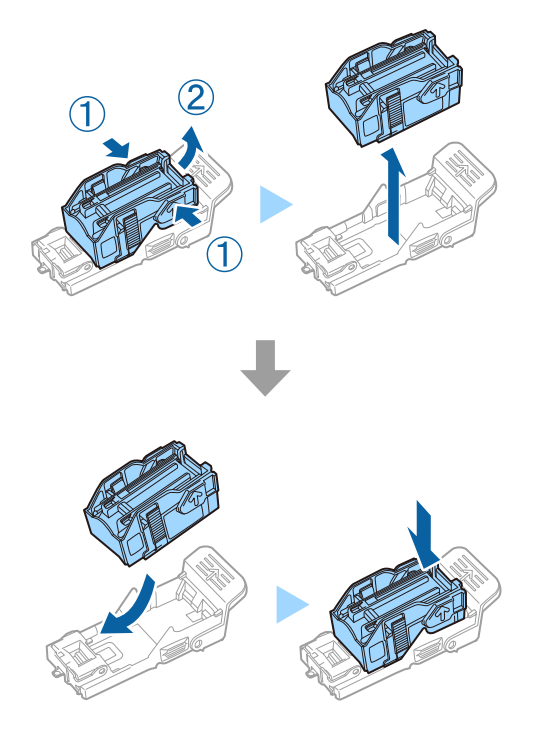

*Hinweis:* Die Heftpatrone kann nicht aus der Halterung entfernt werden, bis sie leer ist.

4. Montieren Sie die Halterung der staple cartridge.

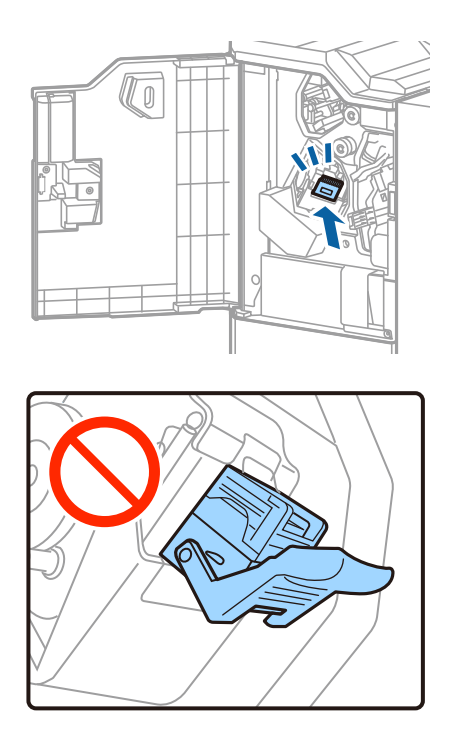

5. Schließen Sie die vordere Abdeckung.

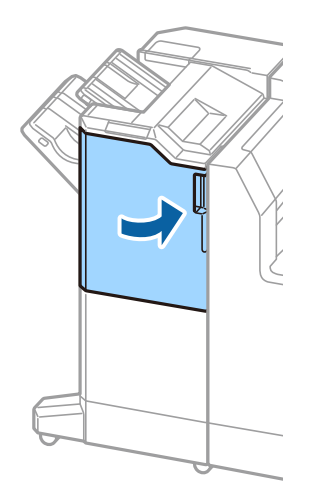

# **Netzwerkdienst und Softwareinformationen**

Dieser Abschnitt stellt die Netzwerkdienste und Softwareprodukte vor, die auf der Epson-Website für Ihren Drucker verfügbar sind.

## **Anwendung zum Scannen von Dokumenten und Bildern (Epson Scan 2)**

Epson Scan 2 ist eine Anwendung zum Steuern des Scanvorgangs. Sie können die Größe, die Auflösung, die Helligkeit, den Kontrast und die Qualität des gescannten Bilds anpassen. Sie können Epson Scan 2 auch von einer TWAIN-kompatiblen Scananwendung starten. Ausführliche Informationen dazu finden Sie in der Hilfe der Anwendung.

#### **Starten unter Windows**

*Hinweis:* Für Windows Server-Betriebssysteme muss die Funktion *Desktopdarstellung* installiert sein.

❏ Windows 10/Windows Server 2019/Windows Server 2016

Klicken Sie auf die Start-Schaltfläche und wählen Sie **EPSON** > **Epson Scan 2**.

❏ Windows 8.1/Windows 8/Windows Server 2012 R2/Windows Server 2012

Geben Sie den Anwendungsnamen in den Charm "Suche" ein und wählen Sie das angezeigte Symbol aus.

❏ Windows 7/Windows Vista/Windows XP/Windows Server 2008 R2/Windows Server 2008/Windows Server 2003 R2/Windows Server 2003

Klicken Sie auf die Start-Schaltfläche und dann auf **Alle Programme** oder **Programme** > **EPSON** > **Epson Scan 2**> **Epson Scan 2**.

#### **Starten unter Mac OS**

#### *Hinweis:*

Epson Scan 2 unterstützt nicht die Funktion für den schnellen Benutzerwechsel unter Mac OS. Deaktivieren Sie die Funktion für den schnellen Benutzerwechsel.

Wählen Sie **Gehe zu** > **Programme** > **Epson Software** > **Epson Scan 2** aus.

#### **Zugehörige Informationen**

& ["Installieren der neuesten Anwendungen" auf Seite 147](#page-146-0)

## **Hinzufügen des Netzwerkscanners**

Vor der Nutzung von Epson Scan 2 muss der Netzwerkscanner hinzugefügt werden.

1. Starten Sie die Software und klicken Sie dann auf **Hinzufügen** auf dem Bildschirm **Scannereinstellungen**.

#### *Hinweis:*

- ❏ Falls *Hinzufügen* grau hinterlegt ist, klicken Sie auf *Bearbeiten aktivieren*.
- ❏ Wenn der Hauptbildschirm von Epson Scan 2 angezeigt wird, ist die Verbindung mit dem Scanner bereits hergestellt. Um sich mit einem anderen Netzwerk zu verbinden, wählen Sie *Scanner* > *Einstellungen*, um den Bildschirm *Scannereinstellungen* zu öffnen.
- 2. Hinzufügen des Netzwerkscanners. Geben Sie folgende Elemente ein und klicken Sie dann auf **Hinzufügen**.
	- ❏ **Modell**: Wählen Sie den Scanner aus, zu dem Sie eine Verbindung herstellen möchten.
	- ❏ **Name**: Geben Sie den Scanner-Namen mit höchstens 32 Zeichen ein.
	- ❏ **Nach Netzwerk suchen**: Wenn der Computer und der Scanner sich im gleichen Netzwerk befinden, wird die IP-Adresse angezeigt. Falls sie nicht angezeigt wird, klicken Sie auf die Schaltfläche . Wird sie weiterhin nicht angezeigt, klicken Sie auf **Adresse eingeben** und geben Sie die IP-Adresse dann direkt ein.
- 3. Wählen Sie den Scanner im Bildschirm **Scannereinstellungen** und klicken Sie dann auf **OK**.

#### **Zugehörige Informationen**

& ["Installieren der neuesten Anwendungen" auf Seite 147](#page-146-0)

## **Anwendung zum Konfigurieren des Scanbetriebs vom Computer (Document Capture Pro)**

Document Capture Pro<sup>\*</sup> ist eine Anwendung, die Ihnen die Konfiguration der Einstellungen für gescannte Bilder ermöglicht, die vom Drucker über ein Netzwerk an einen Computer gesendet werden.

Nach dem Kontrollieren des gescanntes Bilds lassen sich diverse Scan-Einstellungen am Computer vornehmen, beispielsweise das Format zur Dateispeicherung, der Speicherort für gescannte Bilder und das Weiterleitungsziel. Weitere Informationen zur Verwendung der Anwendung finden Sie in der Hilfe zu Document Capture Pro.

\* Die Namen entsprechen Windows. Für Mac OS ist der Name Document Capture. Für Windows Server ist der Name Document Capture Pro Server.

#### **Starten unter Windows**

❏ Windows 10/Windows Server 2019/Windows Server 2016

Klicken Sie auf die Start-Schaltfläche und wählen Sie **Epson Software** > **Document Capture Pro**.

❏ Windows 8.1/Windows 8/Windows Server 2012 R2/Windows Server 2012

Geben Sie den Anwendungsnamen in den Charm "Suche" ein und wählen Sie das angezeigte Symbol aus.

❏ Windows 7/Windows Vista/Windows XP/Windows Server 2008 R2/Windows Server 2008/Windows Server 2003 R2/Windows Server 2003

Klicken Sie auf die Start-Schaltfläche und wählen Sie **Alle Programme** oder **Programme** > **Epson Software** > **Document Capture Pro**.

#### **Starten unter Mac OS**

Wählen Sie **Gehe zu** > **Programme** > **Epson Software** > **Document Capture** aus.
- <span id="page-144-0"></span>& ["Scannen mithilfe der auf dem Computer registrierten Einstellungen \(Document Capture Pro\)" auf Seite 69](#page-68-0)
- & ["Installieren der neuesten Anwendungen" auf Seite 147](#page-146-0)

# **Anwendung für das Konfigurieren des Druckerbetriebs (Web Config)**

Die Anwendung Web Config wird auf einem Computer oder Smartphone/Tablet-PC in einem Webbrowser, wie z. B. Internet Explorer und Safari ausgeführt. Sie können den Druckerstatus kontrollieren oder die Netzwerkdienstund Druckereinstellungen ändern. Zur Verwendung von Web Config müssen Sie den Drucker und den Computer oder das Gerät an dasselbe Netzwerk anschließen.

Die folgenden Browser werden unterstützt.

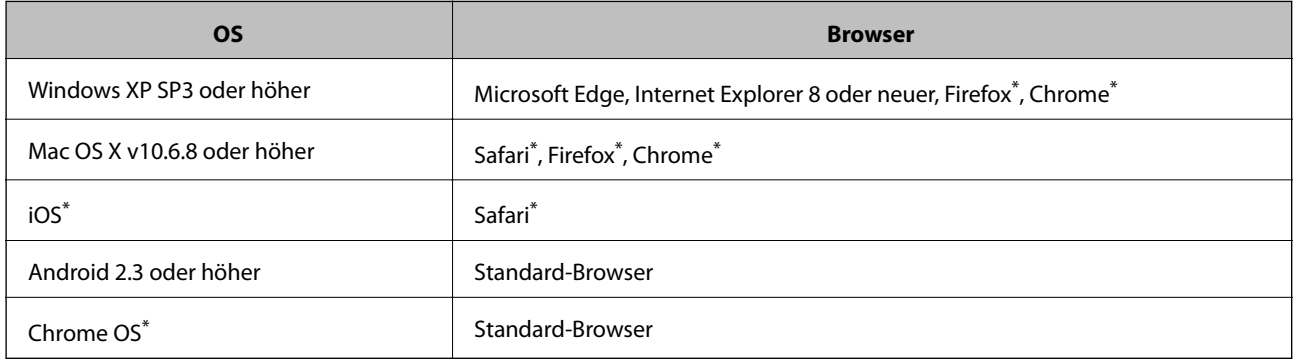

Verwenden Sie die neueste Version.

## **Ausführen von Web Config in einem Webbrowser**

1. Prüfen Sie die IP-Adresse des Druckers.

Tippen Sie auf das Netzwerksymbol auf der Startseite des Druckers, und tippen Sie dann auf die aktive Verbindungsmethode, um die IP-Adresse des Druckers zu bestätigen.

## *Hinweis:*

Sie können die IP-Adresse auch durch Drucken des Netzwerkverbindungsberichts überprüfen.

2. Starten Sie einen Webbrowser auf Ihrem Computer bzw. Ihrem Smartphone, Tablet oder einem ähnlichen Gerät und geben Sie dann die IP-Adresse des Druckers ein.

Format:

IPv4: http://IP-Adresse des Druckers/

IPv6: http://[IP-Adresse des Druckers]/

Beispiele:

IPv4: http://192.168.100.201/

IPv6: http://[2001:db8::1000:1]/

*Hinweis:*

Über Ihr Smartphone, Tablet oder ein ähnliches Gerät können Sie Web Config auch vom Wartungsbildschirm in Epson iPrint aus starten.

- <span id="page-145-0"></span>& ["Verwenden von Epson iPrint" auf Seite 127](#page-126-0)
- & ["Menüoptionen für Netzwerkeinstellungen in Allgemeine Einstellungen" auf Seite 43](#page-42-0)

## **Ausführen von Web Config unter Windows**

Wenn Sie mittels WSD einen Computer mit dem Drucker verbinden, gehen Sie wie folgt vor, um Web Config auszuführen.

- 1. Öffnen Sie die Druckerliste auf dem Computer.
	- ❏ Windows 10

Klicken Sie auf die Start-Schaltfläche und wählen Sie **Windows-System** > **Systemsteuerung** > **Geräte und Drucker anzeigen** unter **Hardware und Sound** aus.

❏ Windows 8.1/Windows 8

Wählen Sie **Desktop** > **Einstellungen** > **Systemsteuerung** > **Geräte und Drucker anzeigen** unter **Hardware und Sound** (oder **Hardware**) aus.

❏ Windows 7

Klicken Sie auf die Start-Schaltfläche, wählen Sie **Systemsteuerung** > **Geräte und Drucker anzeigen** unter **Hardware und Sound** aus.

❏ Windows Vista

Klicken Sie auf die Start-Schaltfläche und wählen Sie **Systemsteuerung** > **Drucker** unter **Hardware und Sound** aus.

- 2. Klicken Sie mit der rechten Maustaste auf den Drucker und wählen Sie **Eigenschaften** aus.
- 3. Wählen Sie die Registerkarte **Webdienst** aus und klicken Sie auf die URL.

## **Ausführen von Web Config unter Mac OS**

- 1. Wählen Sie im Menü die Optionen **Systemeinstellungen** > **Drucker & Scanner** (oder **Drucken & Scannen**, **Drucken & Faxen**) und anschließend den Drucker.
- 2. Klicken Sie auf **Optionen & Zubehör**> **Drucker-Website anzeigen**.

# **Tools zur Software-Aktualisierung (Software-Updater)**

EPSON Software Updater ist eine Anwendung, die nach neuer oder aktualisierter Software im Internet sucht und diese installiert. Sie können auch das Handbuch des Druckers aktualisieren.

## *Hinweis:*

Die Betriebssysteme Windows Server werden nicht unterstützt.

## **Installationsmethode**

Installieren Sie Software Updater von der mitgelieferten Software-Disc, oder downloaden Sie die neueste Version von der Epson-Website herunter.

### **Netzwerkdienst und Softwareinformationen**

#### <span id="page-146-0"></span>[http://www.epson.com](http://www.epson.com/)

### **Starten unter Windows**

❏ Windows 10

Klicken Sie auf die Schaltfläche "Start" und wählen Sie **Epson Software** > **EPSON Software Updater**.

❏ Windows 8.1/Windows 8

Geben Sie den Anwendungsnamen in den Charm "Suche" ein und wählen Sie das angezeigte Symbol aus.

❏ Windows 7/Windows Vista/Windows XP

Klicken Sie auf die Start-Schaltfläche und wählen Sie dann **Alle Programme** (oder **Programme**) > **Epson Software** > **EPSON Software Updater**.

#### *Hinweis:*

Sie können EPSON Software Updater auch durch Klicken auf das Druckersymbol in der Desktop-Taskleiste und anschließende Auswahl von *Softwareaktualisierung* starten.

## **Starten unter Mac OS**

Wählen Sie **Gehe zu** > **Programme** > **Epson Software** > **EPSON Software Updater** aus.

## **Zugehörige Informationen**

& "Installieren der neuesten Anwendungen" auf Seite 147

# **Installieren der neuesten Anwendungen**

#### *Hinweis:*

Bei einer erneuten Installation einer Anwendung muss diese zunächst deinstalliert werden.

1. Stellen Sie sicher, dass Drucker und Computer kommunikationsbereit sind und der Drucker über eine Internetverbindung verfügt.

2. Starten Sie EPSON Software Updater.

Der Bildschirm stellt ein Beispiel bei Windows dar.

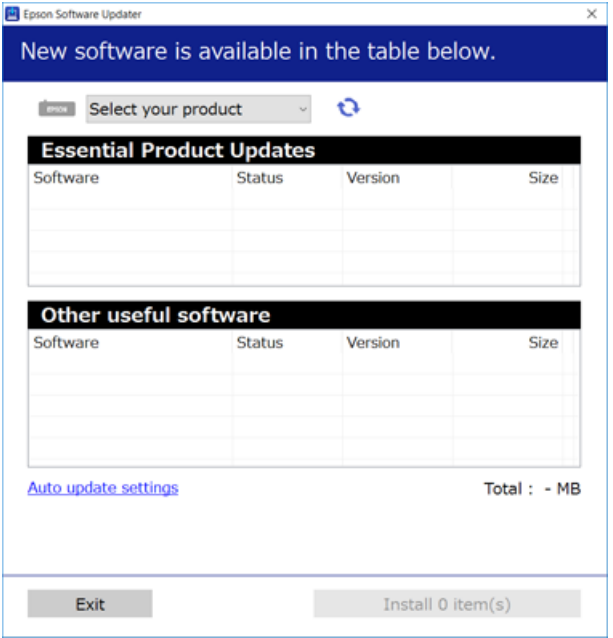

- 3. Wählen Sie für Windows Ihren Drucker und klicken Sie dann auf **D**, um nach den neuesten verfügbaren Anwendungen zu suchen.
- 4. Wählen Sie die Elemente aus, die Sie installieren oder aktualisieren möchten, und klicken Sie dann die Schaltfläche zur Installation unten rechts am Bildschirm.

## Wichtig:

Den Drucker nicht ausschalten oder trennen, bis die Aktualisierung abgeschlossen ist, andernfalls können Druckerfehlfunktionen auftreten.

#### *Hinweis:*

❏ Die neuesten Anwendungen können von der Epson-Website heruntergeladen werden.

[http://www.epson.com](http://www.epson.com/)

❏ Falls Sie ein Windows Server-Betriebssystem verwenden, kann Epson Software Updater nicht verwendet werden. Downloaden Sie die neuesten Anwendungen von der Epson-Website.

## **Zugehörige Informationen**

- & ["Tools zur Software-Aktualisierung \(Software-Updater\)" auf Seite 146](#page-145-0)
- & ["Deinstallieren von Anwendungen" auf Seite 150](#page-149-0)

# **Installieren eines PostScript-Druckertreibers**

## **Installieren eines PostScript-Druckertreibers — Windows**

- 1. Beginnen Sie den Installationsprozess über eine der folgenden Optionen.
	- ❏ **Verwenden Sie die mit dem Drucker mitgelieferte Software-Disc.**

Legen Sie die Software-Disc in den Computer ein, greifen Sie auf folgenden Pfad zu und führen Sie dann SETUP64.EXE (oder SETUP.EXE) aus.

Driver\PostScript\WINX64 (oder WINX86)\SETUP\SETUP64.EXE (oder SETUP.EXE)

#### ❏ **Verwenden Sie die Website.**

Greifen Sie auf der folgenden Webseite auf die Seite Ihres Druckers zu, laden Sie den PostScript3- Druckertreiber herunter und führen Sie dann die Datei aus.

[http://www.epson.eu/Support](HTTP://WWW.EPSON.EU/SUPPORT) (Europa) [http://support.epson.net/](HTTP://SUPPORT.EPSON.NET/) (außerhalb Europas)

- 2. Wählen Sie Ihren Drucker.
- 3. Folgen Sie der Bildschirmanleitung.
- 4. Wählen Sie als Verbindungsmethode die Netzwerk- oder USB-Verbindung.

#### ❏ **Bei einer Netzwerkverbindung.**

Eine Liste verfügbarer Drucker im gleichen Netzwerk wird angezeigt. Wählen Sie den Drucker, den Sie verwenden möchten.

❏ **Bei einer USB-Verbindung.**

Befolgen Sie die Bildschirmanweisungen, um den Drucker am Computer anzuschließen.

5. Befolgen Sie die Bildschirmanweisungen, um den PostScript-Druckertreiber zu installieren.

## **Installieren eines PostScript-Druckertreibers — Mac OS**

Laden Sie den Druckertreiber von der Support-Website von Epson herunter und installieren Sie den Treiber.

<http://www.epson.eu/Support> (Europa)

<http://support.epson.net/> (außerhalb Europas)

Zum Installieren der Druckertreiber benötigen Sie die IP-Adresse des Druckers.

Tippen Sie auf das Netzwerksymbol auf der Startseite des Druckers, und tippen Sie dann auf die aktive Verbindungsmethode, um die IP-Adresse des Druckers zu bestätigen.

## **Hinzufügen des Druckertreibers (nur für Mac OS)**

- 1. Wählen Sie im Menü die Optionen **Systemeinstellungen** > **Drucker & Scanner** (oder **Drucken & Scannen**, **Drucken & Faxen**).
- 2. Klicken Sie auf **+** und wählen Sie anschließend **Anderen Drucker oder Scanner hinzufügen**.

<span id="page-149-0"></span>3. Wählen Sie Ihren Drucker und klicken Sie auf **Hinzufügen**.

#### *Hinweis:*

- ❏ Wenn Ihr Drucker nicht aufgelistet ist, prüfen Sie, dass der Drucker ordnungsgemäß mit dem Computer verbunden ist und eingeschaltet ist.
- ❏ Konfigurieren Sie für eine Verbindung über USB, IP oder Bonjour die optionale Papierkassette manuell, nachdem Sie den Druckertreiber hinzugefügt haben.

# **Installieren des Epson-Universaldruckertreiber (nur für Windows)**

Der universelle Epson-Druckertreiber ist der PCL6-kompatible Universaldruckertreiber. Wenn Sie diesen Druckertreiber\* installieren, können Sie über jeden Epson-Drucker drucken, der diesen Druckertreiber unterstüztt.

Da es sich dabei um einen generischen Druckertreiber handelt, sind die Druckfunktionen im Vergleich zum für diesen Drucker entwickelten Treiber eingeschränkt.

Verbinden Sie den Drucker mit dem gleichen Netzwerk wie der Computer, und folgen Sie dann den untenstehenden Anweisungen zur Installation des Druckertreibers.

- 1. Laden Sie die ausführbare Datei für den Druckertreiber von der Support-Website von Epson herunter. [http://www.epson.eu/Support](HTTP://WWW.EPSON.EU/SUPPORT) (nur Europa) [http://support.epson.net/](HTTP://SUPPORT.EPSON.NET/)
- 2. Doppelklicken Sie auf die ausführbare Datei.
- 3. Befolgen Sie zum Abschließen der Installation die Anweisungen auf dem Bildschirm.

#### *Hinweis:*

Falls Sie einen Windows-Computer nutzen und den Treiber nicht von der Website herunterladen können, installieren Sie ihn über die Software-CD, die im Lieferumfang des Druckers enthalten ist. Öffnen Sie "Driver\Universal".

# **Deinstallieren von Anwendungen**

Melden Sie sich am Computer als Administrator an. Geben Sie das Administratorkennwort ein, wenn der Computer Sie dazu auffordert.

## **Deinstallieren von Anwendungen — Windows**

- 1. Drücken Sie die Taste  $\mathbf{0}$ , um den Drucker auszuschalten.
- 2. Schließen Sie alle laufenden Anwendungen.
- 3. Öffnen Sie die **Systemsteuerung**:
	- ❏ Windows 10/Windows Server 2019/Windows Server 2016

Klicken Sie auf die Start-Schaltfläche und wählen Sie **Windows-System** > **Systemsteuerung**.

- ❏ Windows 8.1/Windows 8/Windows Server 2012 R2/Windows Server 2012
	- Wählen Sie **Desktop** > **Einstellungen** > **Systemsteuerung**.
- ❏ Windows 7/Windows Vista/Windows XP/Windows Server 2008 R2/Windows Server 2008/Windows Server 2003 R2/Windows Server 2003

Klicken Sie auf die Start-Schaltfläche und wählen Sie **Systemsteuerung**.

- 4. Öffnen Sie **Programm deinstallieren** (oder **Software**):
	- ❏ Windows 10/Windows 8.1/Windows 8/Windows 7/Windows Vista/Windows Server 2019/Windows Server 2016/Windows Server 2012 R2/Windows Server 2012/Windows Server 2008 R2/Windows Server 2008

Wählen Sie unter **Programme** die Option **Programm deinstallieren**.

- ❏ Windows XP/Windows Server 2003 R2/Windows Server 2003 Klicken Sie auf **Software**.
- 5. Wählen Sie die Anwendung, die Sie deinstallieren möchten.

Der Druckertreiber lässt sich nicht deinstallieren, solange noch Druckaufträge vorhanden sind. Löschen Sie vor der Deinstallation die Aufträge oder warten Sie auf deren Beendigung.

- 6. Deinstallieren Sie die Anwendungen:
	- ❏ Windows 10/Windows 8.1/Windows 8/Windows 7/Windows Vista/Windows Server 2019/Windows Server 2016/Windows Server 2012 R2/Windows Server 2012/Windows Server 2008 R2/Windows Server 2008

Klicken Sie auf **Deinstallieren/ändern** oder **Deinstallieren**.

❏ Windows XP/Windows Server 2003 R2/Windows Server 2003

Klicken Sie auf **Ändern/Entfernen** oder **Entfernen**.

## *Hinweis:*

Wenn das Fenster *Benutzerkontensteuerung* angezeigt wird, klicken Sie auf *Weiter*.

7. Folgen Sie der Bildschirmanleitung.

## **Deinstallieren von Anwendungen — Mac OS**

1. Laden Sie das Deinstallationsprogramm (Uninstaller) mithilfe von EPSON Software Updater herunter.

Sie müssen den Uninstallernur einmal herunterladen und können ihn danach für die Deinstallation der Anwendung wiederverwenden.

- 2. Drücken Sie die Taste $\mathcal{O}$ , um den Drucker auszuschalten.
- 3. Um den Druckertreiber zu deinstallieren, wählen Sie **Systemeinstellungen** im -Menü > **Drucker & Scanner** (oder **Drucken & Scannen**, **Drucken & Faxen**) und entfernen Sie den Drucker aus der aktivierten Liste.
- 4. Schließen Sie alle laufenden Anwendungen.
- 5. Wählen Sie **Gehe zu** > **Programme** > **Epson Software** > **Uninstaller** aus.

6. Wählen Sie die Anwendung, die Sie deinstallieren möchten, und klicken Sie auf **Deinstallieren**.

#### c *Wichtig:*

Der Uninstaller entfernt alle Treiber für Epson-Tintenstrahldrucker auf dem Computer. Wenn Sie mehrere Tintenstrahldrucker von Epson verwenden und nur bestimmte Treiber löschen möchten, deinstallieren Sie zunächst alle Treiber und installieren Sie die benötigten Druckertreiber erneut.

#### *Hinweis:*

Wenn Sie das zu deinstallierende Programm in der Liste der Programme nicht finden, können Sie es nicht mit dem Deinstallationsprogramm (Uninstaller) deinstallieren. Wählen Sie in diesem Fall *Gehe zu* > *Programme* > *Epson Software*, wählen Sie das zu deinstallierende Programm und ziehen Sie es auf den Papierkorb.

#### **Zugehörige Informationen**

& ["Tools zur Software-Aktualisierung](#page-145-0) (Software-Updater)" auf Seite 146

# **Drucken mithilfe eines Netzwerkdienstes**

Durch die Nutzung des Epson Connect Dienstes im Internet können Sie auf einfache Weise direkt von Ihrem Smartphone, Tablet-PC oder Laptop jederzeit und von praktisch überall drucken. Um diesen Dienst zu nutzen, muss der Benutzer und der Drucker in Epson Connect registriert werden.

Im Internet sind die folgenden Funktionen verfügbar.

❏ Email Print

Beim Versenden einer E-Mail mit Anlagen wie Dokumenten oder Bildern an eine dem Drucker zugewiesene E-Mail-Adresse kann diese E-Mail und die Anlagen von einem Remote-Standort wie Ihrer Wohnung oder einem Bürodrucker gedruckt werden.

❏ Epson iPrint

Diese Anwendung ist für iOS und Android verfügbar und ermöglicht Ihnen das Drucken oder Scannen von einem Smartphone oder Tablet aus. Dokumente, Bilder und Websites lassen sich drucken, indem sie direkt an einen Drucker im gleichen WLAN gesendet werden.

❏ Scan to Cloud

Mit dieser Anwendung können die gescannten Daten zum Drucken an einen anderen Drucker gesendet werden. Sie können die gescannten Daten auch an verfügbare Cloud-Dienste senden.

❏ Remote Print Driver

Dies ist ein von Remote Print Driver unterstützter gemeinsam genutzter Treiber. Das Drucken über einen Remote-Drucker erfolgt wie gewohnt durch Ändern des Druckers im Anwendungsfenster.

Informationen hierzu finden Sie im Epson Connect-Web-Portal.

<https://www.epsonconnect.com/>

[http://www.epsonconnect.eu](http://www.epsonconnect.eu/) (nur Europa)

## **Zugehörige Informationen**

& ["Verwenden von Epson iPrint" auf Seite 127](#page-126-0)

# <span id="page-152-0"></span>**Reinigen des Druckers**

Wenn die Scandaten oder gedruckten Dokumente Schmutz oder ungleichmäßige Farben abbilden, reinigen Sie das Vorlagenglas und den ADF.

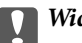

## Wichtig:

Verwenden Sie niemals Alkohol oder Verdünner zum Reinigen des Druckers. Diese Chemikalien können den Drucker beschädigen.

- 1. Öffnen Sie die Vorlagenabdeckung.
- 2. Reinigen Sie die Oberfläche und die linke Seite vom Vorlagenglas mit einem weichen Tuch.

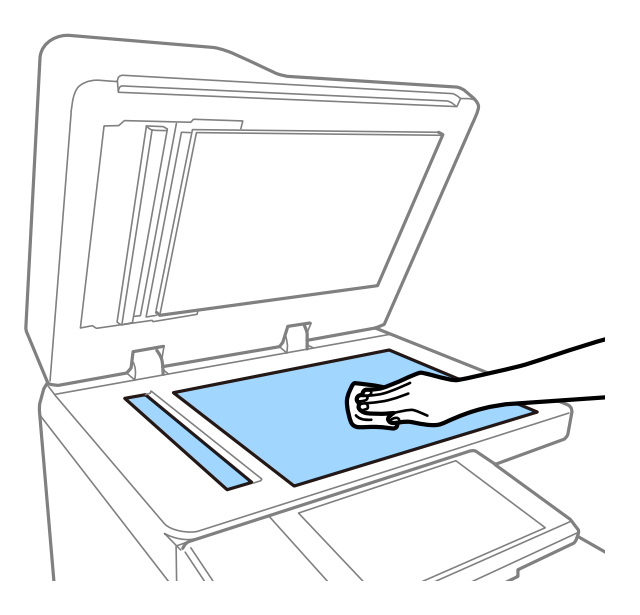

## **T** *Wichtig*:

Nicht zu fest auf die Glasfläche drücken und diese nicht zerkratzten oder beschädigen. Eine beschädigte Glasfläche kann die Scanqualität beeinträchtigen.

## *Hinweis:*

Befinden sich Fettflecke oder andere schwer zu entfernende Flecken auf dem Glas, können Sie zum Entfernen eine geringe Menge Glasreiniger auf ein weiches Tuch geben. Wischen Sie überschüssige Flüssigkeit nach dem Entfernen des Schmutzes ab.

3. Wischen Sie das Glaselement im ADF mit einem weichen Tuch ab.

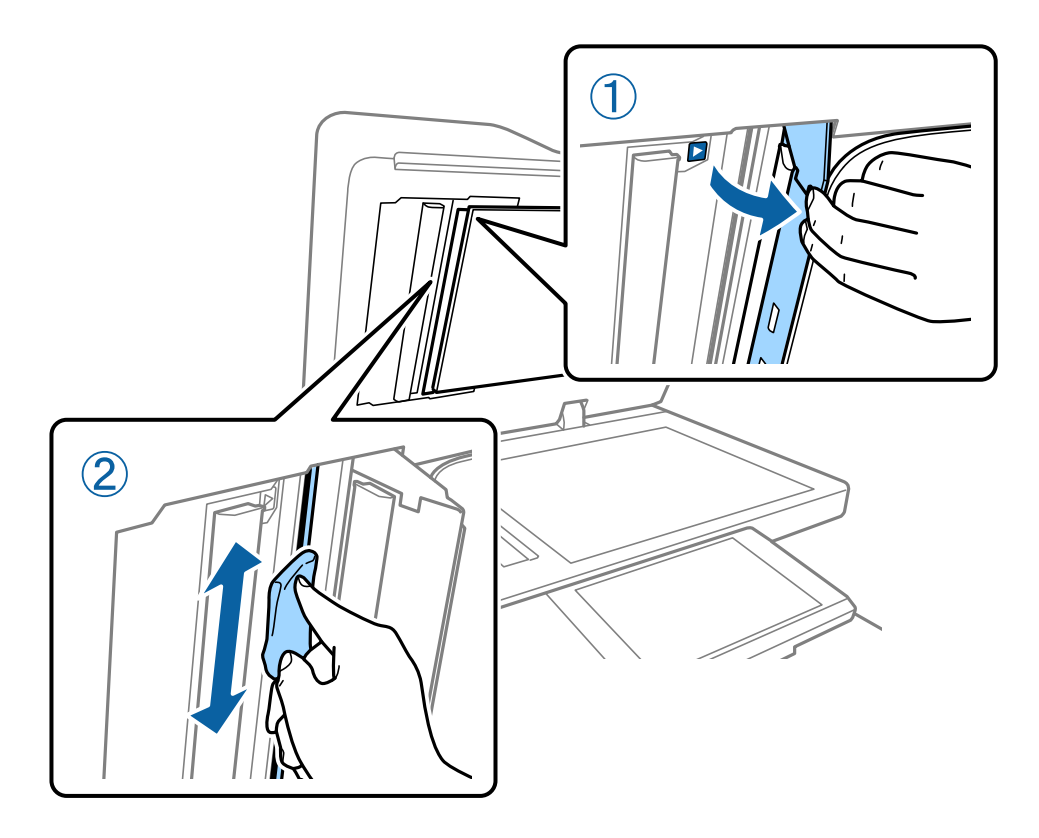

# **Prüfen der Trennschalter**

Der Trennschalter unterbricht automatisch die Stromversorgung, falls im Innern des Druckers ein Kurzschluss entsteht. Führen Sie folgenden Vorgang etwa einmal im Monat durch. Selbst wenn sich die Trennschalterkennzeichnungen oder die Position der Testtaste ändern, bleiben die Schritte des Verfahrens gleich.

Der Schalter kann ohne vorherige Ankündigung geändert oder entfernt werden.

1. Drücken Sie die Taste  $\mathcal{O}$ , um den Drucker auszuschalten.

Das Netzkabel muss weiterhin mit der Steckdose verbunden sein.

2. Öffnen Sie die Abdeckung des Trennschalters und drücken Sie mit einem spitz zulaufenden Gegenstand (z. B. ein Kugelschreiber) auf die Testtaste.

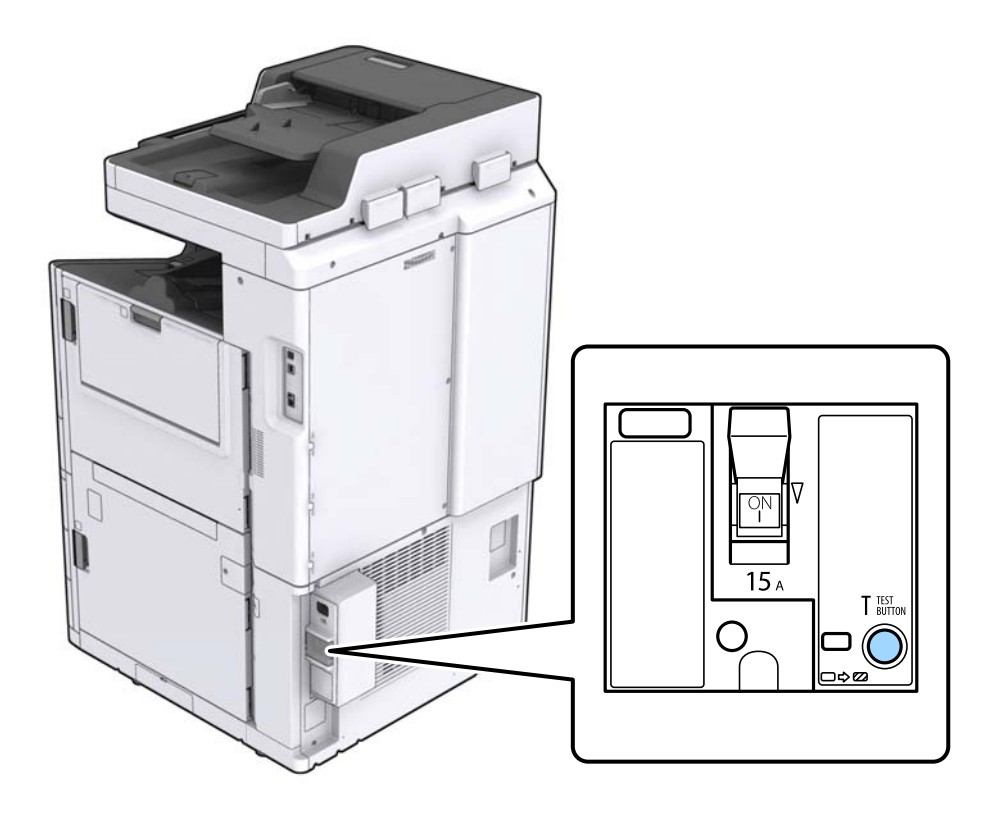

3. Der Trennschalter bewegt sich automatisch in die Position zwischen ON (EIN) und (OFF) AUS. Achten Sie darauf, dass die Anzeige gelb ist.

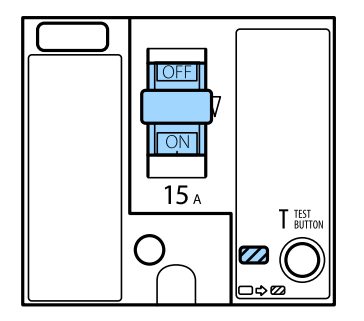

4. Schieben Sie den Schalter auf OFF (AUS).

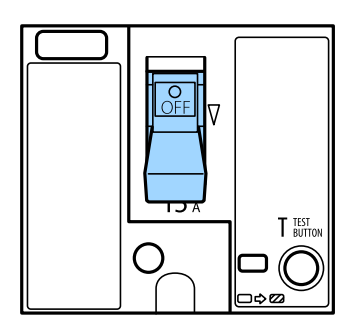

<span id="page-155-0"></span>5. Schieben Sie den Schalter auf ON (EIN).

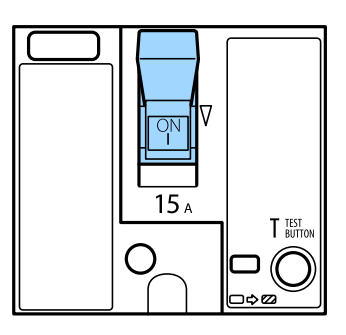

## !*Achtung:*

Falls Ihr Schalter sich anders verhält als in der Anleitung oben beschreiben, wenden Sie sich an einen autorisierten Epson-Service-Anbieter.

## **Zugehörige Informationen**

& ["Ein- und Ausschalten der Stromversorgung" auf Seite 17](#page-16-0)

# **Kontrollieren verstopfter Düsen**

Verstopfte Düsen führen zu einem blassen Druckergebnis oder es kommt zu Streifenbildung. Bei Problemen mit der Druckqualität oder wenn große Mengen gedruckt werden, empfehlen wir, die Düsentestfunktion zu verwenden. Falls die Düsen verstopft sind, sollte der Druckkopf gereinigt werden.

## Wichtig:

Während der Druckkopfreinigung darf die Abdeckung der Druckerpatrone nicht geöffnet und der Drucker nicht ausgeschaltet werden. Wenn der Druckkopf-Reinigungsvorgang nicht abgeschlossen wird, können Sie u. U. nicht drucken.

## *Hinweis:*

- ❏ Da bei der Druckkopf-Reinigung etwas Tinte verbraucht wird, wird die Reinigung bei niedrigem Tintenstand eventuell nicht durchgeführt.
- ❏ Austrocknen verursacht Verstopfungen. Um zu verhindern, dass der Druckkopf austrocknet, schalten Sie den Drucker immer durch Drücken auf die Taste $\mathcal O$  aus. Trennen Sie den Drucker nicht vom Netz und lösen Sie nicht die Trennschalter aus, während das Gerät eingeschaltet ist.
- 1. Tippen Sie auf der Startseite auf **Einstellungen**.
- 2. Tippen Sie auf **Wartung**.
- 3. Tippen Sie auf **Druckkopf-Düsentest**.
- 4. Befolgen Sie die Bildschirmanweisungen, um die Papierquelle auszuwählen, in die Normalpapier im Format A4 eingelegt wurde.
- 5. Befolgen Sie zum Drucken des Düsentestmusters die Anweisungen auf dem Bildschirm.

6. Kontrollieren Sie das Muster, um zu überprüfen, ob die Druckkopfdüsen verstopft sind. Falls die Düsen nicht verstopft sind, tippen Sie zum Beenden auf **OK**. **OK** 

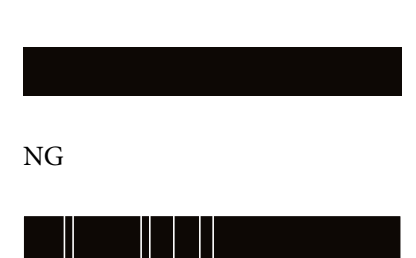

- 7. Falls die Düsen verstopft sind, tippen Sie zum Reinigen des Druckkopfs auf **NG**.
- 8. Kontrollieren Sie nach Abschluss der Reinigung das Düsentestmuster erneut, um ein Fortbestehen der Verstopfung auszuschließen. Sollten die Düsen weiterhin verstopft sein, wiederholen Sie die Kopfreinigung und führen Sie einen Düsentest durch.

## **Zugehörige Informationen**

- & ["Ein- und Ausschalten der Stromversorgung" auf Seite 17](#page-16-0)
- & ["Menüoptionen für Wartung" auf Seite 45](#page-44-0)

# <span id="page-157-0"></span>**Lösen von Problemen**

# **Beschreibungen am Bildschirm**

## **Jederzeitiges Aufrufen der Hilfe**

Durch Tippen auf  $\odot$  am Bildschirm kann eine Liste mit Hilfe-Themen zur Auswahl aufgerufen werden.

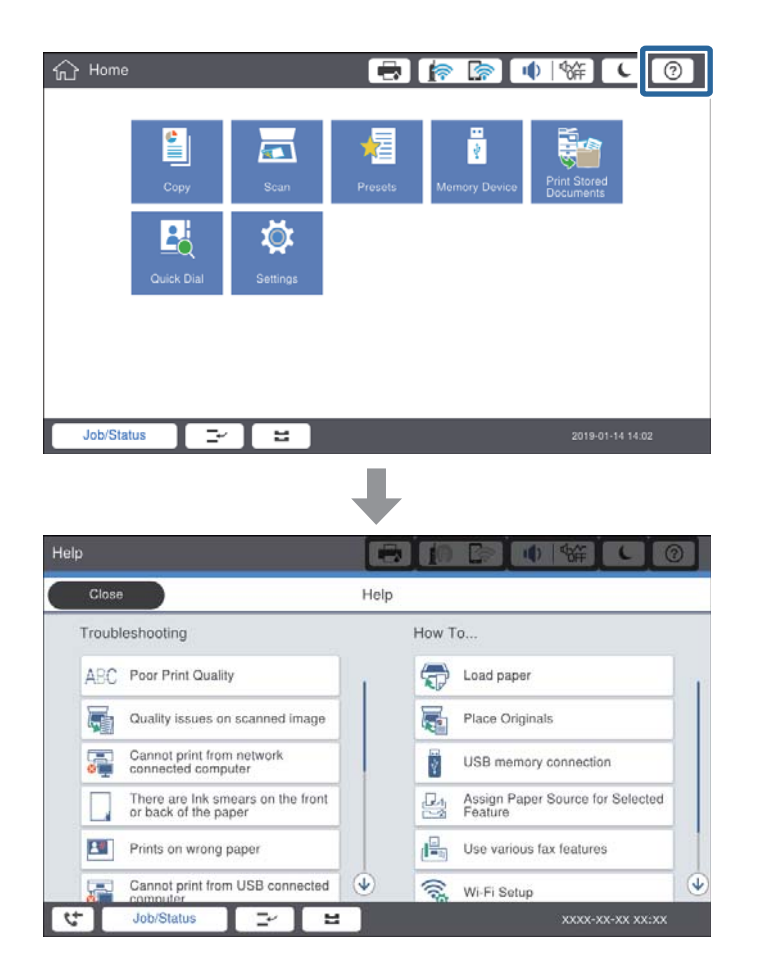

## **Anleitung während des Betriebs**

Die Fehlermeldung und eine Anleitungsschaltfläche werden angezeigt, wenn beim Betrieb ein Fehler auftritt. Durch Tippen auf die Anleitungsschaltfläche kann die Vorgehensweise zur Behebung eines Problems überprüft werden.

<span id="page-158-0"></span>Bei Animationen wird jeweils eine Aktion wiederholt dargestellt. Tippen Sie auf  $\geq$ , um die jeweils nächste Vorgehensweise darzustellen.

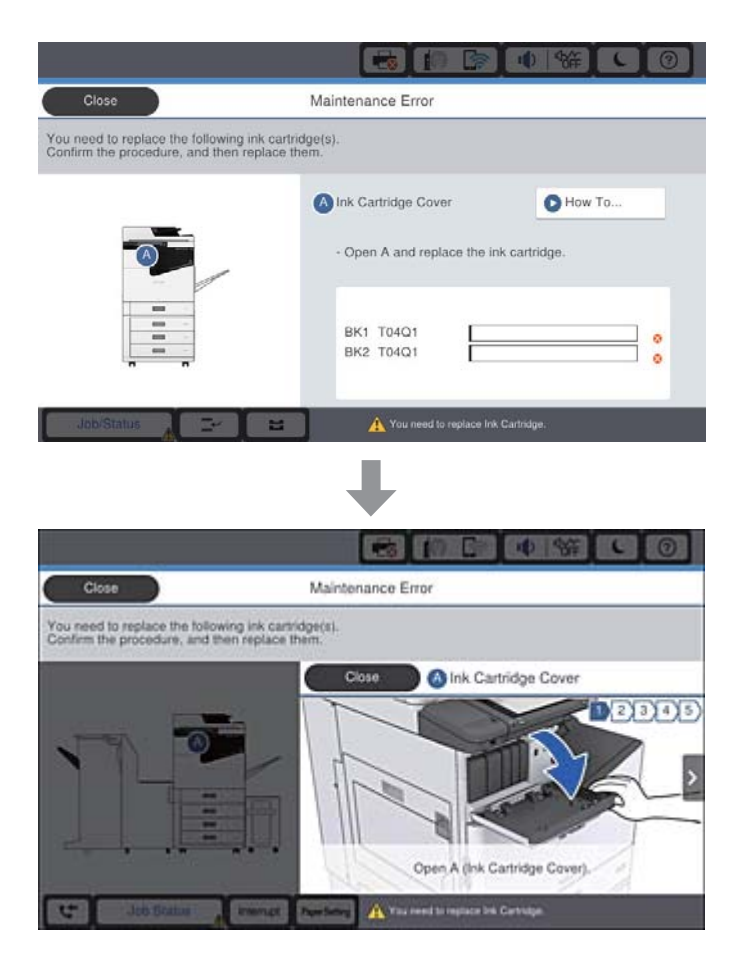

# **Entfernen eines Papierstaus**

Bei eventuellen Papierstaus wird eine Schaltfläche mit einer Meldung am Bildschirm angezeigt. Tippen Sie auf die Schaltfläche und befolgen Sie die Anweisungen am Bildschirm, um zunächst den Ort des Papierstaus zu ermitteln und dann das gestaute Papier zu entfernen.

## !*Achtung:*

Zur Vermeidung von Verletzungen die hervorstehenden Teile beim Entfernen des Papiers im Innern des Druckers keinesfalls berühren.

## $\bigcap$  *Wichtig:*

Entfernen Sie das gestaute Papier vorsichtig. Wird das Papier gewaltsam herausgezogen, könnte der Drucker beschädigt werden.

## **Zugehörige Informationen**

- & ["Beschreibungen am Bildschirm" auf Seite 158](#page-157-0)
- & ["Verfügbare Papiersorten und Fassungskapazität" auf Seite 28](#page-27-0)

# **Häufige Papierstaus**

- ❏ Prüfen Sie, ob das Papier für dieses Produkt geeignet ist.
- ❏ Prüfen Sie die Einstellungen und die Anzahl der Blätter.
- ❏ Prüfen Sie den Zustand des Papiers. Durch die Absorption von Feuchtigkeit wird Papier wellig oder wölbt sich, was zu Problemen führen kann.
- ❏ Falls häufig Papierstaus auftreten, versuchen Sie eine neu geöffnete Papiercharge.
- ❏ Bewahren Sie einmal geöffnetes Papier in einem versiegelten Plastikumschlag auf.
- ❏ Versuchen Sie, **Druckgeschwindigkeitspriorität** zu deaktivieren. Tippen Sie auf dem Startbildschirm auf **Einstellungen** > **Allgemeine Einstellungen** > **Druckereinstellungen** > **Druckgeschwindigkeitspriorität** und deaktivieren Sie die Einstellung dann.

## **Zugehörige Informationen**

- & ["Verfügbare Papiersorten und Fassungskapazität" auf Seite 28](#page-27-0)
- & ["Nicht verfügbare Papiertypen" auf Seite 30](#page-29-0)
- & ["Umgang mit Papier" auf Seite 31](#page-30-0)
- & ["Lagern von Papier" auf Seite 31](#page-30-0)
- & ["Einstellen des Papiertyps" auf Seite 33](#page-32-0)

# **Papier ist verschmiert oder Ausdruck weist Streifen auf**

- ❏ Prüfen Sie, ob das Papier für dieses Produkt geeignet ist.
- ❏ Prüfen Sie das Vorgehen beim Einlegen von Papier sowie die Anzahl der Blätter.
- ❏ Prüfen Sie den Zustand des Papiers. Durch die Absorption von Feuchtigkeit wird Papier wellig oder wölbt sich, was zu Problemen führen kann.
- ❏ Falls häufig verschmiertes oder mit Streifen versehenes Papier auftritt, versuchen Sie eine neu geöffnete Papiercharge.
- ❏ Bewahren Sie einmal geöffnetes Papier in einem versiegelten Plastikumschlag auf.
- ❏ Versuchen Sie den Modus **Dickes Pap.**. Tippen Sie auf **Einstellungen** > **Allgemeine Einstellungen** > **Druckereinstellungen** > **Dickes Pap.**. Siehe LCD-Bildschirm des Druckers für die Einstellmöglichkeiten.
- ❏ Falls das Papier auch nach dem Aktivieren von **Dickes Pap.**, noch verschmiert ist, verringern Sie die Druckoder Kopierdichte.
- ❏ Stellen Sie beim manuellen 2-seitigen Drucken sicher, dass die Tinte vollständig getrocknet ist, bevor Sie das Papier erneut einlegen.

## **Zugehörige Informationen**

- & ["Verfügbare Papiersorten und Fassungskapazität" auf Seite 28](#page-27-0)
- & ["Nicht verfügbare Papiertypen" auf Seite 30](#page-29-0)
- & ["Umgang mit Papier" auf Seite 31](#page-30-0)
- & ["Lagern von Papier" auf Seite 31](#page-30-0)

## & ["Einstellen des Papiertyps" auf Seite 33](#page-32-0)

# **Überprüfen von Meldungen auf dem LCD-Bildschirm**

Wenn eine Fehlermeldung auf dem Bildschirm angezeigt wird, führen Sie die Anweisungen auf dem Bildschirm oder die unten stehenden Lösungsschritte aus, um das Problem zu lösen.

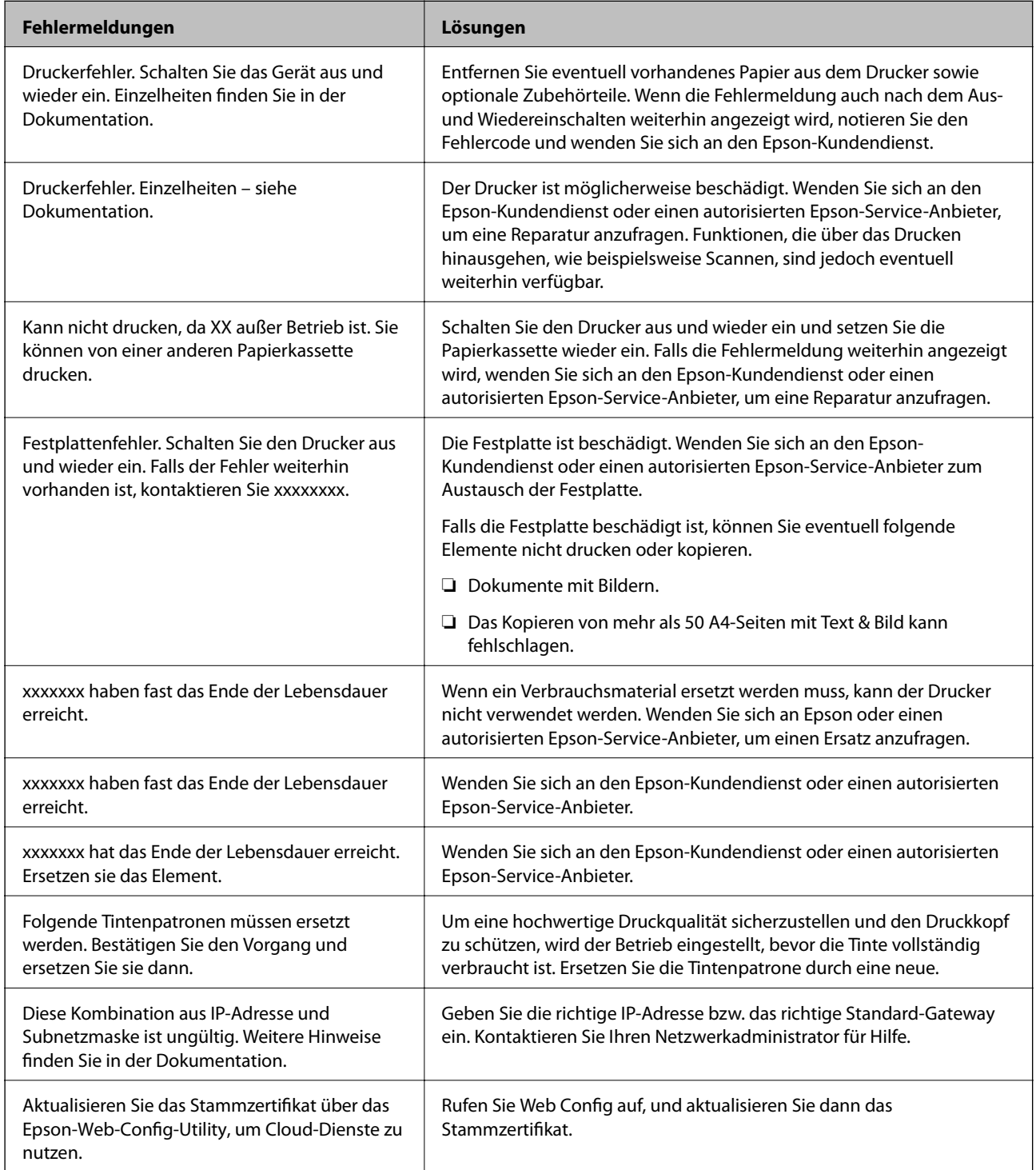

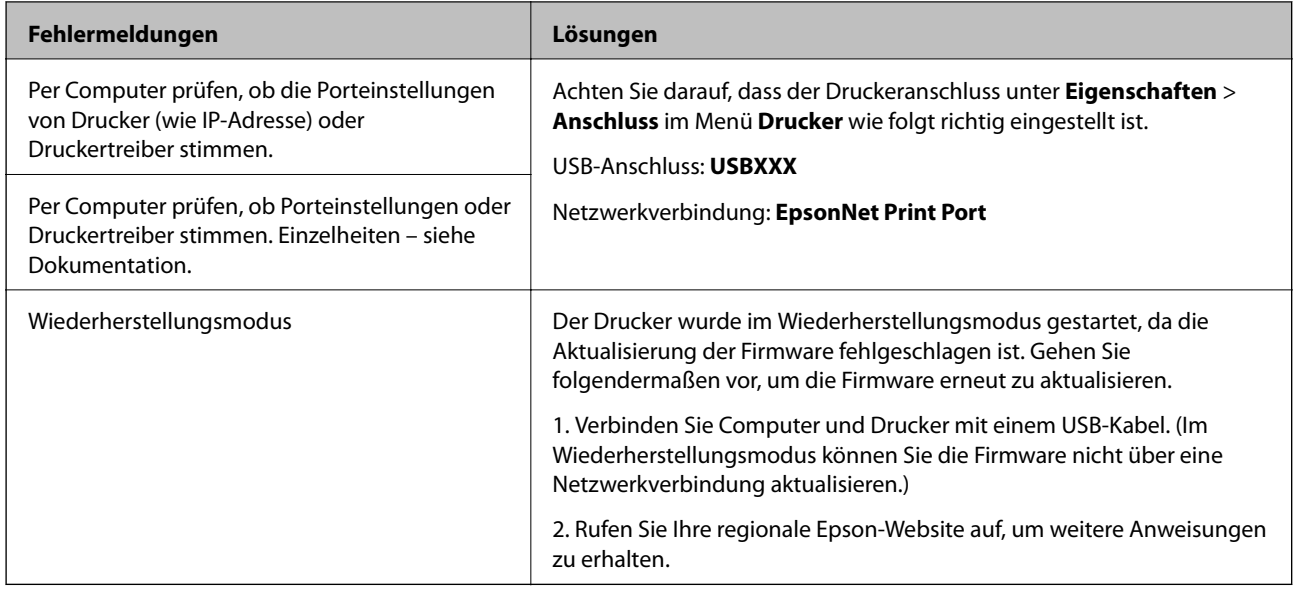

- & ["Kontaktaufnahme mit dem Epson-Support" auf Seite 204](#page-203-0)
- & ["Installieren der neuesten Anwendungen" auf Seite 147](#page-146-0)

## **Fehlercode im Statusmenü**

Wenn ein Auftrag nicht erfolgreich ausgeführt werden konnte, überprüfen Sie den Fehlercode, der im Auftragsverlauf angezeigt wird. Sie können den Fehlercode durch Drücken der Taste  $\widehat{\mathbf{1}}$  und Tippen auf die Option **Auftragsstatus** überprüfen. In der folgenden Tabelle sind mögliche Probleme samt Lösungsmöglichkeit aufgeführt.

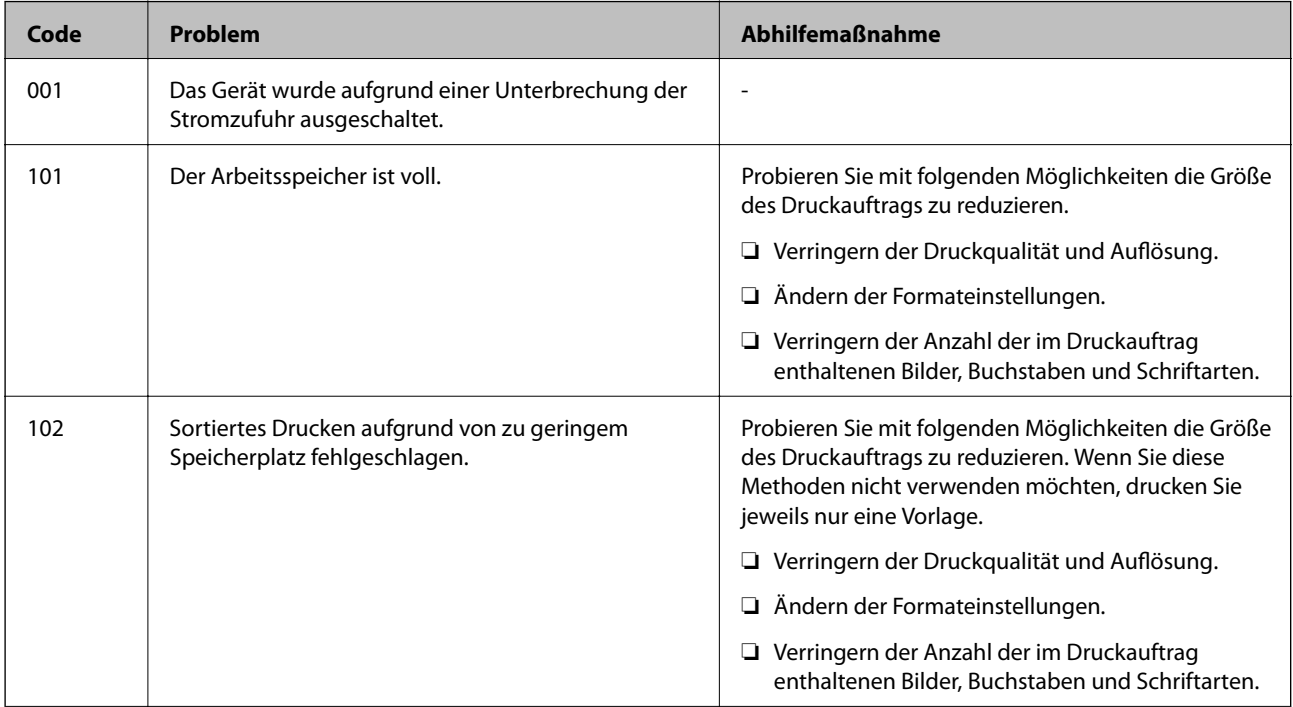

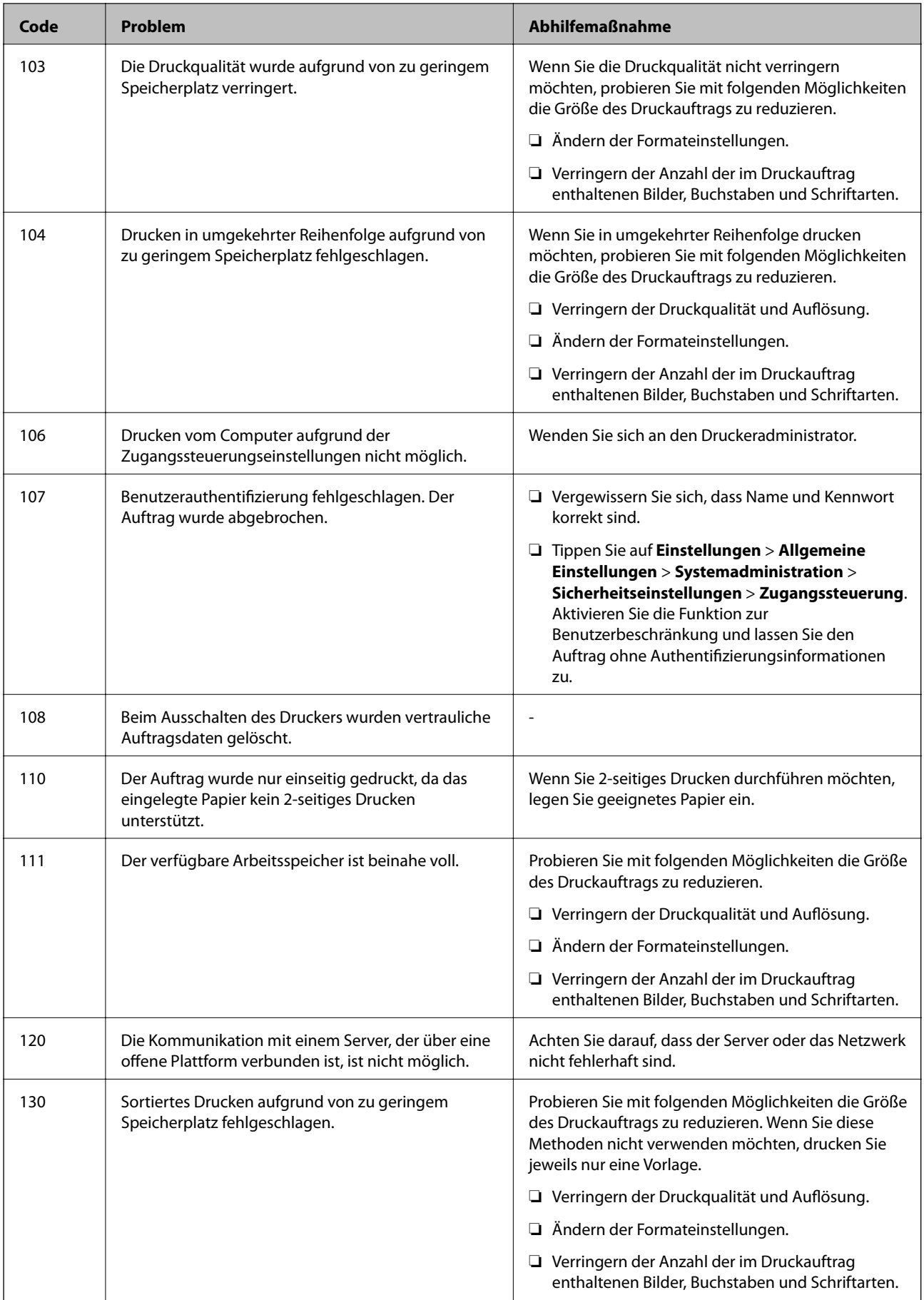

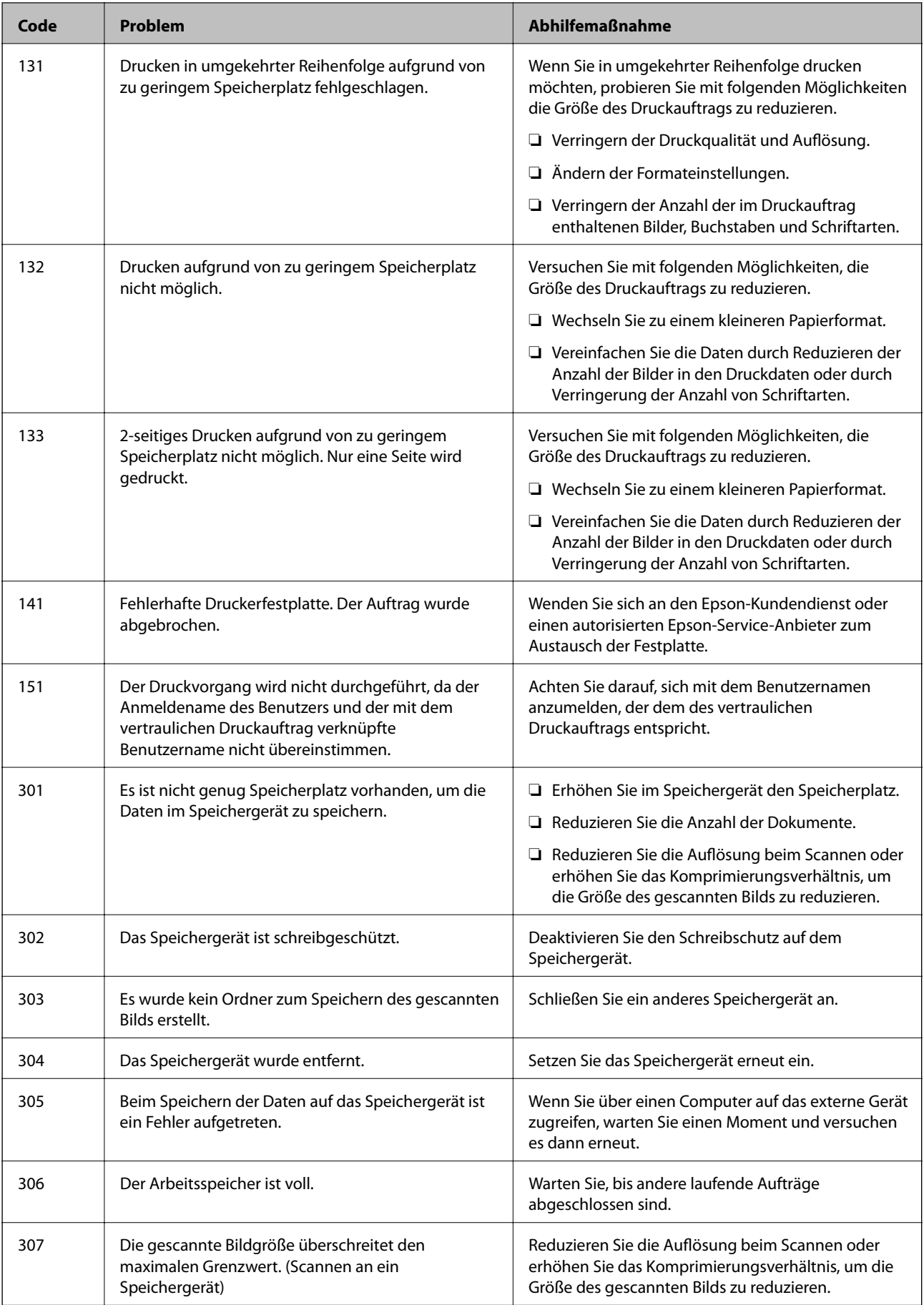

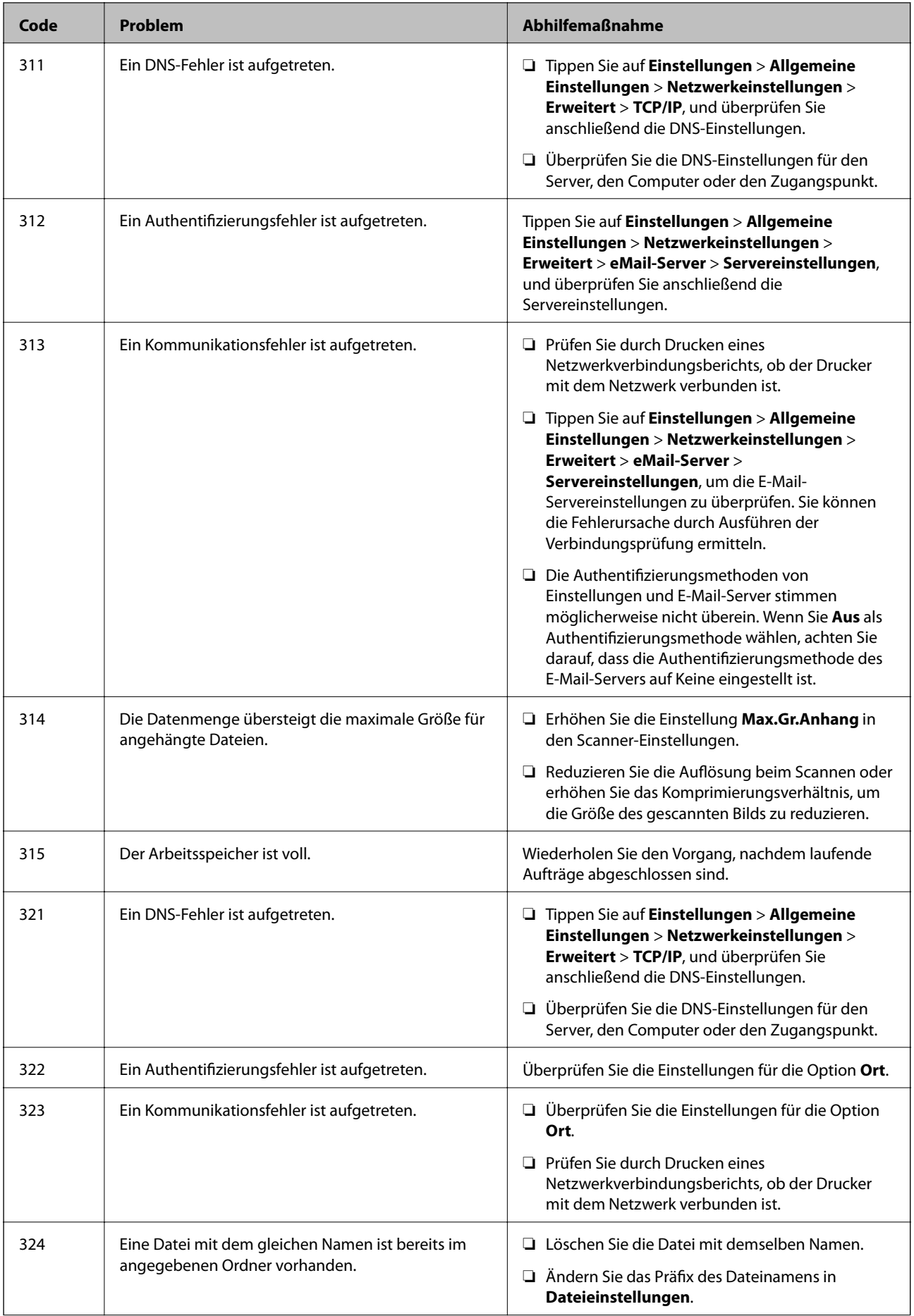

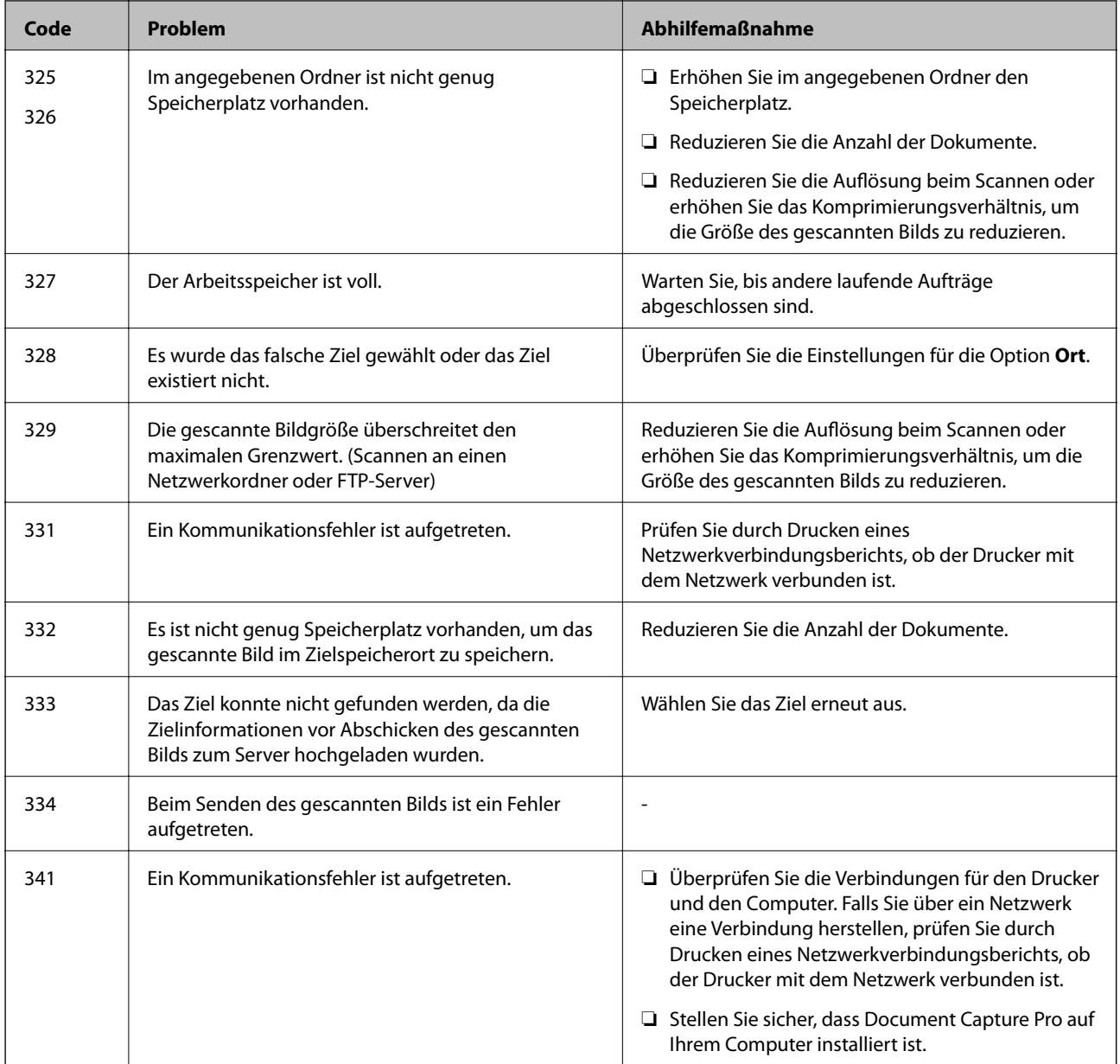

- & ["Menüoptionen für Netzwerkeinstellungen in Allgemeine Einstellungen" auf Seite 43](#page-42-0)
- $\rightarrow$  ["Menüoptionen für Webdiensteinstellungen in Allgemeine Einstellungen" auf Seite 44](#page-43-0)
- $\blacklozenge$  ["Einstecken und Entfernen eines externen USB-Geräts" auf Seite 37](#page-36-0)

# **Kopierprobleme**

## **Kopieren nicht möglich**

❏ Dieser Drucker hat Funktionen, mit denen der Administrator die Nutzung einschränken kann. Sie benötigen einen Benutzernamen und ein Anmeldekennwort für das Anfertigen von Kopien. Wenn Sie das Kennwort nicht kennen, wenden Sie sich an den Druckeradministrator.

❏ Das Kopieren ist nicht möglich, falls im Drucker ein Fehler — beispielsweise ein Papierstau — aufgetreten ist. Prüfen Sie das Bedienfeld des Druckers und befolgen Sie die Anweisungen am Bildschirm, um den Fehler zu beheben.

## **Zugehörige Informationen**

- & ["Zugangssteuerung und Anmeldung" auf Seite 23](#page-22-0)
- & ["Beschreibungen am Bildschirm" auf Seite 158](#page-157-0)
- & ["Entfernen eines Papierstaus" auf Seite 159](#page-158-0)

# **Probleme mit der Kopierqualität**

## **Eine Streifenbildung wird sichtbar oder die Farbe ist blass**

Die Druckkopfdüsen könnten verstopft sein. Drucken Sie ein Düsentestmuster, um zu überprüfen, ob Düsen verstopft sind. Reinigen Sie den Druckkopf, falls irgendeine der Druckkopfdüsen verstopft ist.

## **Ungleichmäßige Farbverteilung, Schmierstellen, Flecken oder gerade Streifen im kopierten Bild**

- ❏ Reinigen Sie das Vorlagenglas und den ADF.
- ❏ Drücken Sie beim Kopieren über das Vorlagenglas nicht zu hart auf die Vorlage.
- ❏ Wenn das Papier verschmiert wird, verringern Sie die Kopierdichteeinstellung am Bedienfeld.

## **Zugehörige Informationen**

- & ["Reinigen des Druckers" auf Seite 153](#page-152-0)
- & ["Menüoptionen für das Kopieren" auf Seite 52](#page-51-0)

## **Moiré- oder Schraffurmuster werden im kopierten Bild angezeigt**

Ändern oder reduzieren Sie die Verkleinerungs- bzw. Vergrößerungseinstellung oder legen Sie die Vorlage in einem etwas anderen Winkel ein.

## **Zugehörige Informationen**

& ["Menüoptionen für das Kopieren" auf Seite 52](#page-51-0)

## **Ein Bild auf der Vorlagenrückseite wird auf dem kopierten Bild angezeigt**

❏ Ist die Vorlage dünn, legen Sie sie auf das Vorlagenglas und decken Sie sie mit einem schwarzen Blatt Papier ab.

❏ Verringern Sie die Einstellung für die Kopierdichte auf dem Bedienfeld.

& ["Menüoptionen für das Kopieren" auf Seite 52](#page-51-0)

## **Erwartungsgemäßes Kopieren nicht möglich**

## **Position, Format oder Ränder der Druckausgabe sind falsch**

- ❏ Schieben Sie beim Einlegen von Vorlagen in den ADF die Papierführungsschienen an die Papierkante heran.
- ❏ Richten Sie beim Auflegen der Originale auf das Vorlagenglas die Ecken der Originale nach den Ecken aus, die durch ein Symbol auf dem Vorlagenglas angezeigt sind. Wenn die Ränder der Kopie abgeschnitten sind, verschieben Sie die Vorlage etwas aus der Ecke.
- ❏ Wenn Sie Originale auf das Vorlagenglas legen, reinigen Sie das Vorlagenglas und die Vorlagenabdeckung. Bei Staub oder Flecken auf dem Glas wird der Kopierbereich ggf. erweitert und schließt Staub oder Flecken ein, was zu einer falschen Druckposition oder einem verkleinerten Bild führen kann.
- ❏ Wählen Sie die geeignete **Dokumentengr.**-Option in den Kopiereinstellungen.
- ❏ Legen Sie das Papier in der richtigen Richtung ein und schieben Sie die Papierführungsschienen bis an die Kanten des Papiers.

## **Zugehörige Informationen**

- & ["Einlegen bzw. Platzieren von Vorlagen" auf Seite 34](#page-33-0)
- & ["Reinigen des Druckers" auf Seite 153](#page-152-0)
- & ["Menüoptionen für das Kopieren" auf Seite 52](#page-51-0)

# **Scanprobleme**

## **Scannen kann nicht gestartet werden**

- ❏ Wenn Sie mit dem ADF scannen, prüfen Sie, dass die Vorlagenabdeckung und die ADF-Abdeckung geschlossen sind.
- ❏ Schließen Sie das USB-Kabel sicher am Drucker und am Computer an. Wenn Sie einen USB-Hub verwenden, verbinden Sie den Drucker direkt mit dem Computer.
- ❏ Falls Sie den Drucker über ein USB-2.0-Kabel an einen SuperSpeed-USB-Anschluss anschließen, kann auf einigen Computern ein Kommunikationsfehler auftreten. Schließen Sie den Drucker in diesen Fällen mithilfe einer der folgenden Methoden erneut an.
	- ❏ Verwenden Sie ein USB-3.0-Kabel.
	- ❏ Schließen Sie das Kabel an einen Hi-Speed-USB-Anschluss am Computer an.
	- ❏ Schließen Sie das Kabel an einen anderen SuperSpeed-USB-Anschluss an als den, bei dem der Fehler aufgetreten ist.
- ❏ Wenn Sie über ein Netzwerk mit hoher Auflösung scannen, kann ein Kommunikationsfehler auftreten. Verringern Sie die Auflösung.
- ❏ Stellen Sie sicher, dass der richtige Drucker (Scanner) unter Epson Scan 2 gewählt wurde.

## **Prüfen, ob der Drucker unter Windows erkannt wird**

Stellen Sie unter Windows sicher, dass der Drucker (Scanner) in **Scanner und Kamera** angezeigt wird. Der Drucker (Scanner) sollte als "EPSON XXXXX (Druckername)" angezeigt werden. Wenn der Drucker (Scanner) nicht angezeigt wird, deinstallieren Sie Epson Scan 2 und installieren Sie es dann erneut. Gehen Sie wie folgt vor, um **Scanner und Kamera** aufzurufen.

❏ Windows 10

Klicken Sie auf die Start-Schaltfläche und wählen Sie dann **Windows-System** > **Control Panel**, geben Sie "Scanner und Kamera" in den Charm "Suche" ein, klicken Sie auf Scanner und Kameras anzeigen und prüfen Sie dann, ob der Drucker angezeigt wird.

❏ Windows 8.1/Windows 8/Windows Server 2012 R2/Windows Server 2012

Wählen Sie Desktop > Einstellungen > Systemsteuerung, geben Sie "Scanner und Kamera" in den Charm "Suche" ein, klicken Sie auf **Scanner und Kameras anzeigen** und überprüfen Sie, ob der Drucker angezeigt wird.

❏ Windows 7/Windows Server 2008 R2

Klicken Sie auf die Start-Schaltfläche und wählen Sie Systemsteuerung, geben Sie "Scanner und Kamera" in den Charm "Suche" ein, klicken Sie auf **Scanner und Kameras anzeigen** und prüfen Sie, ob der Drucker angezeigt wird.

❏ Windows Vista/Windows Server 2008

Klicken Sie auf die Start-Schaltfläche, wählen Sie **Systemsteuerung** > **Hardware und Sound** > **Scanner und Kameras** und prüfen Sie dann, ob der Drucker angezeigt wird.

❏ Windows XP/Windows Server 2003 R2/Windows Server 2003

Klicken Sie auf die Start-Schaltfläche, wählen Sie **Systemsteuerung** > **Drucker und andere Hardware** > **Scanner und Kameras** und prüfen Sie, ob der Drucker angezeigt wird.

## **Zugehörige Informationen**

- & ["Deinstallieren von Anwendungen" auf Seite 150](#page-149-0)
- & ["Installieren der neuesten Anwendungen" auf Seite 147](#page-146-0)

## **Probleme mit gescannten Bildern**

## **Ungleichmäßige Farben, Schmutz, Flecken usw. erscheinen beim Scannen vom Vorlagenglas**

- ❏ Reinigen Sie das Vorlagenglas.
- ❏ Befreien Sie das Original von jeglichem Schmutz und anderen Fremdkörpern.
- ❏ Drücken Sie nicht zu fest auf das Original oder die Dokumentenabdeckung. Wenn Sie zu fest drücken, können Verschwommenheit, Streifen und Flecken auftreten.

## **Zugehörige Informationen**

& ["Reinigen des Druckers" auf Seite 153](#page-152-0)

## **Beim Scannen vom ADF erscheinen gerade Linien**

- ❏ Reinigen Sie den ADF.
	- Wenn Schmutz oder andere Fremdkörper in den ADF gelangen, könnten gerade Linien im Bild erscheinen.
- ❏ Befreien Sie das Original von jeglichem Schmutz und anderen Fremdkörpern.

## **Zugehörige Informationen**

& ["Reinigen des Druckers" auf Seite 153](#page-152-0)

## **Die Bildqualität ist mangelhaft**

- ❏ Passen Sie in Epson Scan 2 das Bild mithilfe der Einstellungen auf der Registerkarte **Erweiterte Einstellungen** an und scannen Sie dann.
- ❏ Wenn die Auflösung niedrig ist, erhöhen Sie diese und scannen Sie dann erneut.

#### **Zugehörige Informationen**

◆ ["Scannen mit Epson Scan 2" auf Seite 79](#page-78-0)

## **Der Aufdruck scheint durch den Bildhintergrund**

Bilder auf der Rückseite des Originals können in das gescannte Bild durchscheinen.

❏ Wählen Sie in Epson Scan 2 die Registerkarte **Erweiterte Einstellungen**, und passen Sie dann **Helligkeit** an.

Diese Funktion steht je nach den Einstellungen auf der Registerkarte **Haupteinstellungen** > **Bildtyp** oder anderen Einstellungen auf der Registerkarte **Erweiterte Einstellungen** nicht zur Verfügung.

- ❏ Wählen Sie in Epson Scan 2 die Registerkarte **Erweiterte Einstellungen** aus, und dann **Bildoption** > **Text optimieren**.
- ❏ Legen Sie beim Scannen auf dem Scannerglas schwarzes Papier oder beispielsweise ein Mauspad über das Original.

## **Zugehörige Informationen**

- & ["Scannen mit Epson Scan 2" auf Seite 79](#page-78-0)
- & ["Einlegen bzw. Platzieren von Vorlagen" auf Seite 34](#page-33-0)

## **Der Text ist unscharf**

- ❏ Wählen Sie in Epson Scan 2 die Registerkarte **Erweiterte Einstellungen** aus, und dann **Bildoption** > **Text optimieren**.
- ❏ In Epson Scan 2, wenn **Bildtyp** auf der Registerkarte **Haupteinstellungen** auf **Schwarzweiß** eingestellt ist, passen Sie **Schwellenwert** auf der Registerkarte **Erweiterte Einstellungen** an. Beim Erhöhen von **Schwellenwert** wird der schwarze Bereich vergrößert.
- ❏ Versuchen Sie bei geringer Auflösung, diese zunächst zu erhöhen und dann zu scannen.

& ["Scannen mit Epson Scan 2" auf Seite 79](#page-78-0)

## **Moiré-Muster (netzartige Schattierungen)**

Falls es sich bei dem Original um ein gedrucktes Dokument handelt, können Moiré-Muster (netzartige Schattierungen) im gescannten Bild auftreten.

❏ Wählen Sie im **Erweiterte Einstellungen**-Register in Epson Scan 2 die Option **Entrasterung**.

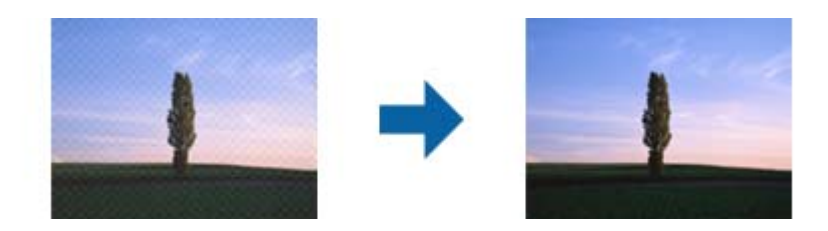

❏ Ändern Sie die Auflösung, scannen Sie dann noch einmal.

## **Zugehörige Informationen**

& ["Scannen mit Epson Scan 2" auf Seite 79](#page-78-0)

## **Der korrekte Bereich kann nicht auf dem Scannerglas gescannt werden**

- ❏ Achten Sie darauf, dass das Original an den vorgesehenen Markierungen ausgerichtet ist.
- ❏ Wenn der Rand des gescannten Bildes fehlt, schieben Sie das Original etwas vom Rand des Scannerglases fort.
- ❏ Entfernen Sie beim Scannen vom Bedienfeld aus mit der Funktion zur automatischen Eingrenzung des Scanbereichs alle Rückstände oder Verschmutzungen vom Scannerglas und von der Dokumentabdeckung. Sollten Rückstände oder Verschmutzungen um das Original vorhanden sein, wird der Scanbereich automatisch so erweitert, dass diese mit erfasst werden.

## **Zugehörige Informationen**

- & ["Einlegen bzw. Platzieren von Vorlagen" auf Seite 34](#page-33-0)
- & ["Reinigen des Druckers" auf Seite 153](#page-152-0)

## **Beim Speichern als Searchable PDF wird Text nicht richtig erkannt**

- ❏ Prüfen Sie im Fenster **Bildformatoptionen** in Epson Scan 2, dass **Textsprache** auf der Registerkarte **Text** richtig eingestellt ist.
- ❏ Achten Sie darauf, dass das Original gerade aufgelegt ist.
- ❏ Verwenden Sie ein Original mit deutlichem Text. Die Texterkennungsrate kann bei folgenden Arten von Originalen gering sein.
	- ❏ Originale, die Mehrfachkopien sind
	- ❏ Originale, die per Fax (bei niedriger Auflösung) empfangen wurden
	- ❏ Originale, auf denen der Buchstaben- oder Zeilenabstand zu gering ist
	- ❏ Originale mit Hilfslinien oder Unterstreichungen im Text
	- ❏ Originale mit handschriftlichem Text
	- ❏ Originale, die zerknittert oder gefaltet sind
- ❏ In Epson Scan 2, wenn **Bildtyp** auf der Registerkarte **Haupteinstellungen** auf **Schwarzweiß** eingestellt ist, passen Sie **Schwellenwert** auf der Registerkarte **Erweiterte Einstellungen** an. Beim Erhöhen von **Schwellenwert** wird der schwarze Bereich vergrößert.
- ❏ Wählen Sie in Epson Scan 2 die Registerkarte **Erweiterte Einstellungen** aus, und dann **Bildoption** > **Text optimieren**.

& ["Scannen mit Epson Scan 2" auf Seite 79](#page-78-0)

## **Probleme im gescannten Bild können nicht behoben werden**

Falls das Problem trotz aller Lösungsansätze nicht behoben wurde, initialisieren Sie die Epson Scan 2- Einstellungen mithilfe von Epson Scan 2 Utility.

#### *Hinweis:*

Epson Scan 2 Utility ist eine Anwendung, die mit Epson Scan 2 vorliegt.

- 1. Starten Sie Epson Scan 2 Utility.
	- ❏ Windows 10/Windows Server 2016

Klicken Sie auf die Start-Schaltfläche und wählen Sie **EPSON** > **Epson Scan 2 Utility**.

❏ Windows 8.1/Windows 8/Windows Server 2012 R2/Windows Server 2012

Geben Sie den Anwendungsnamen in den Charm "Suche" ein und wählen Sie das angezeigte Symbol aus.

❏ Windows 7/Windows Vista/Windows XP/Windows Server 2008 R2/Windows Server 2008/Windows Server 2003 R2/Windows Server 2003

Klicken Sie auf die Start-Schaltfläche und wählen Sie **Alle Programme** oder **Programme** > **EPSON** > **Epson Scan 2** > **Epson Scan 2 Utility**.

❏ Mac OS

Wählen Sie **Gehe zu** > **Programme** > **Epson Software** > **Epson Scan 2 Utility**.

- 2. Wählen Sie die Registerkarte **Sonstiges**.
- 3. Klicken Sie auf **Zurücksetzen**.

#### *Hinweis:*

Falls die Initialisierung das Problem nicht behebt, deinstallieren und reinstallieren Epson Scan 2.

## **Zugehörige Informationen**

& ["Deinstallieren von Anwendungen" auf Seite 150](#page-149-0)

## & ["Installieren der neuesten Anwendungen" auf Seite 147](#page-146-0)

# **Gescannte Bilder können nicht im freigegebenen Ordner gespeichert werden**

## **Überprüfen von Nachrichten am Drucker**

Fehlermeldungen werden auf dem Bedienfeld des Druckers angezeigt, wenn ein Fehler auftritt.

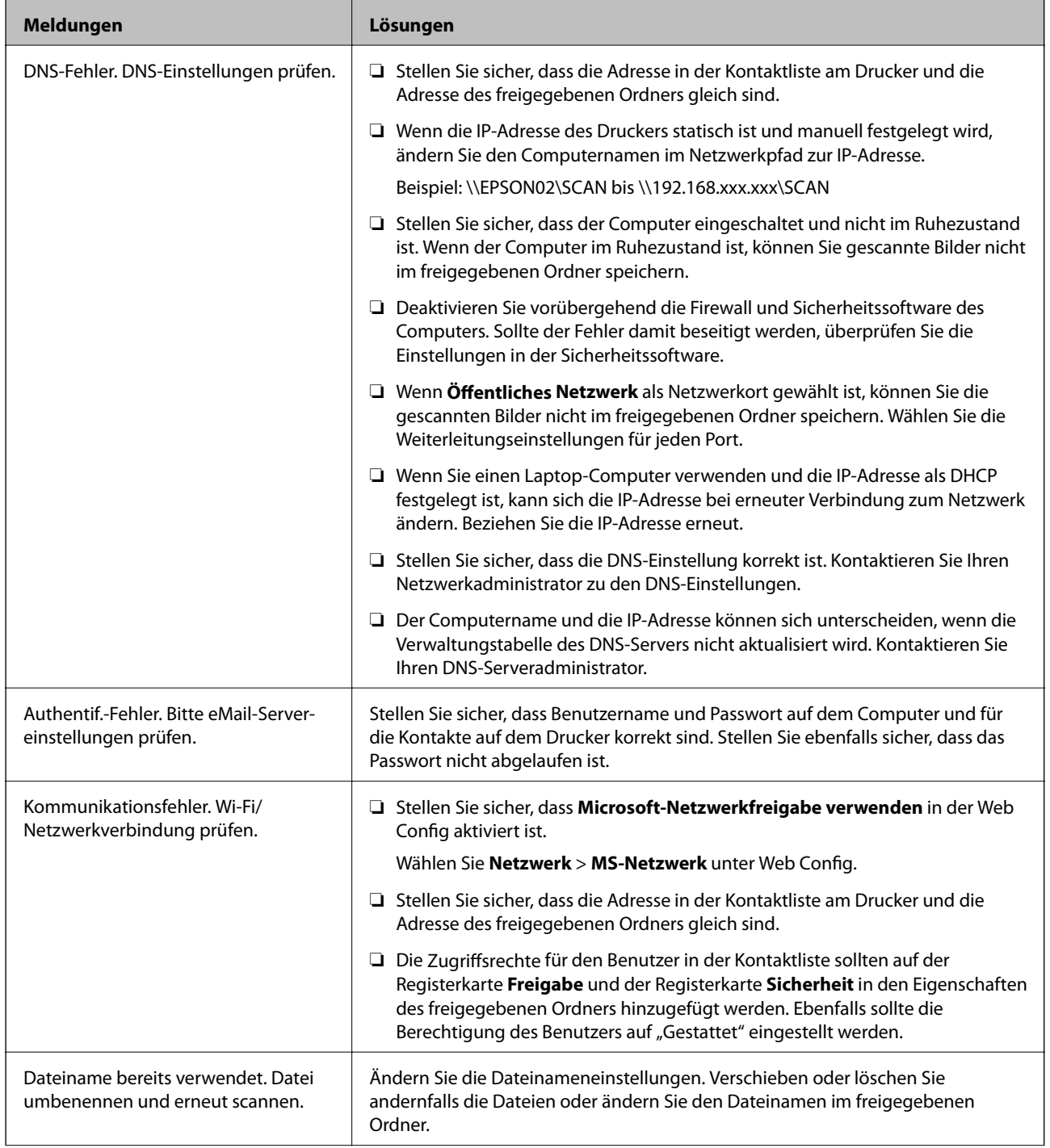

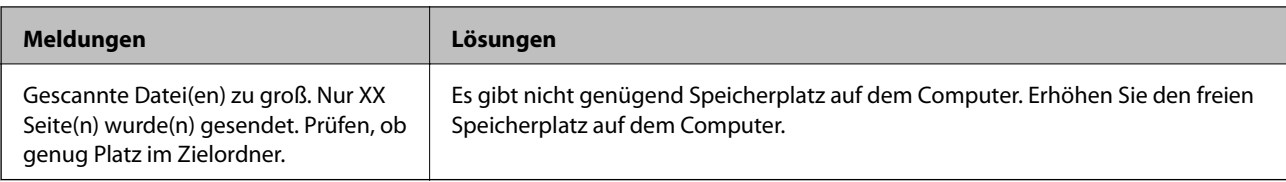

## *Überprüfen der Fehlerstelle*

Beim Speichern gescannter Bilder im freigegebenen Ordner läuft der Speicherprozess wie folgt ab.Sie können dann überprüfen, wo der Fehler entstanden ist.

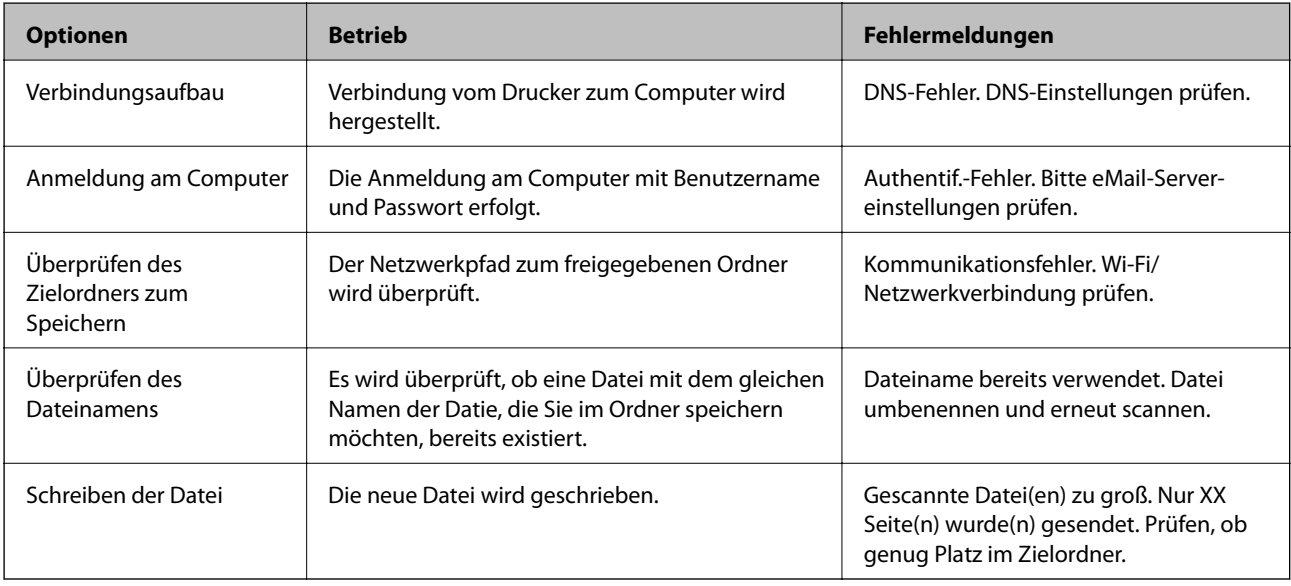

## **Speichern der gescannten Bilder nimmt viel Zeit in Anspruch**

Überprüfen Sie folgende Punkte.

- ❏ Stellen Sie sicher, dass die DNS-Einstellung korrekt ist.
- ❏ Stellen Sie bei Überprüfung der Web Config sicher, dass jede DNS-Einstellung korrekt ist.
- ❏ Stellen Sie sicher, dass der DNS-Domännenname korrekt ist.

## **Wechseln zwischen privatem und öffentlichen Netzwerk**

Die Netzwerkressource wird als Profil für Netzwerkverbindungen in Windows 7 oder neuer festgelegt. Die Freigabe- und Firewall-Einstellungen werden entsprechend der Netzwerkressource eingestellt.

Verwenden Sie **Privates Netzwerk**, **Heimnetzwerk** oder **Arbeitsplatznetzwerk**, um zuhause oder im Büro auf das Netzwerk zuzugreifen. Um öffentliche WLANs wie an einem Flug- oder Bahnhof zu verwenden, nutzen Sie ein **öffentliches Netzwerk**, das sicherer ist als ein privates Netzwerk.

Verwenden Sie **Privates Netzwerk**, **Heimnetzwerk** oder **Arbeitsplatznetzwerk**, um die gescannten Bilder im freigegebenen Ordner zu speichern.

## **n** *Wichtig*:

Um den Netzwerkplatz zu ändern, wenden Sie sich an Ihren Administrator.

#### *Hinweis:*

Abhängig von der Umgebung wird *Domänennetzwerk* als Netzwerkressource verwendet.

Wählen Sie die Netzwerkressource bei der erstmaligen Verbindung des Computers mit dem Netzwerk. Sie können gescannte Bilder nicht im freigegebenen Ordner speichern, wenn Sie das öffentliche Netzwerk als Netzwerkressoruce wählen. Legen Sie die Netzwerkressource erneut fest.

Die Netzwerkressorucennamen variieren in Windows 10/Windows 8.1/Windows 8 und Windows 7.

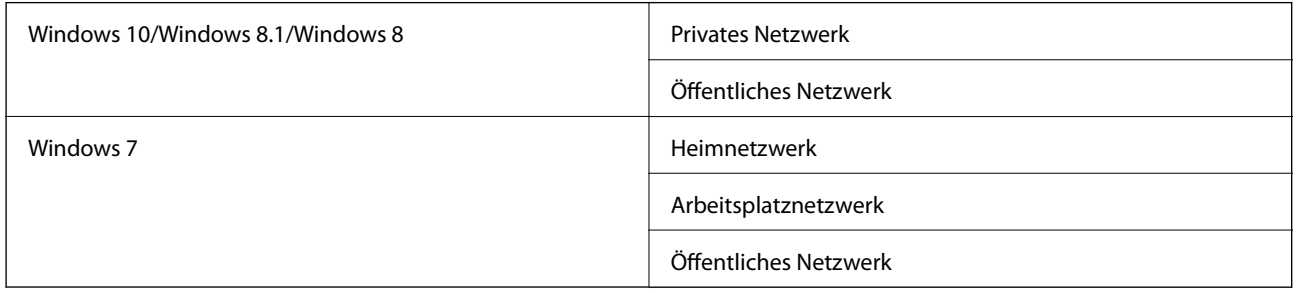

Sie können die Netzwerkeinstellungen unter **Systemsteuerung** > **Netzwerk- und Freigabecenter** überprüfen.

## *Ändern der Netzwerkressource*

Die Schritte für die Änderung der Netzwerkressource variieren abhängig vom Betriebssystem.

## **Ändern der Netzwerkressource — Windows 10**

#### *Hinweis:*

Melden Sie sich als Administrator an.

- 1. Klicken Sie auf das Windows-Symbol, um das Startmenü anzuzeigen, und klicken Sie dann auf das Einstellungssymbol.
- 2. Klicken Sie im Fenster **Einstellungen** auf **Netzwerk und Internet**.
- 3. Klicken Sie im Fenster **Netzwerk und Internet** auf den Namen des verbundenen Netzwerks.
	- ❏ Wählen Sie bei einer Drahtlosverbindung **WLAN**.
	- ❏ Wählen Sie bei einer drahtgebundenen Verbindung **Ethernet**.
- 4. Wenn viele SSIDs im Fenster angezeigt werden, scrollen Sie durch die Liste und klicken Sie dann auf **Erweiterte Optionen**.
- 5. Wählen Sie **Dieser PC soll gefunden werden**.Wählen Sie **Ein**, um gescannte Bilder im freigegebenen Ordner zu speichern.
	- ❏ Wählen Sie **Ein** (privates Netzwerk) bei der Verbindung mit einem Heim- oder Arbeitsplatznetzwerk.
	- ❏ Wählen Sie **Aus** (öffentliches Netzwerk) bei der Verbindung mit einem öffentlichen Netzwerk.

#### *Hinweis:*

Sie können die Netzwerkressource unter *Netzwerk- und Freigabecenter* prüfen.

## **Ändern der Netzwerkressource — Windows 8.1**

#### *Hinweis:*

Melden Sie sich als Administrator an.

- 1. Zeigen Sie den Charm an, indem Sie den Mauszeiger nach unten rechts navigieren und klicken Sie auf **Einstellungen**.
- 2. Klicken Sie auf **PC-Einstellungen ändern** im Fenster **Einstellungen**.
- 3. Klicken Sie auf **Netzwerk** im Fenster **PC-Einstellungen**.
- 4. Klicken Sie im Fenster **Netzwerk** auf das Netzwerk, mit dem Sie verbunden sind.
- 5. Wählen Sie **Geräte und Inhalte suchen**.Wählen Sie **Ein**, um die gescannten Bilder im freigegebenen Ordner zu speichern.
	- ❏ Wählen Sie **Ein** (privates Netzwerk) bei der Verbindung mit einem Heim- oder Arbeitsplatznetzwerk.
	- ❏ Wählen Sie **Aus** (öffentliches Netzwerk) bei der Verbindung mit einem öffentlichen Netzwerk.

## *Hinweis:*

❏ *Geräte und Inhalte finden* wird angezeigt, wenn Sie sich als Administrator anmelden.

❏ Sie können die Netzwerkressource unter *Netzwerk- und Freigabecenter* prüfen.

## **Ändern der Netzwerkressource — Windows 8**

### *Hinweis:*

Melden Sie sich als Administrator an.

- 1. Zeigen Sie den Charm an, indem Sie den Mauszeiger nach unten rechts navigieren und klicken Sie auf **Einstellungen**.
- 2. Klicken Sie im Fenster **Einstellungen** auf das Symbol des verbundenen Netzwerks.
- 3. Rechtsklicken Sie im Fenster **Netzwerk** auf das verbundene Netzwerk und klicken Sie dann im angezeigten Menü auf **Freigabe aktivieren bzw. deaktivieren**.
- 4. **Möchten Sie die Freigabe zwischen PCs aktivieren und sich mit Geräten in diesem Netzwerk verbinden?** wird angezeigt. Wählen Sie die geeignete Antwort für Ihre Netzwerkressoruce.Wählen Sie **Ja**, um die gescannten Bilder im freigegebenen Ordner zu speichern.
	- ❏ Wählen Sie **Ja** (privates Netzwerk), wenn Sie sich mit einem Heim- oder Arbeitsplatznetzwerk verbinden.
	- ❏ Wählen Sie **Nein** (öffentliches Netzwerk), wenn Sie sich mit einem öffentlichen Netzwerk verbinden.

## *Hinweis:*

Sie können die Netzwerkressource unter *Netzwerk- und Freigabecenter* prüfen.

## **Ändern der Netzwerkressource — Windows 7**

## *Hinweis:*

Melden Sie sich als Administrator an.

1. Klicken Sie auf die Start-Schaltfläche und wählen Sie **Systemsteuerung**.

- 2. Öffnen Sie das **Netzwerk- und Freigabecenter**.
	- ❏ **Kategorie**-Ansicht: Wählen Sie **Netzwerk und Internet** > **Netzwerk- und Freigabecenter**.
	- ❏ **Kleine Symbole**-Ansicht: Klicken Sie auf **Netzwerk- und Freigabecenter**.
- 3. Klicken Sie unter **Aktive Netzwerke anzeigen** auf die Netzwerkressource.
- 4. Stellen Sie die Netzwerkressoruce ein.
	- ❏ Wählen Sie **Heimnetzwerk** oder **Arbeitsplatznetzwerk** bei der Verbindung mit einem Heim- oder Arbeitsplatznetzwerk.
	- ❏ Wählen Sie **Öffentliches Netzwerk** bei der Verbindung mit einem öffentlichen Netzwerk.
- 5. Überprüfen Sie die Inhalte und klicken Sie auf **Schließen**.

# **Sonstige Scanprobleme**

## **Scangeschwindigkeit ist niedrig**

- ❏ Verringern Sie die Auflösung und führen Sie den Scan erneut durch. Wenn die Auflösung hoch ist, kann der Scan einige Zeit dauern.
- ❏ Die Scangeschwindigkeit kann je nach Bildeinstellungsfunktionen in Epson Scan 2 reduziert werden.
- ❏ Wenn Sie am Bildschirm **Konfiguration**, der durch Anklicken der Schaltfläche in Epson Scan 2 angezeigt wird, **Ruhemodus** im Register **Scannen** einstellen, kann sich die Scangeschwindigkeit verringern.

## **Zugehörige Informationen**

& ["Scannen mit Epson Scan 2" auf Seite 79](#page-78-0)

## **Senden des gescannten Bildes per E-Mail nicht möglich**

Vergewissern Sie sich, dass Sie die E-Mail-Servereinstellungen konfiguriert haben.

## **Der Scanvorgang wird beim Scannen im PDF/Multi-TIFF-Format gestoppt**

- ❏ Wenn Sie Epson Scan 2 zum Scannen verwenden, können Sie kontinuierlich bis zu 999 Seiten im PDF-Format und bis zu 200 Seiten im Multi-TIFF-Format scannen. Wenn Sie über das Bedienfeld scannen, können Sie kontinuierlich bis zu 50 Seiten in einseitigem Scan mit dem ADF und bis zu 100 Seiten in 2-seitigem Scan mit dem ADF und bei Verwendung des Vorlagenglas scannen.
- ❏ Wir empfehlen bei großen Datenmengen, die Dokumente im Graustufenmodus zu scannen.
- ❏ Vergrößern Sie den freien Speicherplatz auf der Festplatte des Computers. Der Scanvorgang wird gestoppt, wenn nicht genügend freier Speicherplatz verfügbar ist.
- ❏ Versuchen Sie, mit einer niedrigeren Auflösung zu scannen. Der Scanvorgang wird gestoppt, wenn die Gesamtdatengröße den Grenzwert erreicht.

& ["Scannen mit Epson Scan 2" auf Seite 79](#page-78-0)

# **Druckprobleme**

## **Drucken vom Computer nicht möglich**

## **Überprüfen der Verbindung**

- ❏ Schließen Sie das USB-Kabel sicher am Drucker und am Computer an.
- ❏ Wenn Sie einen USB-Hub verwenden, verbinden Sie den Drucker direkt mit dem Computer.
- ❏ Falls Sie den Drucker über ein USB-2.0-Kabel an einen SuperSpeed-USB-Anschluss anschließen, kann auf einigen Computern ein Kommunikationsfehler auftreten. Schließen Sie den Drucker in diesen Fällen mithilfe einer der folgenden Methoden erneut an.
	- ❏ Verwenden Sie ein USB-3.0-Kabel.
	- ❏ Schließen Sie das Kabel an einen Hi-Speed-USB-Anschluss am Computer an.
	- ❏ Schließen Sie das Kabel an einen anderen SuperSpeed-USB-Anschluss an als den, bei dem der Fehler aufgetreten ist.
- ❏ Wenn Sie nicht über ein Netzwerk drucken können, schlagen Sie auf der Seite nach, welche die Netzwerkverbindungsmethode vom Computer beschreibt.

## **Überprüfen der Software und der Daten**

- ❏ Installieren Sie den Druckertreiber.
- ❏ Es kann sein, dass beim Drucken eines Bildes mit einer großen Datenmenge der Speicherplatz des Computers nicht ausreicht. Drucken Sie das Bild mit einer niedrigeren Auflösung oder in einem kleineren Format aus.

## **Überprüfen des Druckerstatus vom Computer aus (Windows)**

Klicken Sie auf **Druckerwarteschl.** auf der Registerkarte **Utility** des Druckertreibers, und überprüfen Sie anschließend Folgendes.

❏ Überprüfen Sie, ob angehaltene Druckaufträge vorhanden sind.

Brechen Sie gegebenenfalls den Druckvorgang ab.

❏ Stellen Sie sicher, dass der Drucker nicht die Einstellung "Offline" oder "Ausstehend" aufweist.

Wenn das der Fall ist, deaktivieren Sie im Menü Drucker die Einstellung "Offline" oder "Ausstehend".

❏ Stellen Sie sicher, dass der Drucker im Menü **Drucker** als Standarddrucker ausgewählt ist (es muss sich ein Häkchen neben dem Menüelement befinden).

Wenn das nicht der Fall ist, wählen Sie den Drucker als Standarddrucker aus.

❏ Achten Sie darauf, dass der Druckeranschluss unter **Eigenschaften** > **Anschluss** im Menü **Drucker** wie folgt richtig eingestellt ist.

Wählen Sie "USBXXX" für eine USB-Verbindung oder "EpsonNet Print Port" für eine Netzwerkverbindung.

## **Überprüfen des Druckerstatus vom Computer aus (Mac OS)**

- ❏ Der Drucker druckt möglicherweise nicht, wenn die Funktionseinschränkung für Benutzer aktiviert ist. Wenden Sie sich an den Druckeradministrator.
- ❏ Achten Sie darauf, dass der Druckerstatus nicht auf **Pause** gesetzt ist.

Wählen Sie im Menü die Optionen **Systemeinstellungen** > **Drucker & Scanner** (oder **Drucken & Scannen**, **Drucken & Faxen**) aus und doppelklicken Sie anschließend auf den Drucker. Wenn der Drucker angehalten ist, klicken Sie auf **Fortsetzen** (oder **Drucker fortsetzen**).

## **Zugehörige Informationen**

& ["Installieren der neuesten Anwendungen" auf Seite 147](#page-146-0)

## **Drucken über iPhone oder iPad nicht möglich**

- ❏ Installieren Sie Epson iPrint auf dem Smartgerät.
- ❏ Verbinden Sie das iPhone oder iPad mit dem gleichen Netzwerk (SSID) wie der Drucker.

## **Zugehörige Informationen**

& ["Anwendung für das Konfigurieren des Druckerbetriebs \(Web Config\)" auf Seite 145](#page-144-0)

## **Druck wird angehalten**

Werden die Druckerabdeckungen während des Druckvorgangs geöffnet, wird der Druckvorgang angehalten. Schließen Sie die Abdeckungen wieder, wenn sie während des Druckvorgangs geöffnet wurden.

## **Druckausgabeprobleme**

## **Eine Streifenbildung wird sichtbar oder die Farbe ist blass**

Die Druckkopfdüsen könnten verstopft sein. Drucken Sie ein Düsentestmuster, um zu überprüfen, ob Düsen verstopft sind. Reinigen Sie den Druckkopf, falls irgendeine der Druckkopfdüsen verstopft ist.

## **Schlechte Druckqualität**

Überprüfen Sie bei schlechter Druckqualität Folgendes.

## **Prüfen des Druckers**

Die Druckkopfdüsen könnten verstopft sein. Drucken Sie ein Düsentestmuster, um zu überprüfen, ob Düsen verstopft sind. Reinigen Sie den Druckkopf, falls irgendeine der Druckkopfdüsen verstopft ist.

## **Prüfen des Papiers**

❏ Verwenden Sie Papier, das von diesem Drucker unterstützt wird.

❏ Achten Sie beim Papier auf Umgang und Lagerung. Lagern Sie Papier an einem Ort mit geringer Feuchtigkeit, und versiegeln Sie Papierpakete nach dem Öffnen wieder.

## **Prüfen der Druckeinstellungen**

- ❏ Wählen Sie eine Papiertypeinstellung im Druckertreiber aus, die dem in den Drucker eingelegten Papiertyp entspricht.
- ❏ Drucken Sie mit einer höheren Qualitätseinstellung.

## **Kontrollieren der Tintenpatrone**

Verwenden Sie, wenn möglich, Original-Epson-Tintenpatronen. Die Verwendung von Tintenpatronen anderer Hersteller kann eine Minderung der Druckqualität nach sich ziehen.

## **Zugehörige Informationen**

- & ["Kontrollieren verstopfter Düsen" auf Seite 156](#page-155-0)
- & ["Verfügbare Papiersorten und Fassungskapazität" auf Seite 28](#page-27-0)
- & ["Nicht verfügbare Papiertypen" auf Seite 30](#page-29-0)
- & ["Lagern von Papier" auf Seite 31](#page-30-0)
- $\blacktriangleright$  ["Tintenpatrone" auf Seite 136](#page-135-0)

## **Papier ist verschmiert oder Ausdruck weist Streifen auf**

- ❏ Prüfen Sie, ob das Papier für dieses Produkt geeignet ist.
- ❏ Prüfen Sie das Vorgehen beim Einlegen von Papier sowie die Anzahl der Blätter.
- ❏ Prüfen Sie den Zustand des Papiers. Durch die Absorption von Feuchtigkeit wird Papier wellig oder wölbt sich, was zu Problemen führen kann.
- ❏ Falls häufig verschmiertes oder mit Streifen versehenes Papier auftritt, versuchen Sie eine neu geöffnete Papiercharge.
- ❏ Bewahren Sie einmal geöffnetes Papier in einem versiegelten Plastikumschlag auf.
- ❏ Versuchen Sie den Modus **Dickes Pap.**. Tippen Sie auf **Einstellungen** > **Allgemeine Einstellungen** > **Druckereinstellungen** > **Dickes Pap.**. Siehe LCD-Bildschirm des Druckers für die Einstellmöglichkeiten.
- ❏ Falls das Papier auch nach dem Aktivieren von **Dickes Pap.**, noch verschmiert ist, verringern Sie die Druckoder Kopierdichte.
- ❏ Stellen Sie beim manuellen 2-seitigen Drucken sicher, dass die Tinte vollständig getrocknet ist, bevor Sie das Papier erneut einlegen.

## **Zugehörige Informationen**

- & ["Verfügbare Papiersorten und Fassungskapazität" auf Seite 28](#page-27-0)
- & ["Nicht verfügbare Papiertypen" auf Seite 30](#page-29-0)
- & ["Umgang mit Papier" auf Seite 31](#page-30-0)
- $\blacktriangleright$  ["Lagern von Papier" auf Seite 31](#page-30-0)
- & ["Einstellen des Papiertyps" auf Seite 33](#page-32-0)
### **Position, Format oder Ränder der Druckausgabe sind falsch**

- ❏ Legen Sie das Papier in der richtigen Richtung ein und schieben Sie die Papierführungsschienen bis an die Kanten des Papiers.
- ❏ Wählen Sie das geeignete Papierformat.
- ❏ Legen Sie die Randeinstellungen in der Anwendung so fest, dass die Ränder innerhalb des Druckbereichs liegen.

#### **Zugehörige Informationen**

- & ["Vorgehen beim Einlegen von Papier" auf Seite 31](#page-30-0)
- & ["Druckbereich" auf Seite 187](#page-186-0)

### **Gedruckte Zeichen sind falsch oder unvollständig**

- ❏ Schließen Sie das USB-Kabel sicher am Drucker und am Computer an.
- ❏ Falls pausierte Druckaufträge vorhanden sind, können zufällige Zeichen gedruckt werden.
- ❏ Versetzen Sie den Computer während des Druckvorgangs nicht manuell in den **Ruhezustand** oder in den **Energiesparmodus**. Beim nächsten Start des Computers druckt der Drucker möglicherweise Seiten mit unvollständigem Text.
- ❏ Falls Sie den bisher verwendeten Druckertreiber verwenden, könnten die gedruckten Zeichen ungeordnet sein. Achten Sie darauf, dass Sie einen für diesen Drucker geeigneten Druckertreiber verwenden. Überprüfen Sie die Druckerbezeichnung oben im Fenster des Druckertreibers.

### **Mosaikartige Muster im Ausdruck**

Verwenden Sie beim Drucken von Bildern oder Fotos hochauflösende Daten. Bilder auf Websites haben häufig eine niedrige Auflösung, auch wenn sie auf dem Display gut aussehen. Dadurch könnte die Druckqualität abnehmen.

### **Probleme beim Drucken wurden nicht gelöst**

Wenn Sie alle Lösungsvorschläge ohne Erfolg ausprobiert haben, versuchen Sie das Problem zu lösen, indem Sie den Druckertreiber deinstallieren und dann neu installieren.

#### **Zugehörige Informationen**

- & ["Deinstallieren von Anwendungen" auf Seite 150](#page-149-0)
- & ["Installieren der neuesten Anwendungen" auf Seite 147](#page-146-0)

# **Sonstige Druckprobleme**

### **Es wird zu langsam gedruckt**

❏ Schließen Sie alle nicht benötigten Anwendungen.

- ❏ Verringern Sie die Qualitätseinstellung. Eine höhere Druckqualität beim Drucken verringert die Druckgeschwindigkeit.
- ❏ Aktivieren Sie Druckgeschwindigkeitspriorität.
	- ❏ Bedienfeld

Tippen Sie auf **Einstellungen** auf der Startseite, und dann auf **Allgemeine Einstellungen** > **Druckereinstellungen** > **Druckgeschwindigkeitspriorität** und wählen Sie dann **Ein**.

- ❏ Deaktivieren Sie den Ruhemodus. Diese Funktion verringert die Druckgeschwindigkeit.
	- ❏ Bedienfeld

Tippen Sie auf der Startseite auf und deaktivieren Sie **Ruhemodus**.

- ❏ Bei 2-seitigem Druck wird zunächst eine Seite bedruckt und getrocknet, und dann die andere. Da die Trocknungszeit von der Umgebung abhängt, beispielsweise von Temperatur und Feuchtigkeit, sowie von den Druckdaten, kann die Druckgeschwindigkeit in diesem Fall niedriger sein.
- ❏ Die Funktion zur Verhinderung einer Beschädigung des Druckers aufgrund zu hoher Innentemperatur ist in Betrieb. Sie können während dieser Funktion weiterdrucken.
- ❏ Je nach Druckdaten und Umgebung benötigt der Drucker Zeit zur Verarbeitung von Druckaufträgen bzw. verlangsamt die Druckgeschwindigkeit, um die Druckqualität zu sichern.

#### **Zugehörige Informationen**

& ["Menüoptionen für Druckereinstellungen in Allgemeine Einstellungen" auf Seite 39](#page-38-0)

# **Probleme mit PostScript-Druckertreiber**

#### *Hinweis:*

Die Menüelemente und der Text des Druckertreibers variieren abhängig von der Computerumgebung.

### **Drucker druckt nicht beim Verwenden des PostScript-Druckertreibers**

- ❏ Legen Sie auf dem Bedienfeld für **Drucksprache** die Einstellung **Auto** oder **PS3** fest.
- ❏ Wenn unter Windows viele Aufträge gesendet werden, druckt der Drucker möglicherweise nicht. Wählen Sie auf der Registerkarte **Erweitert** die Option **Druckauftrag direkt an Drucker schicken**.

#### **Zugehörige Informationen**

& ["Menüoptionen für Druckereinstellungen in Allgemeine Einstellungen" auf Seite 39](#page-38-0)

### **Drucker druckt beim Verwenden des PostScript-Druckertreibers nicht richtig**

- ❏ Wenn die Datei in einer Anwendung erstellt wurde, mit der Sie das Datenformat ändern können, z. B. Adobe Photoshop, stellen Sie sicher, dass die Einstellungen der Anwendung mit den Einstellungen des Druckertreibers übereinstimmen.
- ❏ EPS-Dateien im binären Format werden möglicherweise nicht richtig gedruckt. Ändern Sie das Format auf ASCII, wenn in einer Anwendung EPS-Dateien erstellt werden.
- ❏ Unter Windows können mit dem Drucker keine binären Daten gedruckt werden, wenn der Drucker mit einem Computer über eine USB-Schnittstelle verbunden ist. Setzen Sie auf der Registerkarte **Geräteeinstellungen** in den Druckereigenschaften die Einstellung **Output-Protokoll** auf **ASCII** oder **TBCP**.
- ❏ Wählen Sie unter Windows auf der Registerkarte **Geräteeinstellungen** in den Druckereigenschaften die entsprechenden Ersatzschriftarten aus.

### **Unter dem PostScript-Druckertreiber wird zu langsam gedruckt**

Legen Sie die Einstellung **Dickes-Papier1** im Druckertreiber auf **Dickes-Papier2** fest.

# **Probleme mit optionalen Komponenten**

# **Finisher Unit und High Capacity Tray werden nicht erkannt**

Richten Sie das optionale Zubehör im Druckertreiber ein.

#### **Zugehörige Informationen**

- & "Konfigurieren der optionalen Geräteeinheit im Druckertreiber Windows" auf Seite 183
- & ["Konfigurieren der optionalen Geräteeinheit im Druckertreiber Mac OS" auf Seite 184](#page-183-0)

### **Konfigurieren der optionalen Geräteeinheit im Druckertreiber — Windows**

#### *Hinweis:*

Melden Sie sich am Computer als Administrator an.

- 1. Öffnen Sie in den Druckereigenschaften die Registerkarte **Optionale Einstellungen**.
	- ❏ Windows 10/Windows Server 2019/Windows Server 2016

Klicken Sie auf die Start-Schaltfläche und wählen Sie **Windows-System** > **Systemsteuerung** > **Geräte und Drucker anzeigen** unter **Hardware und Sound** aus. Klicken Sie mit der rechten Maustaste auf den Drucker oder drücken und halten Sie ihn und wählen Sie **Druckereigenschaften**. Klicken Sie anschließend auf die Registerkarte **Optionale Einstellungen**.

❏ Windows 8.1/Windows 8/Windows Server 2012 R2/Windows Server 2012

Wählen Sie **Desktop** > **Einstellungen** > **Systemsteuerung** > **Geräte und Drucker anzeigen** in **Hardware und Sound**. Klicken Sie mit der rechten Maustaste auf den Drucker oder drücken und halten Sie ihn und wählen Sie **Druckereigenschaften**. Klicken Sie anschließend auf die Registerkarte **Optionale Einstellungen**.

❏ Windows 7/Windows Server 2008 R2

Klicken Sie auf die Start-Schaltfläche, wählen Sie **Systemsteuerung** > **Hardware und Sound** > **Scanner und Kameras** und prüfen Sie dann, ob der Drucker angezeigt wird. Klicken Sie mit der rechten Maustaste auf den Drucker und wählen Sie **Druckereigenschaften**. Klicken Sie anschließend auf **Optionale Einstellungen**.

<span id="page-183-0"></span>❏ Windows Vista/Windows Server 2008

Klicken Sie auf die Start-Schaltfläche und wählen Sie **Systemsteuerung** > **Drucker** (in **Hardware und Sound**). Klicken Sie mit der rechten Maustaste auf den Drucker, wählen Sie **Eigenschaften** und klicken Sie auf **Optionale Einstellungen**.

❏ Windows XP

Klicken Sie auf die Start-Schaltfläche, wählen Sie **Systemsteuerung** > **Drucker und andere Hardware** > **Scanner und Kameras** und prüfen Sie, ob der Drucker angezeigt wird.

- 2. Wählen Sie **Von Drucker abrufen** und klicken Sie dann auf **Holen**.
- 3. Klicken Sie auf **OK**.

### **Konfigurieren der optionalen Geräteeinheit im Druckertreiber — Mac OS**

- 1. Wählen Sie im Menü die Optionen **Systemeinstellungen** > **Drucker & Scanner** (oder **Drucken & Scannen**, **Drucken & Faxen**) und anschließend den Drucker. Klicken Sie auf **Optionen & Zubehör** > **Optionen** (oder **Treiber**).
- 2. Nehmen Sie je nach Art der optionalen Geräteeinheit Einstellungen vor.
- 3. Klicken Sie auf **OK**.

# **Keine Papierausgabe an die Finisher Unit**

- ❏ Entfernen Sie eventuell im Innern der Finisher Unit verbleibende Papierreste.
- ❏ Entfernen Sie alle Gegenstände im Bereich des Fachs der Finisher Unit.

#### **Zugehörige Informationen**

- & ["Beschreibungen am Bildschirm" auf Seite 158](#page-157-0)
- & ["Entfernen eines Papierstaus" auf Seite 159](#page-158-0)

# **Schlüssel verloren für Paper Cassette Lock**

Wenden Sie sich an den Epson-Kundendienst oder einen autorisierten Epson-Service-Anbieter.

#### **Zugehörige Informationen**

& ["Website des technischen Supports" auf Seite 204](#page-203-0)

# **Sonstige Druckprobleme**

Beschreibt die wichtigsten Probleme und Lösungen.

# **Es bilden sich Streifen**

Die Druckkopfdüsen könnten verstopft sein. Tippen Sie auf der Startseite auf **Einstellungen** — **Wartung** — **Druckkopf-Düsentest**. Befolgen Sie zum Drucken des Düsentestmusters die Anweisungen auf dem Bildschirm.

### **Gerät kann nicht ein/ausgeschaltet werden**

- ❏ Achten Sie darauf, dass das Netzkabel Kontakt hat. Schließen Sie das Gerät direkt an eine Wandsteckdose an.
- ❏ Drücken Sie die Ein-/Austaste etwas länger.
- ❏ Wenn der Drucker über einen Trennschalter verfügt, stellen Sie sicher, dass der Trennschalter aktiviert ist. Falls der Trennschalter ausgelöst wurde, aktivieren Sie ihn wieder und schalten Sie die Stromversorgung ein. Sollte die Sicherung gleich wieder ausgelöst werden, das Netzkabel abziehen und den zuständigen Systemadministrator oder Dienstleister kontaktieren.

#### **Zugehörige Informationen**

& ["Ein- und Ausschalten der Stromversorgung" auf Seite 17](#page-16-0)

# **Das Bedienfeld wird dunkel**

Der Drucker befindet sich im Ruhemodus. Tippen Sie auf das Bedienfeld, um das Display wieder einzuschalten.

# **Leichter elektrischer Schlag beim Berühren des Druckers**

Wenn viele Peripheriegeräte mit dem Computer verbunden sind, besteht die Gefahr, beim Berühren des Druckers einen leichten elektrischen Schlag zu erhalten. Installieren Sie eine Erdungsleitung zum Computer, die mit dem Drucker verbunden ist.

### **Laute Betriebsgeräusche**

Ist der Betrieb zu laut, aktivieren Sie den Ruhemodus.

**Einstellungen** — **Allgemeine Einstellungen** — **Druckereinstellungen** — **Ruhemodus**

#### **Zugehörige Informationen**

 $\rightarrow$  ["Menüoptionen für Druckereinstellungen in Allgemeine Einstellungen" auf Seite 39](#page-38-0)

# **Datum und Uhrzeit sind falsch**

Einstellen des richtigen Datums und der richtigen Uhrzeit am Bedienfeld. Nach einem Stromausfall durch einen Blitzeinschlag oder einer längeren Unterbrechung der Stromzufuhr wird möglicherweise die falsche Uhrzeit angezeigt.

#### **Zugehörige Informationen**

& ["Menüoptionen für Grundeinstellungen in Allgemeine Einstellungen" auf Seite 37](#page-36-0)

# **Externer Speicher wird nicht erkannt**

**Einstellungen** > **Allgemeine Einstellungen** > **Druckereinstellungen** > **Speichergerät**, um die Schnittstelle für Speichergeräte zu aktivieren.

#### **Zugehörige Informationen**

& ["Menüoptionen für Druckereinstellungen in Allgemeine Einstellungen" auf Seite 39](#page-38-0)

# **Daten können nicht im externen Speicher abgelegt werden**

- ❏ Achten Sie darauf, dass der externe Speicher nicht schreibgeschützt ist.
- ❏ Achten Sie darauf, dass auf dem externen Speicher genug Speicherplatz frei ist. Bei unzureichendem Speicher ist das Speichern nicht möglich.

### **Kennwort vergessen**

Wenden Sie sich bitte an den Epson-Kundendienst, falls Sie das Administratorkennwort vergessen haben. Hierfür ist Hilfestellung durch qualifiziertes Servicepersonal erforderlich.

#### **Zugehörige Informationen**

& ["Kontaktaufnahme mit dem Epson-Support" auf Seite 204](#page-203-0)

# **Das 2-seitige Drucken ist langsam**

Bei 2-seitigem Druck wird zunächst eine Seite bedruckt und getrocknet, und dann die andere. Da die Trocknungszeit von der Umgebung abhängt, beispielsweise von Temperatur und Feuchtigkeit, sowie von den Druckdaten, kann die Druckgeschwindigkeit in diesem Fall niedriger sein.

# **Das Bedienfeld reagiert nicht**

- ❏ Kleben Sie keine Folien auf das Touchpad. Da es sich um ein optisches Touchpad handelt, reagiert es sonst nicht mehr.
- ❏ Trennen Sie die Stromversorgung und wischen Sie das Touchpad mit einem weichen, trockenen Tuch ab. Falls Haftnotizen oder Schmutz am Touchpad haften, reagiert es nicht.

# <span id="page-186-0"></span>**Anhang**

# **Technische Daten**

# **Druckerspezifikationen**

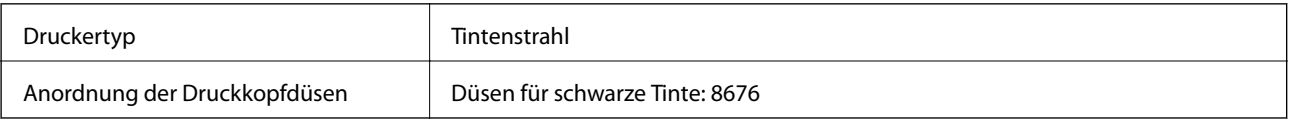

### **Druckbereich**

#### *Druckbereich bei Einzelblatt*

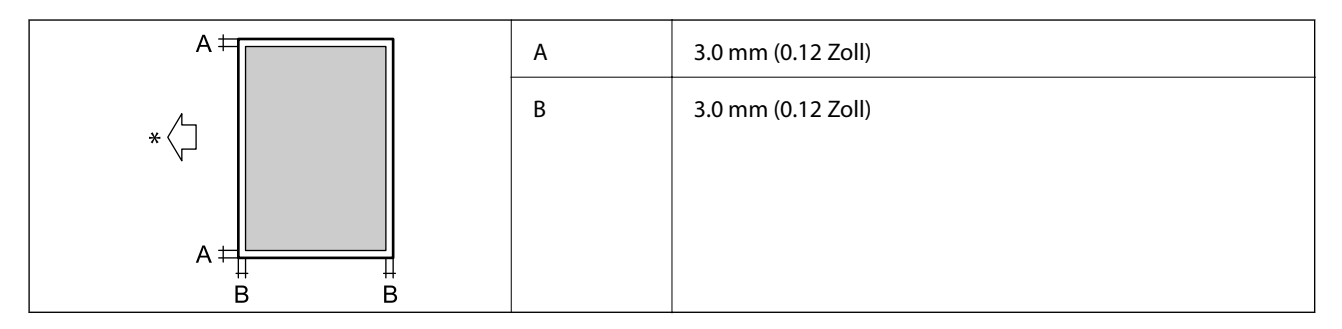

\* Papiereinzugsrichtung.

### *Druckbereich bei Umschlägen*

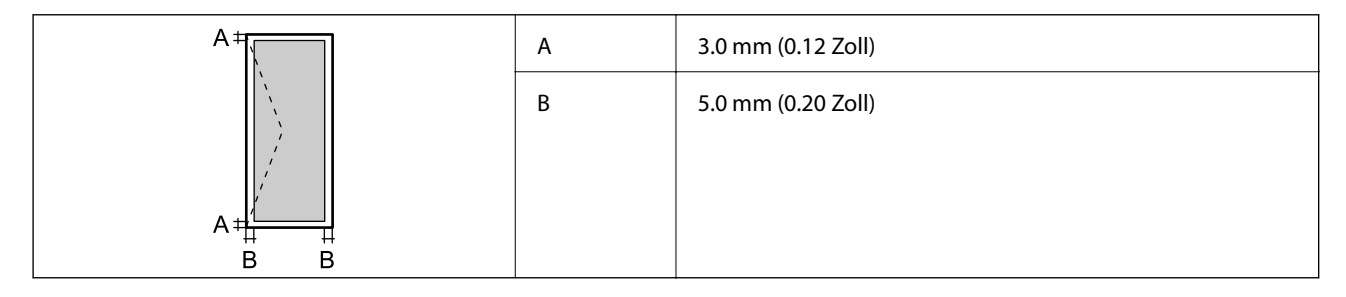

# **Scanner-Spezifikationen**

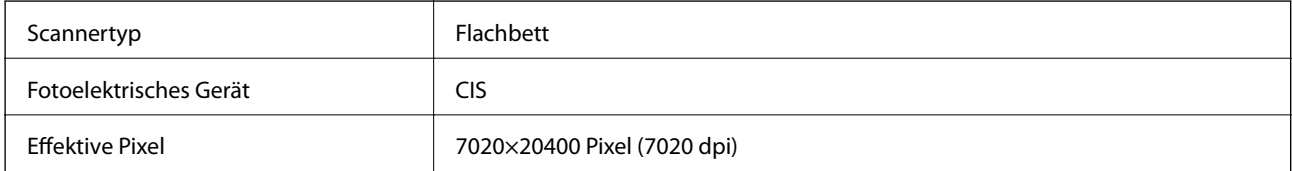

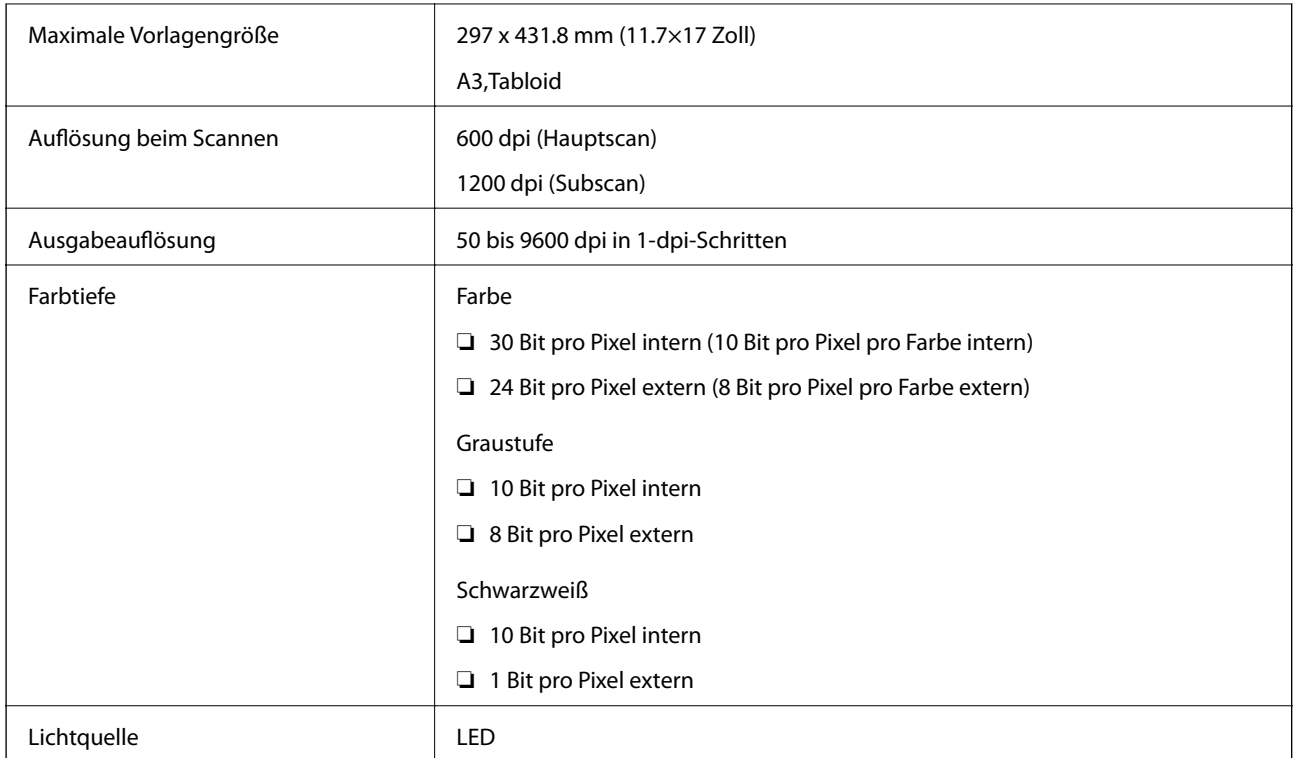

# **Schnittstellenspezifikationen**

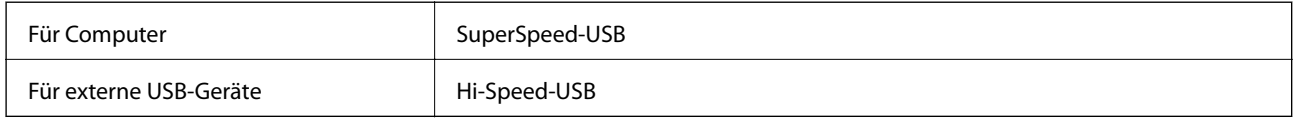

# **Netzwerkfunktionsliste**

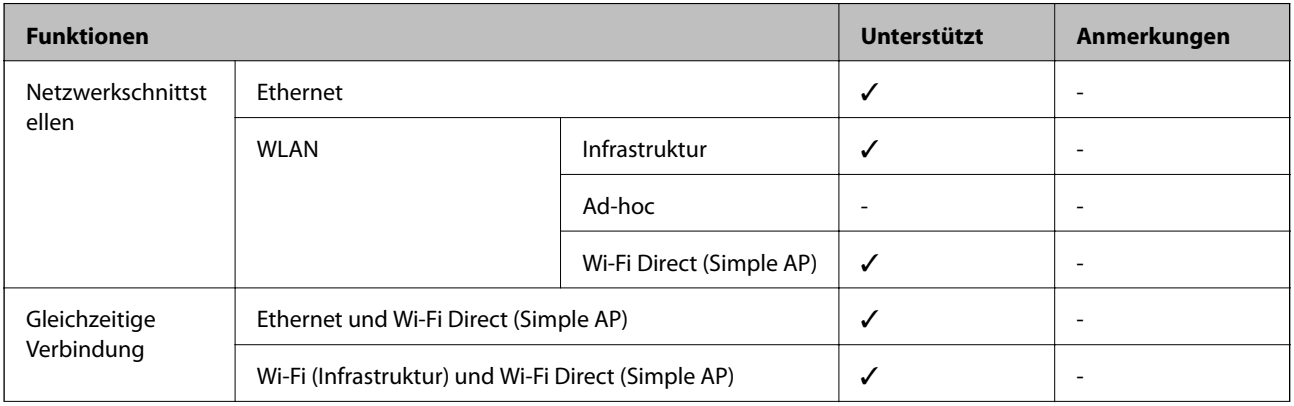

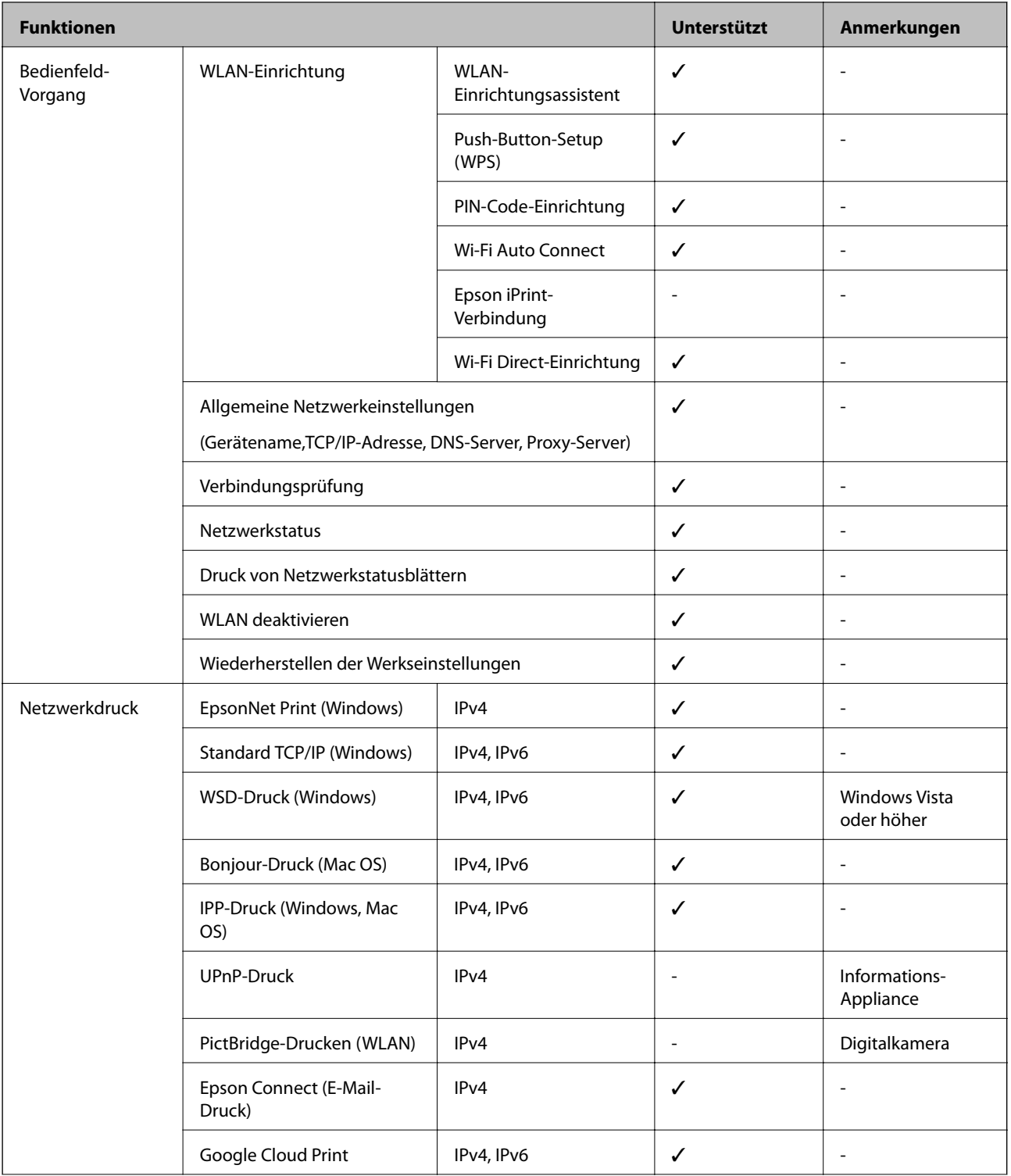

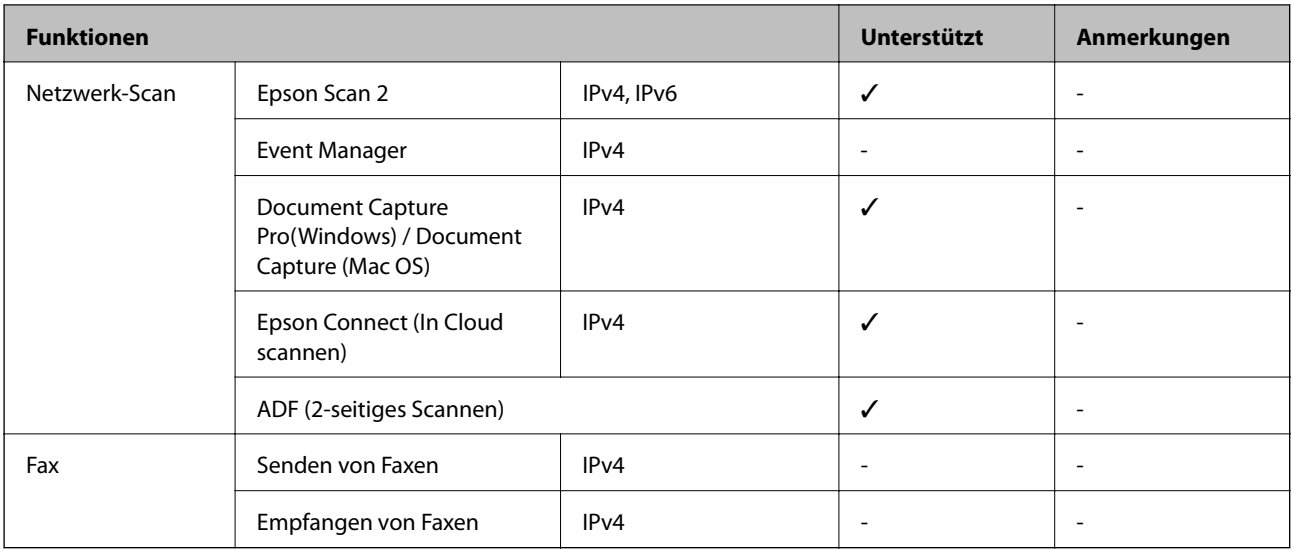

# **WLAN-Spezifikationen**

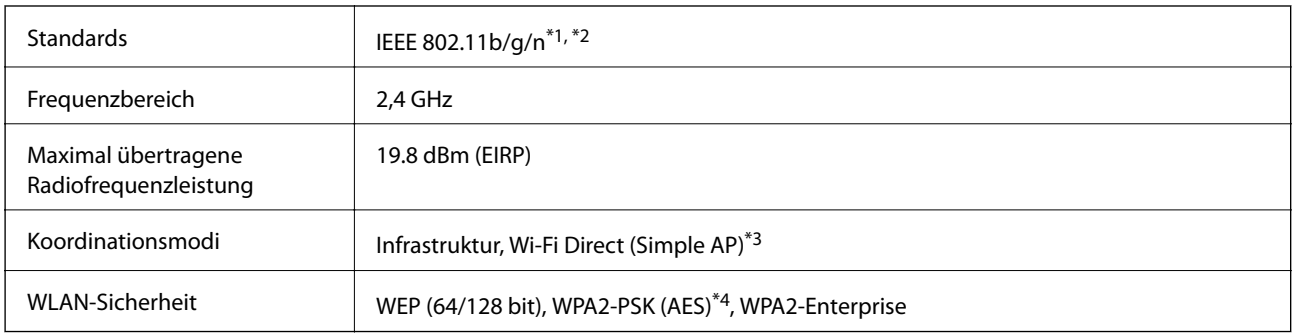

\*1 Kompatibel mit IEEE 802.11b/g/n oder IEEE 802.11b/g, je nachdem, wo das Gerät gekauft worden ist.

- \*2 IEEE 802.11n ist nur für den HT20 verfügbar.
- \*3 Bei IEEE 802.11b nicht unterstützt.
- \*4 Entspricht WPA2-Standards mit Unterstützung von WPA/WPA2 Personal.

# **Ethernet-Spezifikationen**

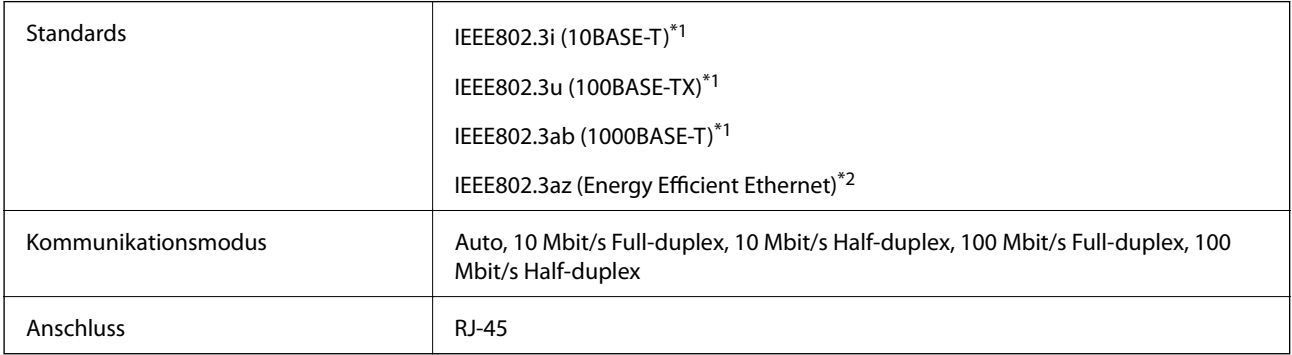

\*1 Verwenden Sie ein abgeschirmtes Twisted-Pair-Kabel der Kategorie 5e oder höher, um Funkstörungen zu vermeiden.

\*2 Das verbindete Gerät sollte IEEE802.3az-Standards entsprechen.

# **Sicherheitsprotokoll**

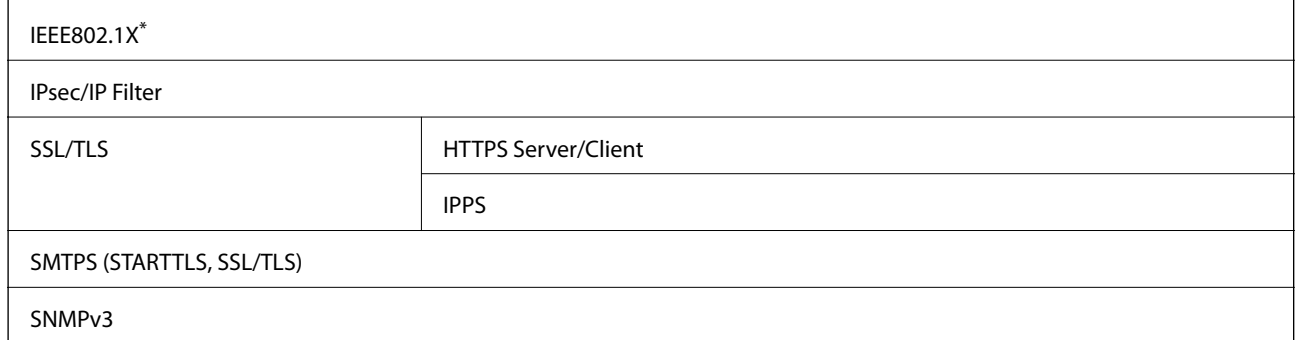

Verwenden Sie für die Verbindung ein Gerät, das IEEE802.1X unterstützt.

# **Kompatibilität mit PostScript Level 3**

Das von diesem Drucker verwendete PostScript ist kompatibel mit PostScript Level 3.

### **Unterstützte Dienste Dritter**

Google Cloud Print

# **Technische Daten für externe USB-Geräte**

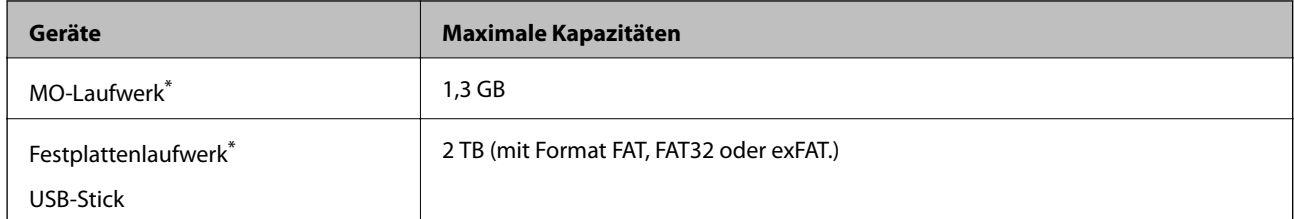

\* Wir raten von der Verwendung externer Speichergeräte mit Stromversorgung über USB ab. Verwenden Sie nur externe Speichergeräte mit unabhängiger Stromversorgung.

Die folgenden Geräte können nicht verwendet werden:

- ❏ Ein Gerät, für das ein eigener Treiber erforderlich ist
- ❏ Ein Gerät mit Sicherheitseinstellungen (Kennwort, Verschlüsselung usw.)
- ❏ Ein Gerät mit eingebautem USB-Hub

Epson garantiert nicht für den Betrieb von extern angeschlossenen Geräten.

# **Spezifikation für unterstützte Daten**

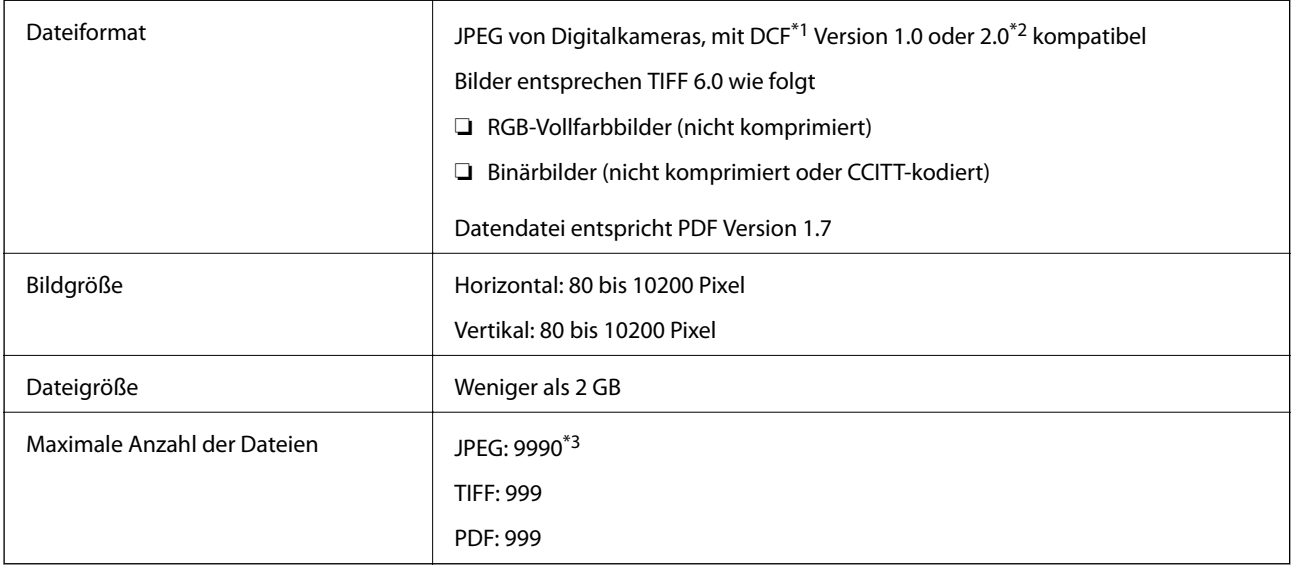

\*1 DCF (Design rule for Camera File system).

- \*2 Fotodaten, die sich auf Digitalkameras mit eingebautem Speicher befinden, werden nicht unterstützt.
- \*3 Bis zu 999 Dateien können gleichzeitig angezeigt werden. (Wenn die Anzahl der Dateien 999 übersteigt, werden die Dateien in Gruppen angezeigt.)

#### *Hinweis:*

"x" ist auf der LCD-Anzeige zu sehen, wenn der Drucker die Bilddatei nicht erkennt. In diesem Fall erscheinen bei Auswahl eines Layouts mit mehreren Bildern leere Abschnitte auf dem Ausdruck.

# **Abmessungen**

#### **Nur Drucker**

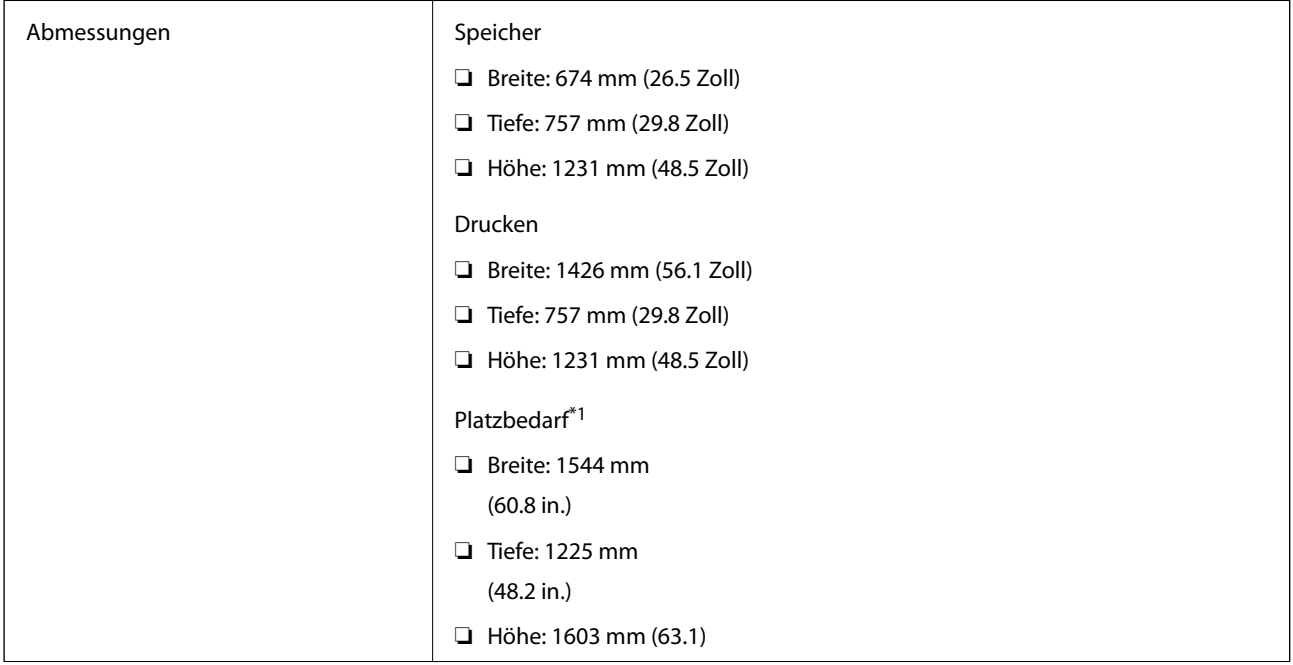

**Anhang**

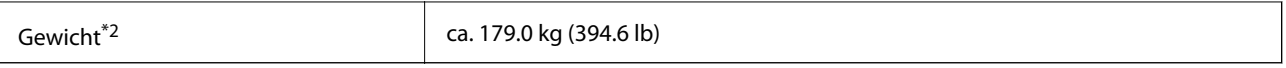

\*1 Maße, wenn alle Abdeckungen, Ausgabefach, Papierkassette und ADF geöffnet sind.

\*2 Ohne Tintenpatronen, Wartungsbox und Netzstecker.

#### **Drucker mit optionalen Geräten**

Diese Maße beziehen sich auf den Drucker mit montierter Finisher Unit, Finisher Bridge Unit und High Capacity Tray.

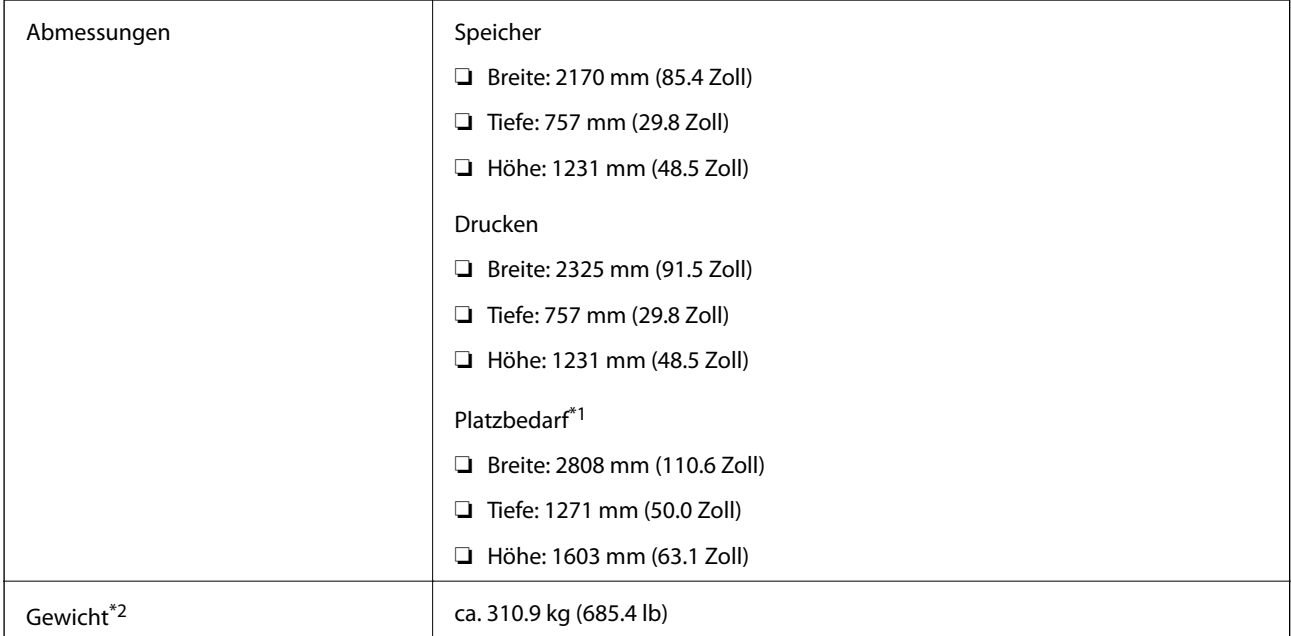

\*1 Maße, wenn alle Abdeckungen, Ausgabefach, Papierkassette und ADF geöffnet sind.

\*2 Ohne Tintenpatronen, Wartungsbox und Netzstecker.

# **Elektrische Daten**

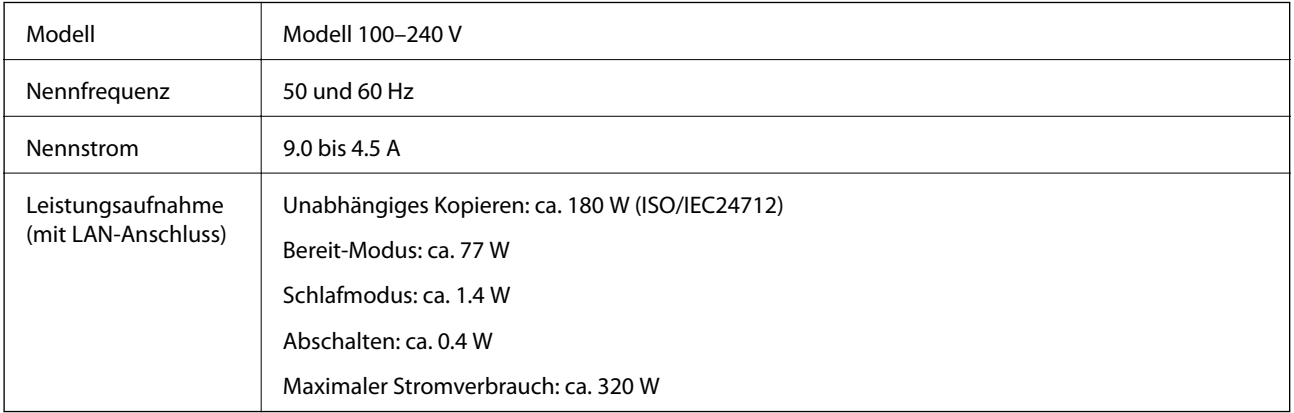

#### *Hinweis:*

❏ Informationen zur Spannung finden Sie auf dem Etikett am Drucker.

❏ Falls Sie den Drucker in Europa verwenden, finden Sie auf der folgenden Website Informationen zum Stromverbrauch. <http://www.epson.eu/energy-consumption>

# **Umgebungsbedingungen**

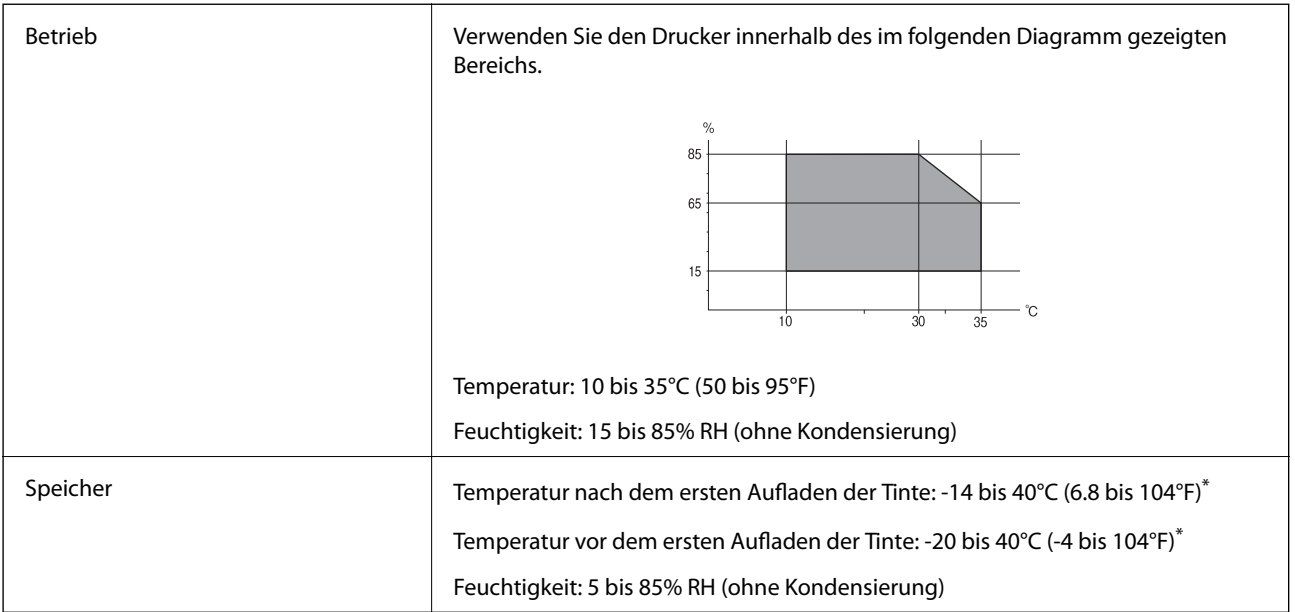

Kann einen Monat bei 40°C (104°F) gelagert werden.

### **Umgebungsbedingungen für Tintenpatronen**

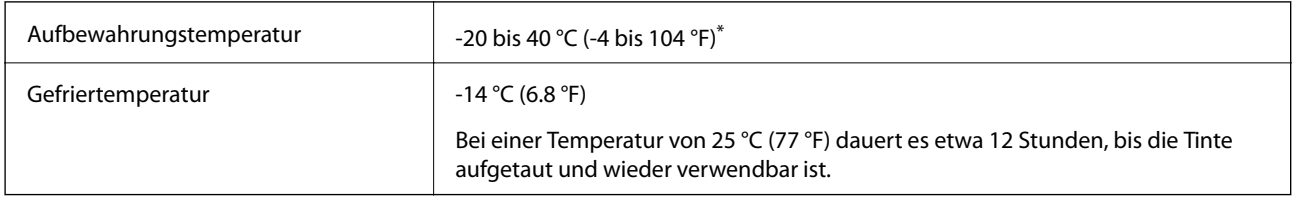

Kann einen Monat bei 40 °C (104 °F) gelagert werden.

# **Systemvoraussetzungen**

- ❏ Windows 10 (32-Bit, 64-Bit)/Windows 8.1 (32-Bit, 64-Bit)/Windows 8 (32-Bit, 64-Bit)/Windows 7 (32-Bit, 64- Bit)/Windows Vista (32-Bit, 64-Bit)/Windows XP SP3 oder höher (32-Bit)/Windows XP Professional x64 Edition SP2 oder höher/Windows Server 2019/Windows Server 2016/Windows Server 2012 R2/Windows Server 2012/Windows Server 2008 R2/Windows Server 2008/Windows Server 2003 R2/Windows Server 2003 SP2 oder höher
- ❏ macOS Mojave/macOS High Sierra/macOS Sierra/OS X El Capitan/OS X Yosemite/OS X Mavericks/OS X Mountain Lion/Mac OS X v10.7.x/Mac OS X v10.6.8

#### *Hinweis:*

- ❏ Mac OS unterstützen möglicherweise einige Anwendungen und Funktionen nicht.
- ❏ Das UNIX-Dateisystem (UFS) für Mac OS wird nicht unterstützt.

# **Optionale Produktspezifikation**

# **Finisher Unit Spezifikation**

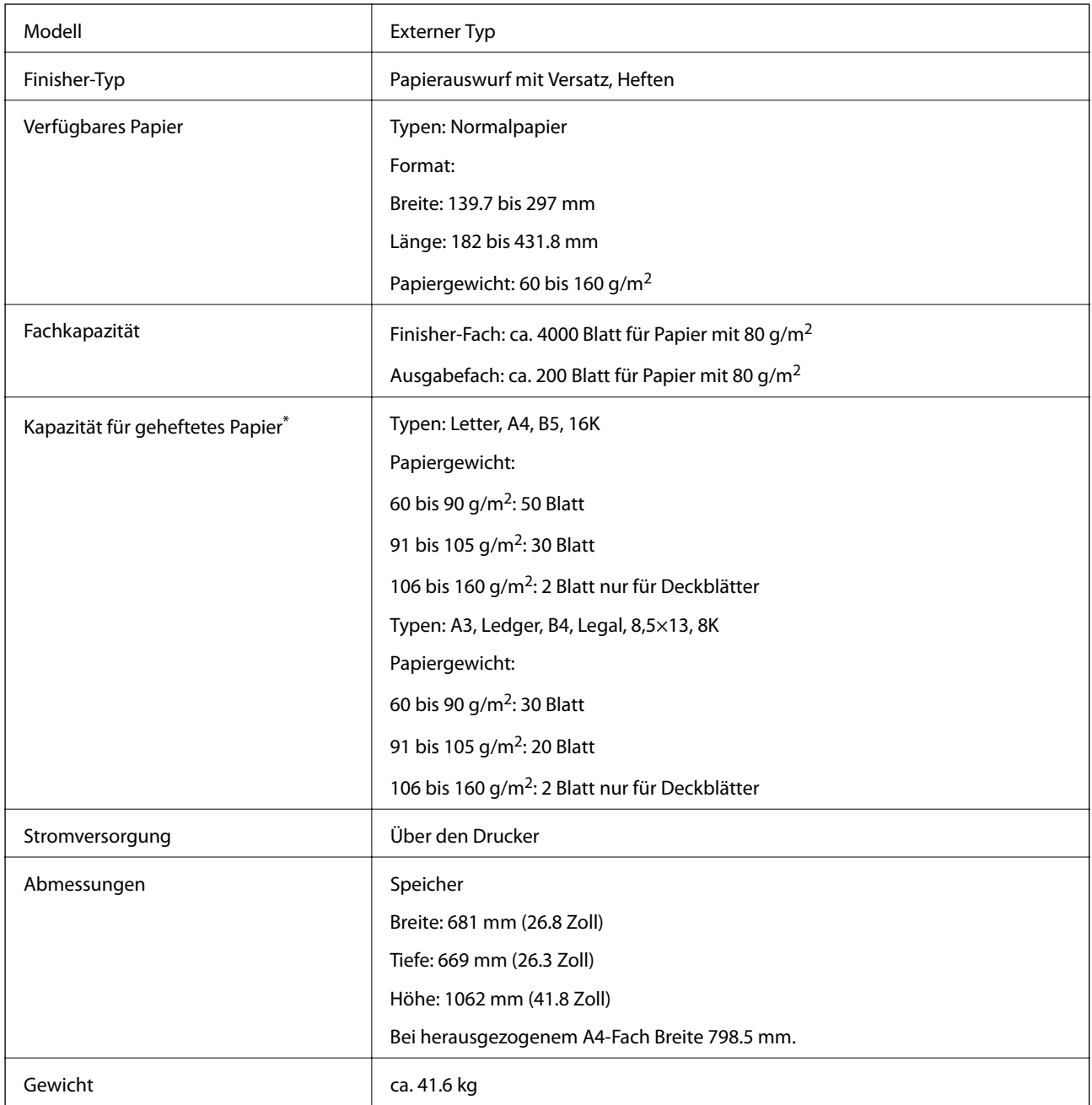

\* Diese Zahlen beruhen auf einer Auswertung durch Epson. Auch bei geeigneter Papiersorte und Papierdicke wird das Papier je nach Papiereigenschaften und Umgebung möglicherweise nicht bis zur Maximalzahl möglicher Blätter geheftet.

# **Finisher Bridge Unit Spezifikation**

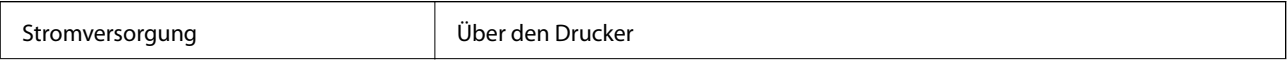

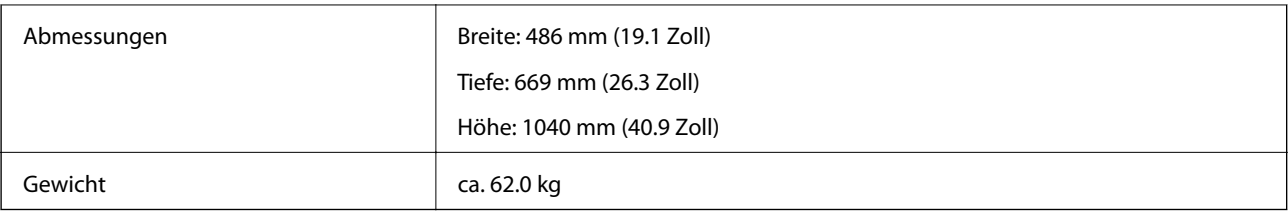

# **High Capacity Tray Spezifikation**

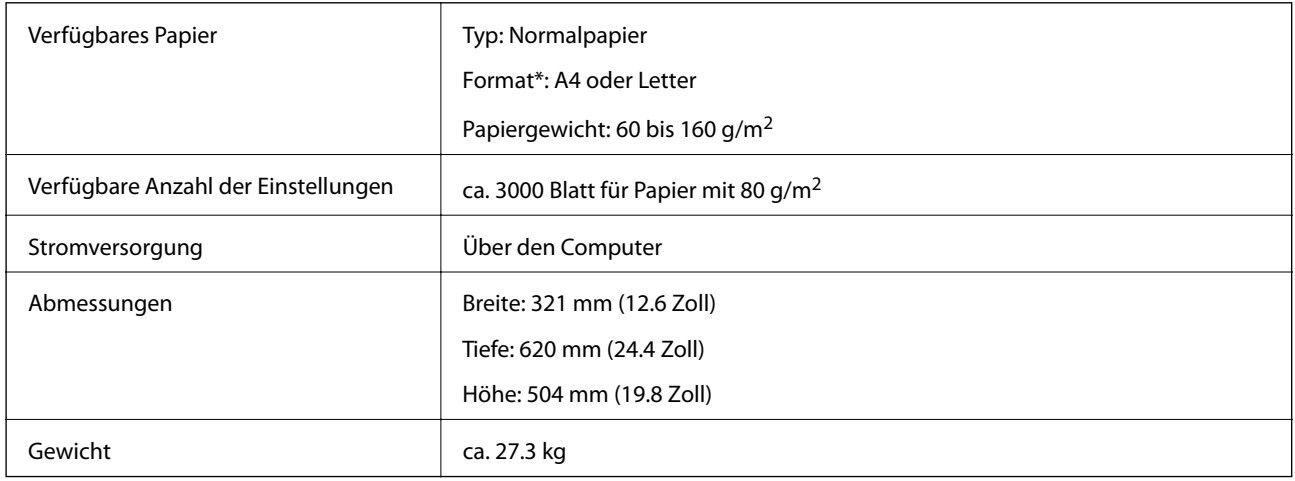

\*: Die verfügbaren Papierformate werden bei der Druckerinstallation fest eingestellt.

# **Schriftartinformationen**

# **Für PostScript verfügbare Schriftarten**

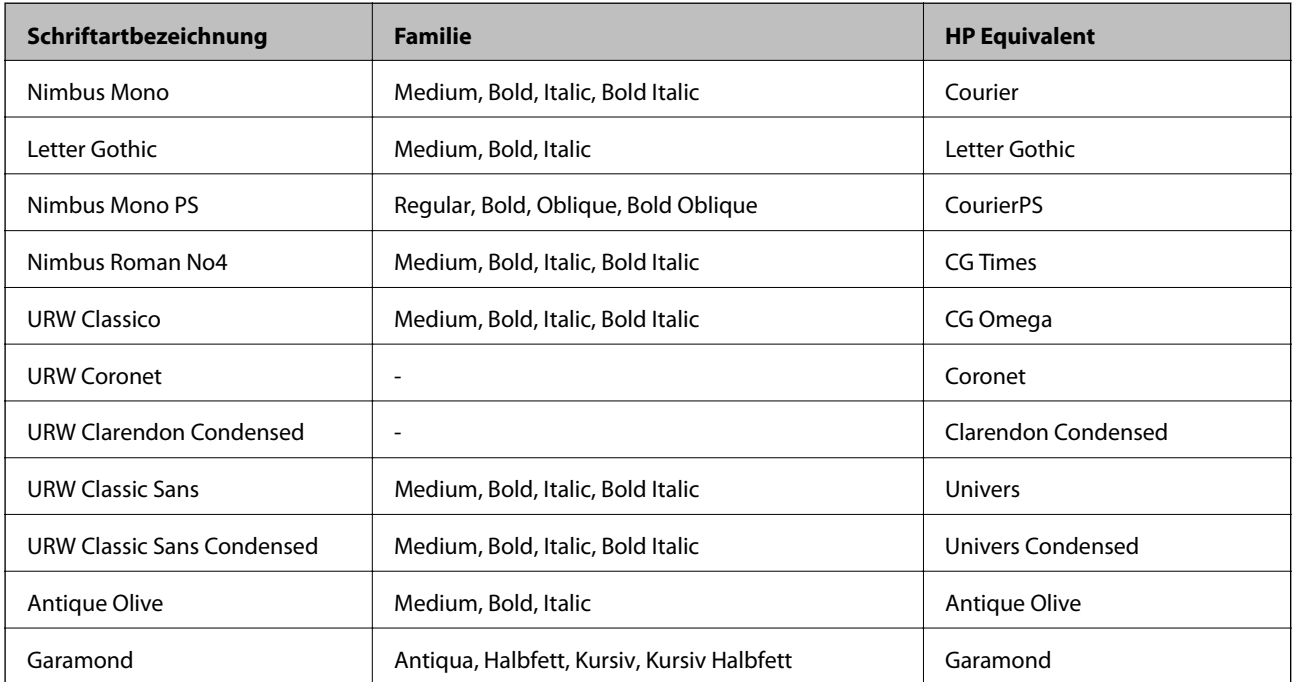

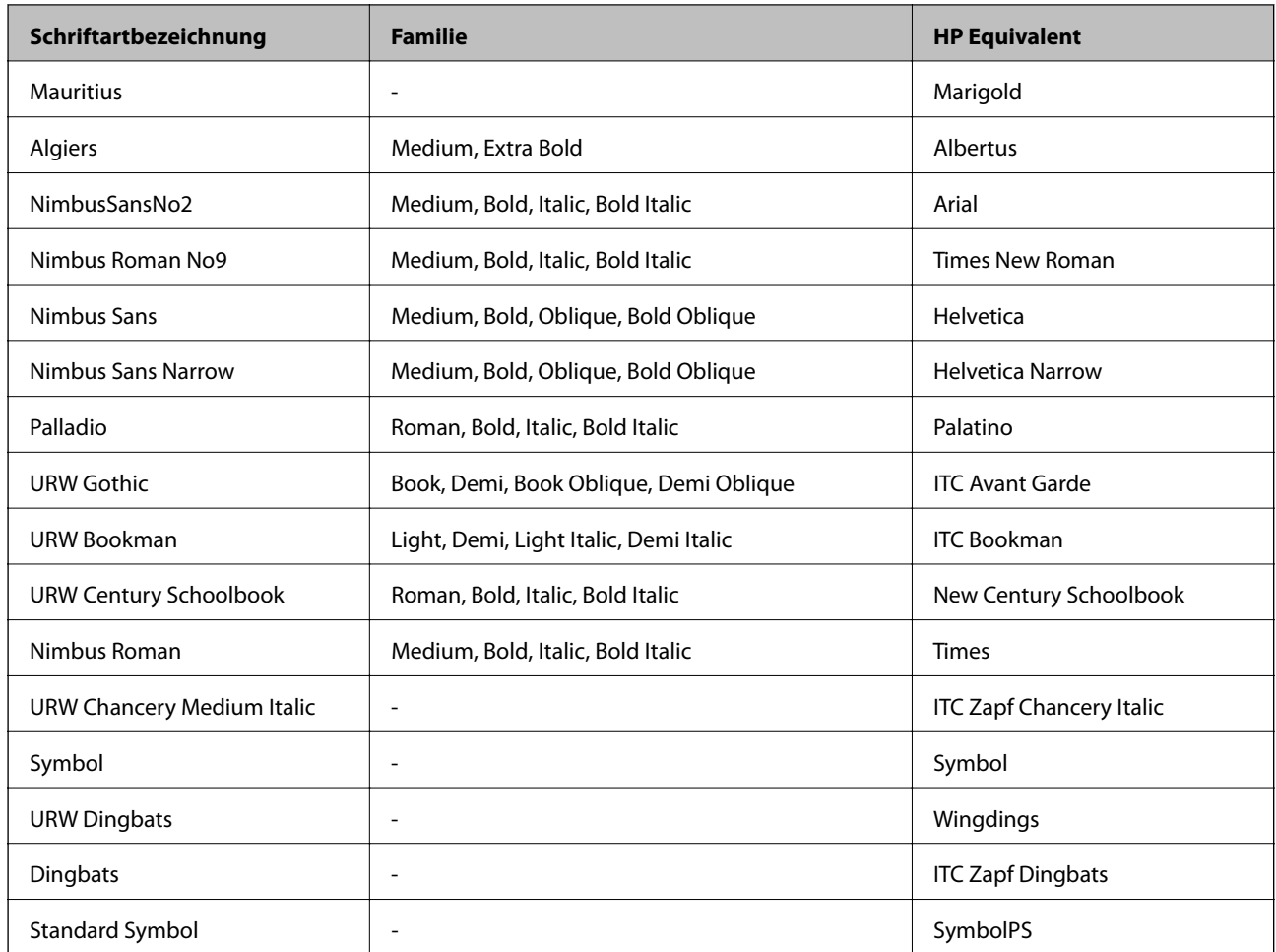

# **Für PCL (URW) verfügbare Schriftarten**

#### **Skalierbare Schriftart**

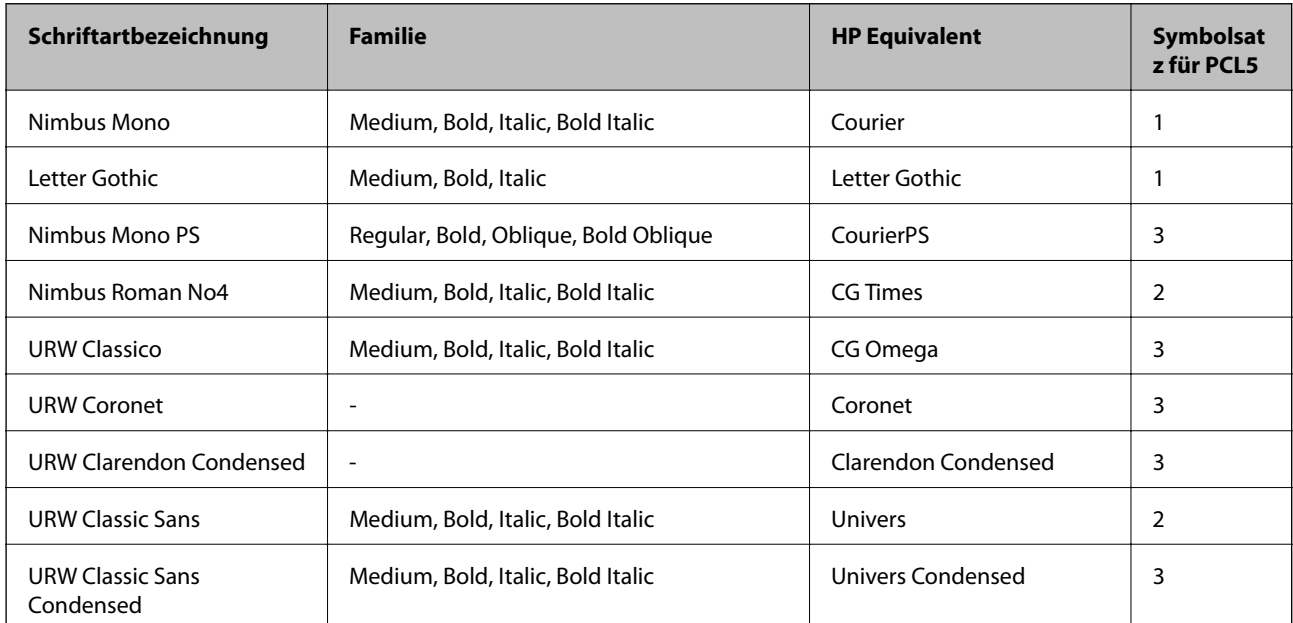

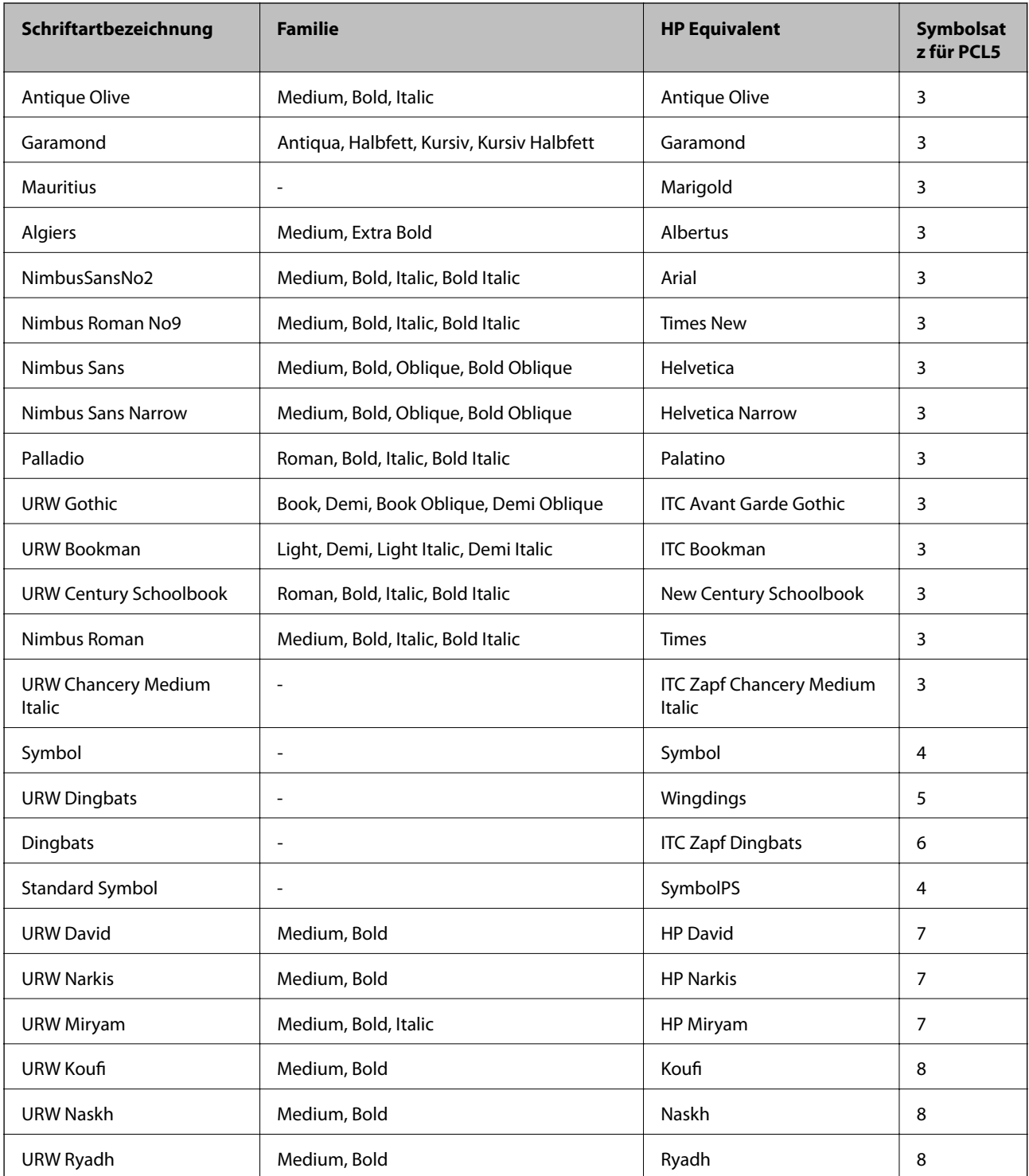

#### **Bitmap-Schriftart**

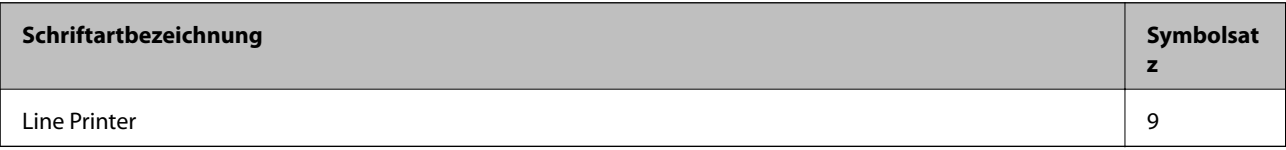

#### **OCR/Strichcode Bitmap-Schriftart (nur für PCL5)**

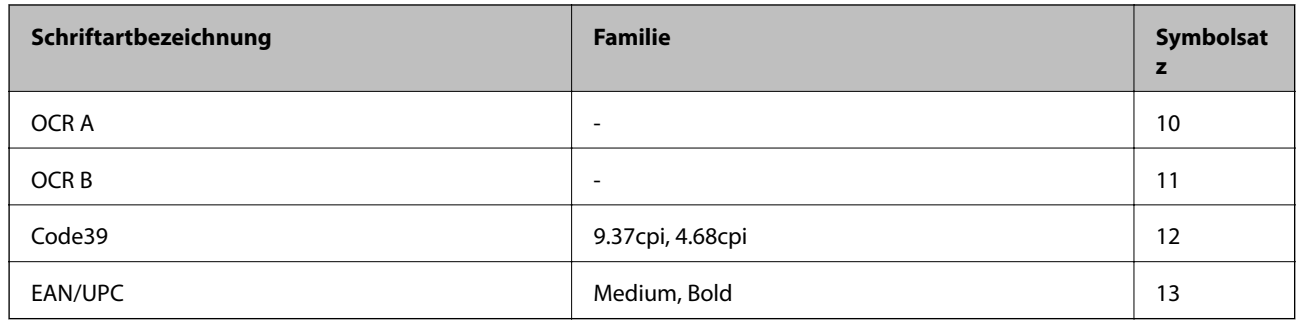

#### *Hinweis:*

Je nach Druckdichte und Papierfarbe bzw. -qualität sind die Schriftarten OCR A, OCR B, Code39 und EAN/UPC möglicherweise nicht gut lesbar. Drucken Sie ein Testexemplar aus und stellen Sie sicher, dass die Schriftarten gut lesbar sind, bevor Sie größere Mengen ausdrucken.

# **Symbolsatzliste**

Ihr Drucker verfügt über mehrere Symbolsätze. Viele dieser Symbolsätze unterscheiden sich nur in einzelnen Buchstaben, die spezifisch für bestimmte Sprachen sind.

Bei der Auswahl der Schriftart sollten Sie auch auf einen passenden Symbolsatz achten.

#### *Hinweis:*

Da die meisten Anwendungen Schriftarten und Symbolsätze automatisch verarbeiten, sind wahrscheinlich keine Einstellungen am Drucker erforderlich. Wenn Sie jedoch eigene Programme zur Druckersteuerung schreiben oder ältere Anwendungen verwenden, die keine Schriftarten steuern können, finden Sie in den folgenden Abschnitten weitere Informationen zu den Symbolsätzen.

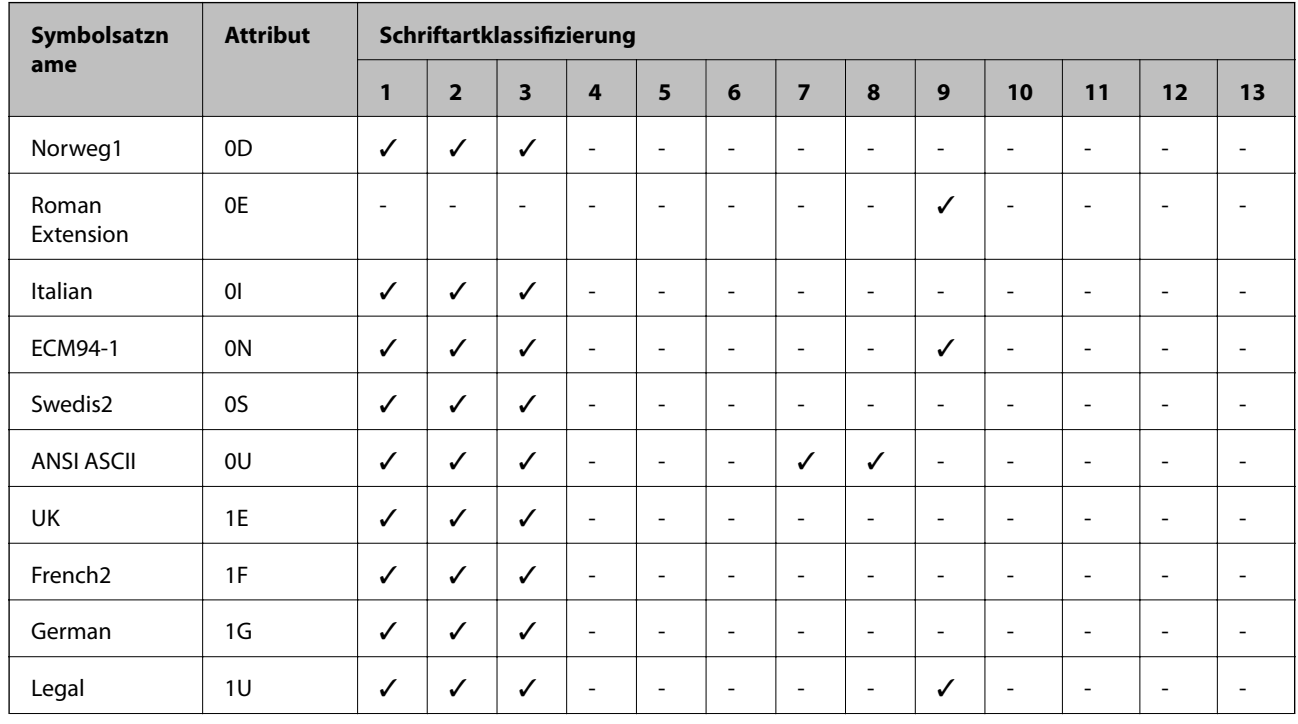

### **Symbolsatzliste für PCL 5**

#### **Anhang**

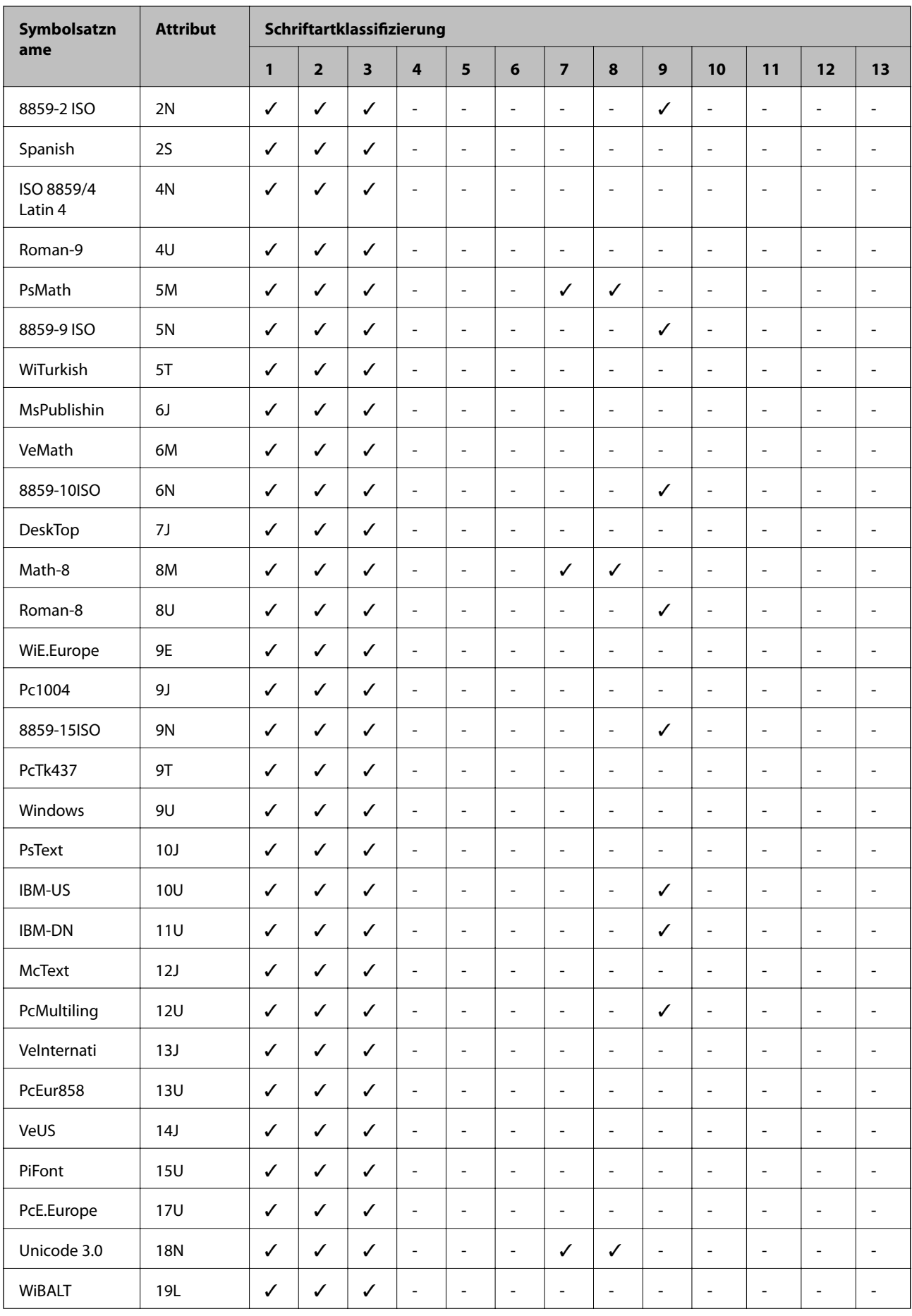

#### **Anhang**

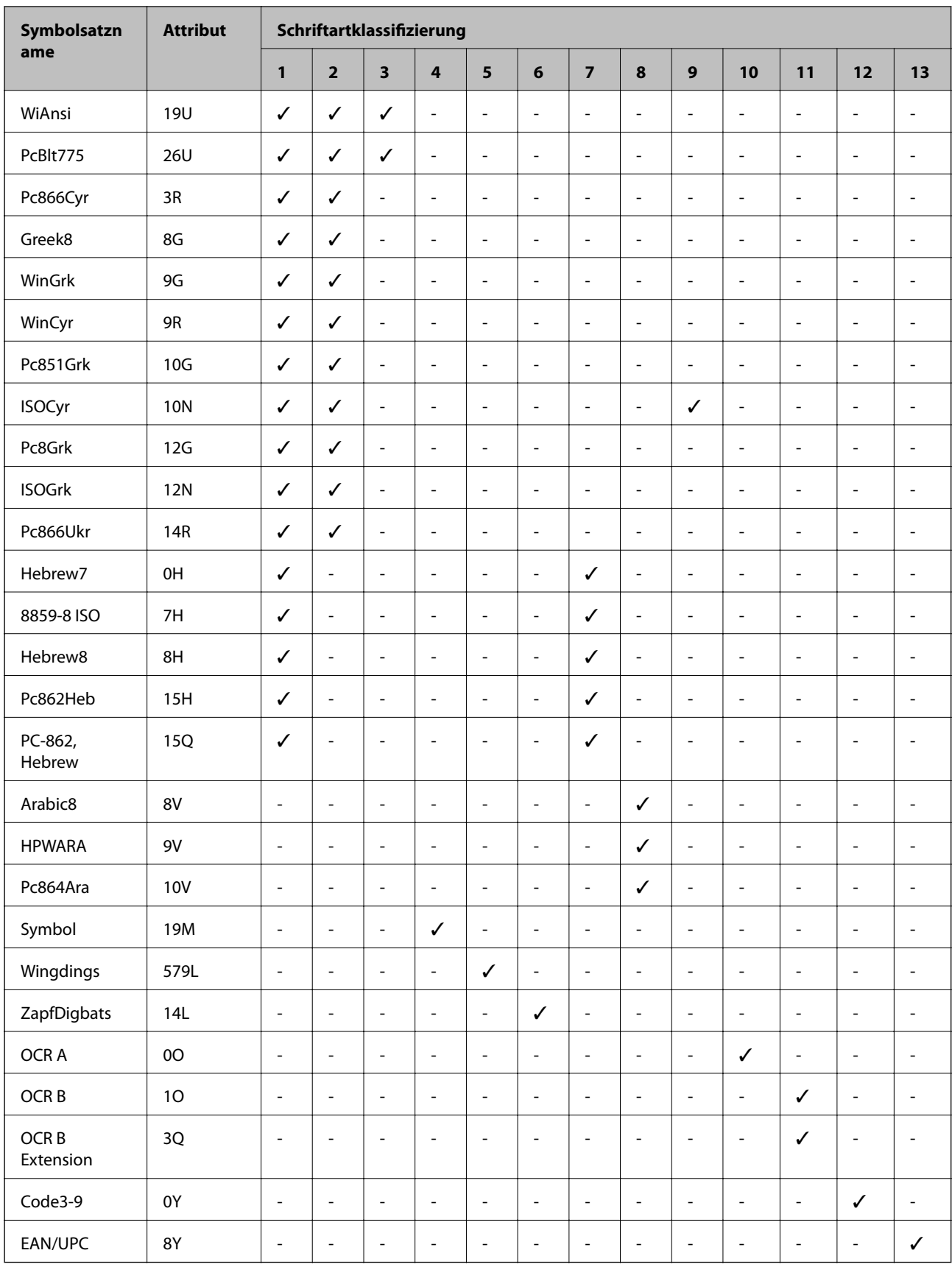

# **Gesetzlich vorgeschriebene Informationen**

# **Normen und Zertifizierungen**

### **Standards und Zulassungen für US-Modell**

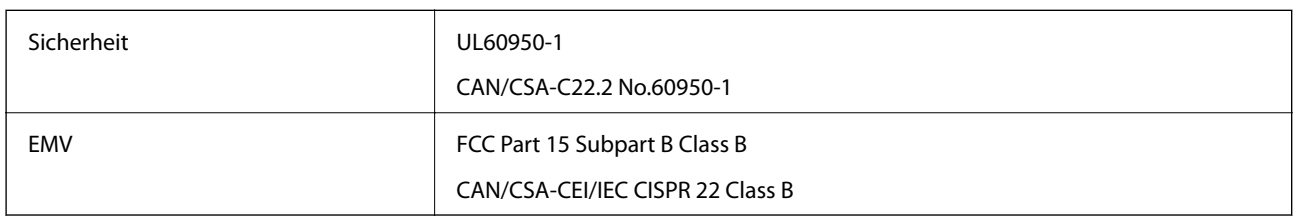

Dieses Gerät enthält das folgende Wireless-Modul.

Hersteller: Askey Computer Corporation

Typ: WLU6320-D69 (RoHS)

Dieses Produkt entspricht Teil 15 der FCC-Regeln und RSS-210 der IC-Regeln. Epson übernimmt keine Verantwortung für die Nichtbeachtung der Schutzvorschriften, die durch eine nicht empfohlene Änderung des Produkts entsteht. Der Betrieb unterliegt den folgenden beiden Bedingungen: (1) dieses Gerät darf keine Störung verursachen, und (2) dieses Gerät muss alle empfangenen Störungen hinnehmen, einschließlich Störungen, die zu einem unbeabsichtigten Betrieb des Gerätes führen können.

Um eine Funkstörung der lizenzierten Dienste zu verhindern, ist das Gerät für einen Betrieb in Innenräumen und von den Fenstern entfernt vorgesehen, um eine maximale Abschirmung zu gewährleisten. Geräte (oder ihre Übertragungsantenne), die im Freien installiert werden, benötigen eine Lizenz.

Dieses Gerät stimmt mit den FCC-Grenzwerten für Bestrahlung überein, die für eine unkontrollierte Umgebung ausgelegt sind und erfüllt die FCC-Richtlinien für die HF-Belastung durch Funkfrequenzen in Anhang C von OET65 und RSS-102 der Bestrahlungsauflagen für IC-Radiofrequenzen. Dieses Gerät sollte mit einem Mindestabstand von 7,9 Zoll (20 cm) zu Ihrem Körper installiert und bedient werden (hierzu gehören nicht: Hände, Handgelenke, Füße und Fußgelenke).

### **Standards und Zulassungen für europäisches Modell**

#### Für Benutzer in Europa

Hiermit erklärt die Seiko Epson Corporation, dass das folgende Hochfrequenzgerätemodell der Richtlinie 2014/53/EU entspricht. Den vollständigen Text der EU-Konformitätserklärung finden Sie auf der folgenden Webseite.

#### <http://www.epson.eu/conformity>

#### C572A

Zur Verwendung ausschließlich in den Ländern Irland, Großbritannien, Österreich, Deutschland, Liechtenstein, Schweiz, Frankreich, Belgien, Luxemburg, Niederlande, Italien, Portugal, Spanien, Dänemark, Finnland, Norwegen, Schweden, Island, Kroatien, Zypern, Griechenland, Slowenien, Malta, Bulgarien, Tschechien, Estland, Ungarn, Lettland, Litauen, Polen, Rumänien und Slowakei.

Epson übernimmt keine Verantwortung für die Nichtbeachtung der Schutzvorschriften, die durch eine nicht empfohlene Änderung der Produkte entsteht.

# $\epsilon$

### **Standards und Zulassungen für australische Modelle**

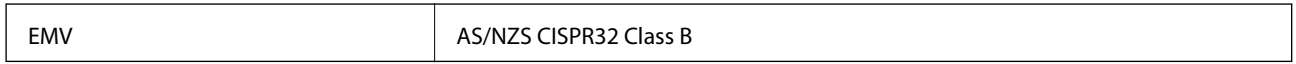

Epson erklärt hiermit, dass die folgende Gerätemodelle den wesentlichen Anforderungen und anderen relevanten Bestimmungen von AS/NZS4268 entsprechen:

C572A

Epson übernimmt keine Verantwortung für die Nichtbeachtung der Schutzvorschriften, die durch eine nicht empfohlene Änderung der Produkte entsteht.

# **Blauer Engel (Deutschland)**

Auf der folgenden Website können Sie überprüfen, ob dieser Drucker den Standard "Blauer Engel" unterstützt.

<http://www.epson.de/blauerengel>

# **Einschränkungen beim Kopieren**

Beachten Sie die folgenden Einschränkungen, um den Drucker in einer verantwortlichen und gesetzlichen Weise zu verwenden.

Das Kopieren der folgenden Objekte ist gesetzlich verboten:

- ❏ Banknoten, Münzen, staatliche handelbare Wertpapiere, staatliche Schuldverschreibungen und Kommunalanleihen
- ❏ Unbenutzte Briefmarken, frankierte Postkarten und andere offizielle Postsachen mit gültiger Freimachung
- ❏ Staatliche Steuerzeichen und nach einem gesetzlichen Verfahren ausgegebene Wertpapiere

Beim Kopieren der folgenden Dokumente ist Vorsicht angebracht:

- ❏ Private handelbare Wertpapiere (Börsenzertifikate, übertragbare Schuldverschreibungen, Schecks usw.), Monatskarten, Konzessionen usw.
- ❏ Pässe, Führerscheine, Kfz-Prüfsiegel, Straßenbenutzungsausweise, Nahrungsmittelkarten, Fahrkarten usw.

#### *Hinweis:*

Das Kopieren dieser Dokumente kann auch gesetzlich verboten sein.

Verantwortlicher Umgang mit urheberrechtlich geschütztem Material:

Ein Missbrauch des Druckers liegt vor, wenn urheberrechtlich geschütztes Material widerrechtlich kopiert wird. Außer wenn Sie auf Empfehlung eines versierten Anwalts handeln, sollten Sie die Genehmigung des Inhabers der Urheberrechte einholen, bevor Sie veröffentlichtes Material kopieren.

# <span id="page-203-0"></span>**Weitere Unterstützung**

# **Website des technischen Supports**

Wenn Sie weitere Hilfe benötigen, rufen Sie die folgende Website des technischen Supports von Epson auf. Wählen Sie Ihr Land oder Ihre Region und gehen Sie zum Supportabschnitt Ihrer regionalen Epson-Website. Hier finden Sie auch die neuesten Treiber, häufig gestellte Fragen (FAQs), Handbücher bzw. andere herunterladbare Materialien.

#### <http://support.epson.net/>

#### <http://www.epson.eu/Support> (Europa)

Wenn das Epson-Produkt nicht ordnungsgemäß funktioniert und Sie das Problem nicht lösen können, wenden Sie sich an den Epson-Support.

### **Kontaktaufnahme mit dem Epson-Support**

### **Bevor Sie sich an Epson wenden**

Wenn das Epson-Produkt nicht ordnungsgemäß funktioniert und Sie das Problem nicht mithilfe der Informationen zur Fehlerbehebung in den Produkthandbüchern lösen können, wenden Sie sich an den Epson-Support. Wenn der Epson-Support für Ihr Land nachfolgend nicht aufgeführt ist, wenden Sie sich an den Händler, bei dem Sie dieses Produkt erworben haben.

Der Epson-Support kann Ihnen schneller helfen, wenn Sie die folgenden Informationen bereithalten:

❏ Seriennummer des Produkts

(Das Typenschild mit der Seriennummer befindet sich in der Regel auf der Geräterückseite.)

- ❏ Produktmodell
- ❏ Softwareversion des Produkts

(Klicken Sie auf **About**, **Version Info** oder eine ähnliche Schaltfläche in der Gerätesoftware.)

- ❏ Marke und Modell Ihres Computers
- ❏ Name und Version des auf Ihrem Computer installierten Betriebssystems
- ❏ Namen und Versionen der Softwareanwendungen, die Sie normalerweise mit dem Gerät verwenden

#### *Hinweis:*

Je nach Gerät sind die Netzwerkeinstellungen möglicherweise im Gerätespeicher abgelegt. Aufgrund von Geräteausfällen oder Reparaturen könnten Einstellungen verloren gehen. Epson ist nicht haftbar für den Verlust von Daten, für das Sichern oder Wiederherstellen von Einstellungen selbst innerhalb des Garantiezeitraums. Wir empfehlen Ihnen, eine eigene Datensicherung vorzunehmen oder wichtige Informationen zu notieren.

### **Hilfe für Benutzer in Europa**

Im Gesamteuropäischen Garantieschein finden Sie Informationen, wie Sie sich an den Epson-Support wenden können.

#### **Anhang**

### **Hilfe für Benutzer in Taiwan**

Kontaktdaten für Informationen, Support und Services:

#### **World Wide Web**

#### [http://www.epson.com.tw](http://www.epson.com.tw/)

Informationen zu den technischen Daten des Produkts, Treiber zum Herunterladen und Produktanfragen sind verfügbar.

#### **Epson-HelpDesk**

Telefon: +886-2-80242008

Unser HelpDesk-Team kann Sie telefonisch bei folgenden Problemen unterstützen:

- ❏ Verkaufsanfragen und Produktinformationen
- ❏ Fragen zur Produktverwendung oder bei Problemen
- ❏ Fragen zu Reparaturservice und Gewährleistung

#### **Reparaturservice-Center:**

#### <http://www.tekcare.com.tw/branchMap.page>

TekCare Corporation ist ein autorisiertes Kundencenter für Epson Taiwan Technology & Trading Ltd.

### **Hilfe für Benutzer in Australien**

Epson Australia ist bestrebt, Ihnen einen hohen Kundendienststandard zu bieten. Zusätzlich zu den Produkthandbüchern bieten wir folgende Informationsquellen:

#### **Internet-URL**

#### [http://www.epson.com.au](http://www.epson.com.au/)

Besuchen Sie die Webseiten von Epson Australia. Es lohnt sich, hier immer wieder mal vorbeizusurfen! Die Website bietet die Möglichkeit, Treiber herunterzuladen, mit Epson direkt Kontakt aufzunehmen, neue Produktinformationen abzurufen und den technischen Support (über E-Mail) zu kontaktieren.

#### **Epson-Helpdesk**

#### Telefon: 1300-361-054

Der Epson-Helpdesk ist als letzte Sicherheit gedacht, um zu gewährleisten, dass unsere Kunden bei Problemen einen Ansprechpartner haben. Das Fachpersonal des Helpdesks kann Ihnen bei der Installation, bei der Konfiguration und beim Betrieb Ihres Epson-Produkts behilflich sein. Unser Pre-Sales-Helpdesk-Team kann Ihnen Informationen zu den neuesten Epson-Produkten liefern und Ihnen Auskunft über den nächstgelegenen Vertragshändler oder Kundendienst geben. Eine Vielzahl von Anfragen werden hier beantwortet.

Halten Sie bei einem Anruf alle relevanten Informationen bereit. Je mehr Informationen Sie geben können, desto schneller können wir Ihnen bei der Lösung des Problems behilflich sein. Diese Informationen umfassen die Epson-Produkthandbücher, die Art des Computers, das Betriebssystem, die Anwendungsprogramme und alle weiteren Informationen, die Sie für wichtig erachten.

#### **Produkttransport**

Epson empfiehlt, die Produktverpackung für einen künftigen Transport aufzubewahren.

### **Hilfe für Benutzer aus Neuseeland**

Epson New Zealand ist bestrebt, Ihnen einen hohen Kundendienststandard zu bieten. Zusätzlich zur Produktdokumentation bieten wir folgende Informationsquellen:

#### **Internet-URL**

#### [http://www.epson.co.nz](http://www.epson.co.nz/)

Besuchen Sie die Webseiten von Epson New Zealand. Es lohnt sich, hier immer wieder mal vorbeizusurfen! Die Website bietet die Möglichkeit, Treiber herunterzuladen, mit Epson direkt Kontakt aufzunehmen, neue Produktinformationen abzurufen und den technischen Support (über E-Mail) zu kontaktieren.

#### **Epson-Helpdesk**

#### Telefon: 0800 237 766

Der Epson-Helpdesk ist als letzte Sicherheit gedacht, um zu gewährleisten, dass unsere Kunden bei Problemen einen Ansprechpartner haben. Das Fachpersonal des Helpdesks kann Ihnen bei der Installation, bei der Konfiguration und beim Betrieb Ihres Epson-Produkts behilflich sein. Unser Pre-Sales-Helpdesk-Team kann Ihnen Informationen zu den neuesten Epson-Produkten liefern und Ihnen Auskunft über den nächstgelegenen Vertragshändler oder Kundendienst geben. Eine Vielzahl von Anfragen werden hier beantwortet.

Halten Sie bei einem Anruf alle relevanten Informationen bereit. Je mehr Informationen Sie geben können, desto schneller können wir Ihnen bei der Lösung des Problems behilflich sein. Diese Informationen umfassen die Epson-Produktdokumentation, die Art des Computers, das Betriebssystem, die Anwendungsprogramme und alle weiteren Informationen, die Sie für wichtig erachten.

#### **Produkt transportieren**

Epson empfiehlt, die Produktverpackung für einen künftigen Transport aufzubewahren.

### **Hilfe für Benutzer in Singapur**

Folgende Informationsquellen, Support und Services erhalten Sie bei Epson Singapore:

#### **World Wide Web**

#### [http://www.epson.com.sg](http://www.epson.com.sg/)

Informationen zu den technischen Daten des Produkts, Treiber zum Herunterladen, häufig gestellte Fragen (FAQ), Verkaufsanfragen und technischer Support sind per E-Mail erhältlich.

#### **Epson HelpDesk**

Gebührenfrei: 800-120-5564

Unser HelpDesk-Team kann Sie telefonisch bei folgenden Problemen unterstützen:

- ❏ Verkaufsanfragen und Produktinformationen
- ❏ Fragen zur Produktverwendung oder Problemlösung
- ❏ Fragen zu Reparaturservice und Gewährleistung

### **Hilfe für Benutzer in Thailand**

Kontaktdaten für Informationen, Support und Services:

#### **World Wide Web**

#### [http://www.epson.co.th](http://www.epson.co.th/)

Informationen zu den technischen Daten des Produkts, Treiber zum Herunterladen, häufig gestellte Fragen (FAQ) und E-Mail sind verfügbar.

#### **Epson Call Centre**

Telefon: 66-2685-9899

E-Mail: support@eth.epson.co.th

Unser Call Centre-Team kann Sie telefonisch bei folgenden Problemen unterstützen:

- ❏ Verkaufsanfragen und Produktinformationen
- ❏ Fragen zur Produktverwendung oder bei Problemen
- ❏ Fragen zu Reparaturservice und Gewährleistung

### **Hilfe für Benutzer in Vietnam**

Kontaktdaten für Informationen, Support und Services:

#### **Epson-Service-Center**

65 Truong Dinh Street, District 1, Hochiminh City, Vietnam. Telefon (Ho-Chi-Minh-Stadt): 84-8-3823-9239, 84-8-3825-6234 29 Tue Tinh, Quan Hai Ba Trung, Hanoi City, Vietnam Telefon (Hanoi): 84-4-3978-4785, 84-4-3978-4775

### **Hilfe für Benutzer in Indonesien**

Kontaktdaten für Informationen, Support und Services:

#### **World Wide Web**

#### [http://www.epson.co.id](http://www.epson.co.id/)

❏ Informationen zu den technischen Daten des Produkts, Treiber zum Herunterladen

❏ Häufig gestellte Fragen (FAQ), Fragen zum Verkauf, Fragen per E-Mail

#### **Epson-Hotline**

Telefon: +62-1500-766 Fax: +62-21-808-66-799 Unser Hotline-Team kann Sie telefonisch oder per Fax bei folgenden Problemen unterstützen: ❏ Verkaufsanfragen und Produktinformationen

❏ Technischer Support

#### **Epson-Service-Center**

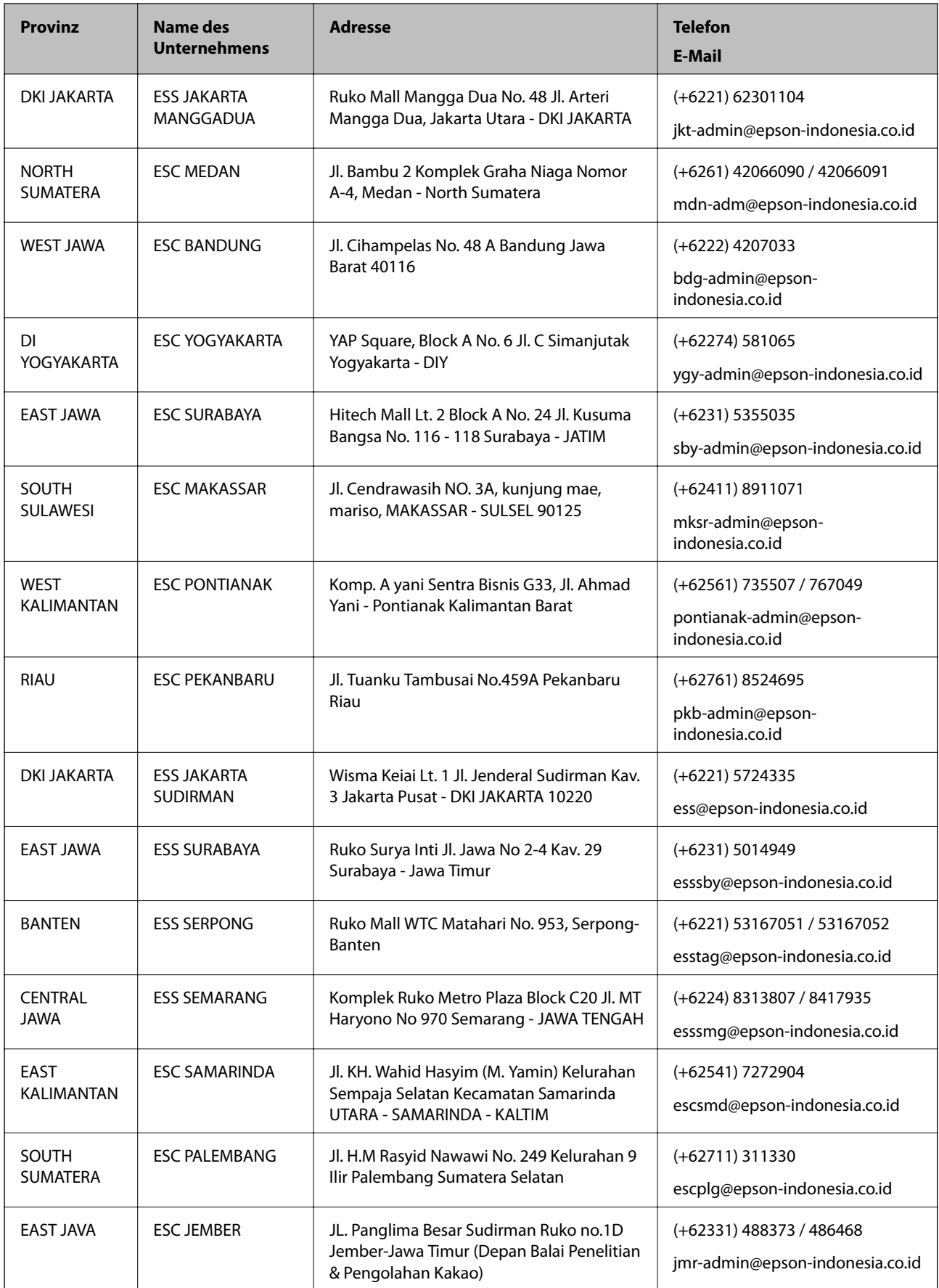

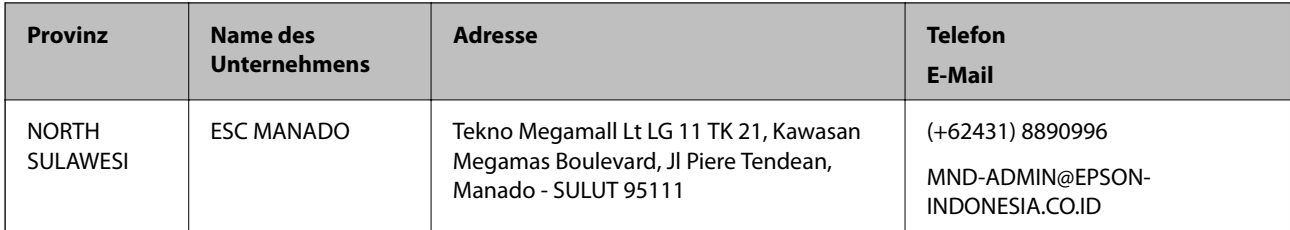

Andere, nicht aufgeführte Städte erfahren Sie von der Hotline: 08071137766.

### **Hilfe für Benutzer in Hongkong**

Benutzer sind herzlich eingeladen, sich an Epson Hong Kong Limited zu wenden, um technischen Support und andere Kundendienstleistungen zu erhalten.

#### **Homepage im Internet**

#### [http://www.epson.com.hk](http://www.epson.com.hk/)

Epson Hong Kong hat eine lokale Homepage auf Chinesisch und Englisch im Internet eingerichtet, um Benutzern die folgenden Informationen bereitzustellen:

- ❏ Produktinformationen
- ❏ Antworten auf häufig gestellte Fragen (FAQs)
- ❏ Neueste Versionen von Treibern für Epson-Produkte

#### **Hotline für technischen Support**

Sie können sich auch unter den folgenden Telefon- und Faxnummern an unsere technischen Mitarbeiter wenden:

Telefon: 852-2827-8911

Fax: 852-2827-4383

### **Hilfe für Benutzer in Malaysia**

Kontaktdaten für Informationen, Support und Services:

#### **World Wide Web**

#### [http://www.epson.com.my](http://www.epson.com.my/)

- ❏ Informationen zu den technischen Daten des Produkts, Treiber zum Herunterladen
- ❏ Häufig gestellte Fragen (FAQ), Fragen zum Verkauf, Fragen per E-Mail

#### **Epson Call Centre**

Telefon: +60 1800-8-17349

- ❏ Verkaufsanfragen und Produktinformationen
- ❏ Fragen zur Produktverwendung oder bei Problemen
- ❏ Fragen zu Reparaturservice und Gewährleistung

#### **Anhang**

#### **Hauptbüro**

Telefon: 603-56288288 Fax: 603-5628 8388/603-5621 2088

### **Hilfe für Benutzer in Indien**

Kontaktdaten für Informationen, Support und Services:

#### **World Wide Web**

#### [http://www.epson.co.in](http://www.epson.co.in/)

Informationen zu den technischen Daten des Produkts, Treiber zum Herunterladen und Produktanfragen sind verfügbar.

#### **Helpline**

❏ Service, Produktinformation und Bestellung von Verbrauchsmaterialien (BSNL-Leitungen) Gebührenfreie Telefonnummer: 18004250011

Verfügbar 9:00 bis 18:00 Uhr, Montag bis Samstag (ausgenommen gesetzliche Feiertage)

❏ Service (CDMA und Mobile-Benutzer)

Gebührenfreie Telefonnummer: 186030001600

Verfügbar 9:00 bis 18:00 Uhr, Montag bis Samstag (ausgenommen gesetzliche Feiertage)

### **Hilfe für Benutzer auf den Philippinen**

Anwender sind herzlich eingeladen, sich unter den nachfolgenden Telefon- und Faxnummern und nachfolgender E-Mail-Adresse an Epson Philippines Corporation zu wenden, um technischen Support und andere Kundendienstleistungen zu erhalten:

#### **World Wide Web**

#### [http://www.epson.com.ph](http://www.epson.com.ph/)

Informationen zu den technischen Daten des Produkts, Treiber zum Herunterladen, häufig gestellte Fragen (FAQ) und Fragen per E-Mail sind verfügbar.

#### **Epson Philippines Customer Care**

Gebührenfrei: (PLDT) 1-800-1069-37766

Gebührenfrei: (Digital) 1-800-3-0037766

Metro Manila: (+632)441-9030

Website: <https://www.epson.com.ph/contact>

E-Mail: customercare@epc.epson.som.ph

Verfügbar 9:00 bis 18:00 Uhr, Montag bis Samstag (ausgenommen gesetzliche Feiertage)

Unser Customer Care-Team kann Sie telefonisch bei folgenden Problemen unterstützen:

❏ Verkaufsanfragen und Produktinformationen

❏ Fragen zur Produktverwendung oder bei Problemen

❏ Fragen zu Reparaturservice und Gewährleistung

#### **Epson Philippines Corporation**

Amtsleitung: +632-706-2609 Fax: +632-706-2663

# **Copyright**

Kein Teil dieser Veröffentlichung darf ohne die schriftliche Erlaubnis von Seiko Epson Corporation auf irgendeine Weise, ob elektronisch, mechanisch, als Fotokopie, Aufzeichnung oderanderweitig reproduziert, in einem Datenabrufsystem gespeichert oder übertragen werden. Das Unternehmen übernimmt keine patentrechtliche Haftung bezüglich der hierin enthaltenen Informationen. Ebenfalls wird keine Haftung übernommen für Schäden, die sich aus der Verwendung der hierin enthaltenen Informationen ergeben. Die hierin enthaltenen Informationen sind nur zur Verwendung mit diesem Epson-Produkt beabsichtigt. Epson übernimmt keine Verantwortung für die Verwendung dieser Informationen im Zusammenhang mit anderen Produkten.

Weder Seiko Epson Corporation noch seine Partner haften gegenüber dem Käufer dieses Produkts oder gegenüber Dritten für Schäden, Verluste, Kosten oder Aufwendungen, die dem Käufer oder Dritten als Folge von Unfällen, falschem oder missbräuchlichem Gebrauch dieses Produkts, durch unautorisierte Modifikationen, Reparaturen oder Abänderungen dieses Produkts oder (ausgenommen USA) durch Nichtbefolgung der Bedienungs- und Wartungsanweisungen von Seiko Epson Corporation entstehen.

Seiko Epson Corporation und seine Partner haften für keine Schäden oder Probleme, die durch die Verwendung anderer Optionsprodukte oder Verbrauchsmaterialien entstehen, die nicht als Original Epson-Produkte oder von Seiko Epson Corporation genehmigte Epson-Produkte gekennzeichnet sind.

Seiko Epson Corporation haftet nicht für Schäden infolge elektromagnetischer Störungen, welche durch andere Schnittstellenkabel entstehen, die nicht als von Seiko Epson Corporation genehmigte Epson-Produkte gekennzeichnet sind.

© 2019 Seiko Epson Corporation

Der Inhalt dieses Handbuchs und die technischen Daten dieses Produkts können ohne Vorankündigung geändert werden.

# **Markennachweis**

- ❏ EPSON® ist eine eingetragene Marke und EPSON EXCEED YOUR VISION oder EXCEED YOUR VISION ist eine Marke der Seiko Epson Corporation.
- ❏ Epson Scan 2 software is based in part on the work of the Independent JPEG Group.

#### ❏ libtiff

Copyright © 1988-1997 Sam Leffler

Copyright © 1991-1997 Silicon Graphics, Inc.

Permission to use, copy, modify, distribute, and sell this software and its documentation for any purpose is hereby granted without fee, provided that (i) the above copyright notices and this permission notice appear in all copies of the software and related documentation, and (ii) the names of Sam Leffler and Silicon Graphics may not be used in any advertising or publicity relating to the software without the specific, prior written permission of Sam Leffler and Silicon Graphics.

THE SOFTWARE IS PROVIDED "AS-IS" AND WITHOUT WARRANTY OF ANY KIND, EXPRESS, IMPLIED OR OTHERWISE, INCLUDING WITHOUT LIMITATION, ANY WARRANTY OF MERCHANTABILITY OR FITNESS FOR A PARTICULAR PURPOSE.

IN NO EVENT SHALL SAM LEFFLER OR SILICON GRAPHICS BE LIABLE FOR ANY SPECIAL, INCIDENTAL, INDIRECT OR CONSEQUENTIAL DAMAGES OF ANY KIND, OR ANY DAMAGES WHATSOEVER RESULTING FROM LOSS OF USE, DATA OR PROFITS, WHETHER OR NOT ADVISED OF THE POSSIBILITY OF DAMAGE, AND ON ANY THEORY OF LIABILITY, ARISING OUT OF OR IN CONNECTION WITH THE USE OR PERFORMANCE OF THIS SOFTWARE.

- ❏ Microsoft®, Windows®, Windows Server®, and Windows Vista® are registered trademarks of Microsoft Corporation.
- ❏ Apple, Macintosh, Mac OS, OS X, Bonjour, ColorSync, Safari, iPad, iPhone, iPod touch, iTunes, and TrueType are trademarks of Apple Inc., registered in the U.S. and other countries.
- ❏ Google Cloud Print, Chrome, Chrome OS, and Android are trademarks of Google LLC.
- ❏ Albertus, Arial, Coronet, Gill Sans, Joanna and Times New Roman are trademarks of The Monotype Corporation registered in the United States Patent and Trademark Office and may be registered in certain jurisdictions.
- ❏ ITC Avant Garde Gothic, ITC Bookman, Lubalin Graph, Mona Lisa, ITC Symbol, Zapf Chancery and Zapf Dingbats are trademarks of International Typeface Corporation registered in the U.S. Patent and Trademark Office and may be registered in certain other jurisdictions.
- ❏ Clarendon, Eurostile and New Century Schoolbook are trademarks of Linotype GmbH registered in the U.S. Patent and Trademark Office and may be registered in certain other jurisdictions.
- ❏ Wingdings is a registered trademark of Microsoft Corporation in the United States and other countries.
- ❏ CG Omega, CG Times, Garamond Antiqua, Garamond Halbfett, Garamond Kursiv, Garamond Halbfett Kursiv are trademarks of Monotype Imaging, Inc. and may be registered in certain jurisdictions.
- ❏ Antique Olive is a trademark of M. Olive.
- ❏ Marigold and Oxford are trademarks of AlphaOmega Typography.
- ❏ Helvetica, Optima, Palatino, Times and Univers are trademarks of Linotype Corp. registered in the U.S. Patent and Trademark Office and may be registered in certain other jurisdictions in the name of Linotype Corp. or its licensee Linotype GmbH.
- ❏ PCL is a trademark of Hewlett-Packard Company.
- ❏ Adobe, the Adobe logo, Acrobat, Photoshop, PostScript®3™, and Reader are either registered trademarks or trademarks of Adobe Systems Incorporated in the United States and/or other countries.

#### ❏ Arcfour

This code illustrates a sample implementation of the Arcfour algorithm.

Copyright © April 29, 1997 Kalle Kaukonen. All Rights Reserved.

Redistribution and use in source and binary forms, with or without modification, are permitted provided that this copyright notice and disclaimer are retained.

THIS SOFTWARE IS PROVIDED BY KALLE KAUKONEN AND CONTRIBUTORS ''AS IS'' AND ANY EXPRESS OR IMPLIED WARRANTIES, INCLUDING, BUT NOT LIMITED TO, THE IMPLIED WARRANTIES OF MERCHANTABILITY AND FITNESS FOR A PARTICULAR PURPOSE ARE DISCLAIMED. IN NO EVENT SHALL KALLE KAUKONEN OR CONTRIBUTORS BE LIABLE FOR ANY DIRECT, INDIRECT, INCIDENTAL, SPECIAL, EXEMPLARY, OR CONSEQUENTIAL DAMAGES (INCLUDING, BUT NOT LIMITED TO, PROCUREMENT OF SUBSTITUTE GOODS OR SERVICES; LOSS OF USE, DATA, OR PROFITS; OR BUSINESS INTERRUPTION) HOWEVER CAUSED AND ON ANY THEORY OF LIABILITY, WHETHER IN CONTRACT, STRICT LIABILITY, OR TORT (INCLUDING NEGLIGENCE OR OTHERWISE) ARISING IN ANY WAY OUT OF THE USE OF THIS SOFTWARE, EVEN IF ADVISED OF THE POSSIBILITY OF SUCH DAMAGE.

❏ QR Code is a registered trademark of DENSO WAVE INCORPORATED in Japan and other countries.

❏ Intel® is a registered trademark of Intel Corporation.

❏ The N-Mark is a trademark or registered trademark of NFC Forum, Inc. in the United States and in other countries.

❏ Allgemeiner Hinweis: Andere hierin genannte Produktnamen dienen lediglich der Identifizierung und können Marken ihrer jeweiligen Eigentümer sein.Epson hat keinerlei Rechte an diesen Marken.